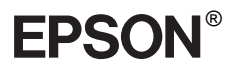

## Imprimante laser couleur

Tous droits réservés. La reproduction, l'enregistrement ou la diffusion de tout ou partie de ce manuel, sous quelque forme et par quelque moyen que ce soit, mécanique, photocopie, sonore ou autres, est interdit sans l'autorisation écrite préalable de SEIKO EPSON CORPORATION. Aucune responsabilité n'est assumée quant à l'utilisation des informations de ce manuel relatives aux brevets. Aucune responsabilité n'est également assumée quant aux dommages pouvant résulter de l'utilisation des informations contenues dans ce manuel.

La société SEIKO EPSON CORPORATION et ses filiales ne peuvent être tenues pour responsables des préjudices, pertes, coûts ou dépenses subis par l'acquéreur de ce produit ou par des tiers, résultant d'un accident, d'une utilisation non conforme ou abusive de l'appareil, de modifications, de réparations ou de transformations non autorisées de ce produit, ou encore de la non-observation (sauf aux Etats-Unis d'Amérique) des instructions d'utilisation et d'entretien recommandées par SEIKO EPSON CORPORATION.

SEIKO EPSON CORPORATION n'endosse aucune responsabilité en cas de dommages ou de problèmes pouvant survenir à la suite de l'utilisation d'accessoires ou de consommables autres que les produits originaux d'EPSON ou ceux qui sont agréés par la société SEIKO EPSON CORPORATION.

EPSON et EPSON ESC/P sont des marques déposées et EPSON ESC/P 2 est une marque de SEIKO EPSON CORPORATION. Speedo, Fontware, FaceLift, Swiss et Dutch sont des marques de Bitstream Inc. CG Times et CG Omega sont des marques déposées de Miles, Inc. Univers est une marque déposée de Linotype AG et/ou de ses filiales. Antique Olive est une marque de Fonderie Olive. Albertus est une marque de Monotype Corporation plc. Coronet est une marque de Ludlow Industries (UK) Ltd. Arial et Times New Roman sont des marques déposées de Monotype Corporation plc. HP et HP LaserJet sont des marques déposées de Hewlett-Packard Company. Macintosh, AppleTalk, EtherTalk et Rendezvous sont des marques déposées d'Apple

Computer, inc.

Adobe et PostScript sont des marques d'Adobe Systems Incorporated, qui peuvent être enregistrées dans certaines juridictions.

Copyright © 2003 par EPSON Deutschland, Düsseldorf.

# Guide du réseau

# **Table des matières**

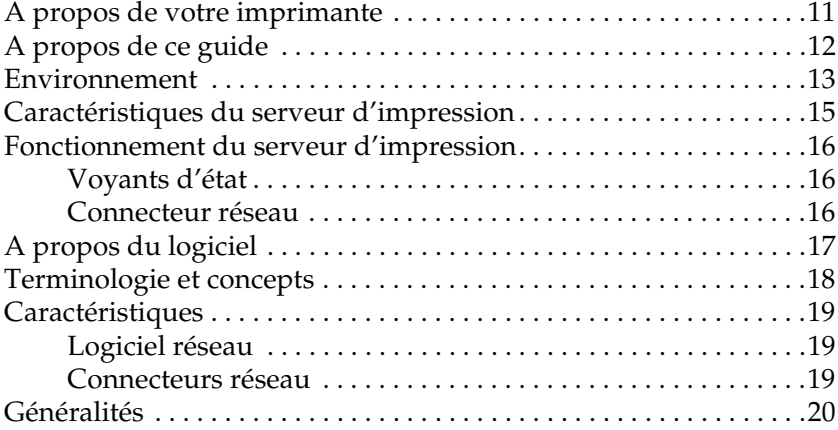

## [Chapitre 1](#page-22-0) **Installation des composants sur l'ordinateur**

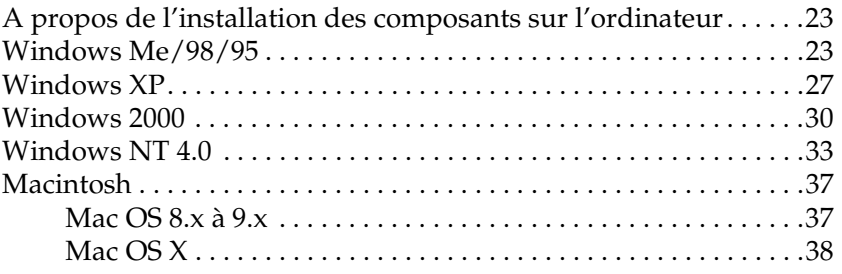

## [Chapitre 2](#page-38-0) **Procédure de configuration du serveur d'impression**

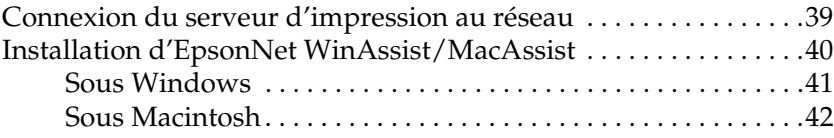

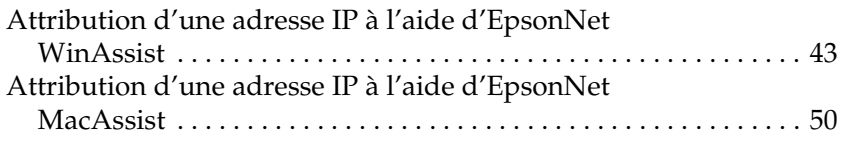

## [Chapitre 3](#page-56-0) **Utilitaire de configuration EpsonNet WinAssist**

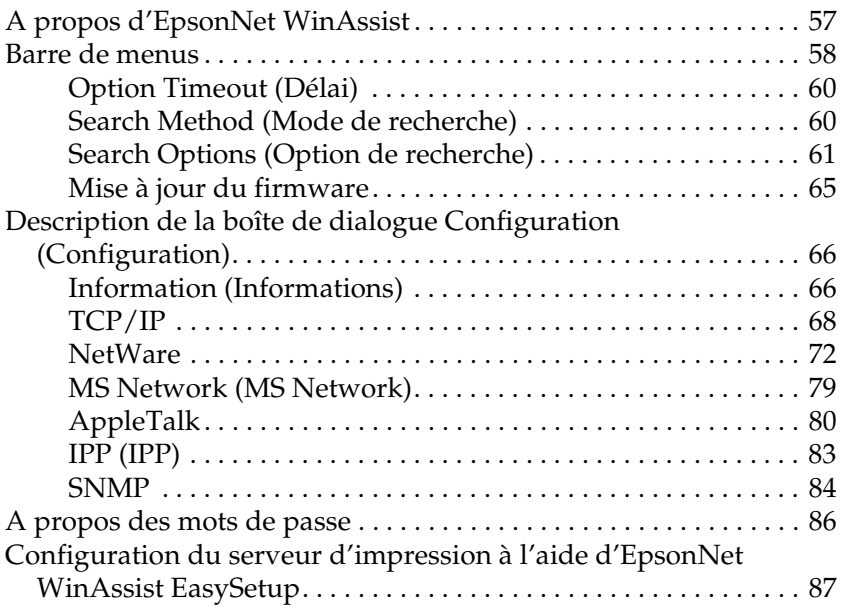

## [Chapitre 4](#page-92-0) **Utilitaire de configuration EpsonNet MacAssist**

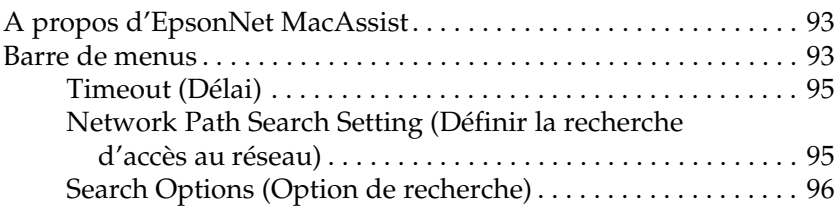

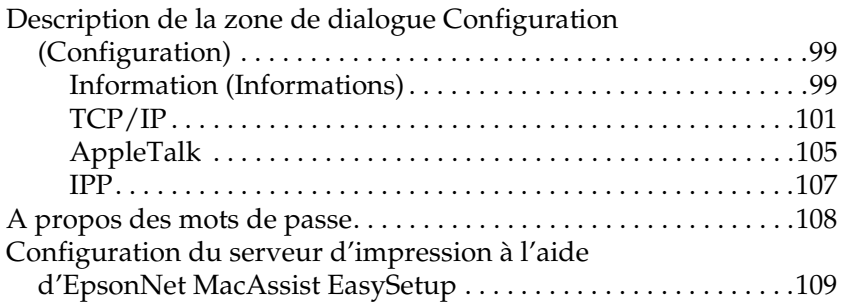

## [Chapitre 5](#page-114-0) **Installation du pilote d'impression**

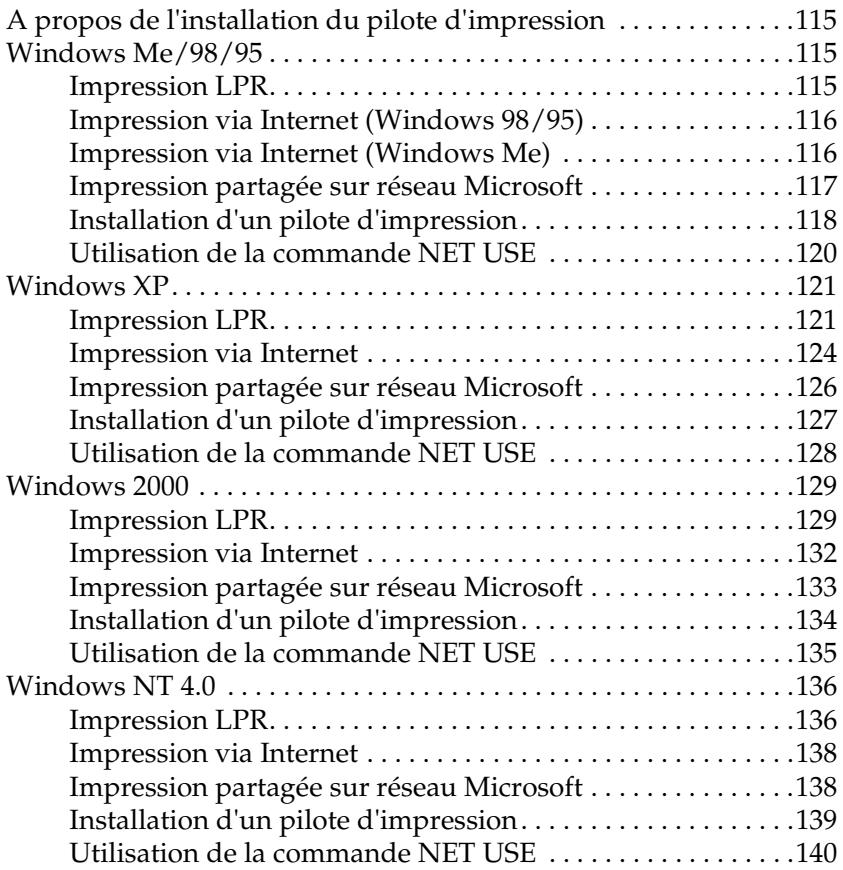

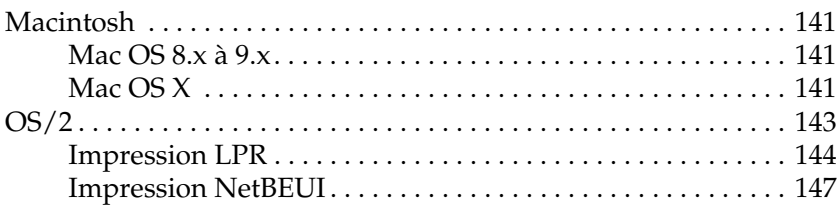

## [Chapitre 6](#page-148-0) **Paramètres du serveur NetWare**

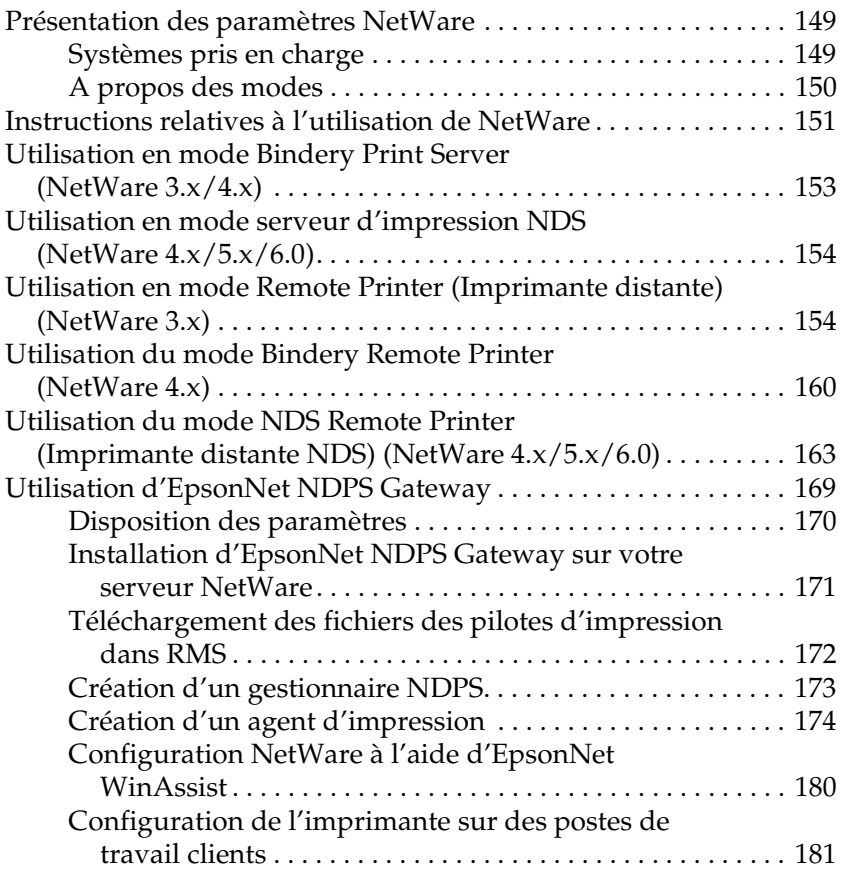

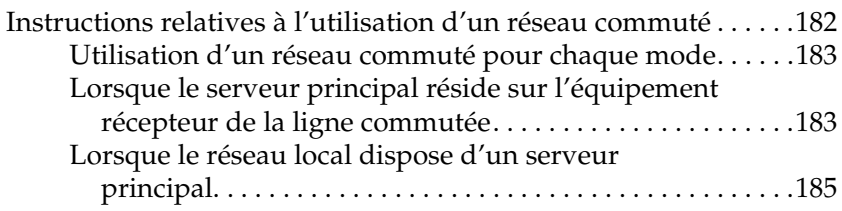

## [Chapitre 7](#page-186-0) **Paramètres UNIX**

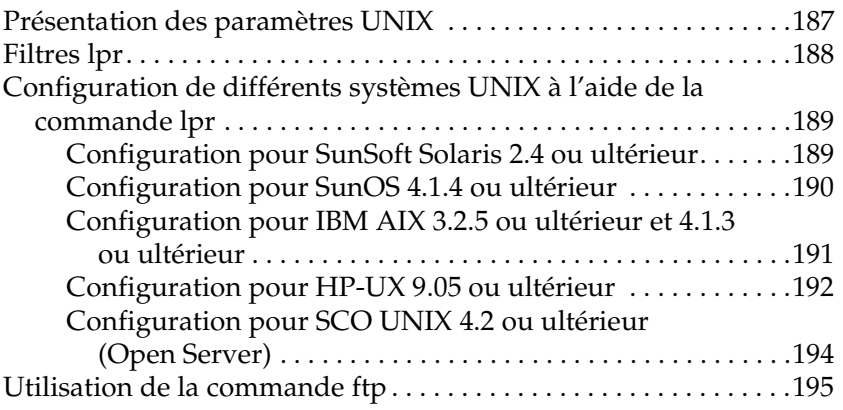

## [Chapitre 8](#page-196-0) **EpsonNet Direct Print**

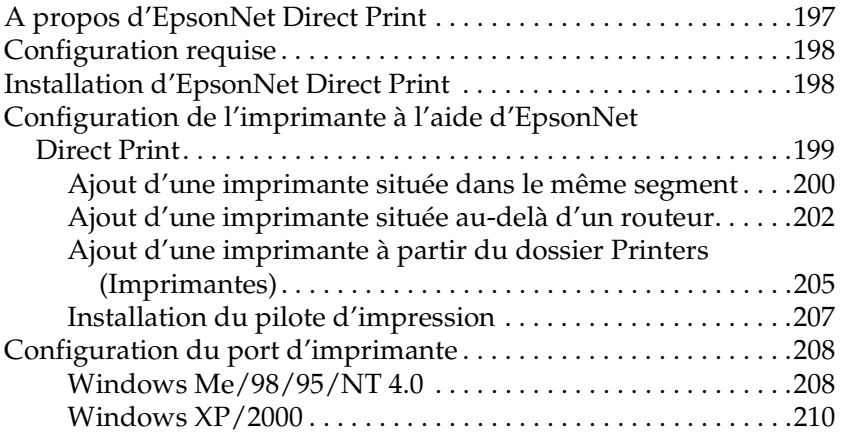

## [Chapitre 9](#page-212-0) **EpsonNet Internet Print**

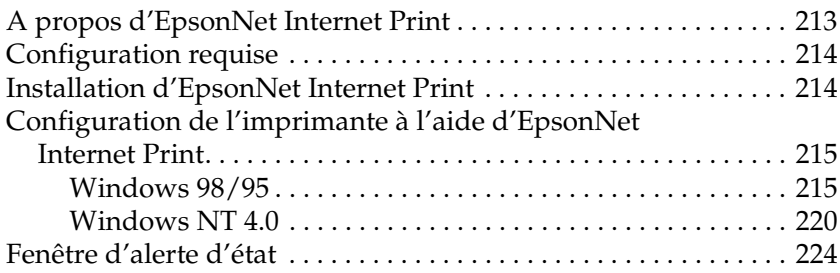

## [Chapitre 10](#page-224-0) **EpsonNet WebAssist**

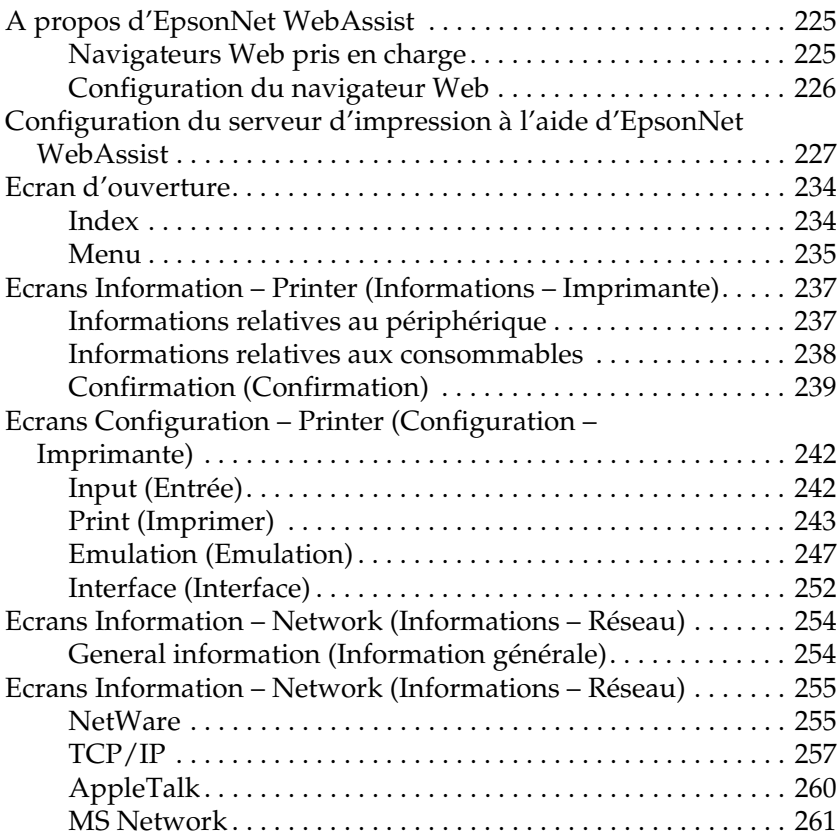

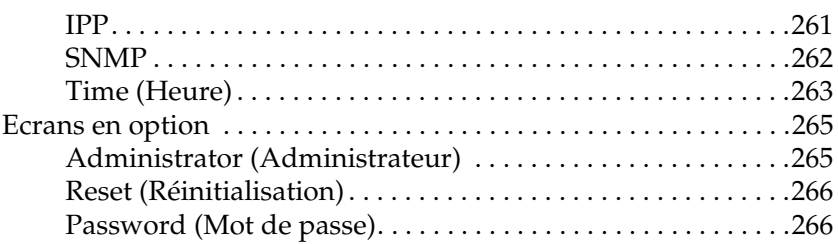

## [Chapitre 11](#page-266-0) **EpsonNet WebManager**

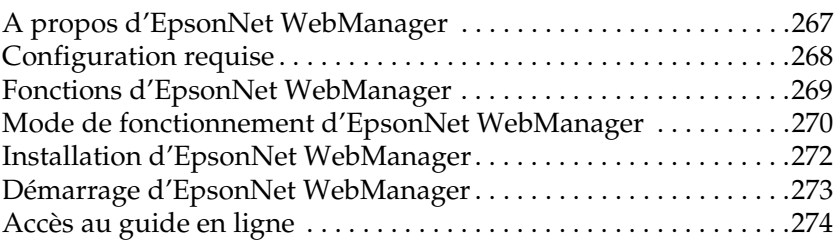

## [Chapitre 12](#page-274-0) **Dépannage**

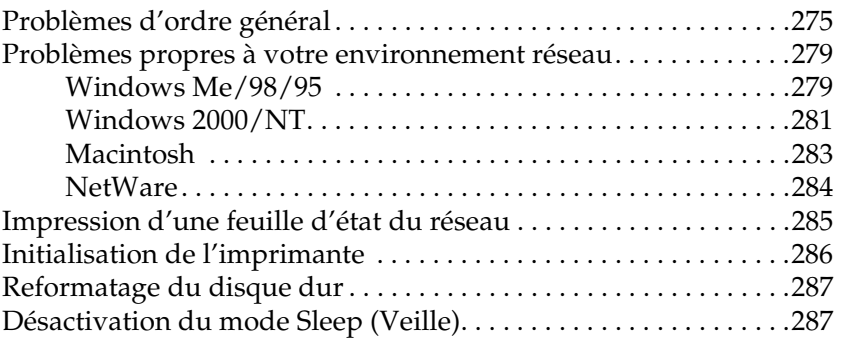

## [Chapitre 13](#page-288-0) **Conseils destinés aux administrateurs**

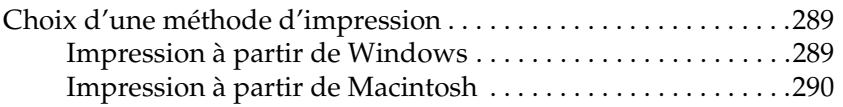

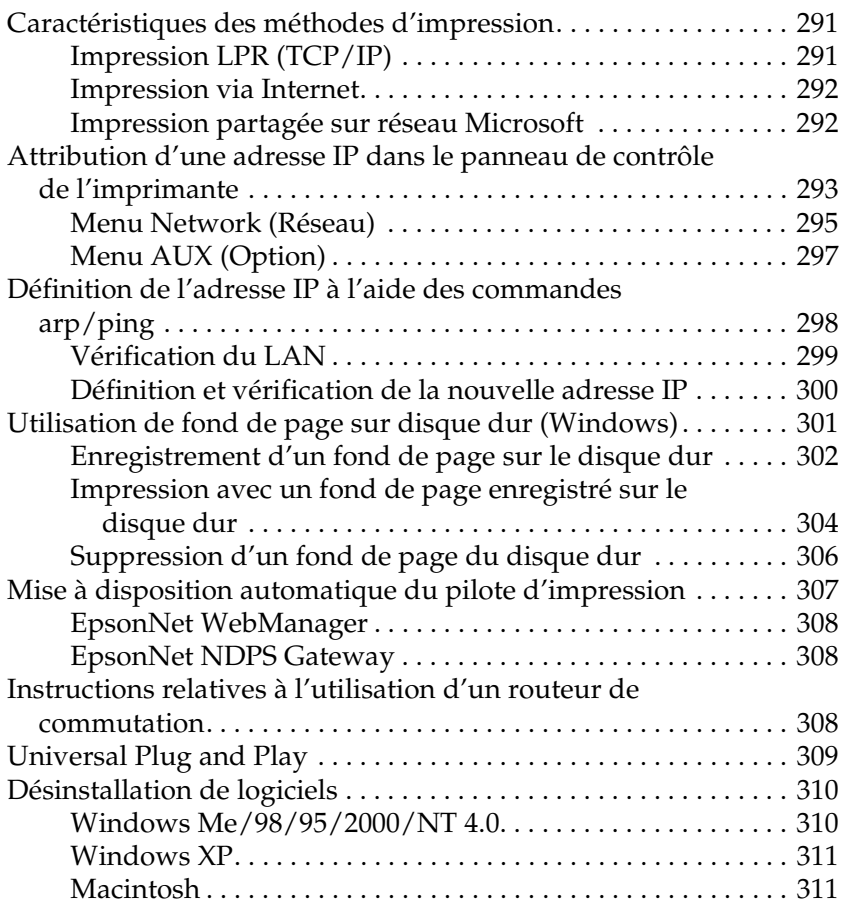

## **[Index](#page-312-0)**

# *Introduction*

## <span id="page-10-0"></span>**A propos de votre imprimante**

Votre imprimante est équipée d'une interface Ethernet intégrée et peut être connectée à partir de n'importe quel emplacement de votre réseau à l'aide d'un connecteur 10Base-T ou 100Base-TX. Cette interface, désignée par l'expression serveur d'impression dans le présent manuel, sélectionne automatiquement la norme adaptée lors de la connexion à un réseau. Qui plus est, elle prend en charge les protocoles réseau IEEE 802.2, IEEE 802.3, Ethernet II et Ethernet SNAP, et les sélectionne automatiquement.

Grâce à la prise en charge de plusieurs protocoles et à cette fonction de détection automatique, vous pouvez lancer des impressions à partir d'applications Microsoft® Windows®, Apple<sup>®</sup> Macintosh<sup>®</sup>, UNIX<sup>®</sup> et IBM<sup>®</sup> OS/2.

Lancez EpsonNet WinAssist/MacAssist/WebAssist, les utilitaires de configuration fournis avec l'imprimante, pour configurer rapidement et facilement le serveur d'impression de façon à utiliser des protocoles tels que TCP/IP, NetWare, NetBEUI, AppleTalk®, IPP ou SNMP.

#### *Remarque :*

*Les utilitaires EpsonNet WinAssist/MacAssist/WebAssist configurent le serveur d'impression pour n'utiliser que les protocoles installés sur votre réseau. Par conséquent, vous ne pourrez pas forcément utiliser sur votre réseau ou votre système d'exploitation tous les protocoles mentionnés ci-dessus. Par ailleurs, les protocoles définis pour le serveur d'impression sont fonction du système d'exploitation et de la configuration du réseau.*

# <span id="page-11-0"></span>**A propos de ce guide**

Ce *Guide du réseau* présente comment utiliser le serveur d'impression au sein d'un réseau. Il explique également comment configurer le serveur d'impression, installer le logiciel de configuration et modifier les paramètres réseau de l'imprimante et des ordinateurs.

Pour plus d'informations sur votre imprimante, reportez-vous au *Guide de référence*.

#### *Remarque :*

- ❏ *Pour consulter ce guide en ligne, vous devez installer Abobe Acrobat Reader 4.0 (ou supérieur) sur votre ordinateur.*
- ❏ *Ce manuel s'adresse aux administrateurs réseau ; par conséquent, nombre des procédures décrites demandent des connaissances approfondies sur les réseaux, ainsi que des droits d'administration.*
- ❏ *L'expression « administrateur réseau » désigne toute personne responsable de la maintenance du réseau. Les termes « administrateur » et « superviseur » sont considérés comme synonymes dans ce manuel.*
- ❏ *Le terme « serveur d'impression » fait référence au serveur d'impression interne de l'imprimante dans ce manuel.*
- ❏ *Certaines captures d'écran présentées dans ce manuel contiennent un nom autre que celui de votre imprimante. Cela ne change en rien les instructions.*

# <span id="page-12-0"></span>**Environnement**

Le serveur d'impression prend en charge les environnements suivants.

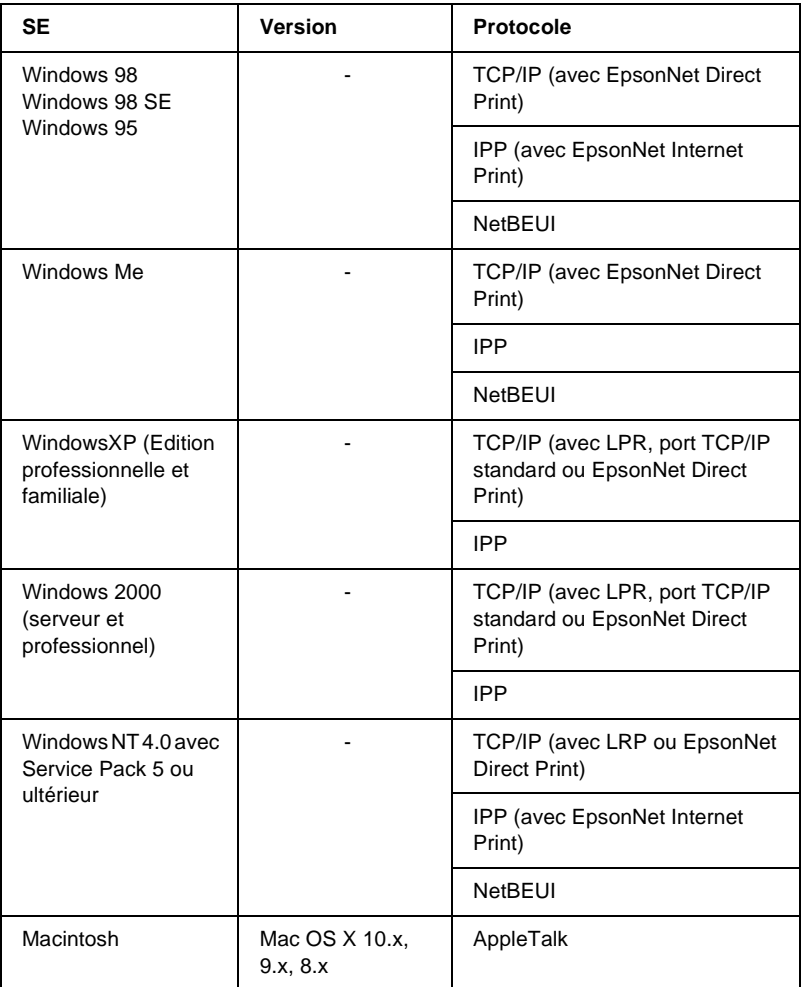

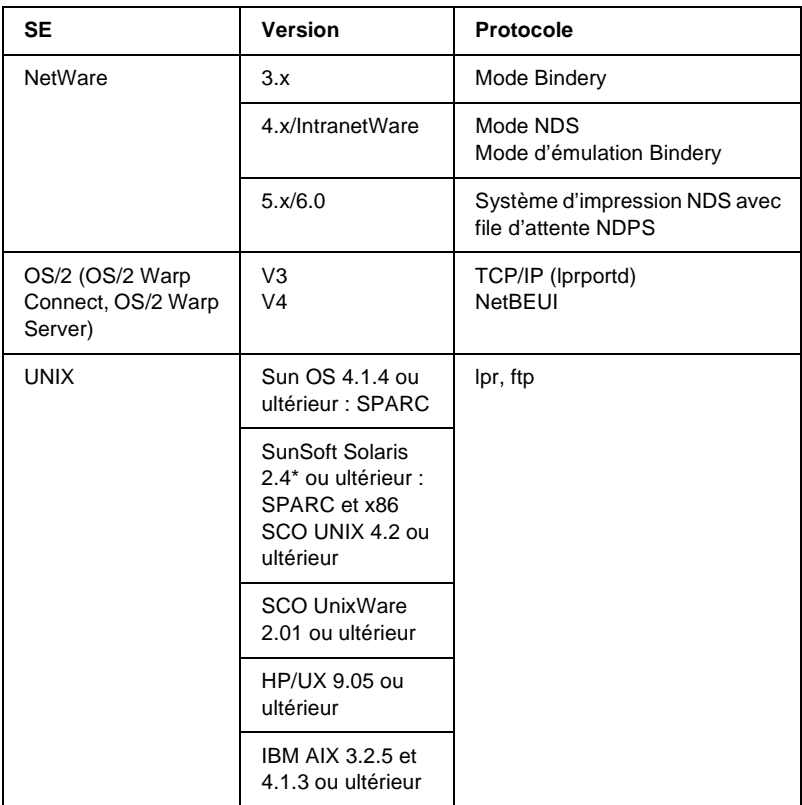

#### *Remarque :*

- ❏ *Seule la version Intel de Windows NT est prise en charge.*
- ❏ *L'environnement multi-utilisateur de Mac OS 9 n'est pas pris en charge.*
- ❏ *Si vous utilisez l'imprimante avec un routeur de commutation, vous devez définir une adresse IP pour cette dernière. Assurez-vous que cette adresse est adaptée au segment ; une adresse incorrecte pourrait entraîner des connexions intempestives.*

# <span id="page-14-0"></span>**Caractéristiques du serveur d'impression**

- ❏ Connexion de votre imprimante EPSON par le biais d'une interface Ethernet intégrée au réseau. Dans ce manuel, cette interface est appelée serveur d'impression.
- ❏ Prise en charge de nombreux protocoles comme TCP/IP, NetWare, NetBEUI, AppleTalk et IPP.
- ❏ Prise en charge des technologies 10Base-T et 100Base-TX.
- ❏ Prise en charge du protocole DHCP.
- ❏ Prise en charge de la fonction APIPA (Automatic Private IP Addressing) qui attribue automatiquement une adresse IP au serveur d'impression même si aucun serveur DHCP n'est installé sur le réseau.
- ❏ Prise en charge de la fonction DNS dynamique.
- ❏ Prise en charge du protocole SNMP et de la base de données MIB.
- ❏ Prise en charge du protocole SNTP (Simple Network Time Protocol).
- ❏ Prise en charge du protocole Rendezvous sous Mac OS X 2.4 ou supérieur.

# <span id="page-15-0"></span>**Fonctionnement du serveur d'impression**

## <span id="page-15-1"></span>**Voyants d'état**

Les voyants lumineux (un vert et un orange) fournissent des informations importantes sur l'activité du serveur d'impression.

Le voyant vert est un témoin de transmission de données qui clignote lorsque l'interface hôte reçoit des données.

Le voyant orange indique si le serveur d'impression est connecté à 10Base-T ou à 100Base-TX. Ce voyant est allumé lorsque la connexion est de type 100Base-TX et il est éteint lorsque la connexion est de type 10Base-T.

#### *Remarque :*

*Pour plus d'informations sur l'emplacement de ces voyants, reportez-vous au Guide de référence.*

## <span id="page-15-2"></span>**Connecteur réseau**

## **Connecteur RJ-45 :**

Ce connecteur sert à relier un câble Ethernet au réseau. Vous pouvez utiliser ce câble pour les connexions 10Base-T et 100Base-TX.

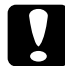

c*Attention : Pour éviter tout dysfonctionnement, vous devez utiliser un câble à paire torsadée blindée de catégorie 5 pour connecter le serveur d'impression au réseau.*

# <span id="page-16-0"></span>**A propos du logiciel**

- ❏ **EpsonNet WinAssist** est un utilitaire de configuration Windows destiné aux administrateurs. Il permet de configurer le serveur d'impression pour les protocoles TCP/IP, NetWare, MS Network, AppleTalk, IPP et SNMP. Reportez-vous à la section [« A propos d'EpsonNet](#page-56-2)  [WinAssist ».](#page-56-2)
- ❏ **EpsonNet MacAssist** est un utilitaire de configuration Macintosh destiné aux administrateurs. Il permet de configurer le serveur d'impression pour les protocoles TCP/IP, AppleTalk et IPP. Reportez-vous à la section [« A propos d'EpsonNet MacAssist ».](#page-92-3)
- ❏ **EpsonNet WebAssist** est un utilitaire de configuration Web qui permet de configurer le serveur d'impression pour les protocoles TCP/IP, NetWare, MS Network, AppleTalk, IPP et SNMP. Vous pouvez lancer ce programme depuis l'utilitaire EpsonNet WinAssist ou MacAssist, ou encore en entrant, dans votre navigateur, l'adresse IP du serveur d'impression comme URL. Reportez-vous à la section [« A propos d'EpsonNet WebAssist »](#page-224-3).
- ❏ **EpsonNet NDPS Gateway** est un logiciel de passerelle permettant d'imprimer et de contrôler l'état de l'imprimante EPSON dans l'environnement NDPS (Novell Distributed Print Services) de NetWare. Reportez-vous à la section [« Utilisation d'EpsonNet NDPS Gateway »](#page-168-1).
- ❏ **EpsonNet Direct Print** est un utilitaire permettant l'impression via TCP/IP pour Windows Me/98/95/XP/2000/NT 4.0. (Les systèmes Windows XP/2000/NT 4.0 prennent également en charge l'impression LPR standard). Reportez-vous à la section [« A propos](#page-196-2)  [d'EpsonNet Direct Print »](#page-196-2).
- ❏ **EpsonNet Internet Print** est un utilitaire qui prend en charge l'impression via Internet à l'aide du protocole IPP (Internet Printing Protocol) pour Windows 98/95/NT 4.0. Reportez-vous à la section [« A propos d'EpsonNet Internet](#page-212-2)  [Print »](#page-212-2).
- ❏ **EpsonNet WebManager** est un utilitaire Web qui facilite la gestion par les administrateurs réseau des périphériques en réseau. Reportez-vous à la section [« A propos d'EpsonNet](#page-266-2)  [WebManager »](#page-266-2).

## <span id="page-17-0"></span>**Terminologie et concepts**

*Configuration* -- ensemble défini de conditions permettant au périphérique de fonctionner correctement. La configuration du serveur d'impression vise à le paramétrer pour qu'il fonctionne avec les protocoles disponibles sur un réseau.

*DHCP* -- protocole de configuration dynamique de l'hôte. Ce protocole attribue des adresses IP dynamiques aux périphériques connectés au réseau.

*EtherTalk* -- protocole de communication d'AppleTalk gérant les transmissions Ethernet.

*ftp* -- protocole d'application TCP/IP pour le transfert de fichiers.

*lpd* -- application du protocole TCP/IP d'impression à distance.

*File d'attente (d'impression)* -- emplacement où est stocké un travail d'impression sous forme de fichier jusqu'à ce que le serveur d'impression le transfère à l'imprimante spécifiée.

*Protocole* -- règle qui contrôle les échanges de données et d'informations sur un réseau. Les ordinateurs et les programmes ne peuvent pas communiquer entre eux à l'aide de protocoles différents.

*Imprimante distante* -- imprimante partagée connectée en un point du réseau mais contrôlée par un serveur d'impression NetWare.

*TCP/IP* -- (protocole de contrôle de transmission-protocole Internet) couche de protocoles assurant la communication entre les nœuds d'un réseau.

## <span id="page-18-0"></span>**Caractéristiques**

## <span id="page-18-1"></span>**Logiciel réseau**

NetWare 3.x, 4.x, 5.x ou 6 EtherTalk (AppleTalk) TCP/IP NetBEUI IPP

## <span id="page-18-2"></span>**Connecteurs réseau**

Câble IEEE 802.3 10BaseT/100BaseTX STP (paire torsadée blindée) via un connecteur RJ-45.

## *Remarque :*

*Le connecteur RJ-45 ne peut pas être branché à une connexion de ligne téléphonique.*

# <span id="page-19-0"></span>**Généralités**

Cette section présente les procédures générales de configuration du serveur d'impression de façon à l'utiliser sur un réseau.

1. Vérification du fonctionnement du serveur d'impression.

Vérifiez les fonctions et le fonctionnement du serveur d'impression, comme les voyants d'état et le connecteur RJ-45. Pour plus d'informations, reportez-vous à la section [« Fonctionnement du serveur d'impression »](#page-15-0).

2. Installation des composants requis sur l'ordinateur.

Vérifiez que les composants requis (TCP/IP, NetBEUI, etc.) sont installés sur l'ordinateur et que les paramètres réseau (adresse IP, masque de sous-réseau, etc.) de l'ordinateur sont configurés. Pour plus d'informations, reportez-vous à la section [« A propos de l'installation des composants sur](#page-22-3)  [l'ordinateur ».](#page-22-3)

3. Connexion du serveur d'impression au réseau.

Connectez le serveur d'impression au réseau. Pour plus d'informations, reportez-vous à la section [« Connexion du](#page-38-2)  [serveur d'impression au réseau ».](#page-38-2)

4. Installation d'EpsonNet WinAssist/MacAssist sur l'ordinateur.

Installez EpsonNet WinAssist ou MacAssist sur l'ordinateur pour configurer le serveur d'impression. Pour plus d'informations, reportez-vous à la section [« Installation](#page-39-1)  [d'EpsonNet WinAssist/MacAssist »](#page-39-1).

5. Configuration d'une adresse IP pour le serveur d'impression à l'aide d'EpsonNet Win/MacAssist.

Configurez une adresse IP pour le serveur d'impression à l'aide d'EpsonNet Win ou MacAssist. Si vous utilisez Windows, reportez-vous à la section [« Attribution d'une](#page-42-1)  [adresse IP à l'aide d'EpsonNet WinAssist ».](#page-42-1) Si vous utilisez Macintosh, reportez-vous à la section [« Attribution d'une](#page-49-1)  [adresse IP à l'aide d'EpsonNet MacAssist »](#page-49-1).

6. Configuration des paramètres réseau du serveur d'impression à l'aide d'EpsonNet Win/MacAssist.

Configurez le serveur d'impression pour utiliser le protocole TCP/IP, AppleTalk, MS Network, etc. à l'aide d'EpsonNet WinAssist ou MacAssist. Si vous utilisez Windows, reportez-vous à la section [« A propos d'EpsonNet](#page-56-2)  [WinAssist ».](#page-56-2) Si vous utilisez Macintosh, reportez-vous à la section [« A propos d'EpsonNet MacAssist ».](#page-92-3)

7. Sélection d'une méthode d'impression.

Sélectionnez une méthode d'impression adaptée à votre environnement réseau et à votre système d'exploitation. En cas de doutes, reportez-vous à la section [« Choix d'une](#page-288-3)  [méthode d'impression »](#page-288-3) pour plus d'informations.

8. Installation du pilote d'impression.

Installez le pilote d'impression à partir du CD-ROM fourni avec l'imprimante. Pour plus d'informations, reportez-vous à la section [« A propos de l'installation du pilote](#page-114-4)  [d'impression »](#page-114-4).

# Chapitre 1

# <span id="page-22-0"></span>**Installation des composants sur l'ordinateur**

# <span id="page-22-3"></span><span id="page-22-1"></span>**A propos de l'installation des composants sur l'ordinateur**

Pour pouvoir configurer le serveur d'impression et imprimer à partir de l'ordinateur, vous devez installer les composants nécessaires (TCP/IP, NetBEUI, etc.) et attribuer une adresse IP et un masque de sous-réseau à votre ordinateur, en fonction de la méthode d'impression que vous voulez utiliser. Reportez-vous à la section de ce chapitre correspondant à votre système d'exploitation.

## <span id="page-22-2"></span>**Windows Me/98/95**

Sous Windows Me/98/95, utilisez la procédure ci-après pour installer les composants nécessaires.

## *Remarque :*

- ❏ *Le CD-ROM Windows Me/98/95 peut être requis durant l'installation.*
- ❏ *Si vous utilisez le protocole TCP/IP ou IPP pour l'impression, vous devez définir l'adresse IP, le masque de sous-réseau et la passerelle par défaut de l'ordinateur.*
- 1. Cliquez sur Start (Démarrer), pointez sur Settings (Paramètres), puis sélectionnez Control Panel (Panneau de configuration).

2. Double-cliquez sur l'icône Network (Réseau). Vérifiez que les composants nécessaires suivants figurent dans la liste des composants réseau installés dans le menu Configuration (Configuration). Si ces composants sont déjà installés, passez au chapitre suivant.

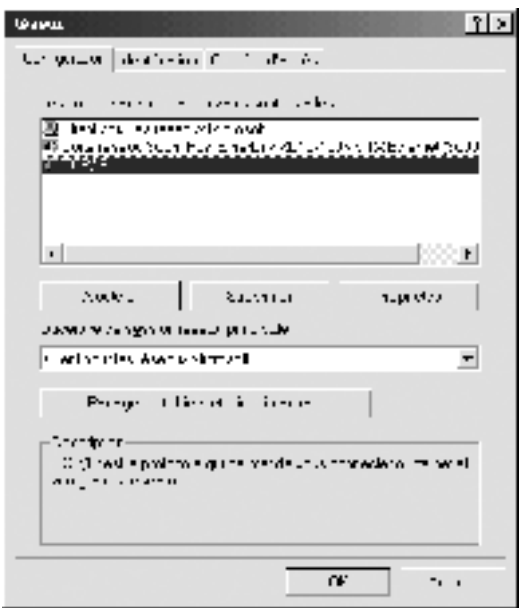

Le tableau suivant répertorie les composants nécessaires à la configuration du serveur d'impression avec EpsonNet WinAssist.

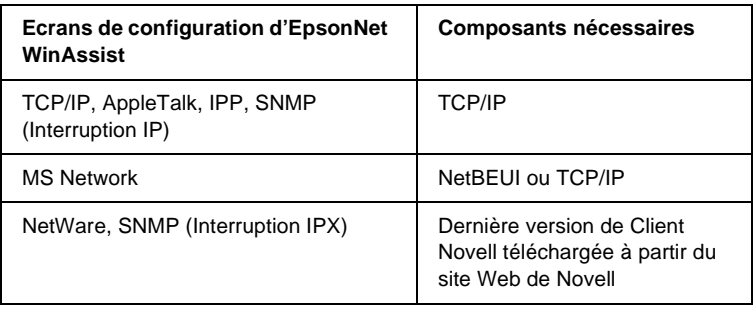

## *Remarque :*

*N'utilisez pas Client Novell pour Windows 95/98 version 3.00 ni Client Novell pour Windows NT version 4.50 lorsque les modes suivants sont utilisés : mode NetWare 3.x/4.x Bindery Print Server, mode NetWare 3.x Remote Printer, mode NetWare 4.x Bindery Remote Printer et mode NetWare 4.x/5.x NDS Remote Printer.* 

Le tableau suivant répertorie les composants nécessaires pour l'impression réseau.

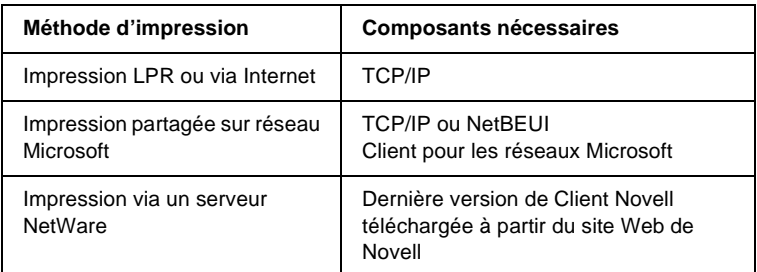

3. Si les composants nécessaires ne figurent pas dans cette liste, cliquez sur Add (Ajouter) pour les installer comme décrit ci-après.

## **Pour l'impression LPR ou via Internet :**

Sélectionnez Protocol (Protocole), puis cliquez sur Add (Ajouter). Dans la liste Manufacturers (Constructeurs), sélectionnez Microsoft et dans la liste Network Protocols (Protocoles réseau), sélectionnez TCP/IP. Cliquez ensuite sur OK.

## **Pour l'impression partagée sur réseau Microsoft :**

Pour utiliser le protocole TCP/IP, reportez-vous aux instructions fournies plus haut concernant l'installation de ce protocole.

Pour utiliser NetBEUI, sélectionnez Protocol (Protocole), puis cliquez sur Add (Ajouter). Dans la liste Manufacturers (Constructeurs), sélectionnez Microsoft et dans la liste Network Protocols (Protocoles réseau), sélectionnez NetBEUI. Cliquez ensuite sur OK.

Sélectionnez Client (Client), puis cliquez sur Add (Ajouter). Dans la liste Manufacturers (Constructeurs), sélectionnez Microsoft et dans la liste Network Clients (Clients réseau), sélectionnez Client for Microsoft Networks (Client pour les réseaux Microsoft). Cliquez ensuite sur OK.

#### **Pour l'impression via un serveur NetWare :**

Téléchargez la dernière version de Client Novell à partir du site Web de Novell et installez-la sur votre ordinateur. N'oubliez pas d'installer IPX. Pour plus d'informations, consultez le site Web de Novell.

#### 4. **Pour l'impression partagée sur réseau Microsoft, l'impression LPR ou via Internet :**

Dans le menu Configuration (Configuration), double-cliquez sur TCP/IP pour ouvrir la boîte de dialogue TCP/IP Properties (Propriétés TCP/IP). Définissez l'adresse IP, le masque de sous-réseau, puis cliquez sur OK.

5. Redémarrez l'ordinateur.

Les composants requis sont maintenant installés. Passez au chapitre suivant [« Connexion du serveur d'impression au](#page-38-2)  [réseau » à la page 39](#page-38-2).

# <span id="page-26-0"></span>**Windows XP**

Sous Windows XP, utilisez la procédure ci-après pour installer les composants nécessaires.

## *Remarque :*

- ❏ *Le CD-ROM Windows XP peut être requis durant l'installation.*
- ❏ *Si vous utilisez le protocole TCP/IP ou IPP pour l'impression, vous devez définir l'adresse IP, le masque de sous-réseau et la passerelle par défaut de l'ordinateur.*
- 1. Cliquez sur Start (Démarrer), sélectionnez Control Panel (Panneau de configuration), puis cliquez sur Network and Internet Connections (Connexions réseau et Internet). Sélectionnez Network Connections (Connexions réseau).
- 2. Dans la zone LAN or High-Speed Internet (Réseau local ou Internet à haute vitesse), cliquez sur l'icône Local Area Connection (Connexion au réseau local).
- 3. Dans la zone Network Tasks (Gestion du réseau), sélectionnez Change settings of this connection (Modifier les paramètres de cette connexion).

4. Vérifiez que les composants nécessaires suivants figurent dans la liste. Si ces composants sont déjà installés, passez au chapitre suivant.

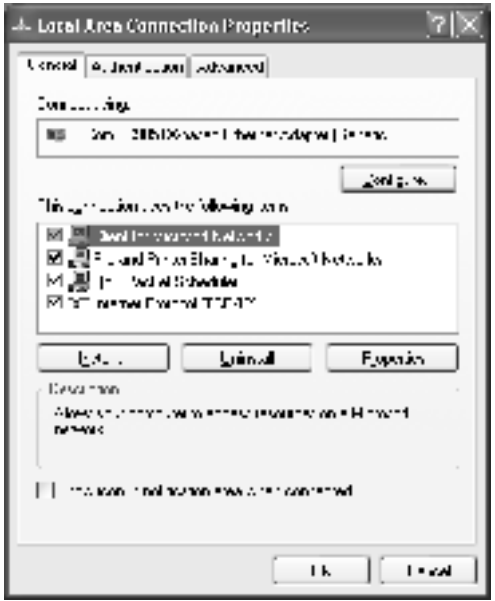

Le tableau suivant répertorie les composants nécessaires à la configuration du serveur d'impression avec EpsonNet WinAssist.

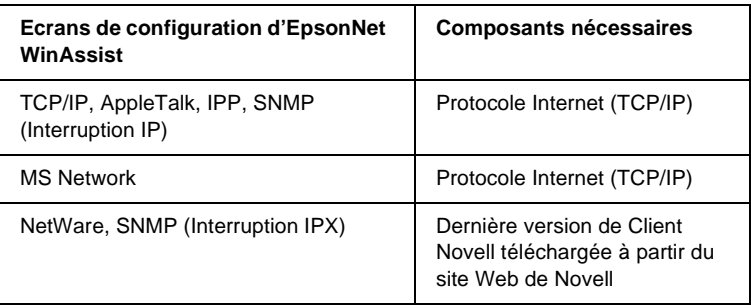

Le tableau suivant répertorie les composants nécessaires pour l'impression réseau.

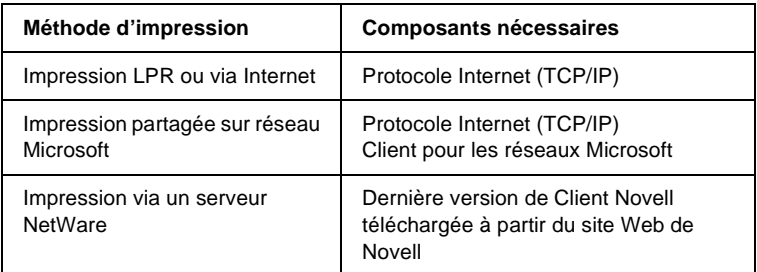

5. Si les composants nécessaires ne figurent pas dans cette liste, cliquez sur Install (Installer) pour les installer comme décrit ci-après.

## **Pour l'impression LPR ou via Internet :**

Le protocole Internet (TCP/IP) est installé par défaut. Vous ne pouvez ni l'ajouter ni le supprimer.

## **Pour l'impression partagée sur réseau Microsoft :**

Sélectionnez Client (Client), puis cliquez sur Add (Ajouter). Sélectionnez Client for Microsoft Networks (Client pour les réseaux Microsoft), puis cliquez sur OK.

## **Pour l'impression via un serveur NetWare :**

Téléchargez la dernière version de Client Novell à partir du site Web de Novell et installez-la sur votre ordinateur. N'oubliez pas d'installer IPX. Pour plus d'informations, consultez le site Web de Novell.

6. **Pour l'impression partagée sur réseau Microsoft, l'impression LPR ou via Internet :**

Dans la boîte de dialogue des propriétés de la connexion réseau local, double-cliquez sur Internet Protocol (TCP/IP) (Protocole Internet (TCP/IP)) pour ouvrir la boîte de dialogue des propriétés des protocoles Internet (TCP/IP). Définissez l'adresse IP, le masque de sous-réseau, puis cliquez sur OK.

7. Redémarrez l'ordinateur.

Les composants requis sont maintenant installés. Passez au chapitre suivant [« Connexion du serveur d'impression au](#page-38-2)  [réseau » à la page 39](#page-38-2).

# <span id="page-29-0"></span>**Windows 2000**

Sous Windows 2000, utilisez la procédure ci-après pour installer les composants nécessaires.

#### *Remarque :*

- ❏ *Le CD-ROM Windows 2000 peut être requis durant l'installation.*
- ❏ *Si vous utilisez le protocole TCP/IP ou IPP pour l'impression, vous devez définir l'adresse IP, le masque de sous-réseau et la passerelle par défaut de l'ordinateur.*
- 1. Cliquez sur Start (Démarrer), pointez sur Settings (Paramètres), puis sélectionnez Network and Dial-up Connections (Connexions réseau et accès à distance). L'écran Network and Dial-up Connections (Connexions réseau et accès à distance) apparaît.
- 2. Cliquez à l'aide du bouton droit de la souris sur la connexion réseau souhaitée, puis sélectionnez Properties (Propriétés).

3. Vérifiez que les composants nécessaires suivants figurent dans la liste. Si ces composants sont déjà installés, passez au chapitre suivant.

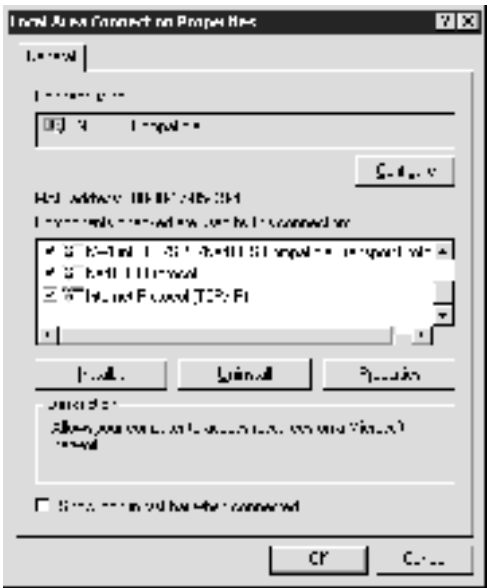

Le tableau suivant répertorie les composants nécessaires à la configuration du serveur d'impression avec EpsonNet WinAssist.

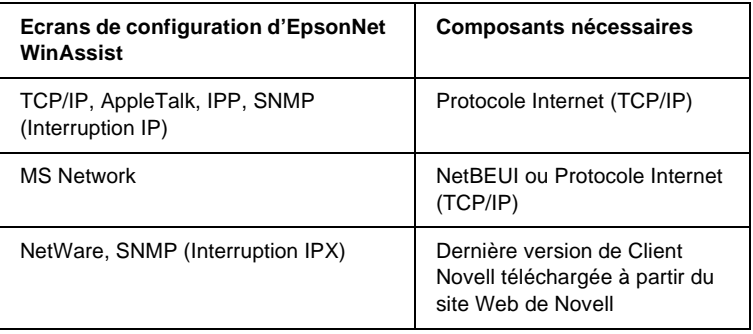

## *Remarque :*

*N'utilisez pas Client Novell pour Windows 95/98 version 3.00 ni Client Novell pour Windows NT version 4.50 lorsque les modes suivants sont utilisés : mode NetWare 3.x/4.x Bindery Print Server, mode NetWare 3.x Remote Printer, mode NetWare 4.x Bindery Remote Printer et mode NetWare 4.x/5.x NDS Remote Printer.*

Le tableau suivant répertorie les composants nécessaires pour l'impression réseau.

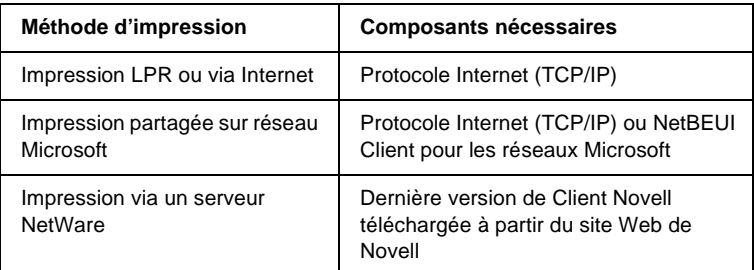

4. Si les composants nécessaires ne figurent pas dans cette liste, cliquez sur Install (Installer) pour les installer comme décrit ci-après.

## **Pour l'impression LPR ou via Internet :**

Sélectionnez Protocol (Protocole), puis cliquez sur Add (Ajouter). Dans la boîte de dialogue Select Network Protocol (Sélection de Protocole réseau), sélectionnez Internet Protocol (TCP/IP) (Protocole Internet (TCP/IP)), puis cliquez sur OK.

## **Pour l'impression partagée sur réseau Microsoft :**

Pour le protocole Internet, reportez-vous aux instructions fournies plus haut concernant l'installation du protocole Internet (TCP/IP).

Pour utiliser NetBEUI, sélectionnez Protocol (Protocole), puis cliquez sur Add (Ajouter). Sélectionnez NetBEUI Protocol (Protocole NetBEUI) et cliquez sur OK.

Sélectionnez Client (Client), puis cliquez sur Add (Ajouter). Sélectionnez Client for Microsoft Networks (Client pour les réseaux Microsoft), puis cliquez sur OK.

**Pour l'impression via un serveur NetWare :**

Téléchargez la dernière version de Client Novell à partir du site Web de Novell et installez-la sur votre ordinateur. N'oubliez pas d'installer IPX. Pour plus d'informations, consultez le site Web de Novell.

5. **Pour l'impression partagée sur réseau Microsoft, l'impression LPR ou via Internet :**  Dans le menu Configuration (Configuration), double-cliquez

sur Internet Protocol (TCP/IP) (Protocole Internet (TCP/IP)) pour ouvrir la boîte de dialogue TCP/IP Properties (Propriétés TCP/IP). Définissez l'adresse IP, le masque de sous-réseau, puis cliquez sur OK.

6. Redémarrez l'ordinateur.

Les composants requis sont maintenant installés. Passez au chapitre suivant [« Connexion du serveur d'impression au](#page-38-2)  [réseau » à la page 39](#page-38-2).

# <span id="page-32-0"></span>**Windows NT 4.0**

Sous Windows NT 4.0, utilisez la procédure ci-après pour installer les composants nécessaires.

## *Remarque :*

- ❏ *Le CD-ROM Windows NT 4.0 peut être requis durant l'installation.*
- ❏ *Si vous utilisez le protocole TCP/IP ou IPP pour l'impression, vous devez définir l'adresse IP, le masque de sous-réseau et la passerelle par défaut de l'ordinateur.*
- 1. Cliquez sur Start (Démarrer), pointez sur Settings (Paramètres), puis sélectionnez Control Panel (Panneau de configuration).
- 2. Double-cliquez sur l'icône Network (Réseau) dans le panneau de configuration.

3. Vérifiez que les composants nécessaires suivants figurent dans la liste. Si ces composants sont déjà installés, passez au chapitre suivant.

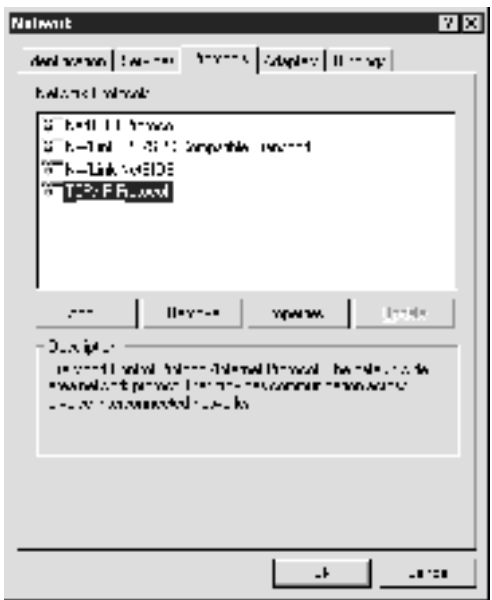

Le tableau suivant répertorie les composants nécessaires à la configuration du serveur d'impression avec EpsonNet WinAssist.

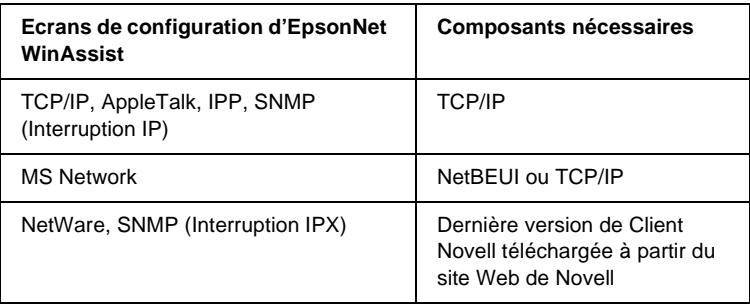

## *Remarque :*

*N'utilisez pas Client Novell pour Windows 95/98 version 3.00 ni Client Novell pour Windows NT version 4.50 lorsque les modes suivants sont utilisés : mode NetWare 3.x/4.x Bindery Print Server, mode NetWare 3.x Remote Printer, mode NetWare 4.x Bindery Remote Printer et mode NetWare 4.x/5.x NDS Remote Printer.*

Le tableau suivant répertorie les composants nécessaires pour l'impression réseau.

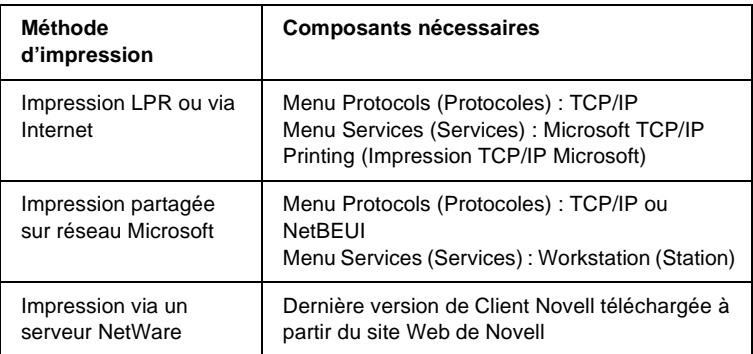

4. Si les composants nécessaires ne figurent pas dans cette liste, cliquez sur Add (Ajouter) pour les installer comme décrit ci-après.

#### **Pour l'impression LPR ou via Internet :**

Sélectionnez l'onglet Protocols (Protocoles), puis cliquez sur Add (Ajouter). Sélectionnez TCP/IP dans la liste, puis cliquez sur OK. Définissez l'adresse IP, le masque de sous-réseau, puis cliquez sur OK.

Sélectionnez l'onglet Services (Services), puis cliquez sur Add (Ajouter). Sélectionnez Microsoft TCP/IP Printing (Impression TCP/IP Microsoft) dans la liste et cliquez sur OK.

## **Pour l'impression partagée sur réseau Microsoft :**

Pour utiliser le protocole TCP/IP, reportez-vous aux instructions fournies plus haut concernant l'installation du protocole TCP/IP.

Pour utiliser NetBEUI, sélectionnez l'onglet Protocols (Protocoles), puis cliquez sur Add (Ajouter). Sélectionnez NetBEUI dans la liste et cliquez sur OK.

Sélectionnez l'onglet Services (Services), puis cliquez sur Add (Ajouter). Sélectionnez Workstation (Station) dans la liste et cliquez sur OK.

## **Pour l'impression via un serveur NetWare :**

Téléchargez la dernière version de Client Novell à partir du site Web de Novell et installez-la sur votre ordinateur. N'oubliez pas d'installer IPX. Pour plus d'informations, consultez le site Web de Novell.

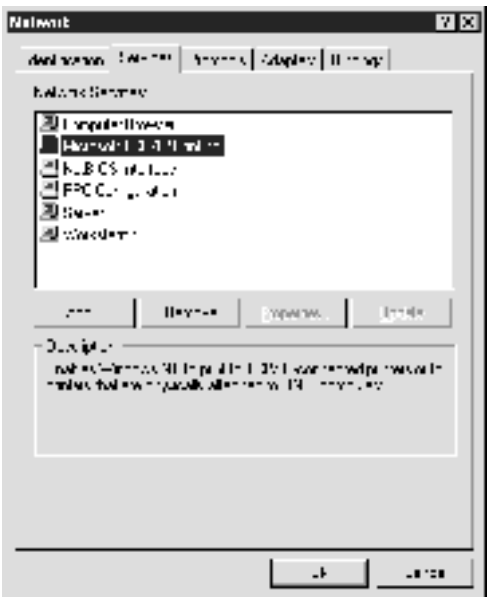

5. Redémarrez l'ordinateur.
Les composants requis sont maintenant installés. Passez au chapitre suivant [« Connexion du serveur d'impression au](#page-38-0)  [réseau » à la page 39](#page-38-0).

# **Macintosh**

Pour attribuer une adresse IP, un masque de sous-réseau, etc. à votre Macintosh, procédez comme suit.

#### *Remarque :*

*Pour imprimer à l'aide du protocole AppleTalk et configurer le serveur d'impression avec EpsonNet MacAssist, sélectionnez* Ethernet *ou*  Built-in Ethernet *(Ethernet intégré) dans la section* AppleTalk *du tableau de bord ou dans l'onglet* AppleTalk*. Configurez ensuite le serveur d'impression avec EpsonNet MacAssist.* 

## **Mac OS 8.x à 9.x**

- 1. Dans le menu Apple (Pomme), sélectionnez Control Panel (Tableau de bord), puis TCP/IP.
- 2. Configurez le paramètre Connect via (Connecter via) sur Ethernet.
- 3. Attribuez une adresse IP et configurez d'autres paramètres si nécessaire.
- 4. Fermez la zone de dialogue pour enregistrer les modifications.

Passez au chapitre suivant [« Connexion du serveur d'impression](#page-38-0)  [au réseau » à la page 39](#page-38-0).

## **Mac OS X**

- 1. Dans le menu Apple (Pomme), sélectionnez System Preferences (Préférences Système).
- 2. Ouvrez le tableau de bord Network (Réseau). Cliquez sur l'onglet TCP/IP (TCP/IP).
- 3. Sélectionnez Built-in Ethernet (Ethernet intégré) dans le menu déroulant Show (Afficher).
- 4. Attribuez une adresse IP et configurez d'autres paramètres si nécessaire.
- 5. Cliquez sur le bouton Apply Now (Appliquer maintenant) pour enregistrer les modifications.

Passez au chapitre suivant [« Connexion du serveur d'impression](#page-38-0)  [au réseau » à la page 39.](#page-38-0)

## Chapitre 2

# **Procédure de configuration du serveur d'impression**

Ce chapitre présente la procédure de configuration du serveur d'impression qui comprend la connexion du serveur d'impression au réseau, l'installation d'EpsonNet WinAssist/MacAssist et l'utilisation d'EpsonNet WinAssist/MacAssist pour attribuer une adresse IP au serveur d'impression.

## <span id="page-38-0"></span>**Connexion du serveur d'impression au réseau**

Pour connecter le serveur d'impression au réseau, suivez les instructions décrites ci-après.

- 1. Assurez-vous que l'imprimante est hors tension.
- 2. Branchez l'une des extrémités du câble réseau au connecteur RJ-45 sur le serveur d'impression et l'autre extrémité au réseau.

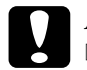

- c*Attention :* ❏ *Pour éviter tout dysfonctionnement, vous devez utiliser un câble à paire torsadée blindée de catégorie 5 pour connecter le serveur d'impression.*
	- ❏ *Veillez à ne pas brancher ni débrancher le câble réseau lorsque l'imprimante est sous tension.*
	- ❏ *Ne connectez ni l'ordinateur ni le serveur d'impression directement. Veillez à utiliser un hub pour connecter le serveur d'impression au réseau.*

*Vous pouvez utiliser les technologies 10Base-T et 100Base-TX. Lorsque vous imprimez de nombreuses données, nous vous recommandons d'utiliser un réseau haut débit 100Base-TX avec un trafic réseau de faible intensité.*

3. Mettez l'imprimante sous tension. Une fois les voyants d'état éteints, imprimez une feuille d'état du réseau.

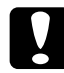

c*Attention : Lorsque vous mettez l'imprimante hors tension, attendez que les voyants d'état s'éteignent avant de la remettre sous tension, sinon, le serveur d'impression risque de ne pas fonctionner correctement.*

#### *Pour les utilisateurs de Mac OS X 2.4 :*

*Comme l'imprimante prend en charge le protocole Rendezvous et qu'elle est sous tension par défaut, vous pouvez l'utiliser en réseau. Pour ce faire, il suffit de la connecter au réseau. Vous pouvez désactiver le paramètre Rendezvous à l'aide du panneau de contrôle de l'imprimante. Pour plus d'informations, reportez-vous à la section [« Attribution d'une](#page-292-0)  [adresse IP dans le panneau de contrôle de l'imprimante » à la page 293](#page-292-0).*

Vous pouvez à présent configurer le serveur d'impression du réseau à l'aide d'EpsonNet WinAssist/MacAssist. Passez à la section [« Installation d'EpsonNet WinAssist/MacAssist » à la](#page-39-0)  [page 40.](#page-39-0)

# <span id="page-39-0"></span>**Installation d'EpsonNet WinAssist/MacAssist**

Vous devez installer EpsonNet WinAssist ou MacAssist pour configurer le serveur d'impression.

#### *Remarque :*

*Assurez-vous d'utiliser le logiciel EpsonNet WinAssist/MacAssist inclus sur le CD-ROM fourni avec ce produit.*

## **Sous Windows**

Installez EpsonNet WinAssist sur l'ordinateur pour configurer le serveur d'impression.

#### **Configuration requise**

Le tableau suivant vous donne la configuration requise pour l'utilisation d'EpsonNet WinAssist :

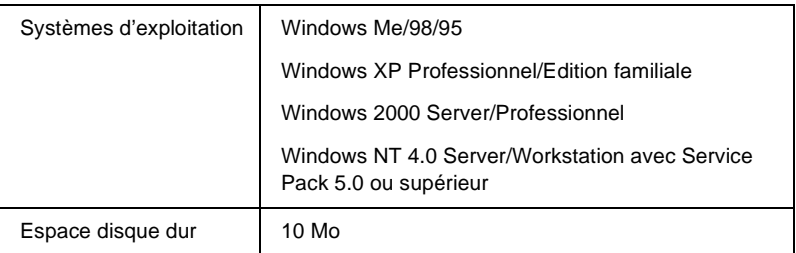

#### **Installation d'EpsonNet WinAssist**

Pour installer EpsonNet WinAssist, procédez comme suit :

#### *Remarque :*

*Si vous ajoutez ou supprimez des protocoles ou des services sur votre système d'exploitation après avoir installé EpsonNet WinAssist, il est possible que ce logiciel de configuration ne fonctionne pas correctement. Dans ce cas, désinstallez EpsonNet WinAssist, puis installez-le de nouveau.*

- 1. Insérez le CD-ROM du logiciel dans le lecteur correspondant.
- 2. Le programme d'installation EPSON démarre automatiquement.

Si la zone de dialogue du programme d'installation n'apparaît pas, double-cliquez sur le fichier SETUP.EXE figurant sur le CD-ROM.

- 3. Sélectionnez Install EpsonNet WinAssist (Installer EpsonNet WinAssist), puis cliquez sur  $\mathbb{R}$ .
- 4. Pour effectuer l'installation, suivez les instructions affichées à l'écran.

## **Sous Macintosh**

Installez EpsonNet MacAssist sur votre Macintosh pour configurer le serveur d'impression.

#### **Configuration requise**

Le tableau suivant vous donne la configuration requise pour l'utilisation d'EpsonNet MacAssist :

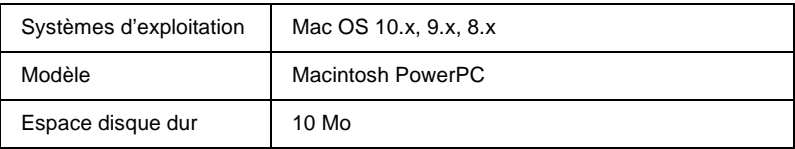

#### **Installation d'EpsonNet MacAssist**

Pour installer EpsonNet MacAssist, procédez comme suit :

- 1. Insérez le CD-ROM du logiciel dans le lecteur correspondant.
- 2. Mac OS 8.x à 9.x : Double-cliquez sur l'icône EPSON dans le dossier EPSON.

Mac OS X: Double-cliquez sur le dossier Mac OS X dans le dossier EPSON, puis sur l'icône EPSON.

*Lorsque la zone de dialogue d'authentification permettant d'attribuer les droits administrateur apparaît, entrez le mot de passe et le nom d'utilisateur, puis cliquez sur* OK*.*

- 3. Le programme d'installation EPSON démarre automatiquement. Sélectionnez Install EpsonNet MacAssist (Installer EpsonNet MacAssist), puis cliquez sur  $\overline{a}$ .
- 4. Pour installer le logiciel, suivez les instructions affichées à l'écran.
- 5. Redémarrez l'ordinateur.

#### Mac OS 8.x à 9.x :

Le dossier MacAssistxxx, dans lequel figurent les icônes EpsonNet MacAssist et EpsonNet MacAssist EasySetup, est créé dans le dossier Applications (Applications).

Mac OS X:

Le dossier EpsonNet MacAssist OSX x.xx, dans lequel figurent les icônes EpsonNet MacAssist for OS X et EpsonNetMacAssistOSXEasySet, est créé dans le dossier Applications (Applications).

# **Attribution d'une adresse IP à l'aide d'EpsonNet WinAssist**

Cette section décrit comment utiliser EpsonNet WinAssist pour configurer le serveur d'impression.

- ❏ *Assurez-vous que les protocoles requis sont installés sur votre ordinateur.*
- ❏ *Assurez-vous que l'imprimante est sous tension.*
- ❏ *L'ordinateur utilisé dans la procédure décrite ci-après doit être situé dans le même segment que le serveur d'impression.*
- ❏ *Les captures d'écrans sont issues d'une configuration Windows 98 avec EpsonNet WinAssist. Les autres systèmes peuvent être différents mais les instructions sont identiques, sauf indication contraire.*
- 1. Cliquez sur Start (Démarrer), puis pointez sur Programs (Programmes) ou All Programs (Tous les programmes) (Windows XP) et sélectionnez EpsonNet WinAssist V4. Cliquez sur EpsonNet WinAssist pour le lancer.
- 2. Sélectionnez l'imprimante que vous souhaitez configurer, puis cliquez sur Configuration (Configuration) ou double-cliquez sur l'icône de l'imprimante.

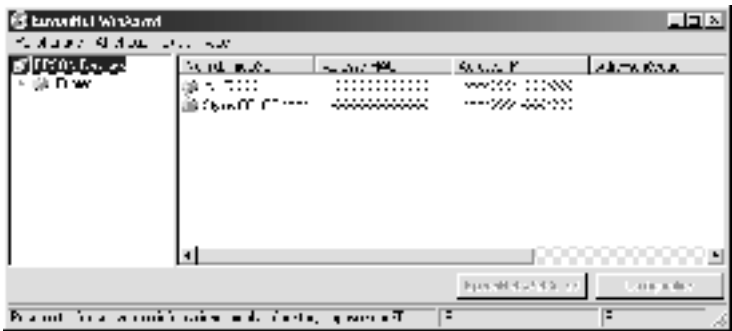

- ❏ *Si un même modèle d'imprimante apparaît plusieurs fois dans la liste, il est possible d'identifier ces différentes imprimantes en vérifiant leur adresse MAC que vous pouvez trouver sur la feuille d'état.*
- ❏ *Vous pouvez rechercher des imprimantes dans d'autres segments à l'aide de la fonction* Search Options *(Options de recherche) du menu Tool (Outils). Pour plus d'informations, reportez-vous à la section [« Search Options \(Option de](#page-60-0)  [recherche\) » à la page 61.](#page-60-0)*
- ❏ *Vous ne pouvez utiliser le bouton* Launch Browser *(Lancer navigateur) que si une adresse IP valide est attribuée à l'imprimante.*
- ❏ *Le serveur d'impression n'a pas d'adresse IP par défaut. Veillez à attribuer une adresse IP valide manuellement ou à l'aide du serveur DHCP.*
- 3. Cliquez sur l'onglet TCP/IP.

*Pour plus d'informations sur les autres menus, reportez-vous à la section [« Description de la boîte de dialogue Configuration](#page-65-0)  [\(Configuration\) » à la page 66](#page-65-0).*

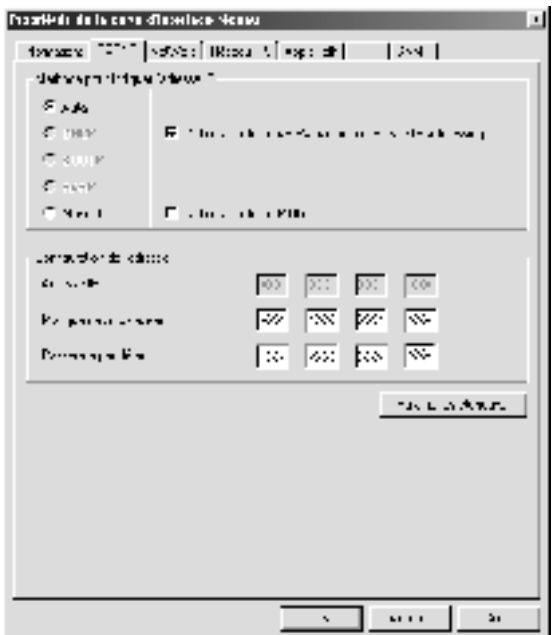

4. Sélectionnez une méthode de spécification des adresses IP. Si vous sélectionnez Automatic (Auto), le protocole DHCP devient disponible et attribue une adresse IP automatiquement. Si vous souhaitez définir l'adresse IP vous-même, sélectionnez plutôt l'option Manual (Manual).

- ❏ *L'administrateur réseau doit obligatoirement confirmer toute modification des paramètres de l'adresse IP.*
- ❏ *Lorsque l'option* Automatic *(Auto) est sélectionnée, le protocole DHCP devient disponible. Avant d'utiliser le serveur DHCP, assurez-vous qu'il est installé sur votre ordinateur et qu'il est correctement configuré. Pour plus d'informations, reportez-vous à l'aide en ligne de votre système d'exploitation.*
- ❏ *Si la fonction DNS dynamique n'est pas prise en charge, nous vous recommandons de sélectionner* Manual *(Manual), puis d'entrer l'adresse IP. De fait, si vous sélectionnez* Automatic *(Auto), l'adresse IP du serveur d'impression change chaque fois que vous mettez l'imprimante sous tension de sorte que vous devez modifier en conséquence la configuration du port de l'imprimante.*
- 5. Si vous souhaitez obtenir automatiquement une adresse privée comprise entre 169.254.1.1 et 169.254.254.254 lorsque le serveur DHCP ne peut pas vous attribuer d'adresse IP, conservez l'option Set Using Automatic Private IP Addressing (APIPA) (Définir à l'aide de APIPA) activée. Sinon, désélectionnez cette option.

6. Lorsque vous configurez une adresse IP à l'aide de la commande ping, sélectionnez la case d'option Set Using PING (Définir par PING). Ne la sélectionnez pas lorsque vous définissez une adresse IP en utilisant EpsonNet WinAssist/MacAssist/WebAssist ; cela évite toute modification inattendue de l'adresse.

#### *Remarque :*

*Veillez à désélectionner la case lorsque vous n'utilisez pas la commande ping, afin d'éviter toute modification inattendue de l'adresse IP par EpsonNet WebManager.*

7. Pour attribuer une adresse IP manuellement, entrez l'adresse IP, le masque de sous-réseau et la passerelle par défaut. Veillez à utiliser une adresse qui n'entre pas en conflit avec les autres périphériques du réseau.

#### *Remarque :*

*Si un serveur ou un routeur fait office de passerelle, entrez son adresse IP comme adresse de passerelle. Si aucune passerelle n'est utilisée, conservez les valeurs par défaut.*

8. Cliquez sur le bouton Extended Settings (Paramètres étendus) pour accéder aux paramètres étendus (comme les fonctions DNS dynamique et Universal Plug and Play).

*Les cases à cocher sont grisées si le serveur d'impression ne prend pas en charge cette fonction.*

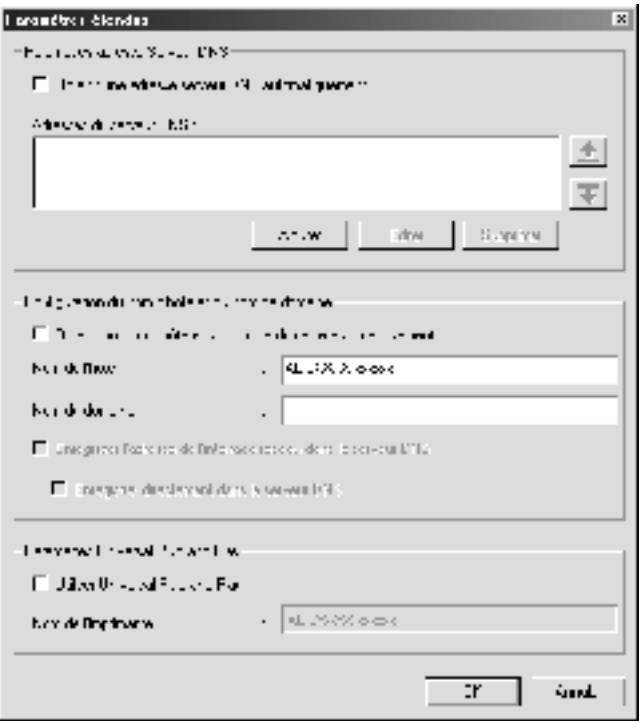

9. Sélectionnez la case d'option Acquire DNS Server Address Automatically (Obtenir l'adresse du serveur DNS automatiquement) si vous souhaitez obtenir l'adresse du serveur DNS à l'aide du serveur DHCP.

Si vous souhaitez entrer manuellement l'adresse du serveur DNS, cliquez sur le bouton Add (Ajouter), puis saisissez l'adresse IP du serveur DNS. Cliquez sur OK.

10. Sélectionnez la case d'option Acquire host name and domain name automatically (Obtenir un nom d'hôte et un nom de domaine automatiquement) si vous souhaitez obtenir le nom d'hôte et le nom de domaine à l'aide du serveur DHCP.

Si vous souhaitez les spécifier manuellement, entrez le nom d'hôte et le nom de domaine dans les zones de texte.

11. Sélectionnez la case d'option Register the network interface's address to DNS server (Enregistrer l'adresse de l'interface réseau dans le serveur DNS) si vous souhaitez enregistrer le nom d'hôte et le nom de domaine sur le serveur DNS à partir du serveur DHCP qui prend en charge la fonction DNS dynamique.

Sélectionnez la case d'option Register directly to DNS server (Enregistrer directement dans le serveur DNS) si vous souhaitez enregistrer le nom d'hôte et le nom de domaine directement sur le serveur DNS.

12. Cochez la case Use Universal Plug and Play (Utiliser Universal Plug and Play) si vous souhaitez utiliser la fonction Universal Plug and Play sous Windows Me ou tout autre futur système d'exploitation.

Si besoin, modifiez le nom du périphérique Universal Plug and Play par défaut. Ce nom est utilisé par le système Windows qui prend en charge la fonction Universal Plug and Play.

- 13. Une fois que vous avez modifié les paramètres, cliquez sur OK.
- 14. Dans la zone de dialogue TCP/IP, cliquez sur OK. La zone de dialogue Password (Mot de passe) s'affiche.

15. Entrez votre mot de passe (20 caractères maximum) et cliquez sur OK pour enregistrer les nouveaux paramètres. Si vous entrez un mot de passe pour la première fois, cliquez sur Change (Changer) et définissez-en un. Pour plus d'informations, reportez-vous à la section [« A propos des](#page-85-0)  [mots de passe » à la page 86](#page-85-0).

Suivez les instructions qui apparaissent à l'écran. Une fois la configuration terminée, mettez-la à jour en sélectionnant Refresh (Actualiser) dans le menu View (Affichage).

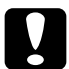

c*Attention : L'envoi des nouveaux paramètres au serveur d'impression prend 2 ou 3 minutes. Attendez que le message vous autorisant à éteindre votre imprimante s'affiche à l'écran.* 

# **Attribution d'une adresse IP à l'aide d'EpsonNet MacAssist**

Cette section décrit comment utiliser EpsonNet MacAssist pour configurer le serveur d'impression.

- ❏ *Assurez-vous que l'imprimante est sous tension.*
- ❏ *L'ordinateur utilisé dans la procédure décrite ci-après doit être situé dans le même segment que le serveur d'impression.*
- ❏ *Veillez à sélectionner* Ethernet *sous* Connect via *dans les sections AppleTalk et TCP/IP du tableau de bord en fonction de votre environnement réseau.*

1. Mac OS 8.x à 9.x :

Double-cliquez sur l'icône EpsonNet MacAssist dans le dossier MacAssistxxx.

Mac OS X:

Double-cliquez sur l'icône EpsonNet MacAssist for OSX dans le dossier EpsonNet MacAssistOS X x.xx.

2. Sélectionnez l'imprimante à configurer dans la liste, et cliquez sur Configure (Configurer).

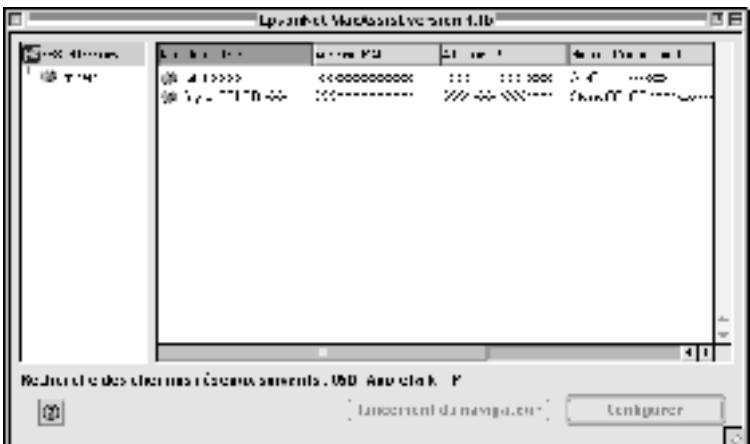

- ❏ *Si un même modèle d'imprimante apparaît plusieurs fois dans la liste, il est possible d'identifier ces différentes imprimantes en vérifiant leur adresse MAC que vous pouvez trouver sur la feuille d'état.*
- ❏ *Vous pouvez rechercher des imprimantes dans d'autres zones(comme des ordinateurs) en modifiant le paramètre Zone (Zone). Pour plus d'informations, reportez-vous à la section [« Search Options \(Option de recherche\) » à la page 96](#page-95-0).*
- ❏ *Vous ne pouvez utiliser le bouton* Launch Browser *(Lancer navigateur) que si une adresse IP valide est attribuée à l'imprimante.*
- ❏ *Le serveur d'impression n'a pas d'adresse IP par défaut. Veillez à attribuer une adresse IP valide manuellement ou à l'aide du serveur DHCP.*
- 3. Cliquez sur l'onglet TCP/IP.

*Pour plus d'informations sur les autres menus, reportez-vous à la section [« Description de la zone de dialogue Configuration](#page-98-0)  [\(Configuration\) » à la page 99.](#page-98-0)*

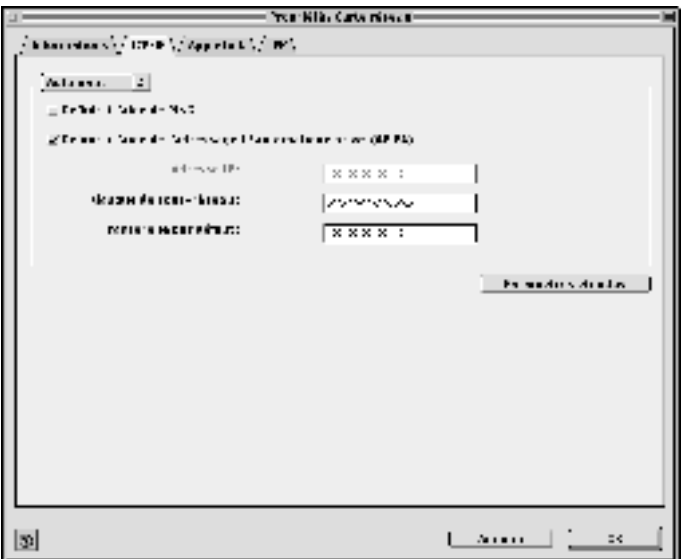

4. Sélectionnez une méthode de spécification des adresses IP. Si vous sélectionnez Automatic (Automatic), le protocole DHCP devient disponible et attribue une adresse IP automatiquement. Si vous souhaitez définir l'adresse IP vous-même, sélectionnez plutôt l'option Manual (Manual).

- ❏ *L'administrateur réseau doit obligatoirement confirmer toute modification des paramètres de l'adresse IP.*
- ❏ *Lorsque l'option* Automatic *(Automatic) est sélectionnée, le protocole DHCP devient disponible. Avant d'utiliser le serveur DHCP, assurez-vous qu'il est installé sur votre ordinateur et qu'il est correctement configuré. Pour plus d'informations, reportez-vous à l'aide en ligne de votre système d'exploitation.*
- ❏ *Si la fonction DNS dynamique n'est pas prise en charge, nous vous recommandons de sélectionner* Manual *(Manual), puis d'entrer l'adresse IP. De fait, si vous sélectionnez* Automatic *(Automatic), l'adresse IP du serveur d'impression change chaque fois que vous mettez l'imprimante sous tension de sorte que vous devez modifier en conséquence la configuration du port de l'imprimante.*
- 5. Lorsque vous configurez une adresse IP à l'aide de la commande ping, sélectionnez la case d'option Set Using PING (Définir par PING). Ne la sélectionnez pas lorsque vous définissez une adresse IP en utilisant EpsonNet WinAssist/MacAssist/WebAssist ; cela évite toute modification inattendue de l'adresse.

#### *Remarque :*

*Veillez à désélectionner la case lorsque vous n'utilisez pas la commande ping, afin d'éviter toute modification inattendue de l'adresse IP par EpsonNet WebManager.*

6. Si vous souhaitez obtenir automatiquement une adresse privée comprise entre 169.254.1.1 et 169.254.254.254 lorsque le serveur DHCP ne peut pas vous attribuer d'adresse IP, conservez l'option Set Using Automatic Private IP Addressing (APIPA) (Définir à l'aide de l'adressage IP automatique privé (APIPA)) activée. Sinon, désélectionnez cette option.

7. Pour attribuer une adresse IP manuellement, entrez l'adresse IP, le masque de sous-réseau et la passerelle par défaut. Veillez à utiliser une adresse qui n'entre pas en conflit avec les autres périphériques du réseau.

#### *Remarque :*

*Si un serveur ou un routeur fait office de passerelle, entrez son adresse IP comme adresse de passerelle. Si aucune passerelle n'est utilisée, conservez les valeurs par défaut.*

8. Cliquez sur le bouton Extended Settings (Paramètres étendus) pour accéder aux paramètres étendus (comme les fonctions DNS dynamique et Universal Plug and Play).

#### *Remarque :*

*Les cases à cocher sont grisées si le serveur d'impression ne prend pas en charge cette fonction.*

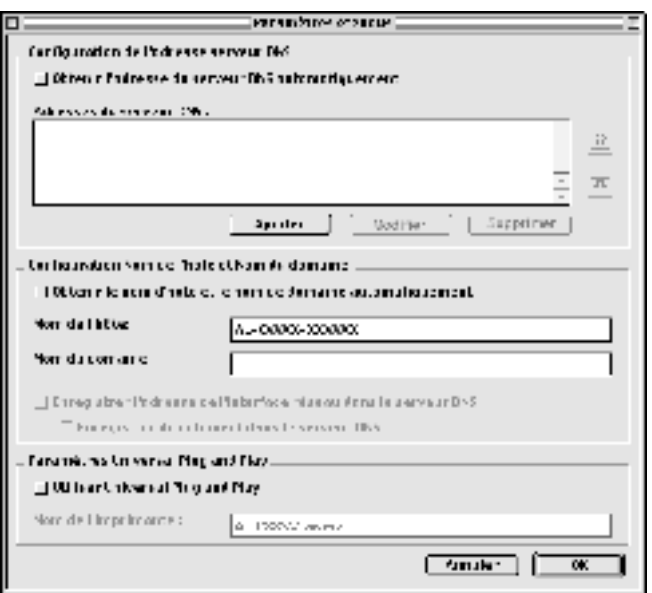

9. Sélectionnez la case d'option Acquire DNS Server Address Automatically (Obtenir l'adresse du serveur DNS automatiquement) si vous souhaitez obtenir l'adresse du serveur DNS à l'aide du serveur DHCP.

Si vous souhaitez entrer manuellement l'adresse du serveur DNS, cliquez sur le bouton Add (Ajouter), puis saisissez l'adresse IP du serveur DNS. Cliquez sur OK.

10. Sélectionnez la case d'option Acquire host name and domain name automatically (Obtenir un nom d'hôte et un nom de domaine automatiquement) si vous souhaitez obtenir le nom d'hôte et le nom de domaine à l'aide du serveur DHCP.

Si vous souhaitez les spécifier manuellement, entrez le nom d'hôte et le nom de domaine dans les zones de texte.

11. Sélectionnez la case d'option Register the network interface's address to DNS server (Enregistrer l'adresse de l'interface réseau dans le serveur DNS) si vous souhaitez enregistrer le nom d'hôte et le nom de domaine sur le serveur DNS à partir du serveur DHCP qui prend en charge la fonction DNS dynamique.

Sélectionnez la case d'option Register directly to DNS server (Enregistrer directement dans le serveur DNS) si vous souhaitez enregistrer le nom d'hôte et le nom de domaine directement sur le serveur DNS.

12. Cochez la case Use Universal Plug and Play (Utiliser Universal Plug and Play) si vous souhaitez utiliser la fonction Universal Plug and Play sous Windows Me ou tout autre futur système d'exploitation.

Si besoin, modifiez le nom du périphérique Universal Plug and Play par défaut. Ce nom est utilisé par le système Windows qui prend en charge la fonction Universal Plug and Play.

- 13. Une fois que vous avez modifié les paramètres, cliquez sur OK.
- 14. Dans la zone de dialogue TCP/IP, cliquez sur OK. La zone de dialogue Password (Mot de passe) s'affiche.
- 15. Entrez votre mot de passe (20 caractères maximum) et cliquez sur OK pour enregistrer les nouveaux paramètres. Si vous entrez un mot de passe pour la première fois, cliquez sur Change Password (Modifier mot de passe) et définissez-en un. Pour plus d'informations sur les mots de passe, reportez-vous à la section [« A propos des mots de passe » à la](#page-107-0)  [page 108](#page-107-0).

Suivez les instructions qui apparaissent à l'écran. Une fois la configuration terminée, mettez-la à jour en sélectionnant Refresh (Actualiser) dans le menu Device (Interface réseau).

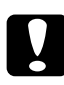

c*Attention : L'envoi des nouveaux paramètres au serveur d'impression prend 2 ou 3 minutes. Attendez que le message vous autorisant à éteindre votre imprimante s'affiche à l'écran.* 

# Chapitre 3

# **Utilitaire de configuration EpsonNet WinAssist**

## **A propos d'EpsonNet WinAssist**

EpsonNet WinAssist est un logiciel de configuration Windows destiné aux administrateurs. Il permet de configurer le serveur d'impression pour les protocoles TCP/IP, NetWare, MS Network, AppleTalk, IPP et SNMP.

- ❏ *Assurez-vous d'utiliser le logiciel EpsonNet WinAssist inclus sur le CD-ROM fourni avec ce produit.*
- ❏ *La version EpsonNet WinAssist installée sous Windows XP ne prend pas en charge NetBEUI comme protocole de recherche car le protocole NetBEUI n'est officiellement pas pris en charge par Windows XP.*
- ❏ *Pour définir l'adresse IP pour les systèmes d'exploitation OS/2 et UNIX, utilisez les commandes arp et ping. Pour plus d'informations, reportez-vous à la section [« Définition de l'adresse](#page-297-0)  [IP à l'aide des commandes arp/ping » à la page 298](#page-297-0).*
- ❏ *Si vous utilisez l'imprimante dans un environnement d'accès réseau à distance qui n'exécute pas NetWare, désélectionnez la case* Use NetWare *(Utiliser NetWare) dans l'écran NetWare. Si cette case à cocher est activée, un supplément peut être facturé lorsque vous utilisez le routeur de commutation.*
- ❏ *Lors de la configuration du serveur d'impression de NetWare, utilisez le protocole IPX et connectez-vous au serveur NetWare ou au contexte NDS avec les droits d'accès superviseur.*
- ❏ *Lorsque vous configurez le serveur d'impression pour NetWare 5.x, vous devez utiliser une connexion IPX pour avoir accès au serveur NetWare. Si vous vous connectez au serveur NetWare par le biais d'une connexion IP, l'écran NetWare et le paramètre Interruption IPX du protocole SNMP ne sont pas disponibles.*

## **Barre de menus**

EpsonNet WinAssist inclut les menus et les sous-menus suivants.

Menu Device (Périphérique) :

- ❏ Configuration (Configuration) Permet de configurer le serveur d'impression que vous avez sélectionné.
- ❏ Launch Browser (Lancer navigateur) Permet d'exécuter EpsonNet WebAssist pour configurer le serveur d'impression que vous avez sélectionné. EpsonNet WebAssist est un utilitaire qui s'exécute dans un navigateur.
- ❏ Quit (Quitter) Permet de quitter EpsonNet WinAssist.

#### Menu View (Affichage) :

❏ Refresh (Actualiser)

Permet d'effectuer une mise à jour pour obtenir les informations les plus récentes en recherchant de nouveau les imprimantes disponibles.

### Menu Tool (Outils) :

❏ Timeout (Délai)

Permet de définir la valeur du délai d'attente (comprise entre 2 et 120 secondes). Pour plus d'informations, reportez-vous à la section [« Option Timeout \(Délai\) » à la page 60.](#page-59-0)

### ❏ Search Method (Mode de recherche)

Permet de définir les connexions et protocoles à utiliser pour rechercher un serveur d'impression. Pour plus d'informations, reportez-vous à la section [« Search Method](#page-59-1)  [\(Mode de recherche\) » à la page 60.](#page-59-1)

- ❏ Search Options (Option de recherche) Permet de configurer les options de recherche avec IP ou IPX. Pour plus d'informations, reportez-vous à la section [« Search](#page-60-1)  [Options \(Option de recherche\) » à la page 61](#page-60-1).
- ❏ Firmware Update (Mettre à jour firmware) Vous pouvez mettre à jour le firmware et EpsonNet WebAssist. Pour plus d'informations, reportez-vous à l'aide en ligne d'EpsonNet WinAssist.

### Menu Help (Aide) :

- ❏ Help Topic (Rubrique d'aide) Permet d'ouvrir l'aide d'EpsonNet WinAssist.
- ❏ About EpsonNet WinAssist (A propos d'EpsonNet WinAssist) Affiche les informations de copyright et de version d'EpsonNet WinAssist.

# <span id="page-59-0"></span>**Option Timeout (Délai)**

Définissez un délai d'attente (entre 2 et 120 secondes). La valeur par défaut est de 6 secondes. Lorsque ce délai est dépassé, une erreur de communication survient. Si vous choisissez une valeur plus élevée, le temps de recherche des imprimantes du réseau sera plus long. Par conséquent, modifiez cette valeur uniquement si vous le jugez utile.

Sélectionnez Refresh (Actualiser) dans le menu View (Affichage) ou redémarrez EpsonNet WinAssist pour que les paramètres prennent effet.

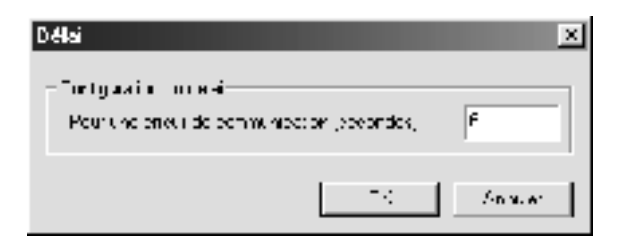

## <span id="page-59-1"></span>**Search Method (Mode de recherche)**

Vous pouvez définir les connexions et les protocoles à utiliser pour rechercher un serveur d'impression. Les choix suivants sont à votre disposition : connexion au réseau local via TCP/IP, IPX et les protocoles NetBEUI ou connexion USB.

Cochez la case d'option Select All (Tout sélectionner) pour détecter les serveurs d'impression avec toutes les connexions et tous les protocoles disponibles ou la case Select Individually (Sélectionner individuellement) pour choisir vos connexions et protocoles préférés.

Sélectionnez Refresh (Actualiser) dans le menu View (Affichage) ou redémarrez EpsonNet WinAssist pour que les paramètres prennent effet.

*La version EpsonNet WinAssist installée sous Windows XP ne prend pas en charge NetBEUI comme protocole de recherche car le protocole NetBEUI n'est officiellement pas pris en charge par Windows XP.*

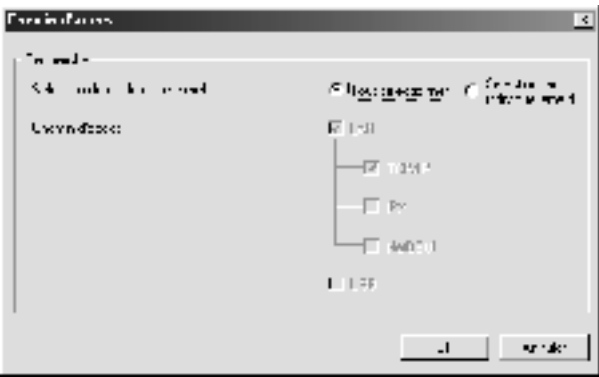

# <span id="page-60-1"></span><span id="page-60-0"></span>**Search Options (Option de recherche)**

### **Search Options-IP (Options de recherche-IP)**

Pour rechercher les serveurs d'impression situés dans d'autres segments, définissez l'adresse réseau et le masque de sous-réseau appropriés. Les paramètres que vous modifiez dans cet écran n'ont aucune incidence sur les paramètres de recherche utilisés pour EpsonNet WinAssist EasySetup.

Sélectionnez Refresh (Actualiser) dans le menu View (Affichage) ou redémarrez EpsonNet WinAssist pour que les paramètres prennent effet.

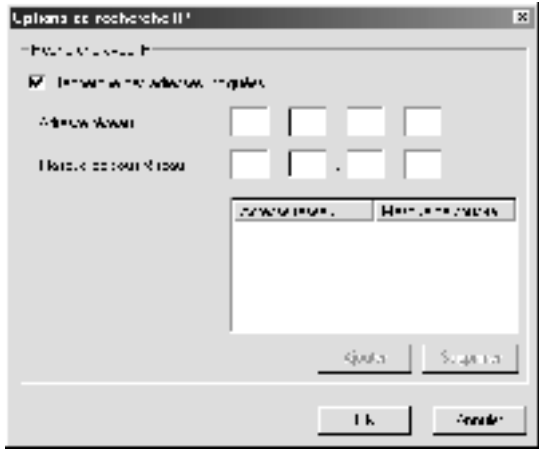

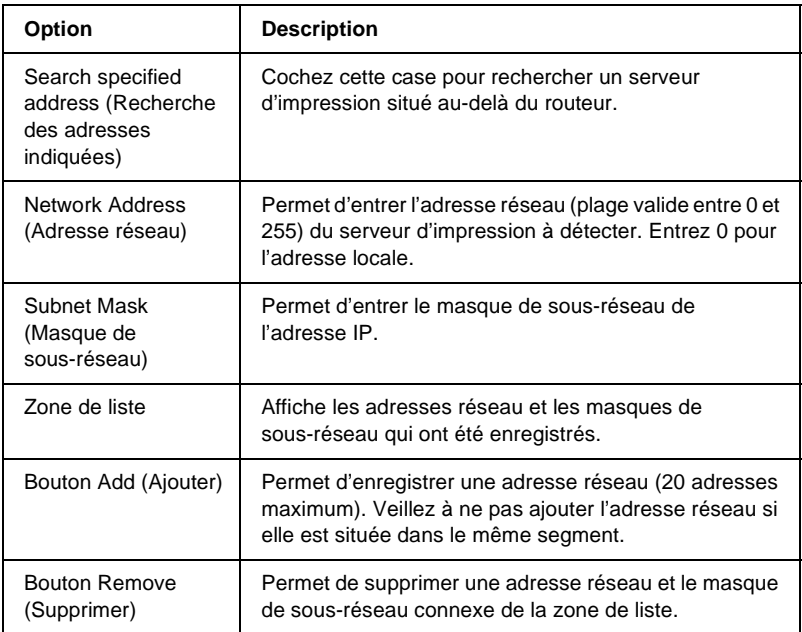

- ❏ *Si vous essayez d'ajouter une adresse réseau incorrecte, le message « The network address XXX.XXX.XXX.XXX that you entered will be added to the list as XXX.XXX.XXX.X. Add this address? » (L'adresse réseau XXX.XXX.XXX.XXX que vous avez entrée sera ajoutée à la liste sous la forme XXX.XXX.XXX.X. Ajoutez cette adresse ?) apparaît. Vérifiez que l'adresse réseau est correcte, puis cliquez sur* OK *pour l'ajouter.*
- ❏ *Si vous essayez d'ajouter la même adresse réseau, le message « This network address has already been registered » (Cette adresse réseau a déjà été enregistrée) apparaît. Ce message signifie que cette adresse ne peut pas être ajoutée.*

## **Search Options-IPX (Options de recherche-IPX)**

Lorsque vous gérez le serveur d'impression avec IPX (NetWare) et que vous souhaitez le configurer en dehors du réseau local, définissez son adresse réseau. Sélectionnez Refresh (Actualiser) dans le menu View (Affichage) ou redémarrez EpsonNet WinAssist pour que les paramètres prennent effet.

- ❏ *Vous devez vous connecter au serveur NetWare avec des droits d'accès superviseur pour être en mesure d'utiliser cette option.*
- ❏ *Lorsque vous utilisez un réseau commuté, retirez toutes les adresses inutiles de la liste Search Addresses (Sélection d'adresses) pour éviter que des frais ne vous soient facturés pour les comptes supplémentaires.*

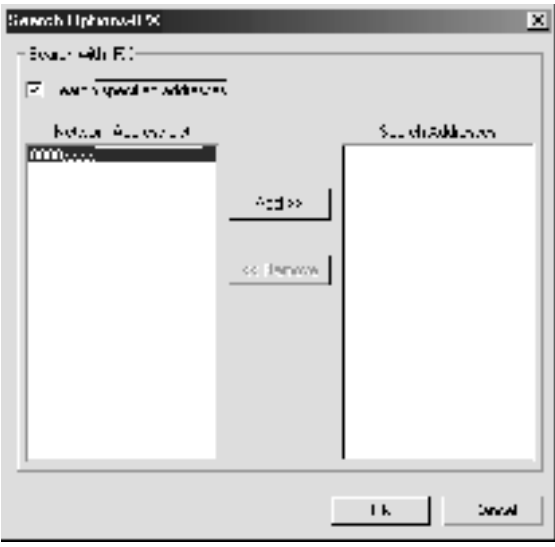

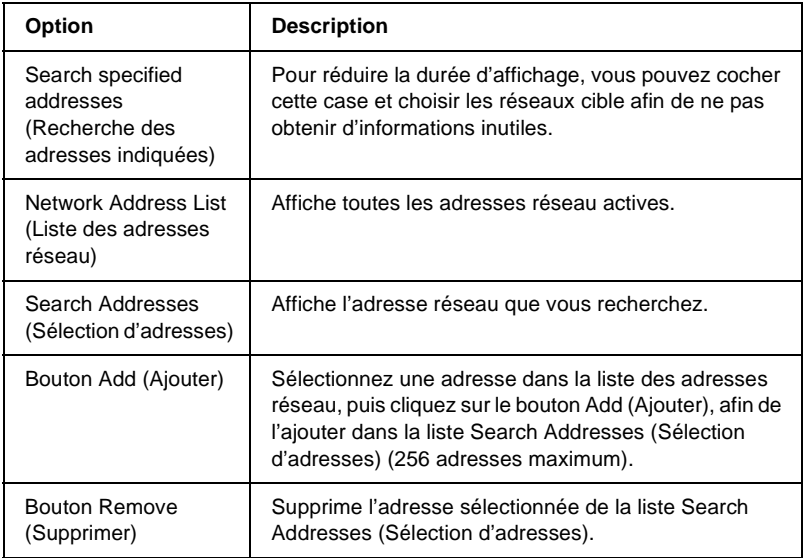

# **Mise à jour du firmware**

Vous pouvez mettre à jour le firmware et EpsonNet WebAssist. La fonction de mise à jour du firmware étant dédiée à la maintenance, vous ne devez pas l'utiliser en règle générale. Pour plus d'informations, reportez-vous à l'aide en ligne d'EpsonNet WinAssist.

# <span id="page-65-0"></span>**Description de la boîte de dialogue Configuration (Configuration)**

## **Information (Informations)**

Le menu Information (Informations) comprend les différents paramètres du serveur d'impression comme décrit ci-après.

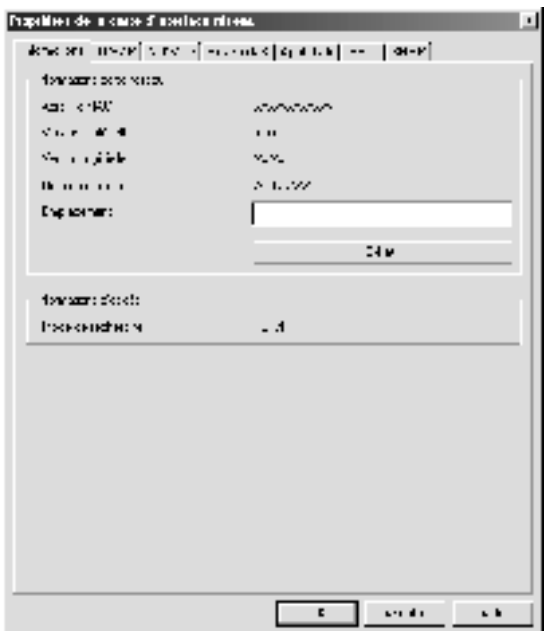

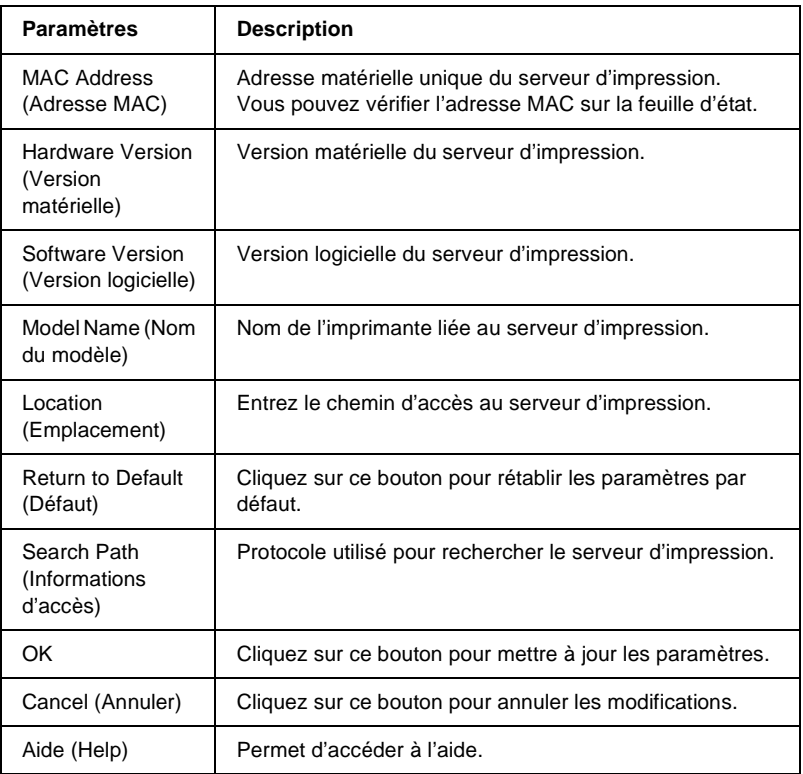

# **TCP/IP**

Cet écran vous permet de configurer le serveur d'impression afin d'utiliser l'imprimante dans l'environnement TCP/IP.

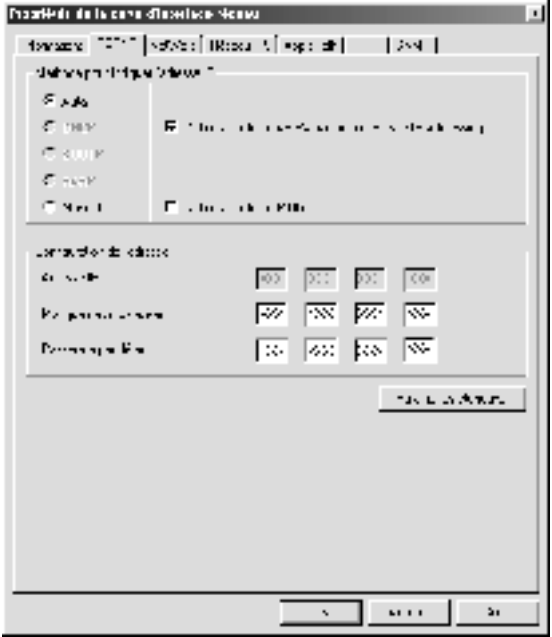

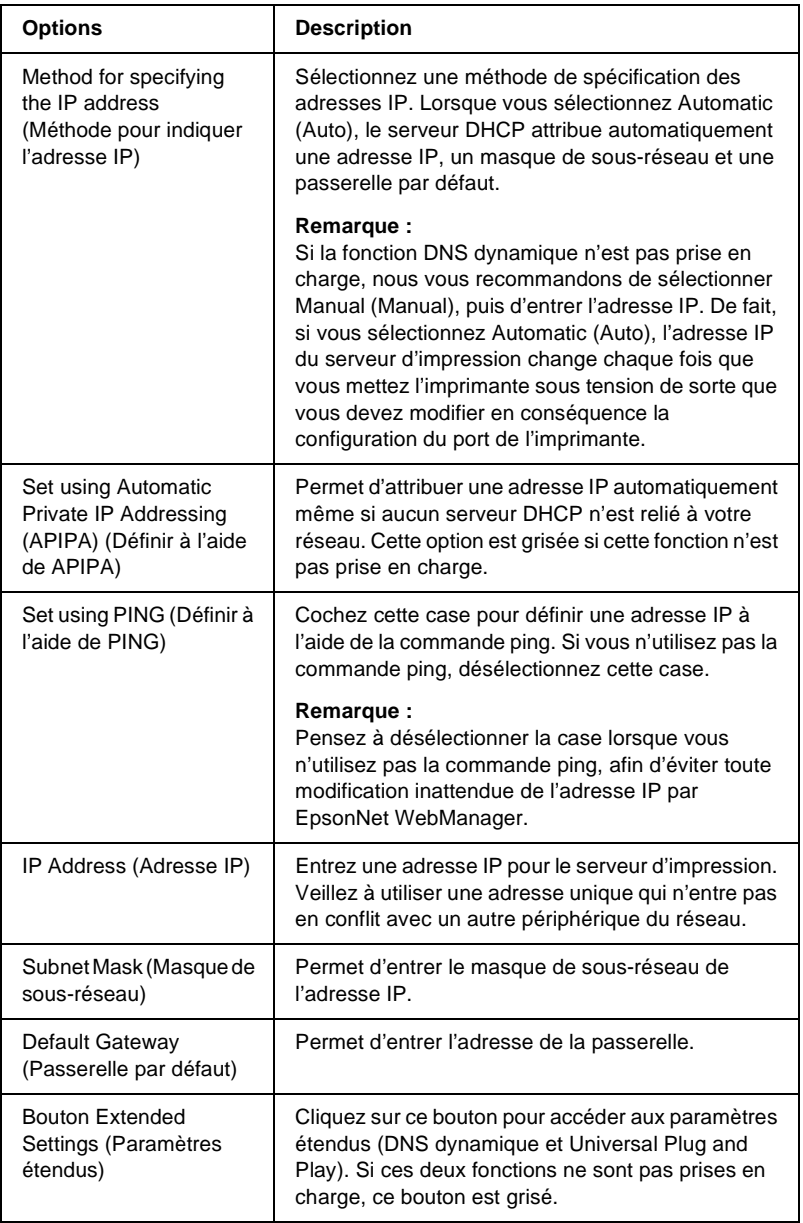

#### Boîte de dialogue Extended Settings (Paramètres étendus)

Lorsque vous cliquez sur le bouton Extended Settings (Paramètres étendus) dans le menu TCP/IP, la boîte de dialogue suivante apparaît.

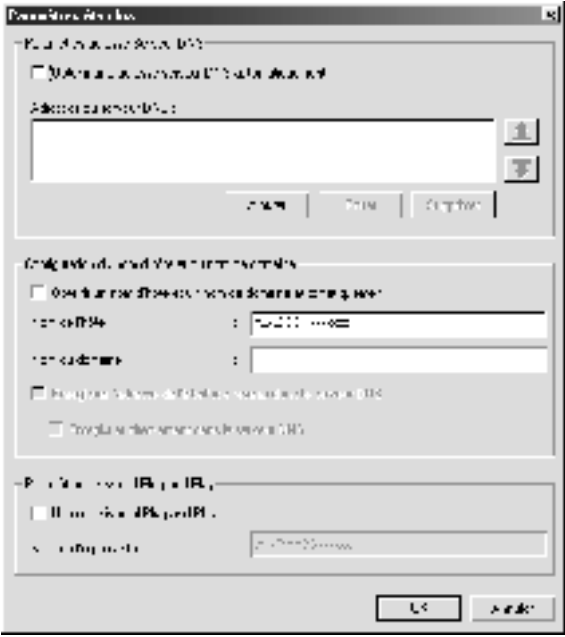

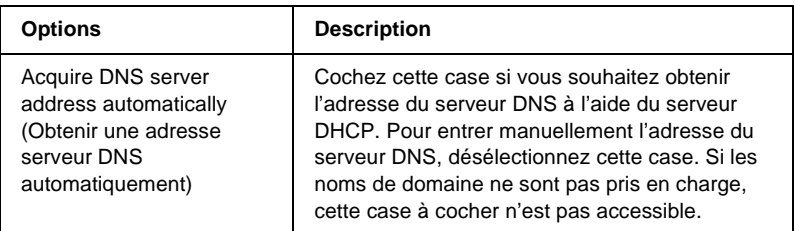

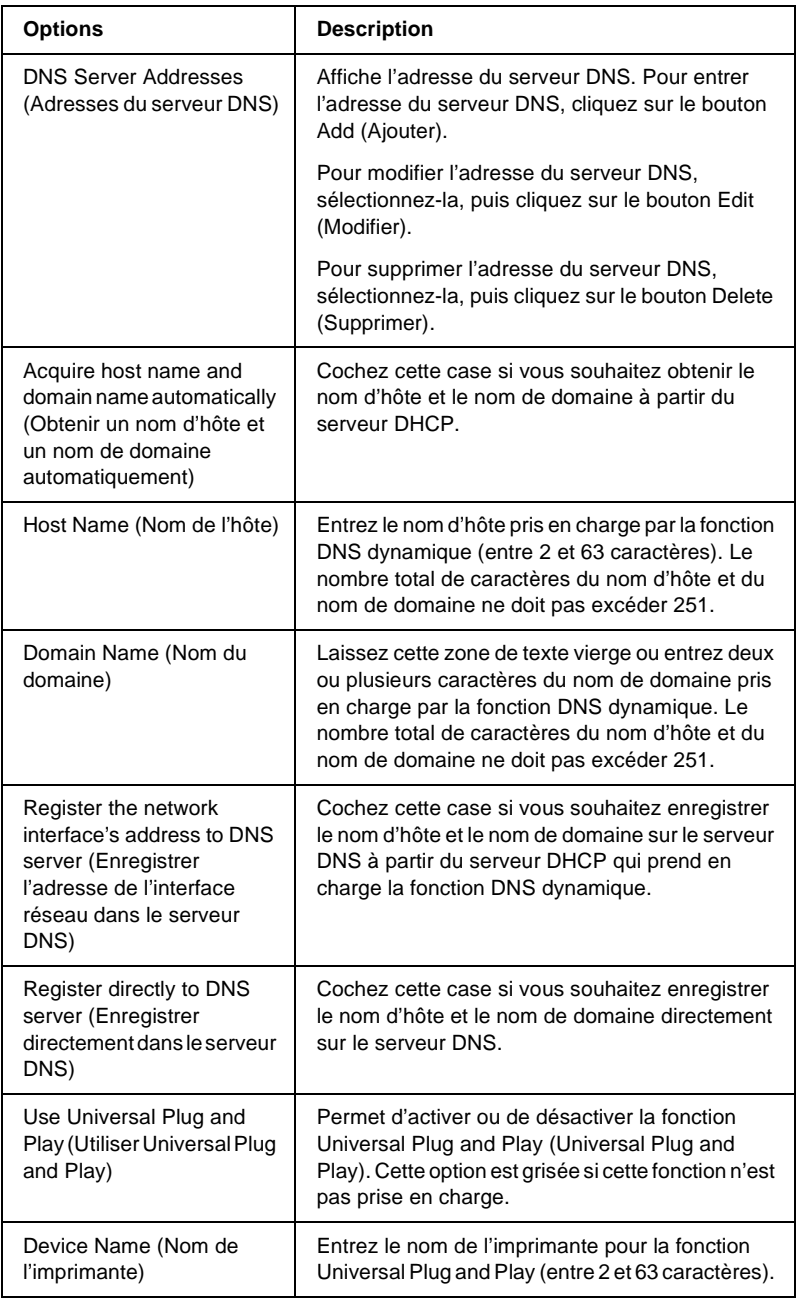

## **NetWare**

Pour utiliser l'imprimante dans un environnement NetWare, configurez le serveur d'impression depuis l'écran NetWare. Vous pouvez configurer le serveur d'impression en mode Print Server (Serveur d'impression) ou en mode Remote Printer (Imprimante distante).

#### *Remarque :*

- ❏ *Lorsque vous n'utilisez pas NetWare, veillez à sélectionner le mode Standby (Veille).*
- ❏ *Vous devez vous connecter au serveur NetWare ou au contexte NDS avec des droits d'accès superviseur.*
- ❏ *Vous ne pouvez pas attribuer la file d'attente si vous ne vous êtes pas connecté au même mode (Bindery ou NDS) que celui qui est sélectionné dans Mode (Mode).*

#### **Mode Print Server (Serveur d'impression)**

Pour utiliser l'imprimante en mode Print Server (Serveur d'impression), configurez le serveur d'impression depuis l'écran suivant.
#### *Remarque :*

*Lorsque vous enregistrez les paramètres, les objets Printer (Imprimante) (appelés* PR0 *en mode Bindery, ou* print server name\_P0 *en mode NDS) sont automatiquement créés. Pour modifier le nom de l'imprimante, utilisez PCONSOLE ou NWADMIN.*

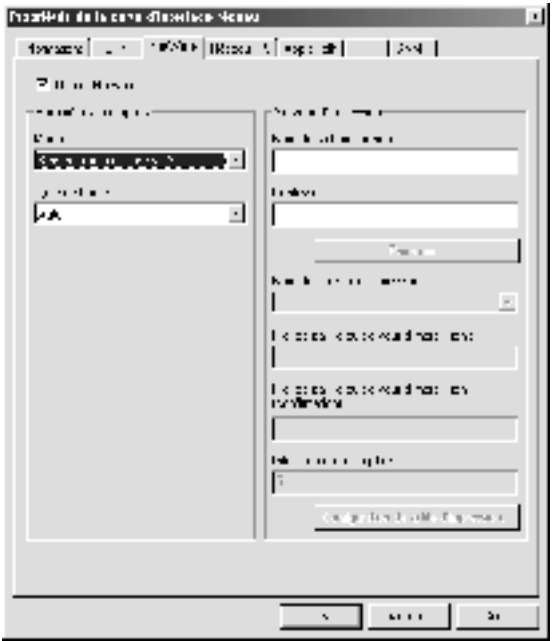

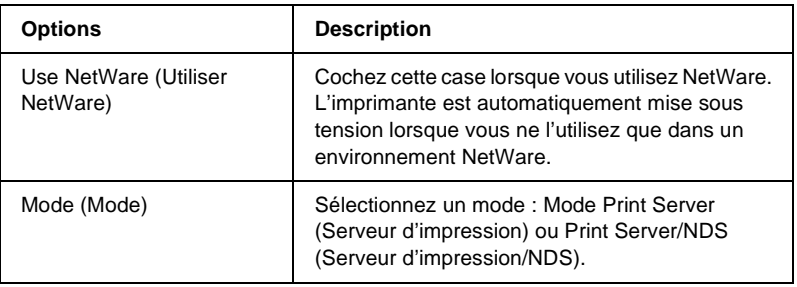

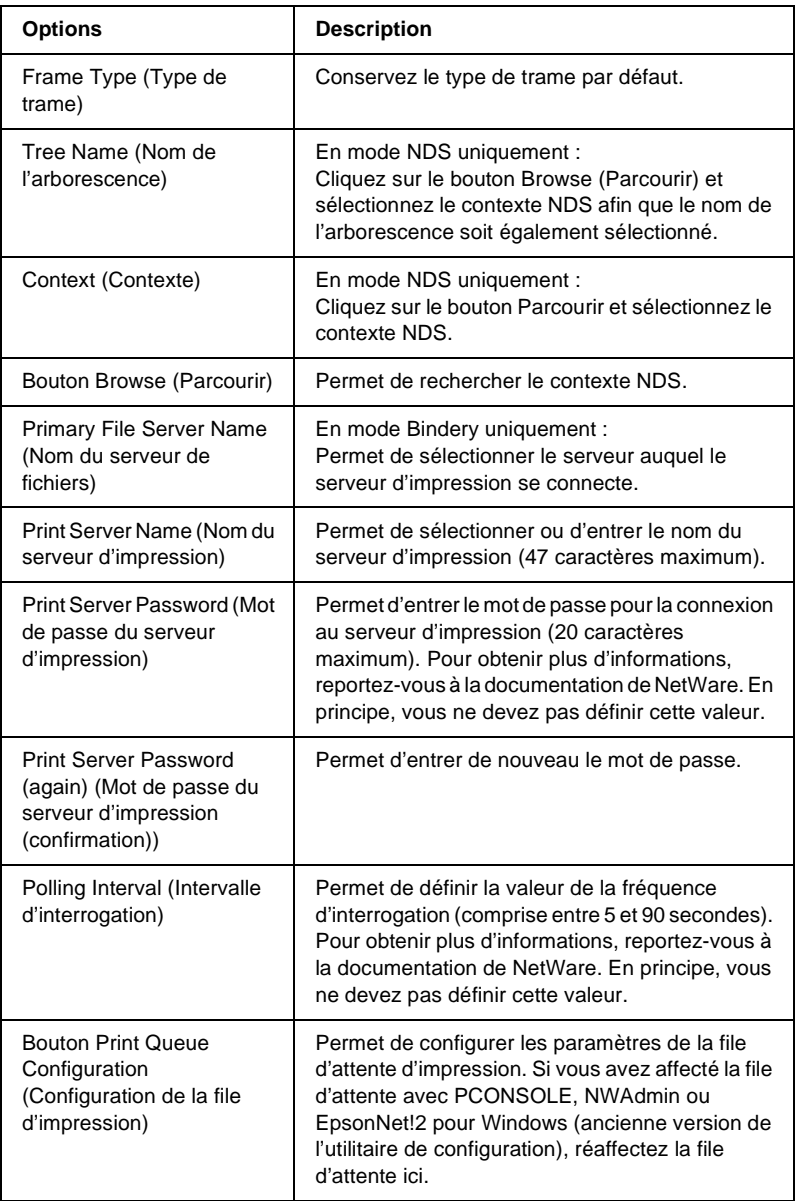

#### Boîte de dialogue de configuration de la file d'attente d'impression

Lorsque vous cliquez sur le bouton Print Queue Configuration (Configuration de la file d'impression) dans le menu Print server (Serveur d'impression), la boîte de dialogue suivante apparaît.

#### *Remarque :*

*Vous pouvez définir les paramètres de la file d'attente pour un contexte plus élevé que celui qui a été spécifié dans le champ du contexte NDS. Dans ce cas, vous devez disposer des droits d'accès superviseur pour le contexte dans lequel vous définissez la file d'attente.*

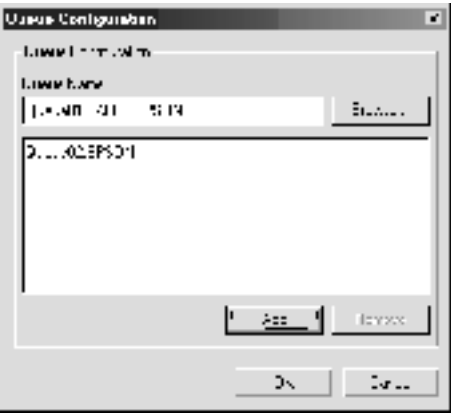

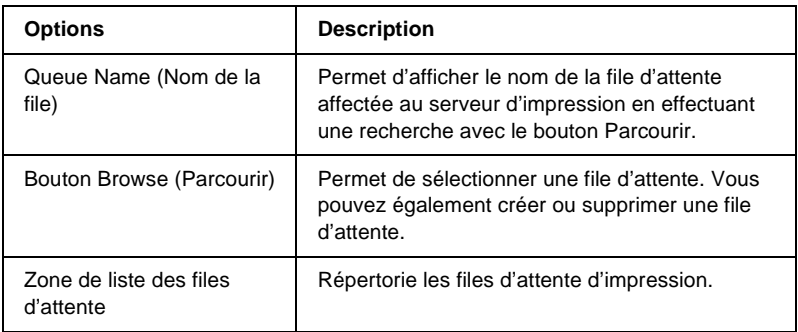

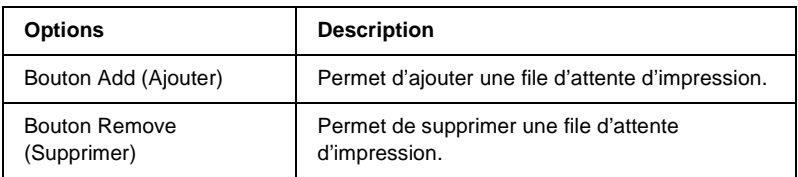

- ❏ Sélection d'une file d'attente Cliquez sur la file d'attente, puis sur OK pour la sélectionner.
- ❏ Création d'une file d'attente

**En mode Bindery :** Cliquez sur le serveur de fichiers où vous souhaitez créer une file d'attente. Cliquez dessus à l'aide du bouton droit de la souris, puis sélectionnez Create Queue (Créer file d'attente). Entrez le nom de la file d'attente (47 caractères maximum).

**En mode NDS :** Sélectionnez le contexte où vous souhaitez créer une file d'attente. Cliquez dessus à l'aide du bouton droit de la souris, puis sélectionnez Create Queue (Créer file d'attente). Tapez un nom de file d'attente (47 caractères maximum). Recherchez le contexte, puis sélectionnez le nom du volume dans la liste déroulante. La file d'attente sera créée sous le volume SYS du serveur de fichiers. Pour créer une file d'attente dans un autre volume, utilisez PCONSOLE ou NWAdmin.

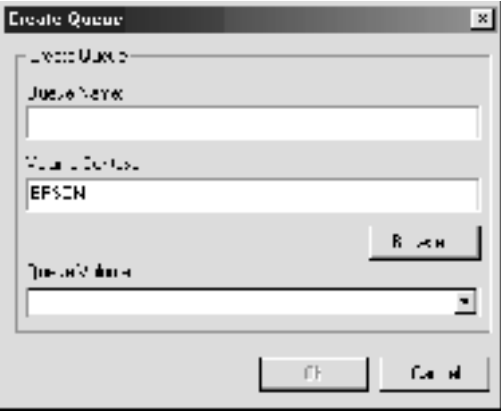

❏ Suppression d'une file d'attente Sélectionnez la file d'attente que vous voulez supprimer. Cliquez dessus à l'aide du bouton droit de la souris, puis sélectionnez Delete Queue (Supprimer file d'attente).

### **Mode Remote Printer (Imprimante distante)**

Pour utiliser l'imprimante en mode Remote Printer (Imprimante distante), configurez le serveur d'impression depuis l'écran suivant.

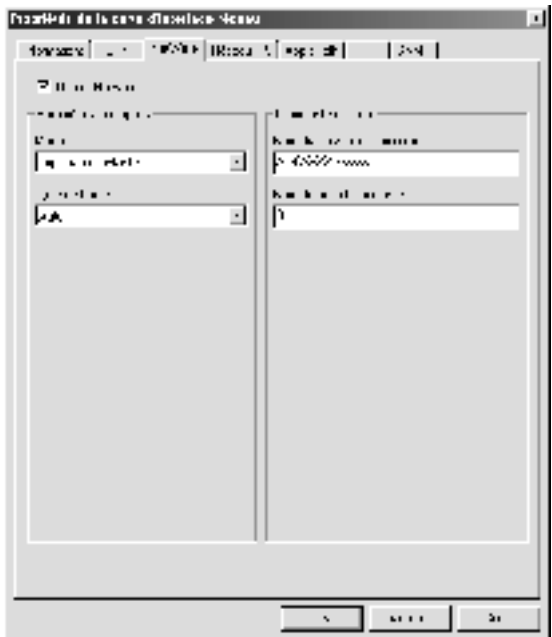

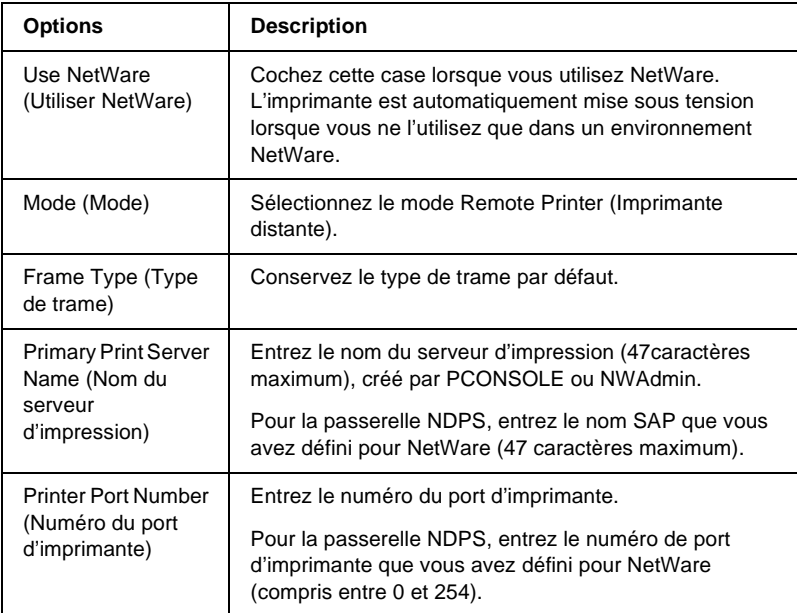

# **MS Network (MS Network)**

Pour utiliser l'imprimante dans un environnement réseau Microsoft, configurez le serveur d'impression depuis l'écran suivant.

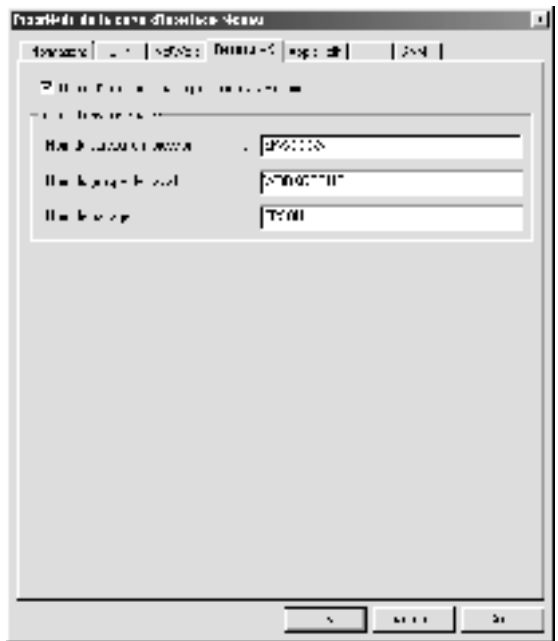

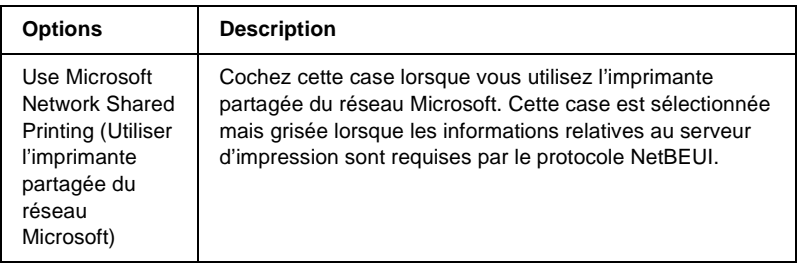

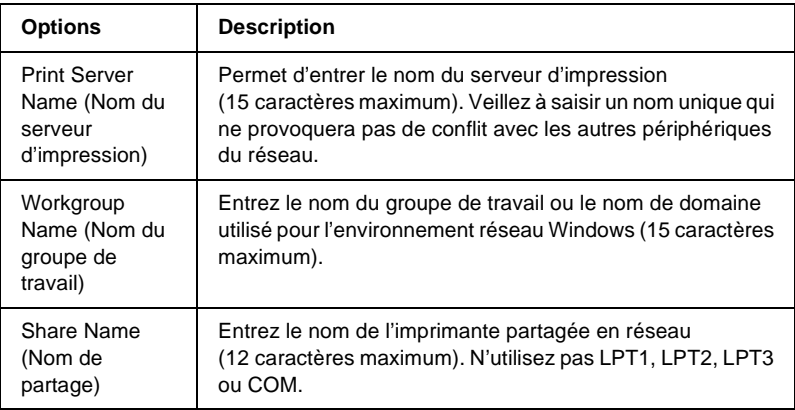

# **AppleTalk**

Pour utiliser l'imprimante dans un environnement AppleTalk, configurez le serveur d'impression depuis l'écran suivant.

#### *Remarque :*

*Pour configurer des paramètres AppleTalk avec EpsonNetWinAssist, respectez les critères suivants :*

- ❏ *Une adresse IP valide doit être attribuée au serveur d'impression.*
- ❏ *Vous vous êtes connecté au serveur NetWare ou au contexte NDS avec des droits d'accès superviseur.*

❏ *Le service partagé est installé sur l'ordinateur.*

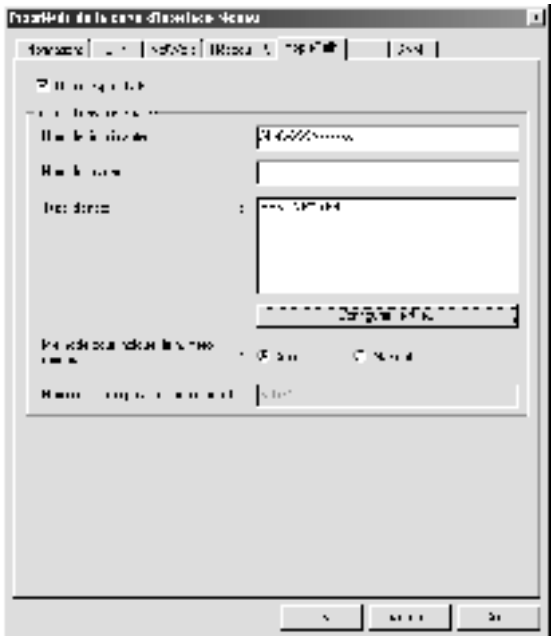

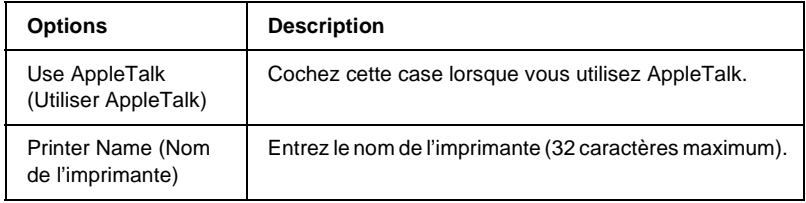

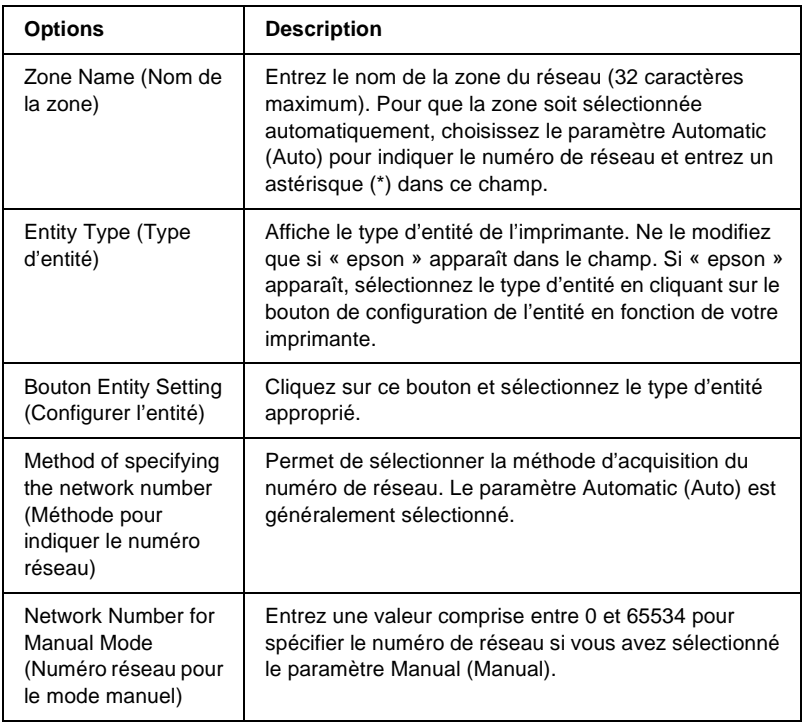

# **IPP (IPP)**

Pour utiliser l'imprimante dans un environnement IPP, configurez le serveur d'impression depuis l'écran suivant. Si le serveur d'impression ne prend pas en charge le protocole SNMP, toutes les options sont grisées.

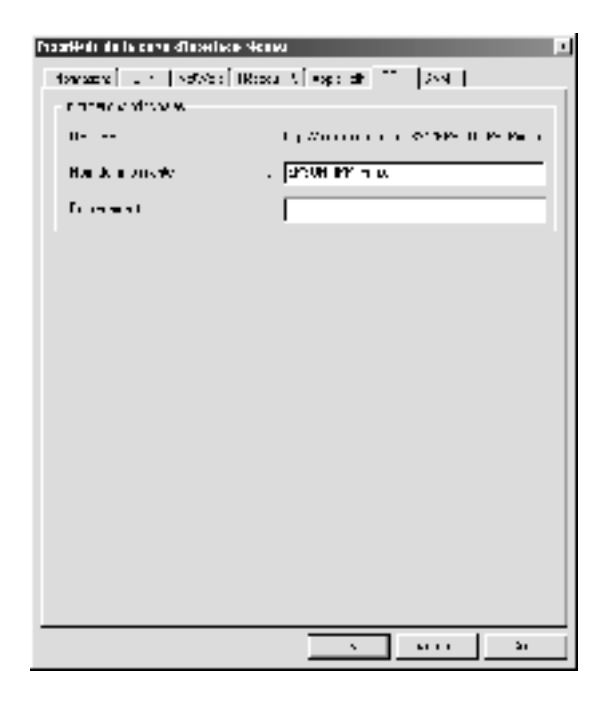

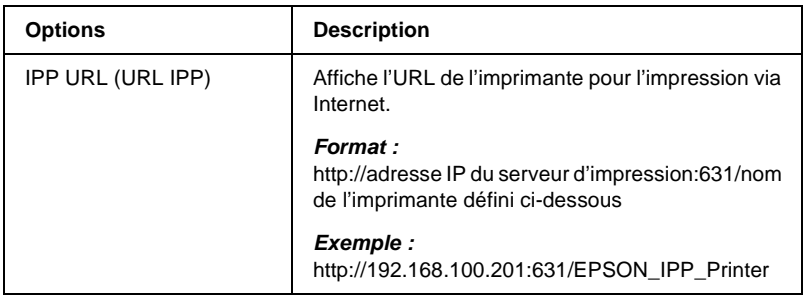

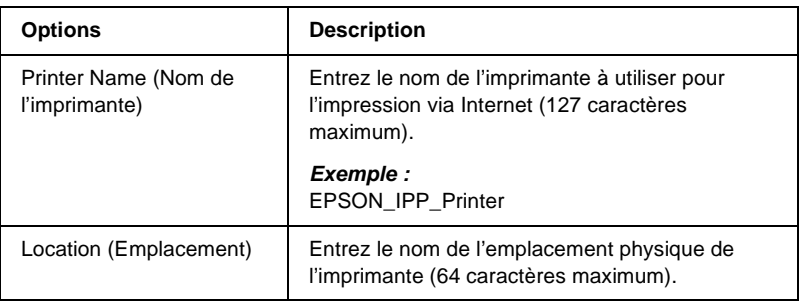

### **SNMP**

Vous pouvez configurer les paramètres SNMP à l'aide du menu SNMP.

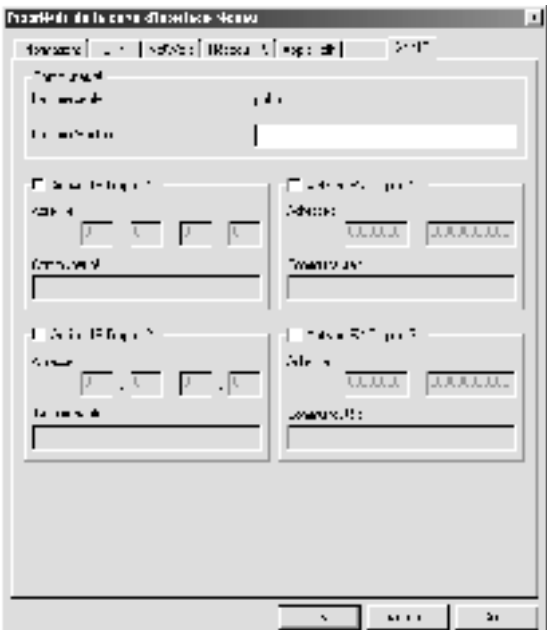

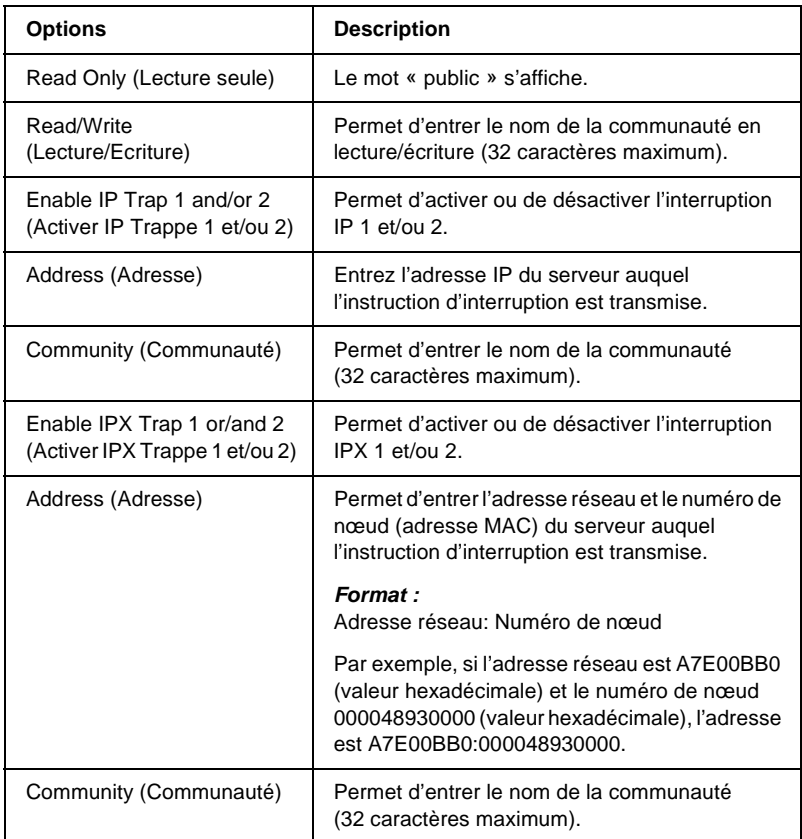

# **A propos des mots de passe**

Un mot de passe est obligatoire pour configurer le serveur d'impression. Si vous cliquez sur OK dans la boîte de dialogue des paramètres ou sur le bouton Return to Default (Défaut), la boîte de dialogue Password (Mot de passe) s'affiche.

- 1. Pour définir un mot de passe ou pour le modifier, cliquez sur Change (Changer). La boîte de dialogue Administrator password (Mot de passe administrateur) apparaît.
- 2. Lorsque vous configurez un mot de passe pour la première fois, ne renseignez pas la zone de texte Old Password (Ancien mot de passe), entrez un mot de passe dans les champs New Password (Nouveau mot de passe) et New Password (again) (Nouveau mot de passe (confirmation)) (20 caractères maximum). Cliquez ensuite sur OK. Veillez à respecter les majuscules et minuscules lors de la saisie des mots de passe.

#### *Remarque :*

- ❏ *Le même mot de passe est utilisé pour EpsonNet WinAssist, MacAssist et WebAssist.*
- ❏ *Le nouveau mot de passe ne prenant effet qu'une fois les données envoyées au serveur d'impression, entrez l'ancien mot de passe juste après l'avoir modifié.*
- ❏ *Si vous avez oublié votre mot de passe, vous devez initialiser le serveur d'impression. Pour ce faire, suivez les instructions figurant dans la section [« Initialisation de l'imprimante » à la](#page-285-0)  [page 286.](#page-285-0)*

# **Configuration du serveur d'impression à l'aide d'EpsonNet WinAssist EasySetup**

Vous pouvez également utiliser EpsonNet WinAssist EasySetup pour configurer facilement le serveur d'impression pour imprimer rapidement en utilisant les protocoles TCP/IP et réseau Microsoft.

#### *Remarque :*

- ❏ *Assurez-vous que l'imprimante est sous tension.*
- ❏ *L'ordinateur utilisé dans la procédure décrite ci-après doit être situé dans le même segment que le serveur d'impression.*
- ❏ *Si vous attribuez une adresse IP manuellement, nous vous recommandons d'utiliser EpsonNet WinAssist pour configurer le masque de sous-réseau et la passerelle par défaut.*

Procédez comme suit pour configurer le serveur d'impression à l'aide d'EpsonNet WinAssist EasySetup.

- 1. Cliquez sur Start (Démarrer), puis pointez sur Programs (Programmes) ou All Programs (Tous les programmes) (Windows XP) et sélectionnez EpsonNet WinAssist V4. Cliquez sur EpsonNet EasySetup pour le lancer.
- 2. La boîte de dialogue EpsonNet WinAssist Easy Setup apparaît. Cliquez sur Next (Suivant).
- 3. Lisez l'accord d'utilisation et cliquez sur Next (Suivant).
- 4. Sélectionnez l'imprimante cible et cliquez sur Next (Suivant).

#### *Remarque :*

*Si un même modèle d'imprimante apparaît plusieurs fois dans la liste, il est possible d'identifier ces différentes imprimantes en vérifiant leur adresse MAC que vous pouvez trouver sur la feuille d'état.*

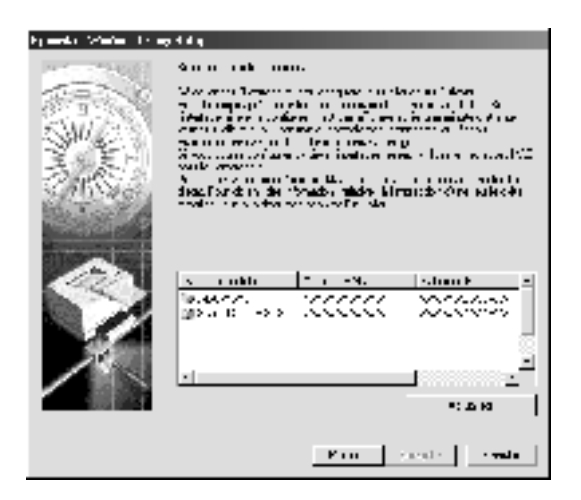

5. Indiquez si vous souhaitez utiliser le service de partage de réseau Microsoft, puis cliquez sur Next (Suivant). Si vous sélectionnez No (Non), passez à l'étape 8.

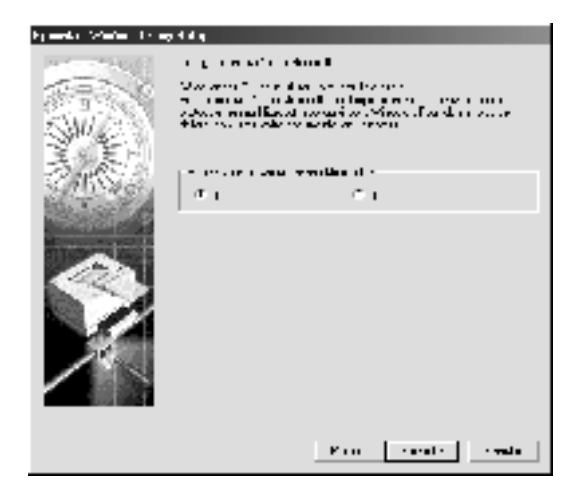

6. Vérifiez le nom du serveur d'impression. Modifiez-le si nécessaire. Cliquez sur Next (Suivant).

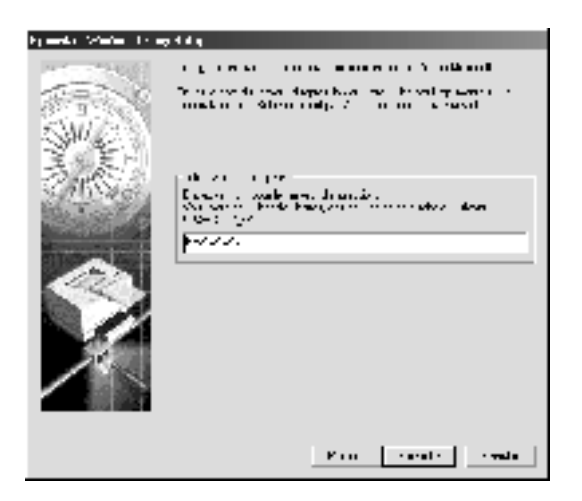

7. Indiquez si vous souhaitez utiliser le protocole TCP/IP, puis cliquez sur Next (Suivant). Si vous sélectionnez No (Non), passez à l'étape 9.

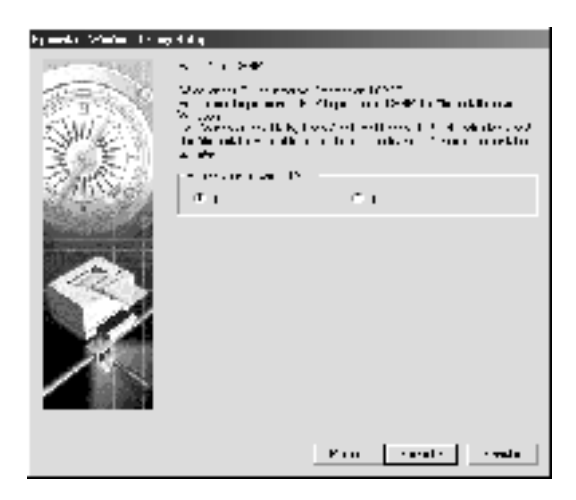

8. Sélectionnez Automatic (Auto) ou Manual (Manual). Si vous sélectionnez Automatic (Auto), le protocole DHCP devient disponible et attribue une adresse IP automatiquement. Si vous sélectionnez Manual (Manual), vous pouvez entrer l'adresse IP. Cliquez sur Next (Suivant).

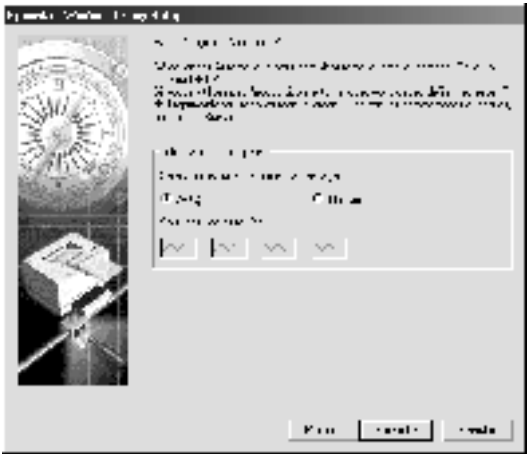

#### *Remarque :*

- ❏ *Le serveur d'impression n'a pas d'adresse IP par défaut. Veillez à attribuer une adresse IP valide manuellement ou à l'aide du serveur DHCP.*
- ❏ *Si la fonction DNS dynamique n'est pas prise en charge, nous vous recommandons de sélectionner* Manual *(Manual), puis d'entrer l'adresse IP. De fait, si vous sélectionnez* Automatic *(Auto), l'adresse IP du serveur d'impression change chaque fois que vous mettez l'imprimante sous tension de sorte que vous devez modifier en conséquence la configuration du port de l'imprimante.*
- ❏ *Avant d'utiliser le serveur DHCP, assurez-vous qu'il est installé sur votre ordinateur et qu'il est configuré correctement. Pour plus d'informations, reportez-vous à l'aide en ligne de votre système d'exploitation.*

9. Vérifiez la configuration et cliquez sur Send (Envoyer). Si vous avez défini un mot de passe pour le serveur d'impression, la boîte de dialogue Password (Mot de passe) apparaît. Entrez votre mot de passe (20 caractères maximum) et cliquez sur OK. Suivez les instructions qui apparaissent à l'écran.

c*Attention : Le délai de transmission des nouveaux paramètres au serveur d'impression est de deux ou trois minutes. Ne mettez pas l'imprimante hors tension tant que vous n'y êtes pas invité.*

## Chapitre 4

# **Utilitaire de configuration EpsonNet MacAssist**

# **A propos d'EpsonNet MacAssist**

EpsonNet MacAssist est un logiciel de configuration Macintosh destiné aux administrateurs. Il permet de configurer le serveur d'impression pour les protocoles TCP/IP, AppleTalk et IPP.

#### *Remarque :*

*Assurez-vous d'utiliser le logiciel EpsonNet MacAssist inclus sur le CD-ROM fourni avec ce produit.*

### **Barre de menus**

EpsonNet MacAssist inclut les menus et sous-menus suivants.

Menu File (Fichier) :

- ❏ Close (Fermer) Permet de fermer EpsonNet MacAssist.
- ❏ Quit (Quitter) Permet de quitter EpsonNet MacAssist.

Menu Edit (Edition) :

Utilisez ce menu pour modifier le contenu des menus de configuration.

#### Menu Device (Interface réseau) :

- ❏ Configuration (Configuration) Permet de configurer le serveur d'impression que vous avez sélectionné.
- ❏ Launch Browser (Lancer navigateur) Permet d'exécuter EpsonNet WebAssist pour configurer le serveur d'impression que vous avez sélectionné. EpsonNet WebAssist est un utilitaire qui s'exécute dans un navigateur.
- ❏ Refresh (Actualiser) Permet d'effectuer une mise à jour pour obtenir les informations les plus récentes en recherchant de nouveau les imprimantes disponibles.
- ❏ Timeout Setting (Configuration du délai) Définissez la valeur du délai d'attente (comprise entre 3 et 99 secondes). Pour plus d'informations, reportez-vous à la section [« Timeout \(Délai\) » à la page 95](#page-94-0).
- ❏ Network Path Search Setting (Définir la recherche d'accès au réseau) Définissez les connexions et protocoles à utiliser pour rechercher un serveur d'impression. Pour plus d'informations, reportez-vous à la section [« Network Path](#page-94-1)  [Search Setting \(Définir la recherche d'accès au réseau\) » à la](#page-94-1)  [page 95.](#page-94-1)
- ❏ Search Options (Option de recherche) Permet de configurer les options de recherche avec AppleTalk ou IP. Pour plus d'informations, reportez-vous à la section [« Search Options \(Option de recherche\) » à la page 96.](#page-95-0)

# <span id="page-94-0"></span>**Timeout (Délai)**

Définissez un délai d'attente (entre 3 et 99 secondes). La valeur par défaut est de 5 secondes. Lorsque ce délai est dépassé, une erreur de communication survient. Si vous choisissez une valeur plus élevée, le temps de recherche des imprimantes du réseau sera plus long. Par conséquent, modifiez cette valeur uniquement si vous le jugez utile.

Sélectionnez Refresh (Actualiser) dans le menu Device (Interface réseau) ou redémarrez EpsonNet MacAssist pour que les paramètres prennent effet.

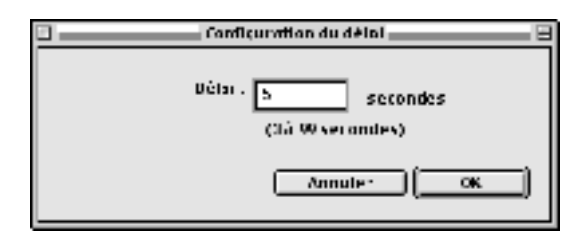

# <span id="page-94-1"></span>**Network Path Search Setting (Définir la recherche d'accès au réseau)**

Vous pouvez définir la connexion et les protocoles à utiliser pour rechercher un serveur d'impression. Vous pouvez utiliser l'ensemble des connexions et des protocoles (AppleTalk, IP ou USB) ou ne sélectionner que ceux qui vous conviennent.

Sélectionnez Refresh (Actualiser) dans le menu Device (Interface réseau) ou redémarrez EpsonNet MacAssist pour que les paramètres prennent effet.

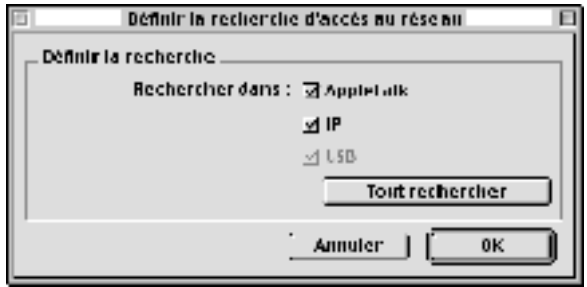

# <span id="page-95-0"></span>**Search Options (Option de recherche)**

### **Search options-AppleTalk (Rechercher dans : AppleTalk)**

Pour rechercher les serveurs d'impression situés dans d'autres zones, définissez les zones correspondantes à l'aide de cette option.

Cochez la case Use this method to select search zones (Utiliser cette méthode pour sélectionner des zones de recherche) pour rechercher un serveur d'impression dans une zone spécifique. Désélectionnez cette case si le serveur d'impression se trouve dans la même zone. Ceci permet de réduire le temps de recherche.

Les zones de l'environnement réseau s'affichent dans la liste Zone (Liste des zones). Les zones dans lesquelles vous pouvez effectuer des recherches s'affichent dans la liste Search Zone (Zone de recherche). Vous pouvez afficher jusqu'à 2 000 zones dans les listes Zone (Liste des zones) et Search Zone (Zone de recherche).

Pour ajouter une zone à la liste Search Zone (Zone de recherche), sélectionnez-la, puis cliquez sur le bouton Add (Ajouter). Pour supprimer une zone de la liste Search Zone (Zone de recherche), sélectionnez-la, puis cliquez sur le bouton Del (Supp).

Sélectionnez Refresh (Actualiser) dans le menu Device (Interface réseau) ou redémarrez EpsonNet MacAssist pour que les paramètres prennent effet.

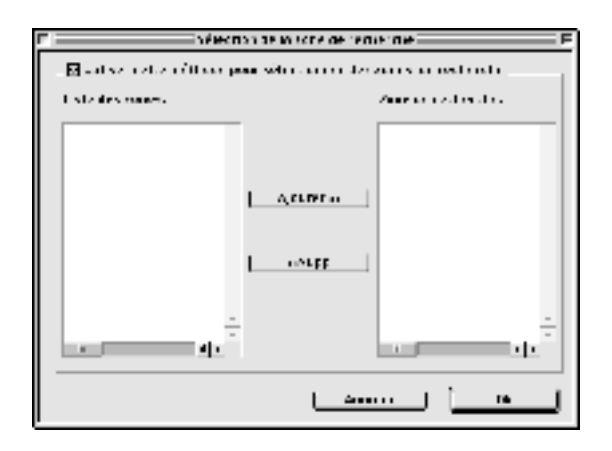

### **Search options-IP (Option de recherche IP)**

Pour rechercher les serveurs d'impression situés dans d'autres segments, définissez l'adresse réseau et le masque de sous-réseau appropriés. Les paramètres que vous modifiez dans cet écran n'ont aucune incidence sur les paramètres de recherche utilisés pour EpsonNet MacAssist EasySetup.

Cochez la case Use the search option (Utiliser l'option de recherche) pour rechercher un serveur d'impression dans un autre segment. Ne la sélectionnez pas si le serveur d'impression que vous souhaitez configurer figure dans le même segment.

Entrez l'adresse réseau et le masque de sous-réseau (plage valide entre 0 et 255). Demandez l'adresse à votre administrateur réseau. Cliquez ensuite sur Add (Ajouter). Vous pouvez ajouter jusqu'à 20 adresses. Pour supprimer une adresse de la liste, sélectionnez-la et cliquez sur Delete (Supprimer).

Sélectionnez Refresh (Actualiser) dans le menu Device (Interface réseau) ou redémarrez EpsonNet MacAssist pour que les paramètres prennent effet.

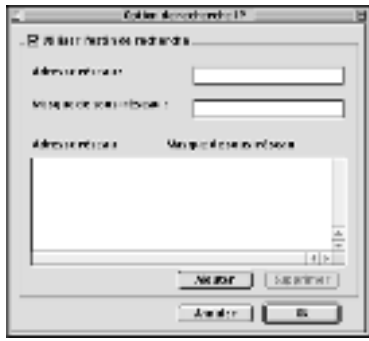

#### *Remarque :*

- ❏ *Si vous essayez d'ajouter une adresse réseau incorrecte, le message « The network address XXX.XXX.XXX.XXX that you entered will be added to the list as XXX.XXX.XXX.X. Add this address? » (L'adresse réseau XXX.XXX.XXX.XXX que vous avez entrée sera ajoutée à la liste sous la forme XXX.XXX.XXX.X. Ajouter cette adresse ?) apparaît. Vérifiez que l'adresse réseau est correcte, puis cliquez sur* OK *pour l'ajouter.*
- ❏ *Si vous essayez d'ajouter la même adresse réseau, le message « This network address has already been registered » (Cette adresse réseau a déjà été enregistrée) apparaît. Ce message signifie que cette adresse ne peut pas être ajoutée.*

# **Description de la zone de dialogue Configuration (Configuration)**

## **Information (Informations)**

Le menu Information (Informations) comprend les différents paramètres du serveur d'impression comme décrit ci-après.

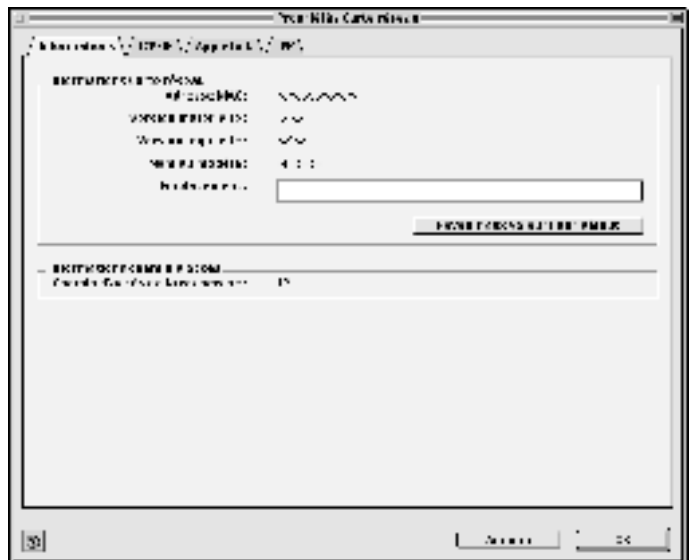

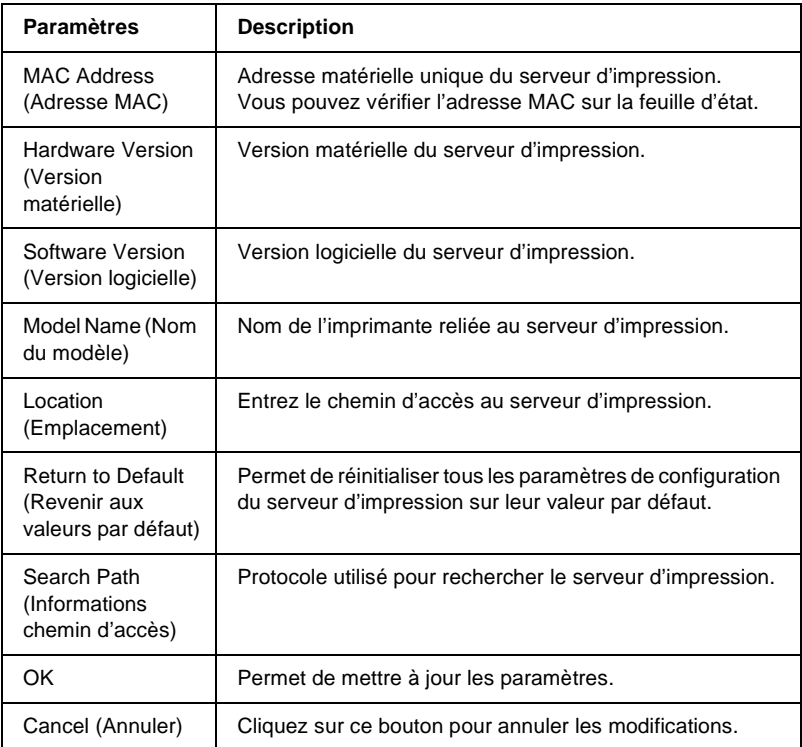

# **TCP/IP**

Cet écran vous permet de configurer le serveur d'impression afin d'utiliser l'imprimante dans l'environnement TCP/IP.

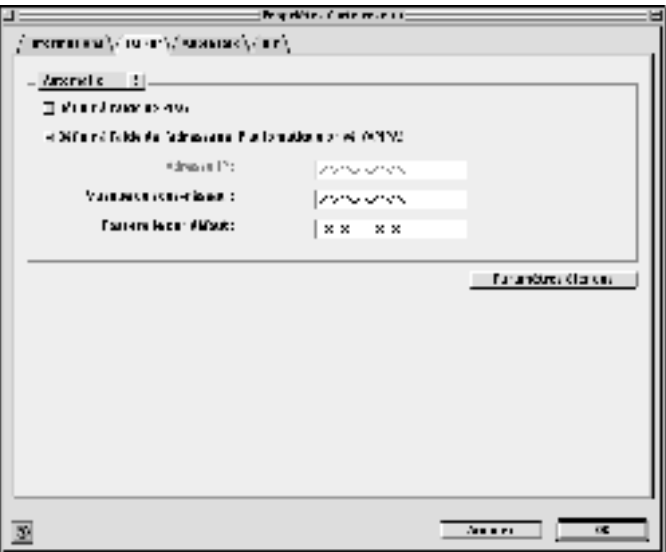

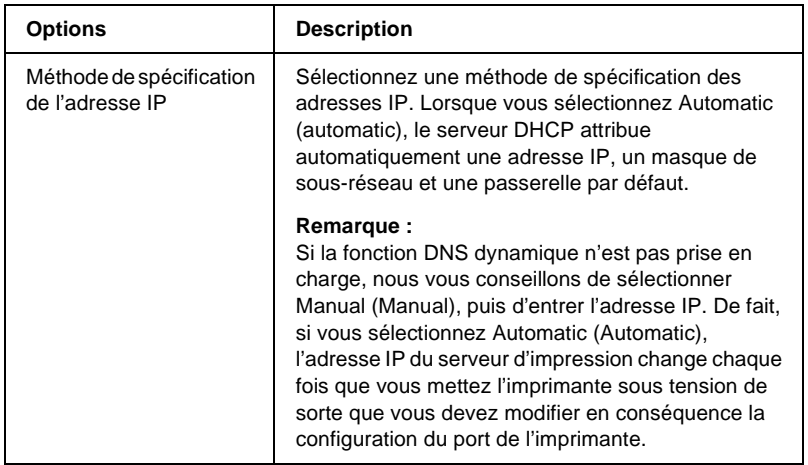

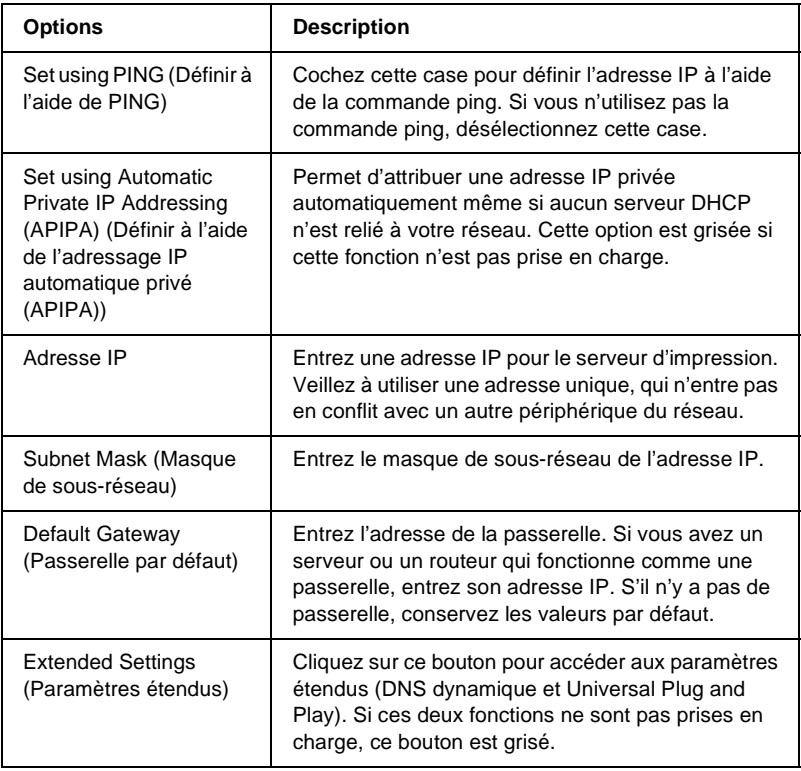

### Zone de dialogue Extended Settings (Paramètres étendus)

Lorsque vous cliquez sur le bouton Extended Settings (Paramètres étendus) dans le menu TCP/IP, la zone de dialogue suivante apparaît.

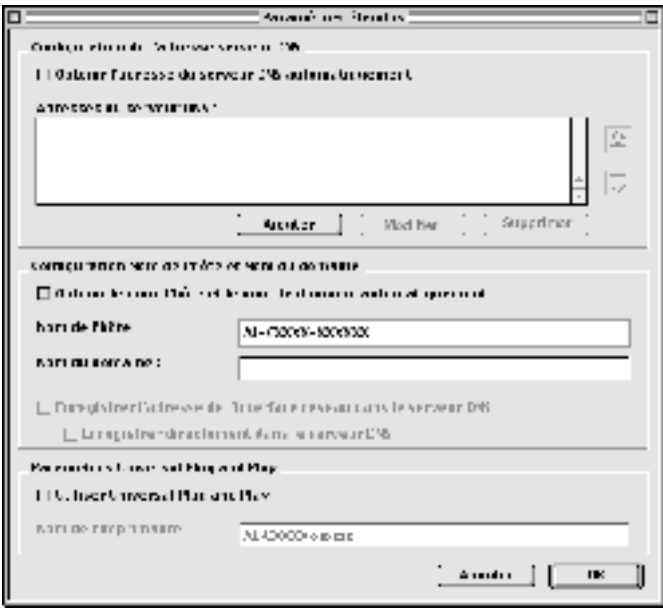

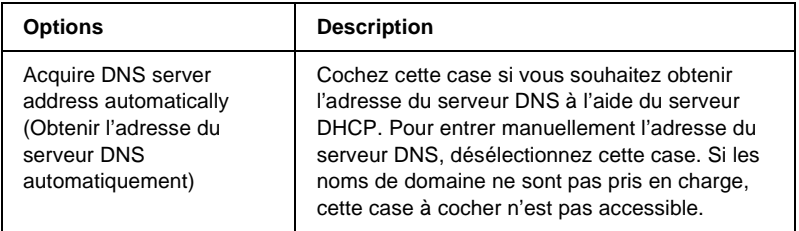

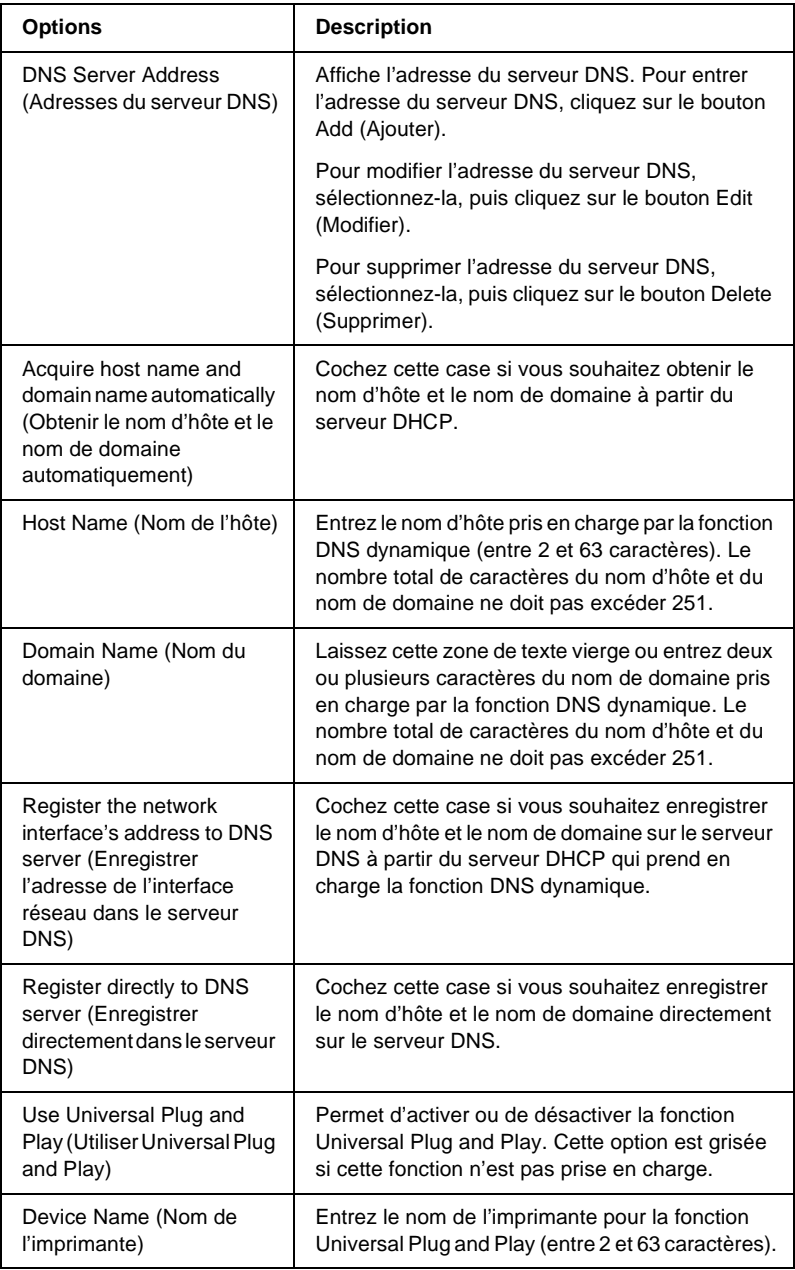

# **AppleTalk**

Pour utiliser l'imprimante dans un environnement AppleTalk, configurez le serveur d'impression depuis l'écran suivant.

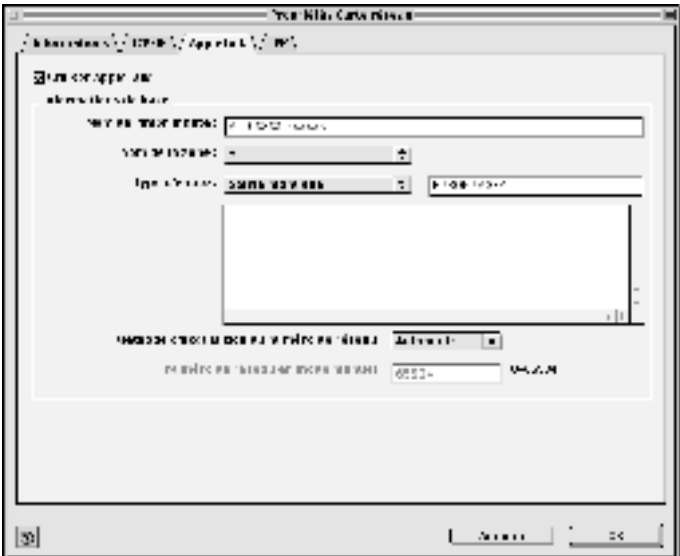

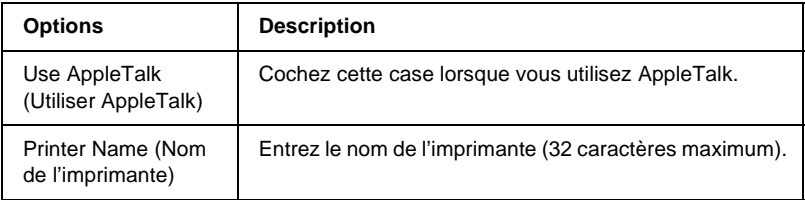

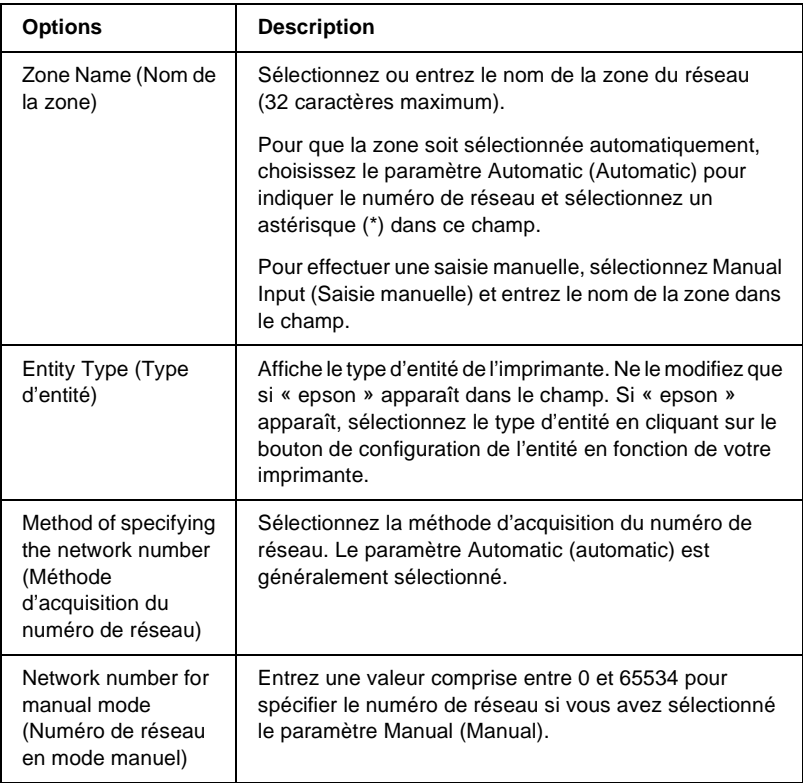

Pour utiliser l'imprimante dans un environnement IPP, configurez le serveur d'impression depuis l'écran suivant.

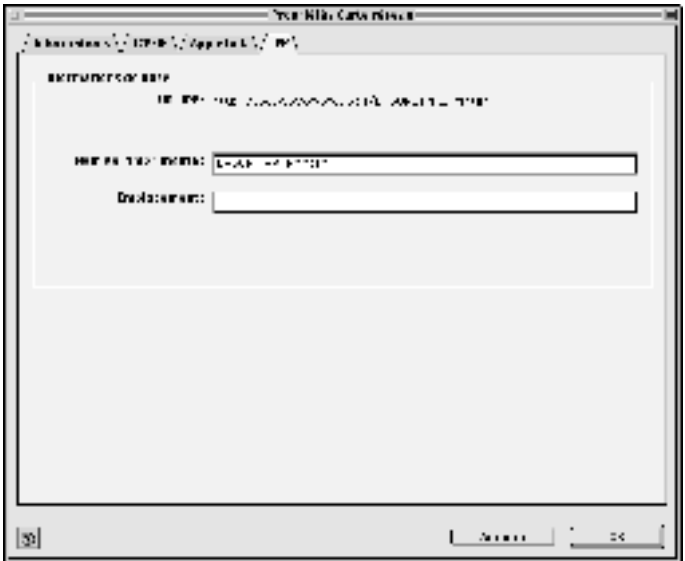

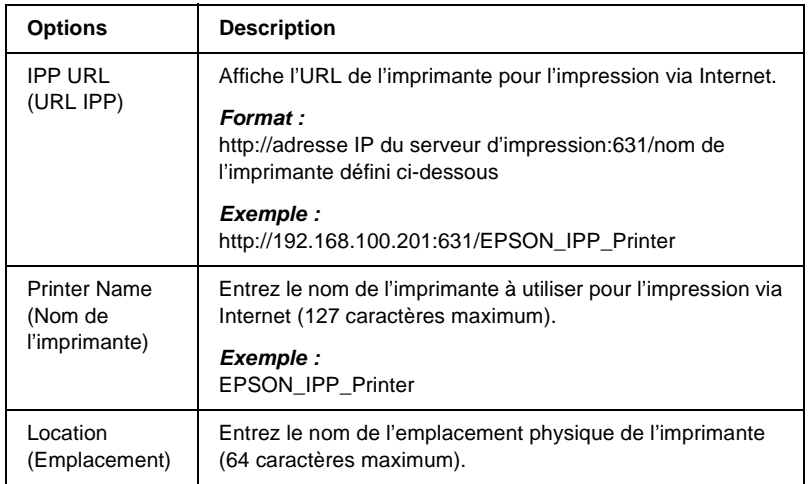

# **A propos des mots de passe**

Un mot de passe est obligatoire pour configurer le serveur d'impression. Si vous cliquez sur OK dans la zone de dialogue des paramètres ou sur Return to Default (Revenir aux valeurs par défaut), la zone de dialogue Password (Mot de passe) s'affiche.

- 1. Pour définir le mot de passe ou le modifier, cliquez sur Change Password (Modifier mot de passe). La zone de dialogue Change Password (Modifier mot de passe) s'affiche.
- 2. Lorsque vous configurez un mot de passe pour la première fois, ne renseignez pas la zone de texte Current Password (Mot de passe actuel), entrez un mot de passe dans les champs New Password (Nouveau mot de passe) et New Password (again) (Nouveau mot de passe (confirmation)) (20 caractères maximum). Cliquez ensuite sur OK. Veillez à respecter les majuscules et minuscules lors de la saisie des mots de passe.

#### *Remarque :*

- ❏ *Le même mot de passe est utilisé pour EpsonNet WinAssist, MacAssist et WebAssist.*
- ❏ *Le nouveau mot de passe ne prenant effet qu'une fois les données envoyées au serveur d'impression, entrez l'ancien mot de passe juste après l'avoir modifié.*
- ❏ *Si vous avez oublié votre mot de passe, vous devez initialiser le serveur d'impression. Pour ce faire, suivez les instructions figurant dans la section [« Initialisation de l'imprimante » à la](#page-285-0)  [page 286.](#page-285-0)*
## **Configuration du serveur d'impression à l'aide d'EpsonNet MacAssist EasySetup**

Vous pouvez également utiliser EpsonNet MacAssist EasySetup pour configurer facilement le serveur d'impression pour imprimer rapidement en utilisant les protocoles TCP/IP et AppleTalk.

#### *Remarque :*

- ❏ *Assurez-vous que l'imprimante est sous tension.*
- ❏ *L'ordinateur utilisé dans la procédure décrite ci-après doit être situé dans le même segment que le serveur d'impression.*
- ❏ *Si vous attribuez une adresse IP manuellement, nous vous conseillons d'utiliser EpsonNet MacAssist pour configurer le masque de sous-réseau et la passerelle par défaut.*

Procédez comme suit pour configurer le serveur d'impression à l'aide d'EpsonNet MacAssist EasySetup.

1. Mac OS 8.x à 9.x : Double-cliquez sur l'icône EpsonNet MacAssist EasySetup dans le dossier MacAssistxxx.

Mac OS X : Double-cliquez sur l'icône EpsonNetMacAssistOSXEasySet dans le dossier EpsonNet MacAssistOS X x.xx.

- 2. Cliquez sur Next (Suivant).
- 3. Lisez l'accord d'utilisation et cliquez sur Next (Suivant).

4. Sélectionnez l'imprimante cible et cliquez sur Next (Suivant).

#### *Remarque :*

*Si un même modèle d'imprimante apparaît plusieurs fois dans la liste, il est possible d'identifier ces différentes imprimantes en vérifiant leur adresse MAC que vous pouvez trouver sur la feuille d'état.* 

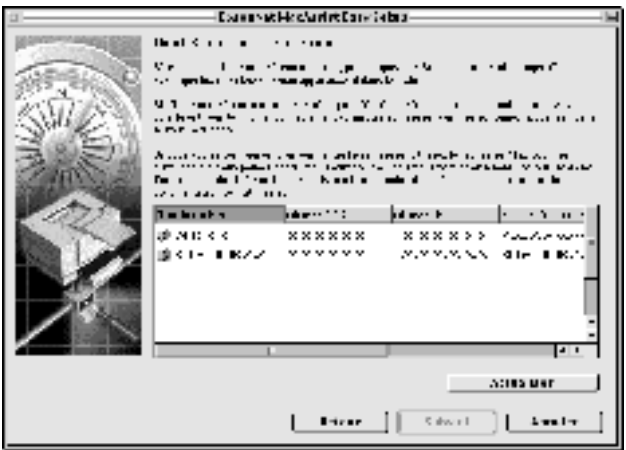

5. Modifiez le nom de l'imprimante si nécessaire. Cliquez sur Next (Suivant).

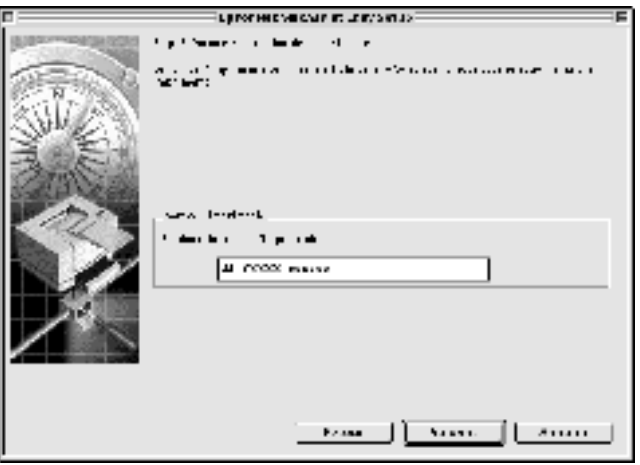

6. Indiquez si vous souhaitez utiliser le protocole TCP/IP, puis cliquez sur Next (Suivant) (si vous sélectionnez No (Non), passez à l'étape 8).

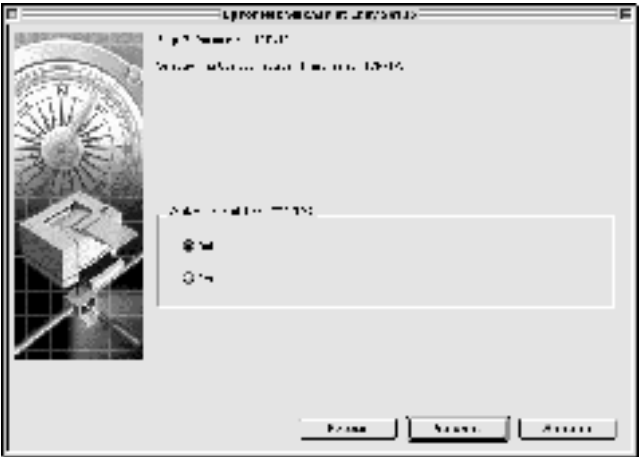

7. Sélectionnez une méthode de spécification des adresses IP. Si vous sélectionnez Automatic (Automatic), le protocole DHCP devient disponible et attribue une adresse IP automatiquement. Si vous sélectionnez Manual (Manual), vous pouvez entrer l'adresse IP. Cliquez sur Next (Suivant).

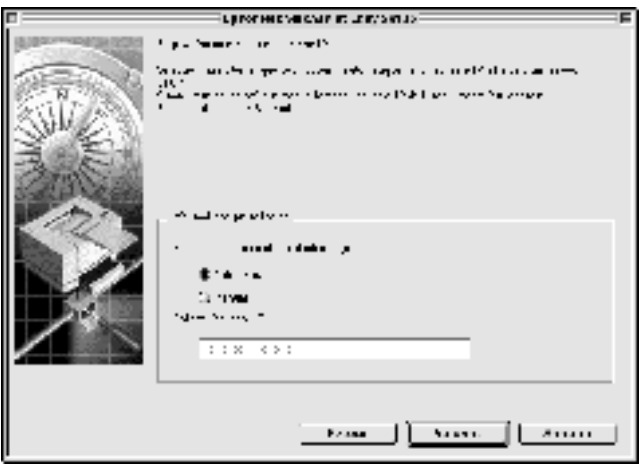

#### *Remarque :*

- ❏ *Le serveur d'impression n'a pas d'adresse IP par défaut. Veillez à attribuer une adresse IP valide manuellement ou à l'aide du serveur DHCP.*
- ❏ *Si la fonction DNS dynamique n'est pas prise en charge, nous vous conseillons de sélectionner* Manual *(Manual), puis d'entrer l'adresse IP. De fait, si vous sélectionnez* Automatic *(Automatic), l'adresse IP du serveur d'impression change chaque fois que vous mettez l'imprimante sous tension de sorte que vous devez modifier en conséquence la configuration du port de l'imprimante.*
- ❏ *Avant d'utiliser le serveur DHCP, assurez-vous qu'il est installé sur votre ordinateur et qu'il est configuré correctement. Pour plus d'informations, reportez-vous à l'aide en ligne de votre système d'exploitation.*

8. Vérifiez la configuration et cliquez sur Send (Envoyer). Si vous avez défini un mot de passe pour le serveur d'impression, la zone de dialogue Password (Mot de passe) apparaît. Entrez votre mot de passe (20 caractères maximum) et cliquez sur OK. Suivez les instructions qui apparaissent à l'écran.

c*Attention : Le délai de transmission des nouveaux paramètres au serveur d'impression est de deux ou trois minutes. Ne mettez pas l'imprimante hors tension tant que vous n'y êtes pas invité.*

# Chapitre 5 **Installation du pilote d'impression**

### **A propos de l'installation du pilote d'impression**

Pour pouvoir utiliser l'imprimante au sein d'un réseau, vous devez installer le pilote correspondant sur votre ordinateur. Reportez-vous à la section de ce chapitre correspondant à votre système d'exploitation.

### **Windows Me/98/95**

Sous Windows Me/98/95, la procédure d'installation du pilote varie selon la méthode d'impression privilégiée.

### **Impression LPR**

Etant donné que l'impression LPR n'est pas prise en charge sous Windows Me/98/95, l'impression TCP/IP standard ne peut pas être utilisée. Vous pouvez toutefois imprimer via le protocole TCP/IP à l'aide de l'utilitaire EpsonNet Direct Print, qui est inclus sur le CD-ROM du logiciel. Vous devez avant tout installer EpsonNet Direct Print, puis le pilote d'impression. Pour plus d'informations, reportez-vous à la section [« A propos d'EpsonNet](#page-196-0)  [Direct Print » à la page 197](#page-196-0).

### **Impression via Internet (Windows 98/95)**

Vous pouvez imprimer via Internet à l'aide de l'utilitaire EpsonNet Internet Print, qui est inclus sur le CD-ROM du logiciel. Vous devez avant tout installer EpsonNet Internet Print, puis le pilote d'impression. Il vous faut ensuite définir le port utilisé pour l'imprimante. Pour plus d'informations, reportez-vous à la section [« A propos d'EpsonNet Internet Print » à la page 213.](#page-212-0)

### **Impression via Internet (Windows Me)**

#### Installation du client IPP (Internet Printing Protocol)

Le client IPP doit être installé sur votre ordinateur. S'il ne l'est pas, suivez la procédure décrite ci-après.

- 1. Insérez le CD-ROM de Windows Me dans votre lecteur.
- 2. Sélectionnez le dossier add-ons (modules complémentaires), puis le dossier IPP.
- 3. Double-cliquez sur le fichier wpnpins.exe. Respectez ensuite les instructions affichées à l'écran.
- 4. Cliquez sur OK pour redémarrer votre ordinateur.

#### Configuration de l'imprimante

Connectez votre ordinateur à une imprimante via IPP.

- 1. Cliquez sur Start (Démarrer), pointez sur Settings (Paramètres) et sélectionnez Printers (Imprimantes).
- 2. Double-cliquez sur Add Printer (Ajout d'imprimante), puis cliquez sur Next (Suivant).
- 3. Sélectionnez la case d'option Network Printer (Imprimante réseau), puis cliquez sur le bouton Next (Suivant).
- 4. Entrez l'URL permettant d'accéder à l'imprimante, puis cliquez sur Next (Suivant).

**http:**//*adresse IP du serveur d'impression:631/nom de l'imprimante*

*Exemple :* **http://192.168.100.201:631/EPSON\_IPP\_Printer**

5. Pour installer le pilote d'impression, reportez-vous à la section [« Installation d'un pilote d'impression » à la page 118.](#page-117-0)

### **Impression partagée sur réseau Microsoft**

- 1. Cliquez sur Start (Démarrer), pointez sur Settings (Paramètres) et sélectionnez Printers (Imprimantes).
- 2. Double-cliquez sur Add Printer (Ajout d'imprimante), puis cliquez sur Next (Suivant).
- 3. Sélectionnez la case d'option Network Printer (Imprimante réseau), puis cliquez sur le bouton Next (Suivant).

4. Cliquez sur Browse (Parcourir) et sélectionnez le chemin d'accès réseau dans la liste fournie. Si vous ne pouvez pas effectuer de recherche, entrez la chaîne suivante dans la zone Network path or queue name (Chemin réseau ou nom de file d'attente).

\\nom NetBIOS du serveur d'impression\ nom de périphérique du serveur d'impression

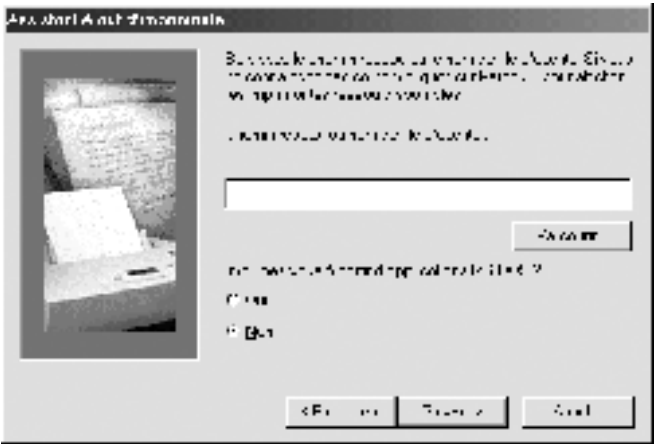

- 5. L'Add Printer Wizard (Assistant Ajout d'imprimante) apparaît. Cliquez sur Next (Suivant).
- 6. Pour installer le pilote d'impression, reportez-vous à la section [« Installation d'un pilote d'impression » à la page 118](#page-117-0).

### <span id="page-117-0"></span>**Installation d'un pilote d'impression**

- 1. Insérez dans votre lecteur le CD-ROM fourni avec l'imprimante.
- 2. Fermez l'écran du programme d'installation EPSON s'il apparaît.
- 3. Cliquez sur le bouton Have Disk (Disquette fournie). La boîte de dialogue Install From Disk (Installer à partir du disque) apparaît.
- 4. Cliquez sur Browse (Parcourir).
- 5. Dans la zone relative aux lecteurs, sélectionnez votre lecteur de CD-ROM, puis double-cliquez sur le dossier portant le nom de votre système d'exploitation. Cliquez sur OK.
- 6. Dans la boîte de dialogue Install From Disk (Installer à partir du disque), cliquez sur OK.
- 7. Sélectionnez le modèle d'imprimante approprié, puis cliquez sur Next (Suivant).

#### *Remarque :*

*Si l'Add Printer Wizard (Assistant Ajout d'imprimante) vous invite à choisir entre les options* Replace existing driver *(Conserver le pilote existant) et* Replace existing driver *(Remplacer le pilote existant), sélectionnez la seconde case d'option.*

8. Cliquez sur Finish (Terminer) et suivez les instructions affichées à l'écran pour achever l'installation.

Si vous utilisez la méthode d'impression partagée en réseau de Microsoft sous Windows 2000/NT/XP, reportez-vous à la section [« Utilisation de la commande NET USE » à la page 120](#page-119-0) pour plus d'informations.

### <span id="page-119-0"></span>**Utilisation de la commande NET USE**

Si vous travaillez sous Windows 2000/NT/XP et que vous vous connectez à l'imprimante via NetBIOS, nous vous recommandons d'utiliser la commande NET USE comme suit :

- 1. Cliquez à l'aide du bouton droit de la souris sur l'icône Network Neighborhood (Voisinage réseau) ou My Network Places (Favoris réseau) et sélectionnez Properties (Propriétés).
- 2. Vérifiez que Client for Microsoft Networks (Client pour les réseaux Microsoft) figure bien dans la liste des composants. S'il n'est pas installé, cliquez sur Add (Ajouter).
- 3. Dans la fenêtre d'invite de commande, entrez la commande ci-dessous.

**NET USE** *port de l'imprimante*: \\*nom NetBIOS du serveur d'impression*\*nom de périphérique du serveur d'impression*

#### Sélection du port

- 1. Cliquez sur Start (Démarrer), pointez sur Settings (Paramètres) et sélectionnez Printers (Imprimantes).
- 2. Cliquez à l'aide du bouton droit de la souris sur l'icône représentant votre imprimante, puis sélectionnez Properties (Propriétés).
- 3. Cliquez sur l'onglet Details (Détails) et sélectionnez le port que vous avez défini avec la commande NET USE.

### **Windows XP**

Sous Windows XP, la procédure d'installation du pilote d'impression varie selon la méthode d'impression privilégiée.

### **Impression LPR**

#### *Remarque :*

*Si vous utilisez EpsonNet Direct Print, la procédure d'installation est différente. Pour plus d'informations, reportez-vous à la section [« A propos d'EpsonNet Direct Print » à la page 197](#page-196-0).*

- 1. Cliquez sur Start (Démarrer), puis sur Control Panel (Panneau de configuration). Sélectionnez Printers and Other Hardware (Imprimantes et autres périphériques), puis cliquez sur Printers and Faxes (Imprimantes et télécopies).
- 2. Dans la zone Printer Tasks (Tâches d'impression), sélectionnez Add a printer (Ajouter une imprimante) afin de lancer l'Add Printer Wizard (Assistant Ajout d'imprimante), puis cliquez sur Next (Suivant).
- 3. Cliquez sur Local printer attached to this computer (Imprimante locale connectée à cet ordinateur), désélectionnez la case Automatically detect and install my Plug and Play printer (Détection automatique et installation de l'imprimante Plug-and-Play), puis cliquez sur Next (Suivant).

#### *Remarque :*

*Vous devez désélectionner la case* Automatically detect and install my Plug and Play printer *(Détection automatique et installation de l'imprimante Plug-and-Play) car l'imprimante est reliée directement au réseau et non à un poste Windows XP.*

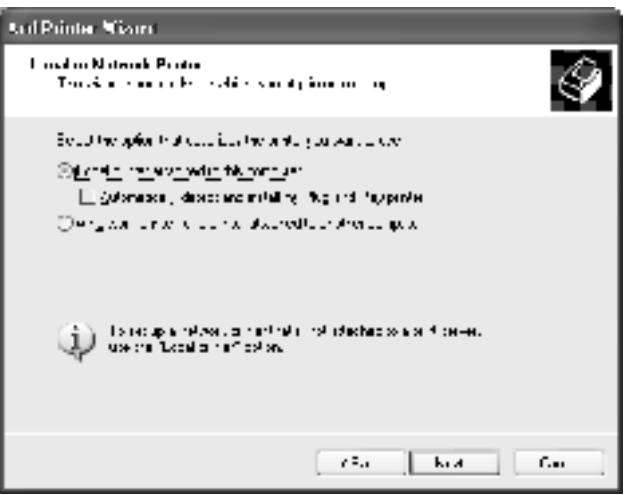

4. Sélectionnez la case d'option Create a new port (Créer un nouveau port), puis Standard TCP/IP Port (Port standard TCP/IP) dans la liste qui apparaît. Cliquez ensuite sur Next (Suivant).

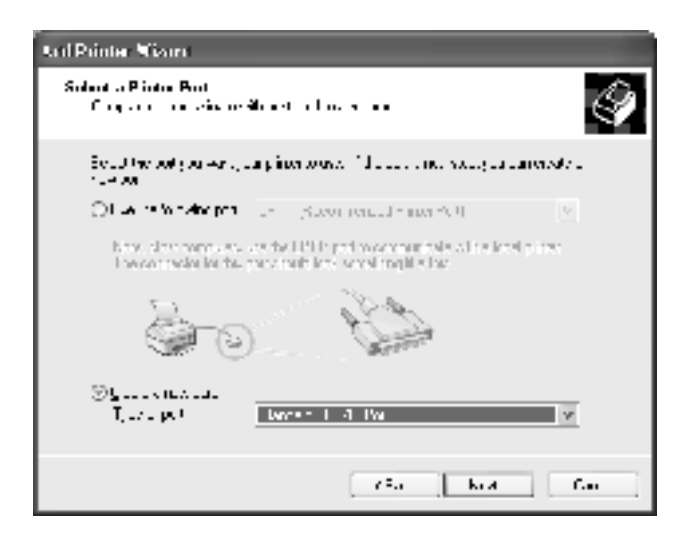

5. Entrez l'adresse IP du serveur d'impression, puis cliquez sur Next (Suivant).

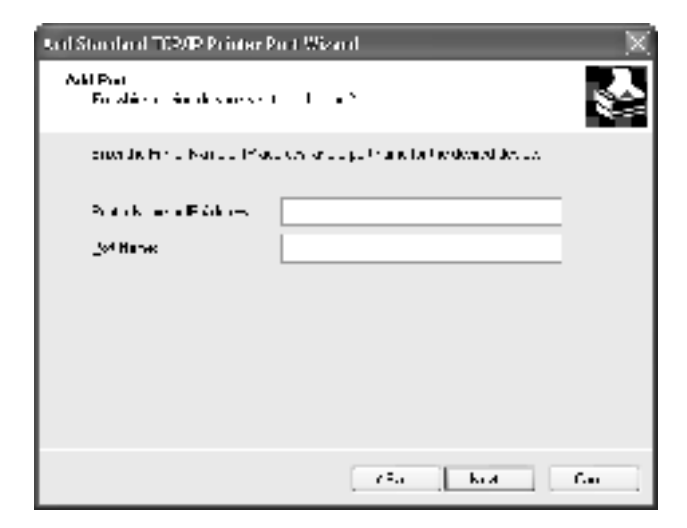

6. Si une erreur se produit, la boîte de dialogue suivante apparaît. Sélectionnez la case d'option Standard (Standard), puis EPSON Network Printer (Imprimante réseau EPSON). Cliquez sur Next (Suivant).

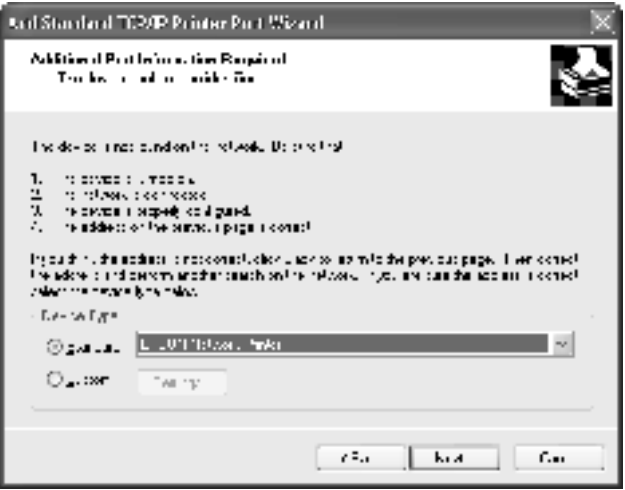

- 7. Cliquez sur Finish (Terminer).
- 8. Pour installer le pilote d'impression, reportez-vous à la section [« Installation d'un pilote d'impression » à la page 127](#page-126-0).

### **Impression via Internet**

- 1. Cliquez sur Start (Démarrer), puis sur Control Panel (Panneau de configuration). Sélectionnez Printers and Other Hardware (Imprimantes et autres périphériques), puis cliquez sur Printers and Faxes (Imprimantes et télécopies).
- 2. Dans la zone Printer Tasks (Tâches d'impression), sélectionnez Add a printer (Ajouter une imprimante) afin de lancer l'Add Printer Wizard (Assistant Ajout d'imprimante), puis cliquez sur Next (Suivant).
- 3. Sélectionnez la case d'option A network printer, or a printer attached to another computer (Une imprimante réseau ou une imprimante connectée à un autre ordinateur) et cliquez sur le bouton Next (Suivant).
- 4. Sélectionnez la case d'option Connect to a printer on the Internet or on a home or office network (Se connecter à une imprimante sur Internet ou sur un réseau domestique ou d'entreprise).
- 5. Entrez l'URL permettant d'accéder à l'imprimante voulue en respectant le format ci-dessous. Il doit s'agir de la même URL que celle définie dans la page de configuration IPP d'EpsonNet WinAssist/WebAssist.

**http:**//*adresse IP de l'imprimante*:**631**/*nom de l'imprimante*

*Exemple :* **http://192.168.100.201:631/EPSON\_IPP\_Printer**

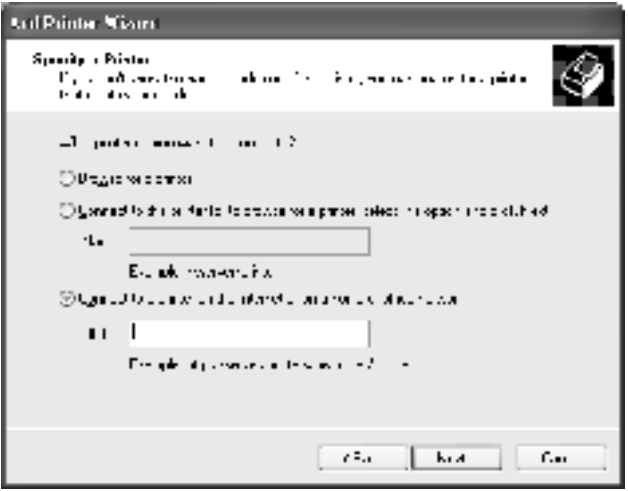

6. Conformez-vous aux instructions affichées pour installer l'imprimante. Si besoin, reportez-vous à la section [« Installation d'un pilote d'impression » à la page 127](#page-126-0).

### **Impression partagée sur réseau Microsoft**

- 1. Cliquez sur Start (Démarrer), puis sur Control Panel (Panneau de configuration). Sélectionnez Printers and Other Hardware (Imprimantes et autres périphériques), puis cliquez sur Printers and Faxes (Imprimantes et télécopies).
- 2. Dans la zone Printer Tasks (Tâches d'impression), sélectionnez Add a printer (Ajouter une imprimante) afin de lancer l'Add Printer Wizard (Assistant Ajout d'imprimante), puis cliquez sur Next (Suivant).
- 3. Sélectionnez la case d'option A network printer, or a printer attached to another computer (Une imprimante réseau ou une imprimante connectée à un autre ordinateur) et cliquez sur le bouton Next (Suivant).
- 4. Sélectionnez la case d'option Browse for a printer (Rechercher une imprimante), puis cliquez sur le bouton Next (suivant).
- 5. Dans la zone Printer (Imprimante), entrez les éléments suivants, ou sélectionnez l'imprimante à utiliser dans la zone de liste Shared printers (Imprimantes partagées). Cliquez sur Next (Suivant).

\\*nom NetBIOS du serveur d'impression*\*nom de périphérique du serveur d'impression*

6. Conformez-vous aux instructions affichées pour installer l'imprimante. Si besoin, reportez-vous à la section [« Installation d'un pilote d'impression » à la page 127](#page-126-0).

### <span id="page-126-0"></span>**Installation d'un pilote d'impression**

- 1. Insérez dans votre lecteur le CD-ROM fourni avec l'imprimante.
- 2. Fermez l'écran du programme d'installation EPSON s'il apparaît.
- 3. Cliquez sur le bouton Have Disk (Disquette fournie). La boîte de dialogue Install From Disk (Installer à partir du disque) apparaît.
- 4. Cliquez sur Browse (Parcourir).
- 5. Dans la zone relative aux lecteurs, sélectionnez votre lecteur de CD-ROM, puis double-cliquez sur le dossier WIN2000. Cliquez sur Open (Ouvrir).
- 6. Dans la boîte de dialogue Install From Disk (Installer à partir du disque), cliquez sur OK.
- 7. Sélectionnez le modèle d'imprimante approprié, puis cliquez sur Next (Suivant).

#### *Remarque :*

*Si l'Add Printer Wizard (Assistant Ajout d'imprimante) vous invite à choisir entre les options* Replace existing driver *(Conserver le pilote existant) et* Replace existing driver *(Remplacer le pilote existant), sélectionnez la seconde case d'option.*

8. Cliquez sur Finish (Terminer) et suivez les instructions affichées à l'écran pour achever l'installation.

Si vous utilisez la méthode d'impression partagée en réseau de Microsoft sous Windows 2000/NT/XP, reportez-vous à la section [« Utilisation de la commande NET USE » à la page 128](#page-127-0) pour plus d'informations.

### <span id="page-127-0"></span>**Utilisation de la commande NET USE**

Si vous travaillez sous Windows 2000/NT/XP et que vous vous connectez à l'imprimante via NetBIOS, nous vous recommandons d'utiliser la commande NET USE comme suit :

- 1. Cliquez sur Start (Démarrer), sur Control Panel (Panneau de configuration), puis sur Network and Internet Connections (Connexions réseau et Internet) et sélectionnez Network Connections (Connexions réseau).
- 2. Dans la zone LAN or High-Speed Internet (Réseau local ou Internet à haute vitesse), cliquez sur l'icône Local Area Connection (Connexion au réseau local).
- 3. Dans la zone Network Tasks (Gestion du réseau), cliquez sur Change settings of this connection (Modifier les paramètres de cette connexion).
- 4. Vérifiez que Client for Microsoft Networks (Client pour les réseaux Microsoft) est installé. Si tel n'est pas le cas, cliquez sur Install (Installer).
- 5. Dans la fenêtre d'invite de commande, entrez la commande ci-dessous.

**NET USE** *port de l'imprimante*: \\*nom NetBIOS du serveur d'impression*\*nom de périphérique du serveur d'impression*

#### Sélection du port

- 1. Cliquez sur Start (Démarrer), puis sur Control Panel (Panneau de configuration). Sélectionnez Printers and Other Hardware (Imprimantes et autres périphériques), puis cliquez sur Printers and Faxes (Imprimantes et télécopies).
- 2. Cliquez à l'aide du bouton droit de la souris sur l'icône représentant votre imprimante, puis sélectionnez Properties (Propriétés).
- 3. Cliquez sur l'onglet Ports et sélectionnez le port que vous avez défini avec la commande NET USE.

### **Windows 2000**

Sous Windows 2000, la procédure d'installation du pilote d'impression varie selon la méthode d'impression privilégiée.

### **Impression LPR**

#### *Remarque :*

*Si vous utilisez EpsonNet Direct Print, la procédure d'installation est différente. Pour plus d'informations, reportez-vous à la section [« A propos d'EpsonNet Direct Print » à la page 197](#page-196-0).*

- 1. Cliquez sur Start (Démarrer), pointez sur Settings (Paramètres) et sélectionnez Printers (Imprimantes).
- 2. Double-cliquez sur Add Printer (Ajout d'imprimante) afin de lancer l'Add Printer Wizard (Assistant Ajout d'imprimante), puis cliquez sur Next (Suivant).

3. Cliquez sur Local printer (Imprimante locale), désélectionnez la case Automatically detect and install my Plug and Play printer (Détection automatique et installation de l'imprimante Plug-and-Play), puis cliquez sur Next (Suivant).

#### *Remarque :*

*Vous devez désélectionner la case* Automatically detect and install my Plug and Play printer *(Détection automatique et installation de l'imprimante Plug-and-Play) car l'imprimante est reliée directement au réseau et non à un poste Windows 2000.*

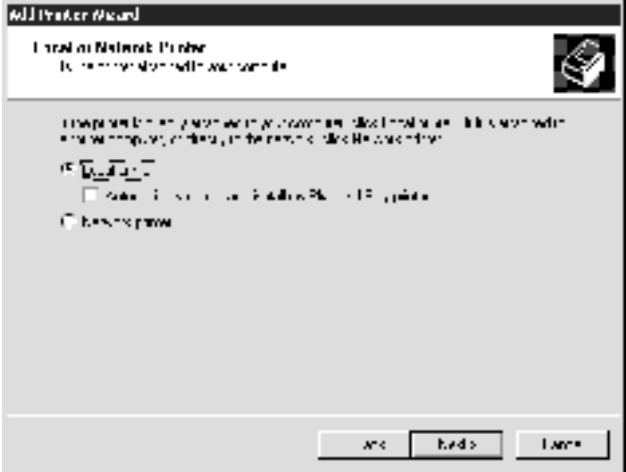

4. Sélectionnez la case d'option Create a new port (Créer un nouveau port), puis Standard TCP/IP Port (Port standard TCP/IP) dans la liste qui apparaît. Cliquez ensuite sur Next (Suivant).

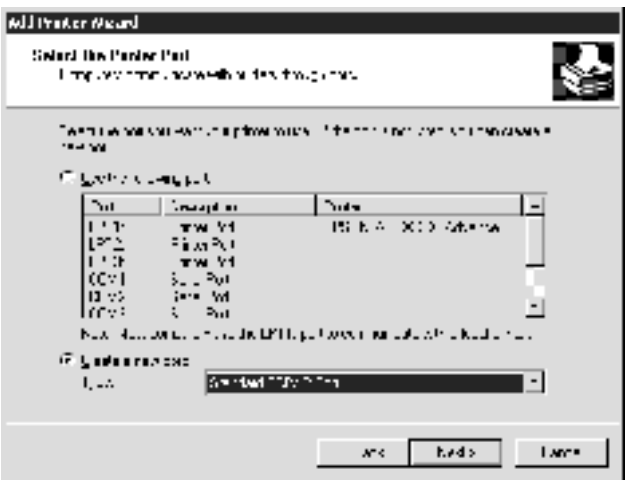

5. Entrez l'adresse IP du serveur d'impression, puis cliquez sur Next (Suivant).

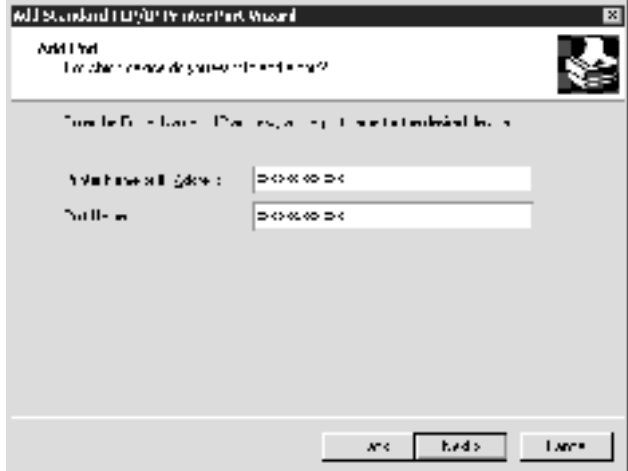

6. Si une erreur se produit, la boîte de dialogue suivante apparaît. Sélectionnez la case d'option Standard (Standard), puis EPSON Network Printer (Imprimante réseau EPSON). Cliquez sur Next (Suivant).

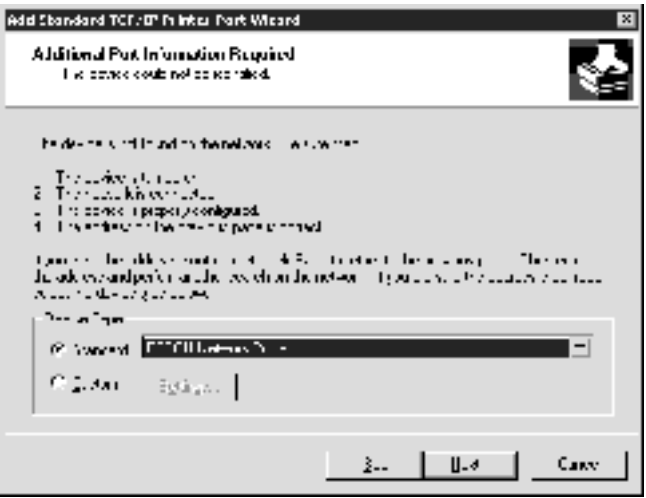

- 7. Cliquez sur Finish (Terminer).
- 8. Pour installer le pilote d'impression, reportez-vous à la section [« Installation d'un pilote d'impression » à la page 134](#page-133-0).

### **Impression via Internet**

- 1. Cliquez sur Start (Démarrer), pointez sur Settings (Paramètres) et sélectionnez Printers (Imprimantes).
- 2. Double-cliquez sur Add Printer (Ajout d'imprimante) afin de lancer l'Add Printer Wizard (Assistant Ajout d'imprimante), puis cliquez sur Next (Suivant).
- 3. Cochez la case d'option Network printer (Imprimante réseau), puis cliquez sur Next (Suivant).
- 4. Sélectionnez la case d'option Connect to a printer on the Internet or on your intranet (Vous connecter à une imprimante sur Internet ou sur votre réseau intranet).
- 5. Entrez l'URL permettant d'accéder à l'imprimante voulue en respectant le format ci-dessous. Il doit s'agir de la même URL que celle définie dans la page de configuration IPP d'EpsonNet WinAssist/WebAssist.

**http:**//*adresse IP de l'imprimante*:**631**/*nom de l'imprimante*

*Exemple :* **http://192.168.100.201:631/EPSON\_IPP\_Printer**

6. Conformez-vous aux instructions affichées pour installer l'imprimante. Si besoin, reportez-vous à la section [« Installation d'un pilote d'impression » à la page 134](#page-133-0).

### **Impression partagée sur réseau Microsoft**

- 1. Cliquez sur Start (Démarrer), pointez sur Settings (Paramètres) et sélectionnez Printers (Imprimantes).
- 2. Double-cliquez sur Add Printer (Ajout d'imprimante) afin de lancer l'Add Printer Wizard (Assistant Ajout d'imprimante), puis cliquez sur Next (Suivant).
- 3. Cochez la case d'option Network printer (Imprimante réseau), puis cliquez sur Next (Suivant).
- 4. Cochez la case d'option Type the printer name, or click Next to browse for a printer (Entrer le nom de l'imprimante, ou cliquer sur Suivant pour rechercher une imprimante).

5. Entrez le chemin d'accès suivant dans la zone Name (Nom) ou cliquez sur Next (Suivant) pour rechercher une imprimante.

\\*nom NetBIOS du serveur d'impression*\*nom de périphérique du serveur d'impression*

6. Conformez-vous aux instructions affichées pour installer l'imprimante. Si besoin, reportez-vous à la section [« Installation d'un pilote d'impression » à la page 134](#page-133-0).

### <span id="page-133-0"></span>**Installation d'un pilote d'impression**

- 1. Insérez dans votre lecteur le CD-ROM fourni avec l'imprimante.
- 2. Fermez l'écran du programme d'installation EPSON s'il apparaît.
- 3. Cliquez sur le bouton Have Disk (Disquette fournie). La boîte de dialogue Install From Disk (Installer à partir du disque) apparaît.
- 4. Cliquez sur Browse (Parcourir).
- 5. Dans la zone relative aux lecteurs, sélectionnez votre lecteur de CD-ROM, puis double-cliquez sur le dossier WIN2000. Cliquez sur Open (Ouvrir).
- 6. Dans la boîte de dialogue Install From Disk (Installer à partir du disque), cliquez sur OK.

7. Sélectionnez le modèle d'imprimante approprié, puis cliquez sur Next (Suivant).

#### *Remarque :*

*Si l'Add Printer Wizard (Assistant Ajout d'imprimante) vous invite à choisir entre les options* Replace existing driver *(Conserver le pilote existant) et* Replace existing driver *(Remplacer le pilote existant), sélectionnez la seconde case d'option.*

8. Cliquez sur Finish (Terminer) et suivez les instructions affichées à l'écran pour achever l'installation.

Si vous utilisez la méthode d'impression partagée en réseau de Microsoft sous Windows 2000/NT/XP, reportez-vous à la section [« Utilisation de la commande NET USE » à la page 135](#page-134-0) pour plus d'informations.

### <span id="page-134-0"></span>**Utilisation de la commande NET USE**

Si vous travaillez sous Windows 2000/NT/XP et que vous vous connectez à l'imprimante via NetBIOS, nous vous recommandons d'utiliser la commande NET USE comme suit :

- 1. Cliquez à l'aide du bouton droit de la souris sur l'icône My Network Places (Favoris réseau), puis sélectionnez Properties (Propriétés).
- 2. Cliquez avec le bouton droit de la souris sur l'icône Local Area Connections (Connexion au réseau local) et choisissez Properties (Propriétés).
- 3. Vérifiez que Client for Microsoft Networks (Client pour les réseaux Microsoft) figure bien dans la liste des composants. Si tel n'est pas le cas, cliquez sur Install (Installer).
- 4. Dans la fenêtre d'invite de commande, entrez la commande ci-dessous.

**NET USE** *port de l'imprimante*: \\*nom NetBIOS du serveur d'impression*\*nom de périphérique du serveur d'impression*

#### Sélection du port

- 1. Cliquez sur Start (Démarrer), pointez sur Settings (Paramètres) et sélectionnez Printers (Imprimantes).
- 2. Cliquez à l'aide du bouton droit de la souris sur l'icône représentant votre imprimante, puis sélectionnez Properties (Propriétés).
- 3. Cliquez sur l'onglet Ports (Ports) et sélectionnez le port que vous avez défini avec la commande NET USE.

### **Windows NT 4.0**

Sous Windows NT 4.0, la procédure d'installation du pilote d'impression varie selon la méthode d'impression privilégiée.

### **Impression LPR**

#### *Remarque :*

*Si vous utilisez EpsonNet Direct Print, la procédure d'installation est différente. Pour plus d'informations, reportez-vous à la section [« A propos d'EpsonNet Direct Print » à la page 197.](#page-196-0)*

- 1. Cliquez sur Start (Démarrer), pointez sur Settings (Paramètres) et sélectionnez Printers (Imprimantes).
- 2. Double-cliquez sur l'icône Add Printers (Ajout d'imprimante).
- 3. Sélectionnez la case d'option My Computer (Poste de travail), puis cliquez sur Next (Suivant).
- 4. Dans la boîte de dialogue Add Printer Wizard (Assistant Ajout d'imprimante), cliquez sur Add Port (Ajouter un port).
- 5. Sélectionnez LPR Port (Port LPR) dans la liste des ports disponibles pour l'imprimante, puis cliquez sur New Port (Nouveau port).

#### *Remarque :*

*Vous ne pouvez pas utiliser l'option* Lexmark TCP/IP Network Port *(port réseau TCP/IP pour imprimante Lexmark) avec ce serveur d'impression.*

6. Indiquez l'adresse IP du serveur d'impression dans la première zone de texte et le nom de l'imprimante dans la seconde. Cliquez sur OK.

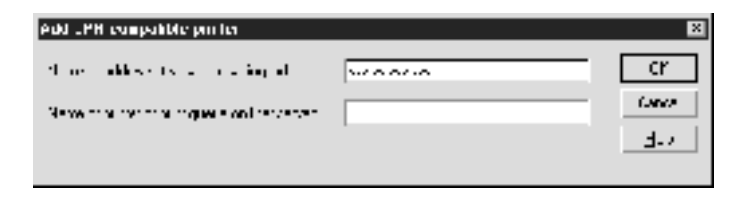

- 7. Dans la boîte de dialogue Printer Ports (Ports d'imprimante), cliquez sur Close (Fermer).
- 8. Dans la boîte de dialogue Add Printer Wizard (Assistant Ajout d'imprimante), cliquez sur Next (Suivant).
- 9. Pour installer le pilote d'impression, reportez-vous à la section [« Installation d'un pilote d'impression » à la page 139.](#page-138-0)

### **Impression via Internet**

Vous pouvez imprimer via Internet à l'aide de l'utilitaire EpsonNet Internet Print, qui est inclus sur le CD-ROM du logiciel. Vous devez avant tout installer EpsonNet Internet Print, puis le pilote d'impression. Il vous faut ensuite définir le port utilisé pour l'imprimante. Pour plus d'informations, reportez-vous à la section [« A propos d'EpsonNet Internet Print » à la page 213.](#page-212-0)

### **Impression partagée sur réseau Microsoft**

- 1. Cliquez sur Start (Démarrer), pointez sur Settings (Paramètres) et sélectionnez Printers (Imprimantes).
- 2. Double-cliquez sur l'icône Add Printer (Ajout d'imprimante).
- 3. Sélectionnez la case d'option Network printer server (Serveur d'imprimante réseau), puis cliquez sur Next (Suivant). La boîte de dialogue Connect to Printer (Connexion à une imprimante) apparaît.
- 4. Dans la liste Shared Printers (Imprimantes partagées), sélectionnez l'imprimante que vous souhaitez configurer. Si vous ne pouvez pas le faire, entrez l'élément suivant dans la zone Printer (Imprimante) :

\\*nom NetBIOS du serveur d'impression*\*nom de périphérique du serveur d'impression*

- 5. Cliquez sur OK.
- 6. Conformez-vous aux instructions affichées pour installer l'imprimante. Si besoin, reportez-vous à la section [« Installation d'un pilote d'impression » à la page 139](#page-138-0).

### <span id="page-138-0"></span>**Installation d'un pilote d'impression**

- 1. Insérez dans votre lecteur le CD-ROM fourni avec l'imprimante.
- 2. Fermez l'écran du programme d'installation EPSON s'il apparaît.
- 3. Cliquez sur le bouton Have Disk (Disquette fournie). La boîte de dialogue Install From Disk (Installer à partir du disque) apparaît.
- 4. Cliquez sur Browse (Parcourir).
- 5. Dans la zone relative aux lecteurs, sélectionnez votre lecteur de CD-ROM, puis double-cliquez sur le dossier WINNT40. Cliquez sur Open (Ouvrir).
- 6. Dans la boîte de dialogue Install From Disk (Installer à partir du disque), cliquez sur OK.
- 7. Sélectionnez le modèle d'imprimante approprié, puis cliquez sur Next (Suivant).

#### *Remarque :*

- ❏ *Communiquez le nom de partage à vos clients pour qu'ils soient en mesure d'utiliser l'imprimante concernée.*
- ❏ *Si l'Add Printer Wizard (Assistant Ajout d'imprimante) vous invite à choisir entre les options* Replace existing driver *(Conserver le pilote existant) et* Replace existing driver *(Remplacer le pilote existant), sélectionnez la seconde case d'option.*
- 8. Cliquez sur Finish (Terminer) et suivez les instructions affichées à l'écran pour achever l'installation.

Si vous utilisez la méthode d'impression partagée en réseau de Microsoft sous Windows 2000/NT/XP, reportez-vous à la section [« Utilisation de la commande NET USE » à la page 140](#page-139-0) pour plus d'informations.

### <span id="page-139-0"></span>**Utilisation de la commande NET USE**

Si vous travaillez sous Windows 2000/NT/XP et que vous vous connectez au serveur d'impression via NetBIOS, nous vous recommandons d'utiliser la commande NET USE comme suit :

- 1. Assurez-vous que les services suivants sont installés. Cliquez à l'aide du bouton droit de la souris sur l'icône Network Neighborhood (Voisinage réseau) de votre bureau, puis sélectionnez Properties (Propriétés). Cliquez sur l'onglet Services (Services) et vérifiez que le serveur ou le poste de travail y figure.
- 2. S'il n'est pas installé, cliquez sur Add (Ajouter).
- 3. Dans la fenêtre d'invite de commande, entrez la commande ci-dessous.

**NET USE** *port de l'imprimante*: \\*nom NetBIOS du serveur d'impression*\*nom de périphérique du serveur d'impression*

#### Sélection du port

- 1. Cliquez sur Start (Démarrer), pointez sur Settings (Paramètres) et sélectionnez Printers (Imprimantes).
- 2. Cliquez à l'aide du bouton droit de la souris sur l'icône représentant votre imprimante, puis sélectionnez Properties (Propriétés).
- 3. Cliquez sur l'onglet Ports (Ports) et sélectionnez le port que vous avez défini avec la commande NET USE.

### **Macintosh**

Suivez la procédure décrite ci-après pour configurer l'imprimante.

#### *Remarque :*

*Assurez-vous que le pilote d'impression est installé sur votre poste Macintosh avant d'effectuer les opérations indiquées ci-après. Reportez-vous au manuel fourni avec votre imprimante pour plus d'informations sur la procédure du pilote d'impression.*

### **Mac OS 8.x à 9.x**

#### **Impression AppleTalk**

- 1. Ouvrez Chooser (Sélecteur) dans le menu Apple (Pomme).
- 2. Cliquez sur l'icône représentant l'imprimante.
- 3. Sélectionnez la zone dans laquelle se trouve l'imprimante.
- 4. Dans la liste fournie, sélectionnez le nom de l'imprimante.
- 5. Assurez-vous qu'AppleTalk est actif.
- 6. Fermez Chooser (Sélecteur).

### **Mac OS X**

#### **Impression AppleTalk**

- 1. Ouvrez le dossier Application (Application).
- 2. Ouvrez le dossier Utilities (Utilitaires).
- 3. Ouvrez Print Center (Centre d'impression), puis cliquez sur Add (Ajouter).
- 4. Sélectionnez AppleTalk dans la liste déroulante.
- 5. Sélectionnez la zone dans la liste déroulante.
- 6. Dans la liste fournie, sélectionnez le nom de l'imprimante.
- 7. Cliquez sur Add (Ajouter).

### **Impression TCP/IP**

- 1. Ouvrez le dossier Application (Application).
- 2. Ouvrez le dossier Utilities (Utilitaires).
- 3. Ouvrez Print Center (Centre d'impression), puis cliquez sur Add (Ajouter).
- 4. Sélectionnez IP Printing (Impression IP) dans la liste déroulante.
- 5. Dans la liste fournie, sélectionnez le modèle de l'imprimante.
- 6. Cliquez sur Add (Ajouter).

#### **Impression Rendezvous**

- 1. Ouvrez le dossier Application (Application).
- 2. Ouvrez le dossier Utilities (Utilitaires).
- 3. Ouvrez Print Center (Centre d'impression), puis cliquez sur Add (Ajouter).
- 4. Sélectionnez Rendezvous dans la liste déroulante.
- 5. Cliquez sur l'imprimante, puis remplacez le modèle d'imprimante par Epson.
- 6. Sélectionnez le modèle d'imprimante, puis cliquez sur Add (Ajouter). L'imprimante Rendezvous apparaît.
- 7. Cliquez sur l'imprimante, puis sur le bouton Make Default (Désigner par défaut) pour configurer cette imprimante en tant qu'imprimante par défaut.

L'imprimante est désormais prête à imprimer.

# **OS/2**

Cette section présente la procédure de configuration et d'utilisation du serveur d'impression sous un système IBM OS/2, qui inclut OS/2 Warp 3 et 4 (OS/2 Warp Connect et OS/2 Warp Server).

### **Impression LPR**

1. Double-cliquez sur votre dossier système OS/2, sur le dossier System Setup (Configuration du système), puis sur l'icône TCP/IP Configuration (Configuration TCP/IP).

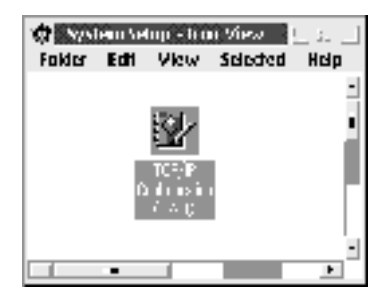

- 2. Cliquez sur l'onglet Printing (Impression).
- 3. Indiquez l'adresse IP du serveur d'impression dans la zone Remote print server (Serveur d'impression à distance) et le nom de l'imprimante connectée à ce serveur dans la seconde zone. Entrez la valeur 1 ou un nombre plus élevé dans la zone Maximum number of LPD ports (Nombre maximum de ports LPD).

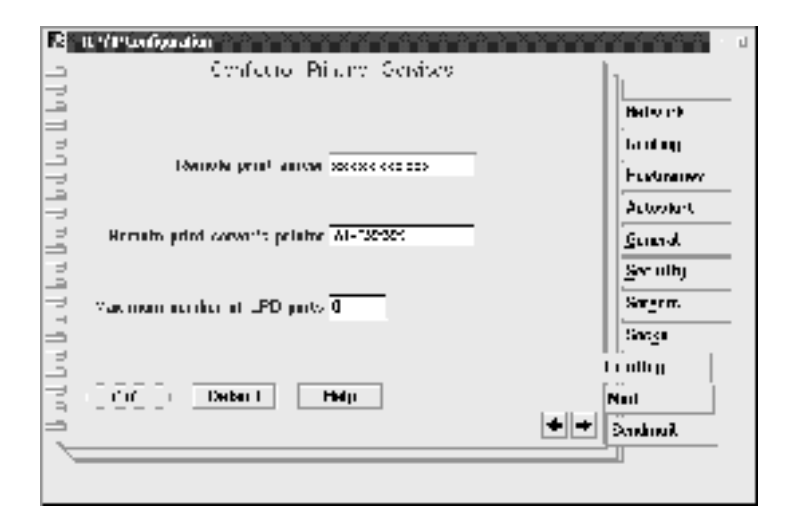
- 4. Cliquez sur l'onglet Autostart (Auto-démarrage).
- 5. Dans la liste des services à démarrage automatique, sélectionnez lprportd. Cochez la case Autostart service (Service de démarrage automatique), puis sélectionnez la case d'option Detached (Séparé).

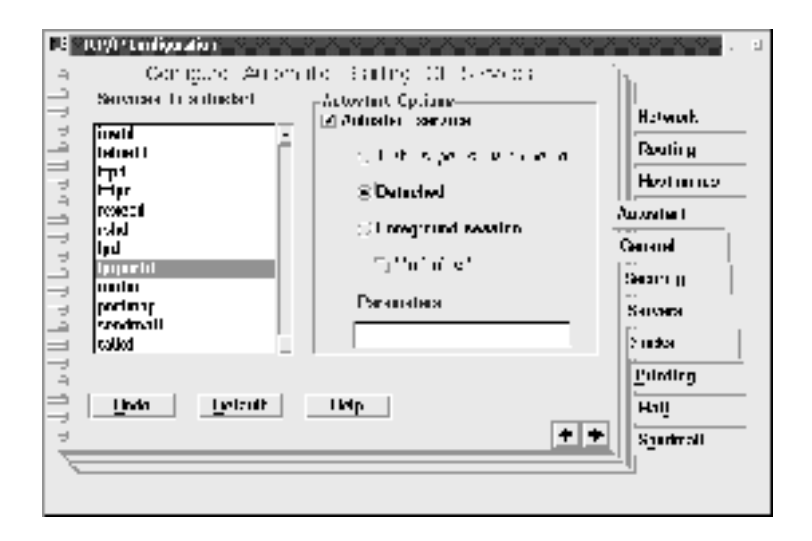

6. Enregistrez les paramètres que vous avez définis dans la boîte de dialogue TCP/IP Configuration (Configuration TCP/IP) et redémarrez votre ordinateur.

### **Configuration de votre imprimante**

- 1. Dans le dossier système OS/2, double-cliquez sur Template (Modèle).
- 2. Faites glisser l'icône Printer (Imprimante) sur votre bureau pour ajouter une imprimante.
- 3. Double-cliquez sur l'icône Printer (Imprimante).

4. Dans le menu système, sélectionnez Properties (Propriétés) et cliquez sur l'onglet Output Port (Port de sortie).

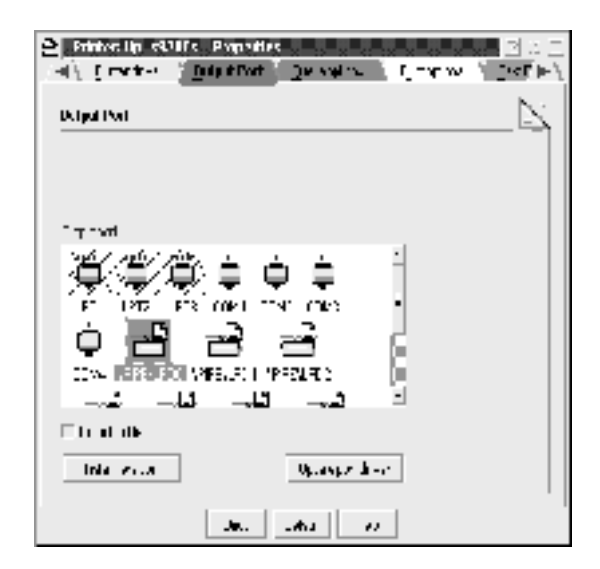

5. Dans la zone de liste du même nom, sélectionnez l'un des ports compris entre \PIPE\LPD0 et \PIPE\LPDn (n représentant le nombre maximal de ports LPD). La boîte de dialogue \PIPE\LPD -Settings (Paramètres \PIPE\LPD) apparaît.

6. Indiquez l'adresse IP du serveur d'impression dans la zone réservée au serveur LPD. Dans celle réservée à l'imprimante LPD, saisissez le nom d'imprimante que vous avez choisi à l'étape 2.

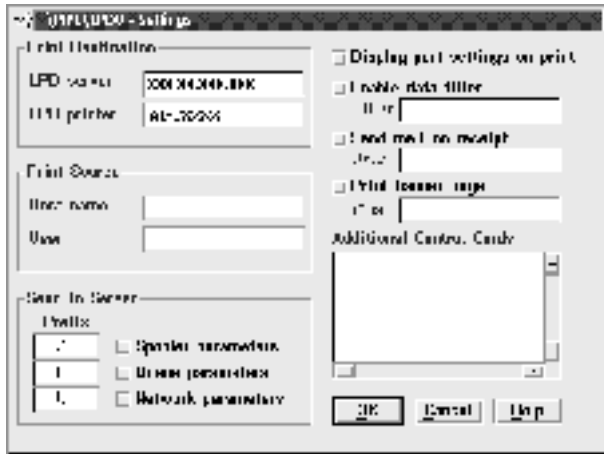

7. Fermez la fenêtre à laquelle vous avez accédé via l'icône Printer (Imprimante) une fois la configuration de l'imprimante terminée.

## **Impression NetBEUI**

- 1. Assurez-vous qu'IBM OS/2 NetBIOS est installé sur votre ordinateur.
- 2. Pour ajouter une imprimante, double-cliquez sur l'icône de l'imprimante voulue ; la boîte de dialogue Properties (Propriétés) correspondante apparaît. Cliquez sur l'onglet Output Port (Port de sortie).
- 3. Sélectionnez le port.

4. Etablissez la connexion de l'imprimante via la ligne de commande.

Exemple : connectez l'imprimante au port LPT1.

**net use LPT1:** *nom NetBIOS du serveur d'impression\nom de périphérique du serveur d'impression*

#### *Remarque :*

*Si vous voulez modifier le nom NetBIOS et le nom de périphérique, utilisez EpsonNet WinAssist ou WebAssist sous Windows Me/98/95/2000/NT.*

# Chapitre 6 **Paramètres du serveur NetWare**

## **Présentation des paramètres NetWare**

Ce chapitre décrit la configuration du serveur d'impression de NetWare. Vous devez d'abord configurer l'imprimante dans un environnement NetWare, puis configurer le serveur d'impression à l'aide d'EpsonNet WinAssist.

### **Systèmes pris en charge**

❏ Environnement serveur

NetWare 3.1/3.11/3.12/3.2 (Bindery) NetWare 4.1/4.11/4.2 (NDS, émulation de Bindery) IntranetWare (NDS, émulation de Bindery) NetWare 5.0/5.1 (NDS, NDPS) NetWare 6.0 (NDS, NDPS)

❏ Environnement client

L'environnement client doit être pris en charge sous NetWare. Les ordinateurs clients peuvent utiliser le pilote d'impression installé sur le serveur d'impression.

Le client Novell suivant est pris en charge.

- ❏ Sous Windows Me/98/95 : Client Novell 3.3 ou supérieur pour Windows 95/98
- ❏ Sous Windows XP/2000/NT 4.0 Client Novell 4.8 ou supérieur pour Windows NT/2000/XP

## **A propos des modes**

Vous avez le choix entre les modes Print Server (Serveur d'impression), Remote Printer (Imprimante distante) ou Standby (Veille). L'usage du mode Print Server (Serveur d'impression) est fortement conseillé sauf si le nombre d'utilisateurs dépasse le seuil autorisé.

Les caractéristiques de ces divers modes sont présentées ci-dessous.

#### **Mode Print Server (Serveur d'impression) (NDS/Bindery Print Server) :**

- ❏ impression rapide et directe ;
- ❏ utilisation du compte utilisateur NetWare ;
- ❏ possibilité de se connecter simultanément à 8 serveurs de fichiers maximum ;
- ❏ possibilité d'enregistrer jusqu'à 32 files d'attente d'impression.

#### **Mode Remote Printer (Imprimante distante) :**

- ❏ compte utilisateur NetWare non obligatoire ;
- ❏ utilisation requise d'un serveur d'impression pour le contrôle de l'imprimante distante ;
- ❏ possibilité d'ajouter jusqu'à 16 imprimantes pour NetWare 3.x et 255 pour NetWare 4.x ou ultérieur.

#### *Remarque :*

*En mode Remote Printer (Imprimante distante), lorsque vous mettez l'imprimante sous tension, il est possible d'accéder provisoirement au compte utilisateur. Si aucun compte utilisateur n'est disponible, mettez l'imprimante sous tension avant de connecter l'ordinateur client au réseau.*

#### **Mode Standby (Veille) (mode usine par défaut) :**

Il s'agit du mode par défaut. Ce mode désactive toutes les fonctions NetWare connexes. Choisissez-le si vous n'utilisez pas le serveur d'impression dans un environnement NetWare.

## **Instructions relatives à l'utilisation de NetWare**

#### **Impression d'un fichier texte**

Lorsque vous imprimez un fichier texte à l'aide de la commande NPRINT de NetWare ou DOS, une redirection, une conversion erronée ou un écart des caractères risque de se produire selon l'environnement client utilisé.

#### **Protocole de routage « NLSP » (NetWare Link Services Protocol) pour IPX**

Ce protocole peut être défini pour NetWare 4.x ou ultérieur ; en revanche, le serveur d'impression ne prend pas en charge le protocole NLSP. Les protocoles RIP et SAP sont chargés du contrôle de la communication.

Pour choisir votre protocole de routage, vous pouvez opter pour un a) protocole NLSP compatible RIP/SAP, ou b) uniquement un protocole RIP/SAP. Dans le cadre du protocole NLSP compatible RIP/SAP, si vous supprimez la liaison RIP ou SAP, le serveur d'impression ne peut plus communiquer avec le serveur de fichiers et NDS. (Voir « Protocols » (Protocoles) et « Bindings » (Liaisons) de l'utilitaire INETCFG de NetWare).

### **Bindery et NDS**

- ❏ Vous pouvez utiliser la commande SET BINDERY CONTEXT pour vérifier le chemin d'accès au contexte de Bindery à partir de la console du serveur.
- ❏ Si ce chemin n'a pas été défini ou si vous souhaitez utiliser l'environnement d'impression d'un autre contexte à partir d'un client non NDS, vous devez spécifier le contenu du contexte de Bindery. Utilisez la commande SET BINDERY CONTEXT pour définir le contexte dans le fichier AUTOEXEC.NCF.
- ❏ Vous ne pouvez pas utiliser le serveur d'impression en mode Bindery avec EpsonNet WinAssist si vous travaillez avec la version 3.00 du client Novell pour Windows 95/98 ou sa version 4.50 pour Windows NT. Pour configurer le serveur d'impression en mode Bindery, utilisez Client Novell IntranetWare ou EpsonNet WebAssist.

Pour obtenir plus d'informations, consultez votre documentation NetWare.

#### **Temps requis pour reconnaître le serveur d'impression**

Deux minutes, c'est le temps maximal nécessaire au serveur NetWare pour reconnaître le serveur d'impression après mise sous tension de l'imprimante. Durant cette phase de démarrage, la feuille d'état n'affiche pas les informations correctes.

### **Type de trame**

Sur un même réseau, vous devez utiliser le même type de trame pour le serveur NetWare et le routeur IPX. Si plus d'un type de trame est utilisé sur le même réseau, reliez tous les types de trames aux serveurs NetWare et aux routeurs IPX.

#### **Pour NetWare 5.x**

Le protocole IPP doit être installé sur le (relié au) serveur NetWare 5 x.

### **A propos des modes**

Si le mode choisi lors de la connexion est différent du mode défini pour le serveur d'impression, un message apparaît lorsque vous tentez de configurer le serveur d'impression pour NetWare. Si vous ne souhaitez pas modifier les paramètres actuels, cliquez sur Cancel (Annuler), puis reconnectez-vous au système en mode défini pour le serveur d'impression.

## **Utilisation en mode Bindery Print Server (NetWare 3.x/4.x)**

Cette section fournit des instructions relatives à l'utilisation du serveur d'impression en mode Print Server (Serveur d'impression) sous NetWare 3.x/4.x/IntranetWare avec émulation de Bindery.

#### *Remarque :*

*Lorsque vous travaillez avec le serveur d'impression en mode Print Server (Serveur d'impression) sous NetWare 3.x, vous ne pouvez pas utiliser la commande permettant d'afficher l'état du serveur d'impression à l'aide de l'utilitaire PCONSOLE.*

- 1. Mettez l'imprimante sous tension.
- 2. A partir de n'importe quel client NetWare, connectez-vous au serveur NetWare recherché avec des droits d'accès superviseur. La connexion doit s'effectuer en mode Bindery.
- 3. Configuration du serveur d'impression à l'aide d'EpsonNet WinAssist. Pour plus d'informations, reportez-vous à la section [« NetWare » à la page 72.](#page-71-0)

Si les objets NetWare ont déjà été créés, vous pouvez également utiliser EpsonNet WebAssist. Pour plus d'informations, reportez-vous à la section [« NetWare » à la](#page-254-0)  [page 255.](#page-254-0)

## **Utilisation en mode serveur d'impression NDS (NetWare 4.x/5.x/6.0)**

Cette section fournit des instructions relatives à l'utilisation du serveur d'impression en mode Print Server (Serveur d'impression) sous NetWare 4.x, IntranetWare, NetWare 5.x ou NetWare 6.0 en mode NDS.

- 1. Mettez l'imprimante sous tension.
- 2. A partir de n'importe quel client NetWare, connectez-vous au contexte recherché dans l'arborescence NDS en tant qu'administrateur (ADMIN).
- 3. Configuration du serveur d'impression à l'aide d'EpsonNet WinAssist. Pour plus d'informations, reportez-vous à la section [« NetWare » à la page 72](#page-71-0).

Si les objets NetWare ont déjà été créés, vous pouvez également utiliser EpsonNet WebAssist. Pour plus d'informations, reportez-vous à la section [« NetWare » à la](#page-254-0)  [page 255](#page-254-0).

## **Utilisation en mode Remote Printer (Imprimante distante) (NetWare 3.x)**

Pour les utilisateurs NetWare 3.x : suivez les étapes décrites ci-après pour constituer l'environnement d'impression à l'aide de l'utilitaire PCONSOLE.

### Création de files d'attente d'impression sur un serveur de fichiers

- 1. A partir de n'importe quel client NetWare, connectez-vous au réseau avec des droits d'accès superviseur.
- 2. Démarrez PCONSOLE. Dans la fenêtre Available Options (Options disponibles), sélectionnez Print Queue Information (Informations file d'attente), puis appuyez sur Entrée.

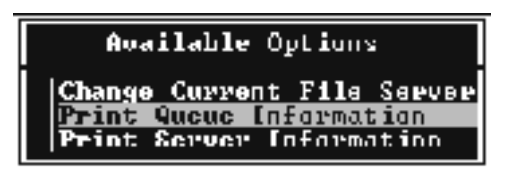

3. Appuyez sur la touche Inser de votre clavier, puis entrez le nom de la file d'attente d'impression. Appuyez sur Entrée.

#### *Remarque :*

*Les utilisateurs auront besoin du nom de la file d'attente que vous venez de définir lors de l'utilisation de l'imprimante. Il est donc judicieux de leur communiquer ce nom.*

4. A partir de la liste des files d'attente d'impression, sélectionnez le nom de la file que vous venez de saisir, puis appuyez sur Entrée. Dans la liste des informations relatives à la file d'attente d'impression, sélectionnez Queue Users (Utilisateurs de la file d'attente), puis appuyez sur Entrée. Enfin, sélectionnez EVERYONE (Tous) dans la liste. Si cette option n'est pas disponible, appuyez sur Inser, puis sélectionnez EVERYONE (Tous) dans la liste des utilisateurs de la file d'attente d'impression.

### Création d'un serveur d'impression

1. Dans la fenêtre Available Options (Options disponibles), sélectionnez Print Server Information (Informations serveur d'impression), puis appuyez sur Entrée.

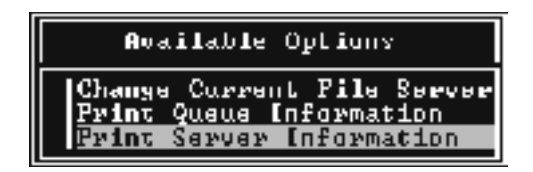

- 2. Appuyez sur la touche Inser de votre clavier, puis entrez le nom du serveur d'impression. Appuyez sur Entrée. Il est recommandé de noter sur un papier le nom du serveur d'impression. Il pourrait vous servir plus tard.
- 3. A partir de la liste des serveurs d'impression, sélectionnez le nom du serveur d'impression que vous venez de saisir, puis appuyez sur Entrée.

Dans la liste des informations relatives au serveur d'impression, sélectionnez Print Server Configuration (Configuration serveur d'impression), puis appuyez Entrée.

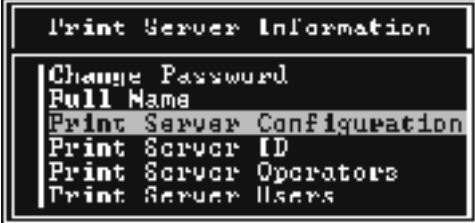

4. Sélectionnez l'option Printer Configuration (Configuration imprimante) à partir du menu Print Server Configuration (Configuration serveur d'impression), puis appuyez sur Entrée.

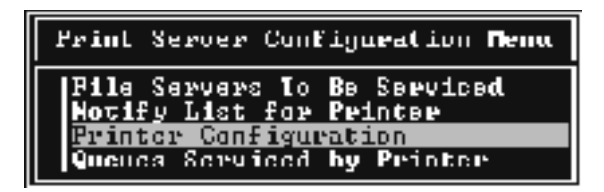

5. Dans la liste des imprimantes configurées, sélectionnez l'option Not Installed (Non installé) (numéro de port = 0), puis appuyez sur Entrée.

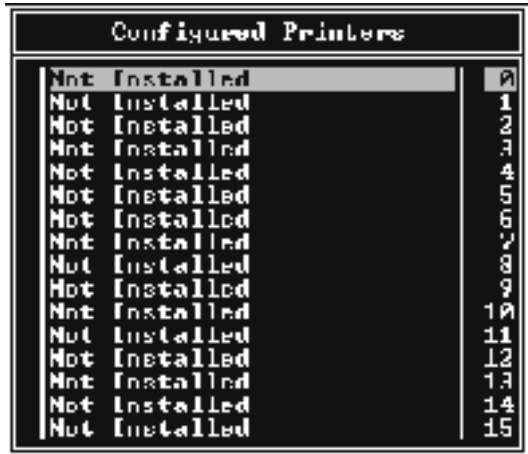

6. Dans l'écran de configuration de l'imprimante, tapez le nom de l'imprimante. Mettez en surbrillance l'option Type (Type), puis appuyez sur Entrée. Sélectionnez Remote Parallel, LPT1 (Parallèle à distance, LPT1) pour le mode Remote Printer (Imprimante distante).

```
Printer B anningeration
Hama: Printer A<br>Ivev: Local Parallel, LPTI
use interrupts:
                             Yes
                             ů.
Buffan sice in Ko
                             Ř.
Blacking form:
stwrtwig zorn:<br>Queue pervier node: Change Forwr as needed.
Daud rate:<br>Data hita:
Stop hits:
stop misse<br>Pority:<br>Bye 8-06/8-0Ff:
```
### *Remarque :*

*Assurez-vous que vous avez bien sélectionné cette option pour le mode Remote Printer (Imprimante distante).*

- 7. Appuyez sur Echap, puis sur Entrée pour enregistrer vos modifications.
- 8. Appuyez de nouveau sur Echap.
- 9. Sélectionnez Queues Serviced by Printer (Files d'attente gérées par l'imprimante) dans le menu Print Server Configuration (Configuration serveur d'impression), puis appuyez sur Entrée.

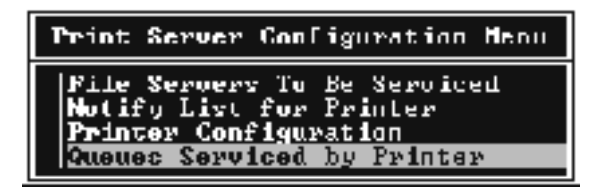

- 10. Choisissez l'imprimante à utiliser dans la liste Defined Printers (Imprimantes définies), puis appuyez sur Entrée.
- 11. Appuyez sur Inser, puis assignez la file au port du serveur d'impression à partir de la liste Available Queues (Files d'attentes disponibles).
- 12. Spécifiez un niveau de priorité compris entre 1 et 10, 1 correspondant à la priorité la plus haute.
- 13. Appuyez sur Echap pour quitter PCONSOLE.

### Configuration NetWare à l'aide d'EpsonNet WinAssist

- 1. Mettez l'imprimante sous tension.
- 2. Chargez le serveur d'impression à partir de la console système du serveur de fichiers dans laquelle le volume des files d'attente d'impression est défini. >Chargez (en utilisant la commande LOAD PSERVER) le nom du serveur d'impression que vous avez défini à l'aide de l'utilitaire PCONSOLE.
- 3. Configuration du serveur d'impression à l'aide d'EpsonNet WinAssist. Pour plus d'informations, reportez-vous à la section [« NetWare » à la page 72.](#page-71-0)

Si les objets NetWare ont déjà été créés, vous pouvez également utiliser EpsonNet WebAssist. Pour plus d'informations, reportez-vous à la section [« NetWare » à la](#page-254-0)  [page 255.](#page-254-0)

## **Utilisation du mode Bindery Remote Printer (NetWare 4.x)**

Suivez les étapes décrites ci-dessous pour constituer l'environnement d'impression sous NetWare 4.x et IntranetWare en mode d'émulation de Bindery.

#### *Remarque :*

- ❏ *Si nécessaire, assignez des droits aux utilisateurs.*
- ❏ *Veillez à utiliser PCONSOLE pour définir la file d'attente et le serveur d'impression plutôt que l'outil d'administration NWAdmin.*

### Création d'objets

1. A partir de n'importe quel client NetWare, connectez-vous au serveur en tant qu'administrateur (ADMIN). Assurez-vous que la connexion s'effectue en mode Bindery.

#### *Remarque :*

*Si vous vous êtes connecté à l'ordinateur client en mode NDS, appuyez sur la touche F4 lors du démarrage de PCONSOLE pour passer en mode Bindery.* 

2. Démarrez PCONSOLE. Dans la fenêtre Available Options (Options disponibles), sélectionnez Print Queues (Files d'attente d'impression) puis appuyez sur Entrée. Appuyez sur Inser, puis tapez le nom de la file d'attente. Appuyez sur Entrée.

#### *Remarque :*

*Les utilisateurs auront besoin du nom de la file d'attente que vous venez de définir lors de l'utilisation de l'imprimante. Il est donc judicieux de leur communiquer ce nom.*

- 3. A partir de la liste des files d'attente d'impression, sélectionnez le nom de la file que vous venez de saisir, puis appuyez sur Entrée. Dans la liste des informations relatives à la file d'attente d'impression, sélectionnez Queue Users (Utilisateurs de la file d'attente), puis appuyez sur Entrée. Enfin, sélectionnez EVERYONE (Tous) dans la liste. Si cette option n'est pas disponible, appuyez sur Inser, puis sélectionnez EVERYONE (Tous) dans la liste des utilisateurs de la file d'attente d'impression.
- 4. Dans la fenêtre Available Options (Options disponibles), sélectionnez Print Servers (Serveurs d'impression), puis appuyez sur Entrée. Appuyez sur Inser, puis tapez le nom du serveur d'impression. Appuyez sur Entrée.
- 5. Appuyez sur Echap pour quitter PCONSOLE et vous déconnecter du serveur.
- 6. Connectez-vous au serveur en tant qu'administrateur (ADMIN). Assurez-vous que la connexion s'effectue en mode NDS.
- 7. Démarrez NWAdmin.
- 8. Pour créer l'objet Printer (Imprimante), cliquez sur le conteneur défini en tant que contexte de Bindery, puis, à partir du menu Object (Objet), sélectionnez Create (Créer), puis Printer (Imprimante). Tapez le nom de l'imprimante, puis cliquez sur Create (Créer).
- 9. Pour affecter la file d'attente, double-cliquez sur l'icône de l'objet Printer (Imprimante) (définie à l'étape 8). La boîte de dialogue Printer (Imprimante) s'affiche.
- 10. Cliquez sur Assignments (Affectations), puis sur Add (Ajouter). Dans la liste des files d'attente d'impression, sélectionnez la file (créée à l'étape 2), puis cliquez sur OK.
- 11. Cliquez sur Configuration (Configuration) dans la boîte de dialogue Printer (Imprimante) et sélectionnez Parallel (Parallèle) dans le menu déroulant Printer type (Type d'imprimante).
- 12. Cliquez sur Communication (Communication). La boîte de dialogue Parallel Communication (Communication parallèle) s'affiche.
- 13. Sélectionnez le port LPT1, cochez la case Polled (Interrogé) pour les interruptions et la case Manual load (Remote from Print Server) (Chargement manuel (à distance du serveur d'impression)) pour le type de connexion, puis cliquez sur OK.
- 14. Cliquez sur OK dans la boîte de dialogue Printer (Imprimante).
- 15. Pour affecter l'imprimante, double-cliquez sur l'icône de l'objet Print Serveur (Serveur d'impression) (définie à l'étape 4). La boîte de dialogue Print Server (Serveur d'impression) s'affiche.
- 16. Cliquez sur Assignments (Affectations), puis sur Add (Ajouter). Dans la liste des objets Printer (Imprimante), sélectionnez l'objet Printer (Imprimante) (créé à l'étape 8) et cliquez sur OK.
- 17. Dans la boîte de dialogue Print Server (Serveur d'impression), sélectionnez l'imprimante assignée à partir de la liste des objets Printer (Imprimante), cliquez sur le bouton Printer Number (Numéro imprimante) pour définir le numéro de l'imprimante compris entre 0 et 15, puis cliquez sur OK.
- 18. Pour valider les objets affectés, double-cliquez sur l'icône de l'objet Print Server (Serveur d'impression). Cliquez sur Print Layout (Organisation), puis assurez-vous que le serveur d'impression, l'imprimante et la file d'attente d'impression sont connectés.

### Configuration NetWare à l'aide d'EpsonNet WinAssist

- 1. Mettez l'imprimante sous tension.
- 2. Chargez le serveur d'impression à partir de la console système du serveur de fichiers dans laquelle le volume des files d'attente d'impression est défini. >Chargez (en utilisant la commande LOAD PSERVER) le nom du serveur d'impression que vous avez défini à l'aide de l'utilitaire PCONSOLE.
- 3. Configuration du serveur d'impression à l'aide d'EpsonNet WinAssist. Pour plus d'informations, reportez-vous à la section [« NetWare » à la page 72.](#page-71-0)

Si les objets NetWare ont déjà été créés, vous pouvez également utiliser EpsonNet WebAssist. Pour plus d'informations, reportez-vous à la section [« NetWare » à la](#page-254-0)  [page 255.](#page-254-0)

## **Utilisation du mode NDS Remote Printer (Imprimante distante NDS) (NetWare 4.x/5.x/6.0)**

Suivez les étapes décrites ci-dessous pour constituer en mode NDS, à l'aide de NWAdmin, l'environnement d'impression sous NetWare 4.x, IntranetWare, NetWare 5.x ou NetWare 6.0.

### Création d'objets

- 1. A partir de n'importe quel client NetWare, connectez-vous au contexte recherché dans l'arborescence NDS en tant qu'administrateur (ADMIN).
- 2. Démarrez l'outil d'administration (NWAdmin).

3. Créez une imprimante :

Cliquez sur l'icône du contexte recherché dans le répertoire, sélectionnez Create (Créer) dans le menu Object (Objet), puis Printer (Imprimante). Tapez le nom de l'imprimante, puis cliquez sur Create (Créer).

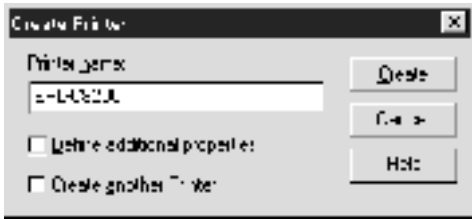

4. Créez un serveur d'impression :

Cliquez sur l'icône du contexte recherché dans le répertoire, sélectionnez Create (Créer) dans le menu Object (Objet), puis Print Server (Serveur d'impression). Tapez le nom du serveur d'impression, puis cliquez sur Create (Créer).

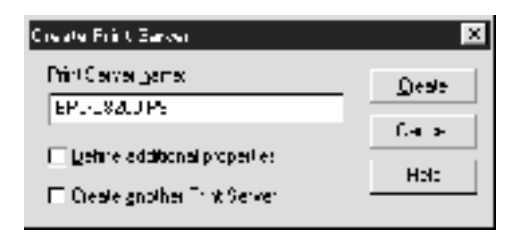

5. Créez une file d'attente d'impression :

Cliquez sur l'icône du contexte recherché dans le répertoire, sélectionnez Create (Créer) dans le menu Object (Objet), puis Print Queue (File d'attente d'impression). Tapez le nom de la file d'attente d'impression, sélectionnez le volume, puis cliquez sur Create (Créer). Double-cliquez sur l'objet Print queue (File d'attente d'impression), puis procédez à l'enregistrement de l'utilisateur.

#### *Remarque :*

*Les utilisateurs auront besoin du nom de la file d'attente que vous venez de définir lors de l'utilisation de l'imprimante. Il est donc judicieux de leur communiquer ce nom.*

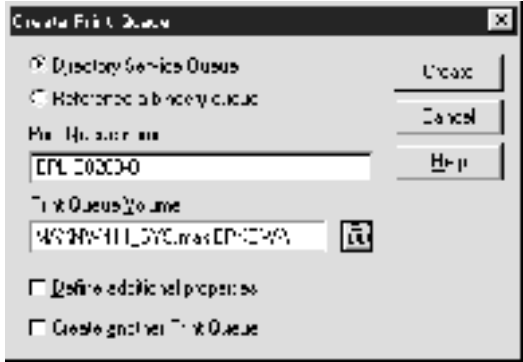

6. Double-cliquez sur l'icône de l'objet Printer (Imprimante) dans l'écran NetWare Administrator (Administrateur NetWare).

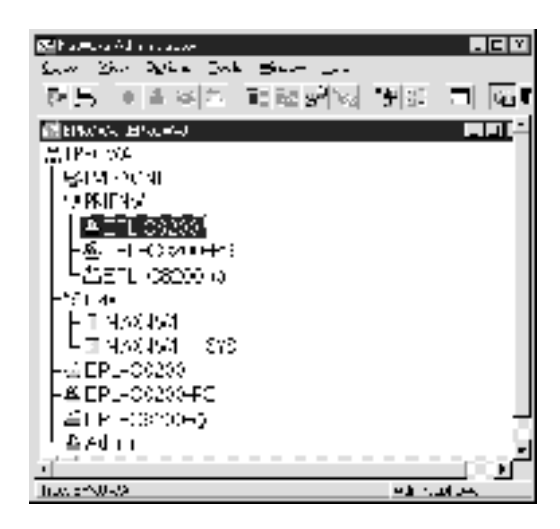

7. Lorsque la boîte de dialogue Printer (Imprimante) apparaît, cliquez sur Assignments (Affectations), puis sur Add (Ajouter).

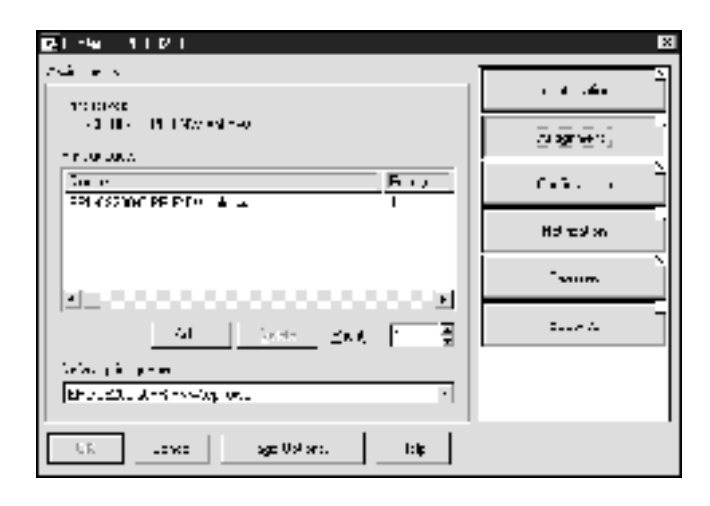

- 8. Dans la liste des files d'attente d'impression, sélectionnez la file (créée à l'étape 5, puis cliquez sur OK.
- 9. Cliquez sur Configuration (Configuration), sélectionnez Other/Unknown (Autre/inconnu) dans la liste Printer type (Type d'imprimante), puis cliquez sur OK.

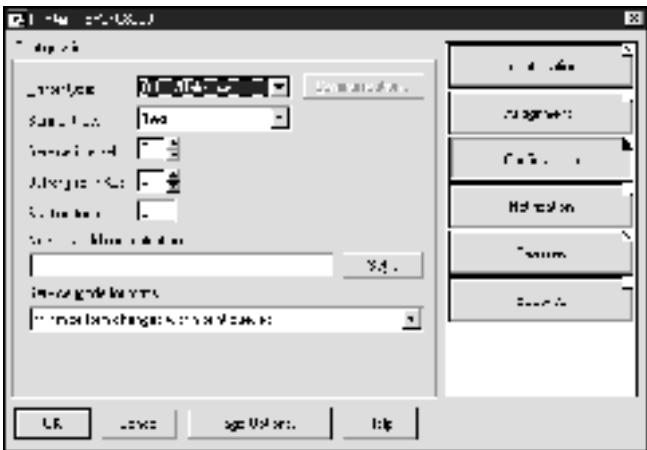

10. Double-cliquez sur l'icône de l'objet Print server (Serveur d'impression) dans l'écran NetWare Administrator (Administrateur NetWare).

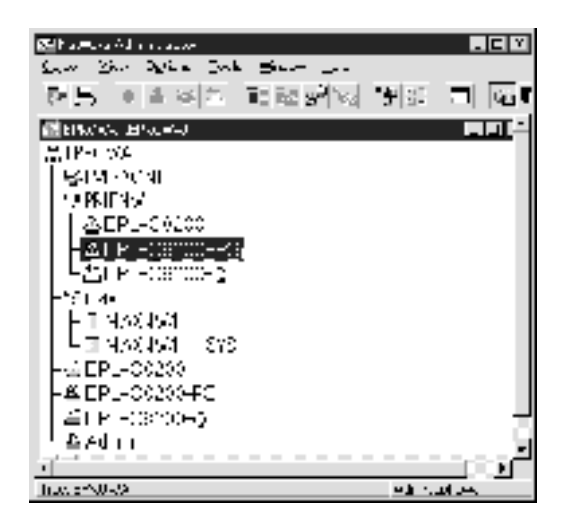

11. Lorsque la boîte de dialogue Print Server (Serveur d'impression) apparaît, cliquez sur Assignments (Affectations), puis sur Add (Ajouter).

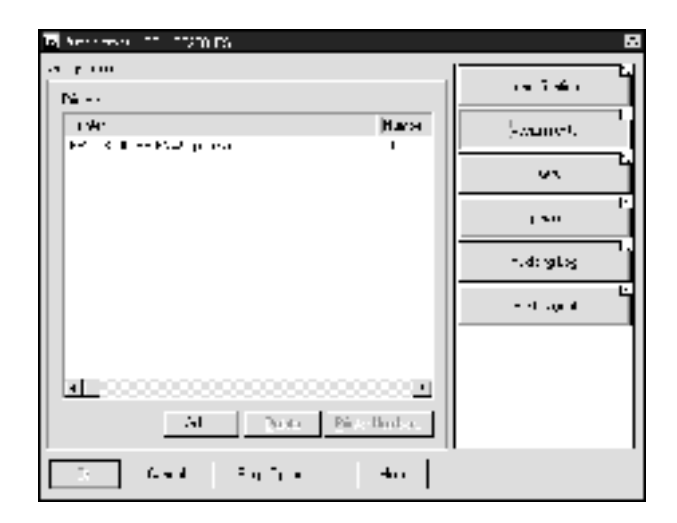

- 12. Dans la liste des objets Printer (Imprimante), sélectionnez l'objet Printer (Imprimante) que vous souhaitez assigner, puis cliquez sur OK.
- 13. Revenez à l'écran de l'étape 11, puis cliquez sur le bouton Printer Number (Numéro imprimante) pour définir le numéro de l'imprimante entre 0 et 254.

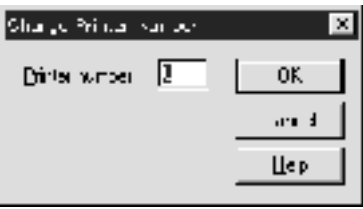

14. Pour valider les objets affectés, double-cliquez sur l'icône de l'objet Print Server (Serveur d'impression). Cliquez sur Print Layout (Organisation), puis assurez-vous que le serveur d'impression, l'imprimante et la file d'attente d'impression sont connectés.

### Configuration NetWare à l'aide d'EpsonNet WinAssist

- 1. Mettez l'imprimante sous tension.
- 2. Chargez le serveur d'impression à partir de la console système du serveur de fichiers dans laquelle le volume des files d'attente d'impression est défini. >Chargez (à l'aide de la commande LOAD PSERVER) le nom du serveur d'impression que vous avez défini à l'aide de l'outil d'administration NWAdmin.
- 3. Configuration du serveur d'impression à l'aide d'EpsonNet WinAssist. Pour plus d'informations, reportez-vous à la section [« NetWare » à la page 72](#page-71-0).

Si vous utilisez les objets NetWare déjà créés, vous pouvez également utiliser EpsonNet WebAssist. Pour plus d'informations, reportez-vous à la section [« NetWare » à la](#page-254-0)  [page 255.](#page-254-0)

## **Utilisation d'EpsonNet NDPS Gateway**

Cette section fournit des instructions relatives à l'utilisation de la passerelle NDPS® (Novell Distributed Print Services®) pour tous travaux d'impression avec Novell<sup>®</sup> NetWare<sup>®</sup> 5.x/6.0. Le système NDPS incarne la nouvelle génération des services d'impression NetWare.

#### *Remarque :*

- ❏ *Le système NDPS ne permet pas l'impression de bannières.*
- ❏ *Il ne permet pas l'utilisation de l'utilitaire Status Monitor 3.*
- ❏ *Reliez le protocole IP ou les protocoles IP et IPX à la fois au serveur NetWare chargé de l'exécution des fichiers NDPSM.NLM et EPSONGW.NLM.*

Vérifiez les points suivants avant de commencer.

- ❏ Installez le logiciel client approprié, tel que le Client Novell pour Windows 95/98/Me (version 3.3) ou pour Windows NT/2000 (version 4.8), sur des postes de travail client. Assurez-vous qu'ils autorisent l'installation de NDPS.
- ❏ Lorsque vous utilisez le serveur d'impression en mode Bindery (soit en mode Print Server (Serveur d'impression), soit en mode Remote Printer (Imprimante distante)), vous devez exécuter PCONSOLE.EXE pour créer des objets Bindery comme des objets Print Server (Serveur d'impression) et Print Queue (File d'attente d'impression). Ce programme n'étant pas livré avec NetWare 5.x/6.0, vous devez vous le procurer directement auprès de Novell.

## **Disposition des paramètres**

Les étapes décrites ci-dessous présentent des notions élémentaires sur l'utilisation conjointe du serveur d'impression et du système d'impression NDPS. Des procédures détaillées sont fournies dans les sections qui suivent.

- 1. Installez EpsonNet NDPS Gateway.
- 2. Téléchargez les fichiers des pilotes d'impression sur le serveur NDPS RMS.
- 3. Créez un objet NDPS Manager (Gestionnaire NDPS) à partir de NetWare Administrator (Administrateur NetWare).
- 4. Créez un agent d'impression à partir de NetWare Administrator (Administrateur NetWare).
- 5. Configuration du serveur d'impression à l'aide d'EpsonNet WinAssist.
- 6. Configurez l'imprimante sur les postes de travail clients.

L'environnement que vous adoptez, les paramètres que vous définissez et les outils que vous utilisez varient selon le type d'imprimante et le type de connexion sélectionnés. Vous pouvez créer un gestionnaire NDPS et un agent d'impression entièrement depuis NetWare Administrator (Administrateur NetWare) ou partiellement à l'aide de la console du serveur. Pour obtenir plus d'informations, reportez-vous à la documentation en ligne de Novell.

## **Installation d'EpsonNet NDPS Gateway sur votre serveur NetWare**

Vous pouvez installer EpsonNet NDPS Gateway à partir du CD-ROM du logiciel.

#### *Remarque :*

*Si une version plus ancienne d' EpsonNet NDPS Gateway est déjà installée sur votre système, veillez à décharger le Gestionnaire NDPS avant d'installer une nouvelle version de la passerelle.*

- 1. Ouvrez le dossier NETUTIL.
- 2. Ouvrez le dossier ENGW.
- 3. Double-cliquez sur edps22\*\*.exe.

#### *Remarque :*

*Les deux derniers caractères du nom du fichier, représentés par des astérisques, varient selon le lieu d'achat.*

Pour plus d'informations sur EpsonNet NDPS Gateway, reportez-vous au guide en ligne disponible sur le CD-ROM du logiciel.

Pour consulter ce guide en ligne, suivez les étapes décrites ci-dessous.

- 1. Ouvrez le dossier NETUTIL.
- 2. Ouvrez le dossier ENGW.
- 3. Double-cliquez sur index.htm.

## **Téléchargement des fichiers des pilotes d'impression dans RMS**

Une fois EpsonNet NDPS Gateway installé, vous devez télécharger le pilote d'impression dans RMS (Resource Management Service, Service de gestion de ressources).

- 1. Démarrez NetWare Administrator (Administrateur NetWare) (NWADMN32.EXE) sur l'ordinateur client. La fenêtre de navigation principale s'affiche.
- 2. A partir de la fenêtre, sélectionnez l'option EpsonNet NDPS DriverSetup (Installation pilote EpsonNet NDPS) du menu Tool (Outils). La boîte de dialogue EpsonNet NDPS DriverSetup (Installation pilote EpsonNet NDPS) apparaît.
- 3. Recherchez le courtier NDPS cible si l'arborescence à laquelle vous êtes connecté présente deux ou plusieurs courtiers. Le bouton Browse (Parcourir) n'est pas disponible si l'arborescence ne contient qu'un seul courtier.
- 4. Recherchez l'emplacement du pilote où se trouve le fichier INF. Les pilotes d'impression recherchés sont répertoriés dans le champ Printers to be added (Imprimantes à ajouter).
- 5. Cliquez sur le bouton Add All (Ajouter toutes) pour télécharger vers RMS les fichiers de pilotes correspondant aux imprimantes répertoriées dans la liste. Les fichiers sont téléchargés dans RMS pour chaque système d'exploitation.
- 6. Répétez les étapes 4 et 5 jusqu'à ce que tous les fichiers de chaque système d'exploitation Windows (Windows Me/98/95/2000/NT 4.0) soient téléchargés.

## **Création d'un gestionnaire NDPS**

- 1. Démarrez NetWare Administrator (Administrateur NetWare) (NWADMN32.EXE) sur l'ordinateur client. La fenêtre de navigation principale s'affiche.
- 2. Pour créer un gestionnaire NDPS, cliquez sur l'icône du contexte recherché dans le répertoire, puis sélectionnez Create (Créer) dans le menu Object (Objet).
- 3. Sélectionnez NDPS Manager (Gestionnaire NDPS) dans la liste.
- 4. Entrez le nom du gestionnaire NDPS dans le champ NDPS Manager Name (Nom du gestionnaire NDPS).
- 5. Parcourez le serveur résident et choisissez où vous souhaitez affecter le gestionnaire NDPS.
- 6. Parcourez le volume de données et choisissez où vous souhaitez affecter la base de données du Gestionnaire NDPS.
- 7. Cliquez sur Create (Créer). L'icône du gestionnaire NDPS apparaît dans la fenêtre de navigation principale.
- 8. Tapez LOAD NDPSM sur la console du serveur, puis sélectionnez le gestionnaire NDPS que vous venez de créer.

## **Création d'un agent d'impression**

Après avoir créé un gestionnaire NDPS, vous pouvez créer des agents d'impression, c'est-à-dire, des imprimantes publiques ou des imprimantes à accès contrôlé. Les caractéristiques des imprimantes publiques et des imprimantes à accès contrôlé sont présentées ci-dessous.

❏ Imprimantes publiques :

Ce terme désigne les imprimantes NDPS disponibles aux utilisateurs du réseau et non associées à un objet NDS. Les utilisateurs peuvent sélectionner et imprimer à partir de n'importe quelle imprimante publique visible depuis leur poste de travail. En revanche, ces imprimantes ne permettent pas de bénéficier pleinement de certaines fonctions, telles que les fonctions de sécurité et de notification des tâches d'impression.

❏ Imprimantes à accès contrôlé :

Ce terme désigne les imprimantes NDPS ajoutées à l'arborescence NDS dans NetWare Administrator (Administrateur NetWare). Seuls les utilisateurs des postes de travail peuvent y avoir accès via la liste des objets NDS. Ces imprimantes permettent de bénéficier pleinement des fonctions de sécurité et de gestion qu'offre la technologie NDS.

### *Remarque sur l'utilisation du kit Adobe PostScript 3 :*

*Si vous souhaitez utiliser une imprimante en tant qu'imprimante PostScript et ESC/Page et installer automatiquement le pilote d'impression sur l'ordinateur client, vous devez créer deux agents d'impression : un pour le pilote d'impression PostScript, l'autre pour le pilote d'impression ESC/Page. Si vous créez un agent en mode Remote (rprinter on IPX) (Distant (rprinter sur IPX)), créez l'autre en mode Remote (LPR on IP) (Distant (LPR sur IP)). Vous pouvez créer deux agents d'impression à l'aide du protocole LPR (appelé « agent d'impression LPR ») pour une imprimante mais ne pouvez pas créer deux agents d'impression avec le protocole IPX (ou agent d'impression IPX) pour une même imprimante.*

### **Création automatique d'un agent d'impression**

Vous pouvez créer automatiquement un agent d'impression. Seules les imprimantes publiques peuvent être créées de cette manière. Pour plus d'informations, reportez-vous à la section « Creating Public Access Printers Automatically » figurant dans le manuel sur EpsonNet NDPS Gateway.

#### *Remarque sur l'utilisation du kit Adobe PostScript 3 :*

- ❏ *Si le serveur NetWare est relié à la fois par des protocoles IP et IPX, deux agents d'impression (un agent LPR et un agent IPX) sont créés automatiquement. Si vous sélectionnez l'un des agents d'impression pour le pilote PostScript, sélectionnez l'autre pour le pilote ESC/Page. Le nom de l'agent d'impression ne peut être modifié. Notez bien quel agent d'impression correspond au pilote PostScript ou au pilote ESC/Page pour vous en souvenir plus tard.*
- ❏ *Si le serveur NetWare est uniquement relié par un protocole IP, seul un agent d'impression LPR est créé. Vous devez créer un autre agent LPR manuellement. Pensez à sélectionner le mode Remote (LPR on IP) (Distant (LPR sur IP)) pour le type de gestionnaire de port et à définir un nom d'agent d'impression unique qui vous permettra de discerner quel agent d'impression correspond au pilote PostScript ou au pilote ESC/Page.*
- ❏ *Si le serveur NetWare est uniquement relié par un protocole IPX seul un agent d'impression IPX est créé. Dans ce cas, il vous est impossible de créer manuellement un autre agent IPX. Pour l'éviter, assurez-vous d'abord que les protocoles IP et IPX sont tous les deux reliés au serveur NetWare.*

### **Création manuelle d'un agent d'impression**

Vous pouvez créer des agents d'impression (soit des imprimantes publiques, soit des imprimantes à accès contrôlé). La méthode de création d'un agent d'impression varie selon le type d'imprimante choisi.

### *Remarque sur l'utilisation du kit Adobe PostScript 3 :*

*Si vous souhaitez utiliser une imprimante en tant qu'imprimante PostScript et ESC/Page et installer automatiquement le pilote d'impression sur l'ordinateur client, vous devez créer deux agents d'impression : un pour le pilote d'impression PostScript, l'autre pour le pilote d'impression ESC/Page. Si vous créez un agent en mode Remote (rprinter on IPX) (Distant (rprinter sur IPX)), créez l'autre en mode Remote (LPR on IP) (Distant (LPR sur IP)). Vous pouvez créer deux agents d'impression LPR mais pas deux agents d'impression IPX pour la même imprimante.*

- 1. Sélectionnez un type d'imprimante (publique ou à accès contrôlé).
- 2. Créez une imprimante publique. Pour créer une imprimante à accès contrôlé, passez à l'étape 3.

Dans NetWare Administrator (Administrateur NetWare), double-cliquez sur le gestionnaire NDPS que vous avez créé. Cliquez sur Printer Agent List (Liste des agents d'impression), puis sur New (Nouveau). Tapez le nom de l'agent d'impression, puis sélectionnez EpsonNet NDPS Gateway Configuration (Configuration EpsonNet NDPS Gateway) pour déterminer le type de passerelle. Cliquez sur OK. puis passez à l'étape 4.

*Remarque sur l'utilisation du kit Adobe PostScript 3 : Lorsque vous créez deux agents d'impression pour une même imprimante, veillez à utiliser les noms propres à chaque type de pilote d'impression. Cette précaution vous aidera à identifier plus facilement quel agent d'impression correspond à quel pilote PostScript ou pilote ESC/Page.*

3. Créez une imprimante à accès contrôlé.

Dans NetWare Administrator (Administrateur NetWare), sélectionnez l'icône du contexte recherché dans le répertoire. Sélectionnez Create (Créer) dans le menu Object (Objet), puis NDPS Printer (Imprimante NDPS). Tapez le nom de l'agent d'impression, sélectionnez Create a new Printer Agent (Créer un nouvel agent d'impression), puis cliquez sur Create (Créer). Sélectionnez le gestionnaire NDPS que vous avez créé, puis l'option EpsonNet NDPS Gateway Configuration (Configuration EpsonNet NDPS Gateway) pour définir le type de passerelle. Cliquez sur OK.

*Remarque sur l'utilisation du kit Adobe PostScript 3 : Lorsque vous créez deux agents d'impression pour une même imprimante, veillez à utiliser les noms propres à chaque type de pilote d'impression. Cette précaution vous aidera à identifier plus facilement quel agent d'impression correspond à quel pilote PostScript ou pilote ESC/Page.*

4. Sélectionnez un des types de gestionnaire de port suivants. Sélectionnez Remote (LPR on IP) (Distant (LPR sur IP)) si vous souhaitez utiliser l'imprimante sur un réseau IP. Sélectionnez Remote (rprinter on IPX) (Distant (rprinter sur IPX)) si vous souhaitez utiliser l'imprimante sur un réseau IPX. Sélectionnez Queue Based (Basée sur file d'attente) si vous souhaitez conserver la configuration de serveur d'impression NDS de NetWare pour le serveur d'impression. Cliquez ensuite sur Next (Suivant).

*Remarque sur l'utilisation du kit Adobe PostScript 3 : Si vous avez sélectionné le mode Remote (rprinter on IPX) (Distant (rprinter sur IPX)) pour le premier agent d'impression, pensez à sélectionner le mode Remote (LPR on IP) (Distant (LRP sur IP)) pour le deuxième.*

- 5. Suivez la procédure décrite ci-après pour le configurer. Il peut être utile d'imprimer une feuille d'état réseau du serveur d'impression et de configurer les éléments correspondants.
	- ❏ Pour une connexion en mode Remote (rprinter on IPX) (Distant (rprinter sur IPX)) : Vous devez utiliser la même configuration en mode NetWare Remote Printer (Imprimante distante NetWare) que celle déjà définie lors de l'utilisation d'EpsonNet WinAssist*.* **IPX Network Number (Numéro de réseau IPX) :** tapez le numéro du réseau IPX du serveur d'impression. **IPX Node Number (Numéro de nœud IPX) :**tapez le numéro du nœud IPX du serveur d'impression. **SAP Name (Nom SAP) :** entrez le nom du serveur d'impression principal. Evitez les caractères suivants : ~ !  $@$  # \$ % ^ & \* () + ` = { } [ ] | \ : ; " ' < , >. ? / ` **Printer Number (Numéro imprimante) :** entrez le numéro de port de l'imprimante (de 0 à 254).
	- ❏ Pour une connexion en mode Remote (LPR on IP) (Distant  $(LPR sur IP)$ : **IP Address (Adresse IP) :** Entrez l'adresse IP du serveur d'impression. Vous pouvez vérifier l'adresse IP sur la feuille d'état du réseau.
- ❏ Pour une connexion Queue Based (Basée sur file d'attente) : **NDS Context (Contexte NDS) :** entrez le contexte NDS. **Printer Server Name (Nom serveur d'impression) :** nom du serveur d'impression déjà défini en mode NDS ou Bindery. Si l'imprimante est en mode Remote Printer (Imprimante distante), entrez le nom du serveur d'impression utilisé lors du chargement du fichier PSERVER.NLM. **Printer Name (Nom imprimante) :** nom de l'imprimante déjà défini en mode NDS ou Bindery. **NDS Volume for Print Queue (Volume NDS pour la file d'attente d'impression) :** le format est le suivant : *Format : volume NDS et contexte Par exemple : NDPS\_SERVER\_SYS.EPSON* **File Server for Print Queue (Serveur de fichiers pour la file d'attente d'impression) :** entrez le nom du serveur de fichiers de la file d'attente d'impression. **IPX Network Number (Numéro de réseau IPX) :** tapez le numéro du réseau IPX du serveur d'impression. **IPX Node Number (Numéro de nœud IPX) :** tapez le numéro du nœud IPX du serveur d'impression.
- 6. Une fois tous les champs remplis, appuyez sur Finish (Terminer). Suivez les instructions qui apparaissent à l'écran.
- 7. La boîte de dialogue Select Printer Drivers (Sélectionner pilotes d'impression) s'affiche. Sélectionnez un pilote d'impression approprié pour Windows Me/98/95 et Windows 2000/NT 4.0. Assurez-vous que les menus utilisés pour sélectionner un pilote d'impression adapté à votre imprimante sont corrects. Windows 3.1 n'est pas pris en charge.
- 8. Cliquez sur Continue (Continuer).

9. Validez l'agent d'impression que vous venez de créer.

Dans NetWare Administrator (Administrateur NetWare), double-cliquez sur l'objet NDPS Manager (Gestionnaire NDPS), puis cliquez sur Printer Agent List (Liste des agents d'impression). Vérifiez que l'état de l'agent d'impression que vous venez de créer est « Idle » (Vide).

## **Configuration NetWare à l'aide d'EpsonNet WinAssist**

Suivez les étapes décrites ci-après pour utiliser l'imprimante sur un réseau IPX.

#### *Remarque :*

*Assurez-vous que l'un des clients suivants est installé sur votre ordinateur : Client Novell 32 bits, Client Novell IntranetWare ou Client Novell.*

- 1. Mettez l'imprimante sous tension.
- 2. A partir de n'importe quel client NetWare, connectez-vous au serveur NetWare cible en tant qu'administrateur (ADMIN).
- 3. Lancez EpsonNet WinAssist à partir du menu Start (Démarrer). Pour plus d'informations, reportez-vous à la section [« Attribution d'une adresse IP à l'aide d'EpsonNet](#page-42-0)  [WinAssist » à la page 43.](#page-42-0)

Si l'adresse IP de l'imprimante est déjà attribuée, vous pouvez également utiliser EpsonNet WebAssist. Pour plus d'informations, reportez-vous à la section [« NetWare » à la](#page-254-0)  [page 255](#page-254-0).
### **Configuration de l'imprimante sur des postes de travail clients**

Une fois le serveur d'impression configuré, vous pouvez configurer l'imprimante sur des postes de travail clients.

#### **Installation automatique des imprimantes**

- 1. Démarrez l'application Novell Printer Manager (Gestionnaire d'imprimantes Novell) à partir de Windows. Si vous utilisez Windows Me/98/95/2000/NT, lancez le fichier exécutable suivant : \PUBLIC\WIN32\NWPMW32.EXE
- 2. Dans la boîte de dialogue Novell Printer Manager (Gestionnaire d'imprimantes Novell), sélectionnez New (Nouveau) dans le menu Printer (Imprimante).
- 3. Cliquez sur Add (Ajouter). Une liste des imprimantes disponibles s'affiche.
- 4. Sélectionnez l'imprimante de votre choix, puis cliquez sur Install (Installer).

La boîte de dialogue Novell Printers---Install (Imprimantes Novell---Installation) apparaît. Vous pouvez modifier le nom de l'imprimante qui s'affiche et choisir une configuration prédéfinie.

- 5. Cliquez sur OK. Le pilote d'impression du modèle d'imprimante s'installe automatiquement à partir de RMS (Service de gestion de ressources).
- 6. Cliquez sur Close (Fermer). L'imprimante apparaît dans la fenêtre principale du gestionnaire d'imprimantes et reste disponible pour des travaux d'impression.

### **Installation manuelle des imprimantes**

- 1. Installation du pilote d'impression.
- 2. Modifiez les Ports (Ports) dans la boîte de dialogue des propriétés de l'imprimante. Spécifiez les objets suivants pour le port.
	- ❏ **Pour des imprimantes publiques :** Agent d'impression créé dans « NDPS Public Access Printers » (Imprimantes publiques NDPS) sous Under Network (Tout le réseau).
	- ❏ **Pour des imprimantes à accès contrôlé :** Agent d'impression créé dans l'arborescence NDS.

Pour obtenir plus d'informations, reportez-vous à la documentation en ligne de Novell.

# **Instructions relatives à l'utilisation d'un réseau commuté**

Cette section décrit l'utilisation d'un réseau commuté.

#### *Remarque :*

*Le serveur principal décrit dans ce manuel désigne un serveur horaire principal chargé de la répartition du temps attribué aux postes de travail du réseau.*

### **Utilisation d'un réseau commuté pour chaque mode**

#### **Mode Print Server (Serveur d'impression)**

Vous devez utiliser une ligne commutée dédiée. L'interrogation s'effectuant sur le serveur de fichiers en mode Print Server (Serveur d'impression), aucune remise indirecte du routeur n'est possible. La connexion par accès commuté est donc impossible dans ce cas.

#### **Mode Remote Printer (Imprimante distante)**

En mode Remote Printer (Imprimante distante), l'usage d'un routeur doté d'une fonctionnalité de remise indirecte permet l'installation du serveur principal sur l'hôte récepteur de la ligne commutée. En revanche, en cas de panne du serveur, un compte supplémentaire risque d'être généré. Pour l'éviter, il est conseillé de se connecter via une ligne commutée dédiée.

Suivez les instructions relatives à l'utilisation d'une ligne commutée.

### **Lorsque le serveur principal réside sur l'équipement récepteur de la ligne commutée**

### **Pour les réseaux locaux avec serveurs de fichiers :**

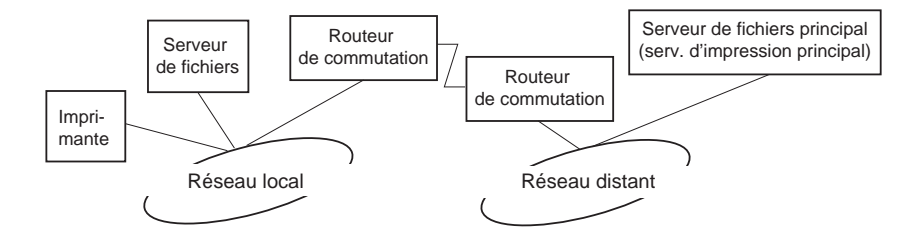

❏ Lorsque le système est sous tension

La commutation intervient car l'accès s'effectue d'abord via un serveur de fichiers local, puis un serveur principal. Elle n'intervient qu'au moment du démarrage et ne pose donc aucun problème.

❏ Le serveur d'impression n'est pas configuré correctement

La commutation intervient car l'accès s'effectue d'abord via un serveur de fichiers local, puis un serveur principal. Elle est répétée à des intervalles d'environ 5 minutes. Configurez correctement les paramètres du serveur d'impression pour éviter ce problème.

❏ Lors d'un fonctionnement normal (veille)

Un « chien de garde » SPX est envoyé conformément aux règles du protocole NetWare. Utilisez un routeur doté d'une fonctionnalité de remise indirecte pour éviter une commutation.

❏ Lors d'un fonctionnement normal (impression)

Une commutation se produit lors du transfert des données d'impression. Ce type de commutation est spécifique au réseau commuté et ne pose donc aucun problème.

❏ Lorsque le serveur principal ne fonctionne plus

Une commutation se produit à cause des tentatives périodiques de connexion au serveur principal. Ce problème étant lié à la fonction de reconnexion automatique, il vous suffit de mettre une fois l'imprimante hors tension.

❏ Lorsque le serveur de fichiers sur le réseau local est en panne

Lorsqu'aucun serveur de fichiers ne se trouve sur le réseau local, vous ne pouvez pas utiliser NetWare sur le réseau local. Dans ce cas, le protocole NetWare du serveur d'impression n'est pas disponible lui non plus. Aucune commutation ne se produit dans ces conditions. Lorsque le serveur de fichiers est restauré sur le réseau local, le serveur d'impression est également automatiquement restauré.

#### **Pour les réseaux locaux sans serveur de fichiers :**

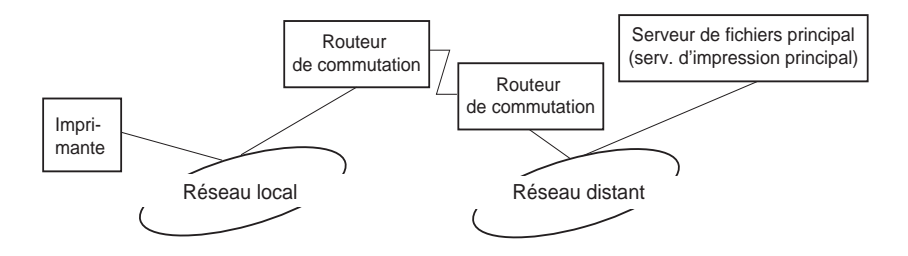

Selon les paramètres du routeur, l'utilisation du protocole NetWare peut s'effectuer sans serveur de fichiers sur un réseau local. Cette configuration suit le même modèle que le modèle décrit précédemment.

### **Lorsque le réseau local dispose d'un serveur principal**

Même si un serveur principal est installé sur le réseau local, une commutation inutile peut se produire selon la configuration adoptée.

Les problèmes suivants sont communs aux modes Print Server (Serveur d'impression) et Remote Printer (Imprimante distante).

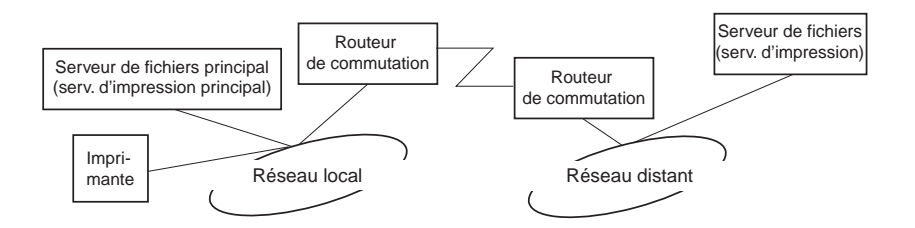

❏ Lorsque le système est sous tension

L'accès étant restreint au serveur principal, aucune commutation ne se produit.

❏ Le serveur d'impression n'est pas configuré correctement

L'accès étant restreint au serveur principal, aucune commutation ne se produit. Cependant, si le serveur de fichiers/serveur d'impression du réseau distant est défini par erreur en tant que serveur principal, une commutation inutile risque de se produire. Corrigez les paramètres pour éviter ce problème.

❏ Lors d'un fonctionnement normal (veille/impression)

L'accès étant restreint au serveur principal, aucune commutation ne se produit.

❏ Lorsque le serveur principal ne fonctionne plus

Le système tente régulièrement de se connecter automatiquement au serveur principal mais aucune commutation ne se produit. Cependant, si le routeur a été défini pour acheminer les paquets SAP (recherche du serveur le plus proche), une commutation inutile risque de se produire. Pour l'éviter, mettez une fois l'imprimante hors tension ou modifiez le routeur afin qu'il n'achemine plus les paquets SAP (recherche du serveur le plus proche).

# Chapitre 7 **Paramètres UNIX**

### **Présentation des paramètres UNIX**

Ce chapitre explique comment configurer l'imprimante pour différents systèmes UNIX à l'aide de la commande lpr.

Votre imprimante accepte un grand nombre de commandes UNIX standard et peut être configurée depuis un ordinateur hôte sans utilitaire d'installation spécifique.

Votre imprimante peut fonctionner en tant qu'imprimante distante sur des systèmes utilisant le transfert Ethernet TCP/IP avec le protocole d'impression à distance lpr ou le protocole ftp (file transfer protocol) standard.

#### *Remarque :*

*Etant donné que cette imprimante ne convertit pas les données en langage de commande d'imprimante, un pilote d'impression et un filtre sont nécessaires pour chaque système.*

# **Filtres lpr**

Les filtres utilisés pour lpr sont déterminés par le nom attribué à l'imprimante distante. Lors de la définition d'une entrée d'imprimante lpr, un nom est entré pour :

- ❏ le nom de l'imprimante locale à partir de laquelle l'impression est réacheminée ;
- ❏ le nom d'hôte de la station vers laquelle est acheminée l'impression ;
- ❏ le nom de l'imprimante distante (nom du port d'imprimante de la station distante).

Plusieurs noms d'imprimantes distantes différents peuvent être définis et dirigés vers le même hôte distant Ethernet, et chacun de ces noms peut être associé à un nom d'imprimante locale différent à partir de laquelle l'impression est réacheminée. Différents types de travaux d'impression peuvent être envoyés vers différents noms d'imprimantes, qui s'imprimeront alors tous sur la même imprimante, via la même interface Ethernet, mais à l'aide de différents filtres.

Les options de nom d'imprimante utilisées pour appeler les différents filtres sont les suivantes :

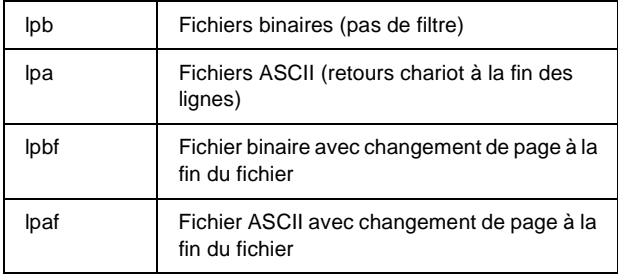

Toutes les autres options de nom d'imprimante distante sont traitées comme lpb.

L'exemple suivant illustre l'envoi d'un fichier texte « fichiertxt », via lpr avec ajout d'un changement de page :

% lpr -plpaf fichiertxt

# **Configuration de différents systèmes UNIX à l'aide de la commande lpr**

Les systèmes UNIX suivants peuvent imprimer à l'aide de la commande lpr standard.

SunSoft Solaris 2.4 ou ultérieur SunOS 4.1.4 ou ultérieur IBM AIX 3.2.5 et 4.1.3 ou ultérieur HP/UX 9.05 ou ultérieur SCO UNIX 4.2 ou ultérieur

### **Configuration pour SunSoft Solaris 2.4 ou ultérieur**

Dans les instructions suivantes, remplacez HOSTNAME par le nom sous lequel votre imprimante sera reconnue et Rprinter par le nom sous lequel vous voulez que votre imprimante soit reconnue.

1. Ajoutez l'adresse IP et le nom d'hôte de l'imprimante dans le fichier \etc\hosts.

*Par exemple :* 22.33.44.55 HOSTNAME

2. Définissez le nom d'hôte comme un serveur d'impression.

*Par exemple :* lpsystem -t bsd HOSTNAME 3. Créez l'imprimante.

```
Par exemple :
lpadmin -p Rprinter -s HOSTNAME\aux-T unknown-1
any
```
4. Activez l'imprimante à utiliser.

*Par exemple :* accept Rprinter enable Rprinter

5. Pour imprimer, utilisez la commande lp.

*Par exemple :* lp -d RPrinter Print-File-Name

# **Configuration pour SunOS 4.1.4 ou ultérieur**

Dans les instructions suivantes, remplacez HOSTNAME par le nom sous lequel votre imprimante sera reconnue et Rprinter par le nom sous lequel vous voulez que votre imprimante soit reconnue.

1. Ajoutez l'adresse IP et le nom d'hôte de l'imprimante dans le fichier \etc\hosts.

*Par exemple :* 22.33.44.55 HOSTNAME

2. Créez un répertoire spoule.

*Par exemple :* mkdir\var\spool\lpd\PRIFx 3. Ajoutez l'entrée de l'imprimante dans le fichier \etc\printcap.

*Par exemple :* Rprinter | ALCXXXX:lp=:rm=HOSTNAME:rp=aux:sd=/var/spool/lpd/P RIFx

4. Pour imprimer, utilisez la commande lpr.

*Par exemple :* lpt -s -PRPrinter Print-File-Name

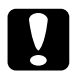

c*Attention : Les fichiers de taille supérieure à 1 Mo risquent de ne pas être imprimés si l'option -s n'est pas utilisée.*

# **Configuration pour IBM AIX 3.2.5 ou ultérieur et 4.1.3 ou ultérieur**

Dans les instructions suivantes, remplacez HOSTNAME par le nom sous lequel votre imprimante sera reconnue et Rprinter par le nom sous lequel vous voulez que votre imprimante soit reconnue.

1. Ajoutez l'adresse IP et le nom d'hôte de l'imprimante dans le fichier /etc/hosts.

*Par exemple :* 22.33.44.55 HOSTNAME

2. Exécutez la commande smit.

*Par exemple :* smit printer

- 3. Définissez le nom de l'imprimante (par exemple : Rprinter) dans :
	- « Manage Remote Printer »
	- « Client Services »
	- « Remote Printer Queues »
	- « NAME of queue to add ».

Définissez le nom de l'hôte (par exemple : HOSTNAME) dans :

« DESTINATION HOST for remote jobs ».

Définissez le nom du port (par exemple : aux) dans :

« Name of QUEUE on remote printer ».

4. Pour imprimer, utilisez la commande lpr.

*Par exemple :* lpr -PRPrinter Print-File-Name

# **Configuration pour HP-UX 9.05 ou ultérieur**

Dans les instructions suivantes, remplacez HOSTNAME par le nom sous lequel votre imprimante sera reconnue et Rprinter par le nom sous lequel vous voulez que votre imprimante soit reconnue.

1. Ajoutez l'adresse IP et le nom d'hôte dans le fichier /etc/hosts.

*Par exemple :* 22.33.44.55 HOSTNAME 2. Mettez fin au service d'impression.

*Par exemple :* lpshut

3. Créez une imprimante.

*Par exemple :* lpadmin -pRPrinter -v/dev/null -mrmodel -ormHOSTNAME -orpaux

4. Redémarrez le service d'impression.

*Par exemple :* lpshed

5. Activez l'imprimante à utiliser.

*Par exemple :* accept Rprinter enable Rprinter

6. Pour imprimer, utilisez la commande lp.

*Par exemple :* lp -DRPrinter Print-File-Name

## **Configuration pour SCO UNIX 4.2 ou ultérieur (Open Server)**

Dans les instructions suivantes, remplacez HOSTNAME par le nom sous lequel votre imprimante sera reconnue et Rprinter par le nom sous lequel vous voulez que votre imprimante soit reconnue.

1. Ajoutez l'adresse IP et le nom d'hôte dans le fichier /etc/hosts.

*Par exemple :* 22.33.44.55 HOSTNAME

2. Exécutez rlpconf pour enregistrer l'imprimante.

*Par exemple :* rlpconf

3. Entrez le nom de l'imprimante.

*Par exemple :* Please enter the printer name (q to quit):RPrinter

4. Spécifiez l'imprimante distante comme type d'imprimante.

*Par exemple :* Is Rprinter a remote printer or a local printer (r/l)? r

5. Entrez le nom de l'hôte de l'imprimante distante.

*Par exemple :* Please enter the name of the remote host that **Rprinter** is attached to: HOSTNAME Printer RPrinter is connected to host HOSTNAME 6. Vérifiez que ces entrées sont correctes.

*Par exemple :* Is this correct?(y/n)y

7. Précisez que la fonction étendue RLP (valide lorsque le serveur d'impression est SCO-UNIX) ne sera pas utilisée.

*Par exemple :* If HOSTNAME currently runs SCO OpenServer Release 5 or above, it can support the extended remote line printer protocol. Do you want to turn on the "extended RLP protocol" support flag? If you are not sure, answer "n"? (y/n)[n]n

8. Indiquez si l'imprimante créée doit devenir l'imprimante par défaut.

*Par exemple :* Would you like this to be the system default printer?  $(y/n)y$ 

9. Pour imprimer, utilisez la commande lpr.

*Par exemple :* lpr -d RPrinter Print-File-Name

## **Utilisation de la commande ftp**

Les commandes ftp sont communes à tous les systèmes UNIX.

Les programmes ftp utilisent des interfaces communes à tous les systèmes Unix.

Un exemple d'impression à l'aide de la commande ftp (les opérations d'entrée sont soulignées) est proposé ci-dessous.

ftp> open 22.33.44.55

Connected to 22.33.44.55

220 PR-Ifx(22.33.44.55) ftp server ready.

Name:

331 Password Required for (No Name).

Password:

230 User logged in.

200 Type set to I.

ftp> put binary file

200 PORT command successful.

150 Opening data connection for binary\_file

226 Transfer complete

ftp> bye

## **A propos d'EpsonNet Direct Print**

EpsonNet Direct Print est un utilitaire qui prend en charge l'impression via TCP/IP (LPR) pour Windows Me/98/95/XP/2000/NT 4.0.

EpsonNet Direct Print vous permet de rechercher à la fois une imprimante située dans le même segment et une imprimante installée au-delà d'un routeur. Vous avez le choix entre l'impression LPR standard, l'impression LPR étendue et l'impression rapide.

#### *Remarque :*

*Windows XP/2000/NT prenant en charge l'impression LPR standard, l'installation d'EpsonNet Direct n'est pas requise sur ces systèmes d'exploitation. Nous vous recommandons d'utiliser le système d'impression LPR fourni par le système d'exploitation au lieu d'EpsonNet Direct Print.*

# **Configuration requise**

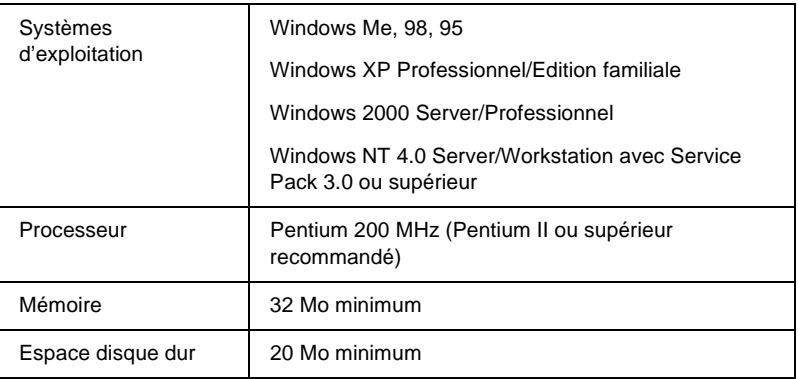

### **Installation d'EpsonNet Direct Print**

Procédez comme suit pour installer EpsonNet Direct Print. Assurez-vous que l'ordinateur sur lequel vous installez EpsonNet Direct Print est connecté au réseau.

#### *Remarque :*

*Si EpsonNet Direct Print version 1 est installé sur votre ordinateur, vous devez le désinstaller avant d'installer EpsonNet Direct Print version 2.x (le programme d'installation vous guide pas à pas dans la procédure de désinstallation de l'ancienne version).*

- 1. Insérez le CD-ROM du logiciel dans le lecteur correspondant.
- 2. L'écran du programme d'installation EPSON s'ouvre automatiquement.

Si la boîte de dialogue du programme d'installation n'apparaît pas, double-cliquez sur le fichier SETUP.EXE figurant sur le CD-ROM.

- 3. Sélectionnez Install EpsonNet Direct Print (Installer EpsonNet Direct Print), puis cliquez sur  $\boxed{\cdot\cdot\cdot}$ .
- 4. Pour effectuer l'installation, suivez les instructions affichées à l'écran.
- 5. Redémarrez l'ordinateur une fois l'installation terminée.

Votre ordinateur est maintenant configuré pour imprimer avec LPR via EpsonNet Direct Print. Pour configurer votre imprimante, reportez-vous à la section suivante.

## **Configuration de l'imprimante à l'aide d'EpsonNet Direct Print**

Lorsque vous configurez une imprimante pour l'impression avec LPR, vous pouvez ajouter à la fois une imprimante située dans le même segment et une imprimante située au-delà d'un routeur.

#### *Remarque :*

- ❏ *Assurez-vous que l'ordinateur est connecté au réseau et que le protocole TCP/IP est correctement défini.*
- ❏ *Vous devez définir une adresse IP valide, sinon, l'imprimante n'apparaît pas sous l'icône de groupe Epson\_lpr.*
- ❏ *L'utilitaire EPSON Status Monitor 2 livré avec les modèles de carte d'interface C82362*✽*/C82363*✽*/C82364*✽ *avec la version 1.x du logiciel et les imprimantes EPL-N2700/N4000 permet l'utilisation des imprimantes EPSON TCP/IP. Ces imprimantes peuvent fonctionner avec des imprimantes LPR ajoutées à l'aide d'EpsonNet Direct Print.*

❏ *Vous pouvez accéder aux fonctions de contrôle des travaux telles que* Cancel Printing *(Annuler l'impression) et* Purge Print Jobs *(Purger les documents d'impression) en double-cliquant sur l'icône de l'imprimante cible dans le dossier Printers (Imprimantes). Toutefois, si l'imprimante a déjà commencé à imprimer un document, le travail d'impression ne peut pas être complètement annulé.*

### **Ajout d'une imprimante située dans le même segment**

Pour ajouter une imprimante située dans le même segment, procédez comme suit.

1. **Windows Me :** Double-cliquez sur l'icône My Network Places (Favoris réseau).

**Windows 95/98/NT 4.0 :** Double-cliquez sur l'icône Network Neighborhood (Voisinage réseau).

**Windows XP :** Cliquez sur Start (Démarrer), puis sur My Network Places (Favoris réseau). Sous Network Tasks (Gestion du réseau), cliquez sur View workgroup computers (Voir les ordinateurs du groupe de travail). Sous Other Places (Autres emplacements), cliquez sur Microsoft Windows Network (Réseau Microsoft Windows), puis sur Entire Network (Tout le réseau). Double-cliquez ensuite sur l'icône EpsonPeripheralNetwork (Périphérique réseau Epson).

**Windows 2000 :** Double-cliquez sur l'icône My Network Places (Favoris réseau), puis sur l'icône Entire Network (Tout le réseau). Cliquez sur entire contents (Tout le contenu), puis double-cliquez sur l'icône EpsonPeripheralNetwork (Périphérique réseau Epson).

2. Cliquez à l'aide du bouton droit de la souris sur l'icône Epson\_lpr, puis sélectionnez Properties (Propriétés).

3. Cochez la case Local Segment (Segment local) et cliquez sur OK.

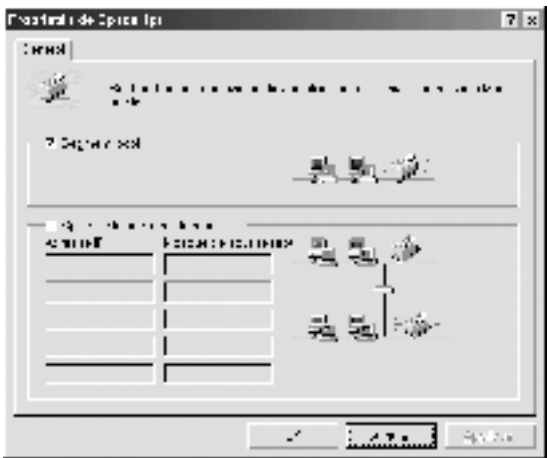

4. Double-cliquez sur l'icône Epson\_lpr pour afficher à l'écran les imprimantes disponibles situées dans le même segment que votre ordinateur.

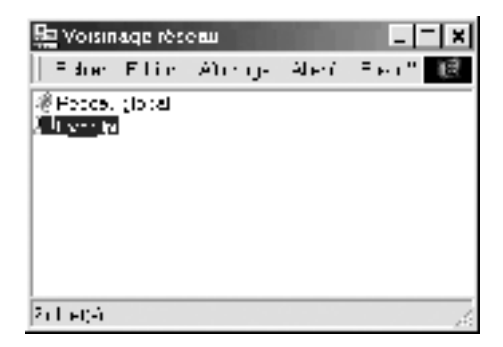

5. Double-cliquez sur l'imprimante cible.

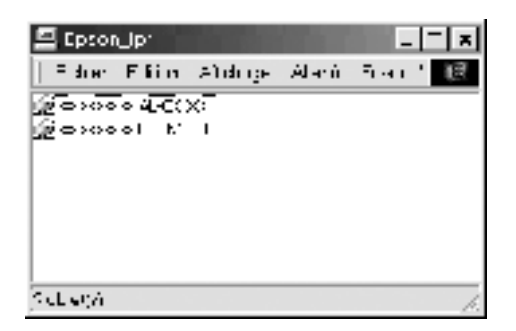

6. Suivez les instructions fournies par l'Add Printer Wizard (Assistant Ajout d'imprimante). Si vous êtes invité à installer le pilote d'impression, reportez-vous à la section [« Installation du pilote d'impression » à la page 207.](#page-206-0)

### **Ajout d'une imprimante située au-delà d'un routeur**

Pour ajouter une imprimante située au-delà d'un routeur, procédez comme suit.

1. **Windows Me :** Double-cliquez sur l'icône My Network Places (Favoris réseau).

**Windows 95/98/NT 4.0 :** Double-cliquez sur l'icône Network Neighborhood (Voisinage réseau).

**Windows XP :** Cliquez sur Start (Démarrer), puis sur My Network Places (Favoris réseau). Sous Network Tasks (Gestion du réseau), cliquez sur View workgroup computers (Voir les ordinateurs du groupe de travail). Sous Other Places (Autres emplacements), cliquez sur Microsoft Windows Network (Réseau Microsoft Windows), puis sur Entire Network (Tout le réseau). Double-cliquez ensuite sur l'icône EpsonPeripheralNetwork (Périphérique réseau Epson).

**Windows 2000 :** Double-cliquez sur l'icône My Network Places (Favoris réseau), puis sur l'icône Entire Network (Tout le réseau). Cliquez sur entire contents (Tout le contenu), puis double-cliquez sur l'icône EpsonPeripheralNetwork (Périphérique réseau Epson).

- 2. Cliquez à l'aide du bouton droit de la souris sur l'icône Epson\_lpr, puis sélectionnez Properties (Propriétés).
- 3. Cochez la case Specific Network Segment (Spécifier le segment du réseau) et entrez l'adresse IP et le masque de sous-réseau de l'imprimante recherchée. Cliquez sur OK.

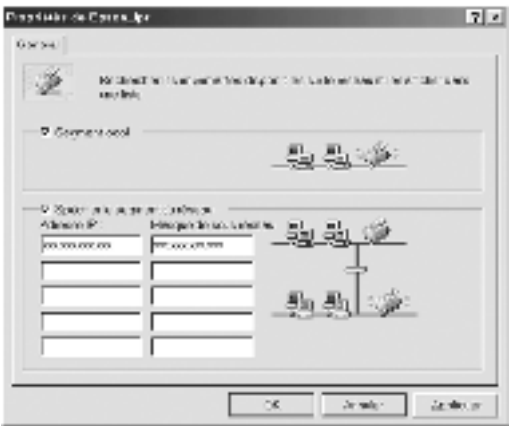

4. Double-cliquez sur l'icône Epson\_lpr pour afficher les imprimantes disponibles.

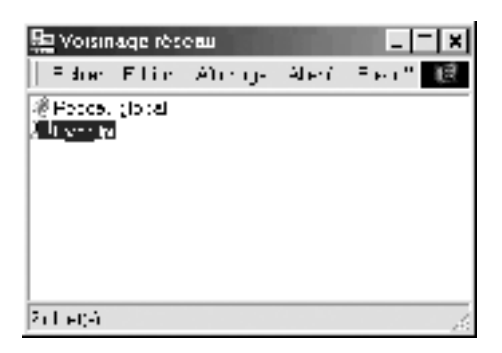

5. Double-cliquez sur l'imprimante cible.

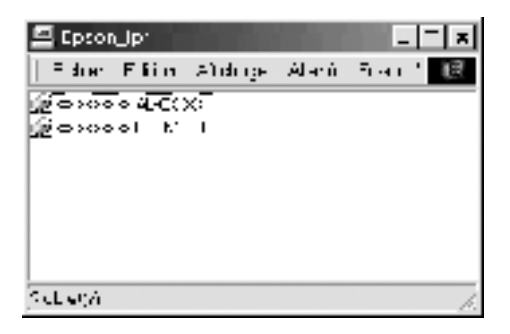

6. Suivez les instructions fournies par l'Add Printer Wizard (Assistant Ajout d'imprimante). Si vous êtes invité à installer le pilote d'impression, reportez-vous à la section [« Installation du pilote d'impression » à la page 207.](#page-206-0)

### **Ajout d'une imprimante à partir du dossier Printers (Imprimantes)**

Pour ajouter une imprimante à partir du dossier Imprimantes, procédez comme suit.

1. **Windows Me :** Double-cliquez sur l'icône My Network Places (Favoris réseau).

**Windows 95/98/NT 4.0 :** Double-cliquez sur l'icône Network Neighborhood (Voisinage réseau).

**Windows XP :** Cliquez sur Start (Démarrer), puis sur My Network Places (Favoris réseau). Sous Network Tasks (Gestion du réseau), cliquez sur View workgroup computers (Voir les ordinateurs du groupe de travail). Sous Other Places (Autres emplacements), cliquez sur Microsoft Windows Network (Réseau Microsoft Windows), puis sur Entire Network (Tout le réseau). Double-cliquez ensuite sur l'icône EpsonPeripheralNetwork (Périphérique réseau Epson).

**Windows 2000 :** Double-cliquez sur l'icône My Network Places (Favoris réseau), puis sur l'icône Entire Network (Tout le réseau). Cliquez sur entire contents (Tout le contenu), puis double-cliquez sur l'icône EpsonPeripheralNetwork (Périphérique réseau Epson).

- 2. Cliquez à l'aide du bouton droit de la souris sur l'icône Epson\_lpr, puis sélectionnez Properties (Propriétés). La boîte de dialogue Epson\_lpr Properties (Propriétés Epson\_lpr) apparaît.
- 3. Sélectionnez Local Segment (Segment local) pour rechercher une imprimante dans le même segment, ou sélectionnez Specific Network Segment (Spécifier le segment du réseau), puis entrez l'adresse IP et le masque de sous-réseau de l'imprimante pour rechercher une imprimante située au-delà d'un routeur. Cliquez sur OK.

4. **Windows Me/98/95/2000/NT 4.0 :** Cliquez sur Start (Démarrer), pointez sur Settings (Paramètres) et sélectionnez Printers (Imprimantes). Double-cliquez sur Add Printer (Ajout d'imprimante) dans le dossier Printers (Imprimantes) pour démarrer l'Add Printer Wizard (Assistant Ajout d'imprimante).

**Windows XP :** Cliquez sur Start (Démarrer), puis sur Printers and Faxes (Imprimantes et télécopies). Sous Printer Tasks (Tâches d'impression), cliquez sur Add a printer (Ajouter une imprimante) pour démarrer l'Add Printer Wizard (Assistant Ajout d'imprimante).

- 5. Sélectionnez Network printer (Imprimante réseau) (Windows Me/98/95/2000), A network printer, or a printer attached to another computer (Une imprimante réseau ou une imprimante connectée à un autre ordinateur) (Windows XP) ou Network print server (Serveur d'imprimante réseau) (Windows NT 4.0). Cliquez ensuite sur Next (Suivant).
- 6. **Windows Me/98/95 :** Cliquez sur Browse (Parcourir), puis double-cliquez sur Epson\_lpr.

**Windows XP :** Cliquez sur Browse for a printer (Rechercher une imprimante). Dans la liste Shared Printers (Imprimantes partagées), double-cliquez sur EpsonPeripheralNetwork (Périphérique réseau Epson).

**Windows 2000 :** Sélectionnez la case d'option Type the printer name (Entrer le nom de l'imprimante), ou cliquez sur Next to browse for a printer (Suivant pour rechercher une imprimante), puis sur Next (Suivant). Double-cliquez sur EpsonPeripheralNetwork (Périphérique réseau Epson).

**Windows NT 4.0 :** Dans la liste Shared Printers (Imprimantes partagées), double-cliquez sur EpsonPeripheralNetwork (Périphérique réseau Epson).

7. Sélectionnez l'imprimante cible affichée sous Epson\_lpr ou EpsonPeripheralNetwork (Périphérique réseau Epson) et cliquez sur OK.

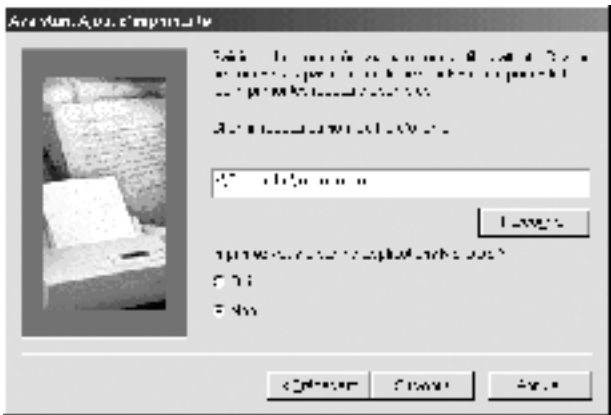

8. Cliquez sur Next (Suivant). Pour installer le pilote d'impression, suivez les instructions affichées à l'écran. Si vous êtes invité à installer le pilote d'impression, reportez-vous à la section [« Installation du pilote](#page-206-0)  [d'impression » à la page 207](#page-206-0).

### <span id="page-206-0"></span>**Installation du pilote d'impression**

Installez le pilote d'impression fourni avec votre imprimante.

- 1. Insérez dans votre lecteur le CD-ROM fourni avec l'imprimante.
- 2. Fermez l'écran du programme d'installation EPSON s'il apparaît.
- 3. Cliquez sur le bouton Have Disk (Disquette fournie). La boîte de dialogue Install From Disk (Installer à partir du disque) apparaît.
- 4. Cliquez sur Browse (Parcourir).
- 5. Dans la zone Drives (Lecteurs), sélectionnez votre lecteur de CD-ROM, puis double-cliquez sur le dossier correspondant à votre système d'exploitation. Cliquez sur OK.
- 6. Dans la boîte de dialogue Install From Disk (Installer à partir du disque), cliquez sur OK.
- 7. Sélectionnez le modèle d'imprimante et cliquez sur Next (Suivant).

#### *Remarque :*

*Si l'Add Printer Wizard (Assistant Ajout d'imprimante) vous invite à choisir entre les options* Keep existing driver *(Conserver le pilote existant) ou* Replace existing driver *(Remplacer le pilote existant), sélectionnez la case d'option* Replace existing driver *(Remplacer le pilote existant).*

8. Cliquez sur Finish (Terminer) et suivez les instructions affichées à l'écran pour achever l'installation.

# **Configuration du port d'imprimante**

Pour configurer le port d'imprimante, suivez la procédure fournie dans la section appropriée ci-après. La vitesse de l'impression varie selon les choix que vous effectuez.

# **Windows Me/98/95/NT 4.0**

- 1. Cliquez sur Start (Démarrer), pointez sur Settings (Paramètres) et sélectionnez Printers (Imprimantes).
- 2. Cliquez à l'aide du bouton droit de la souris sur l'imprimante cible, puis sélectionnez Properties (Propriétés).

3. **Windows Me/98/95 :** Cliquez sur l'onglet Details (Détails), puis sur Port Settings (Paramètres du port). La boîte de dialogue EPSON LPR Port (Port EPSON LPR) apparaît.

#### *Remarque :*

*Si le message « There is nothing to configure for this port » (Il n'y a rien à configurer pour ce port) apparaît lorsque vous cliquez sur*  Port Settings *(Paramètres du port), cliquez sur* OK*.*

**Windows NT 4.0 :** Cliquez sur l'onglet Ports (Ports), puis sur Configure Port (Configuration du port). La boîte de dialogue EPSON LPR Port (Port EPSON LPR) apparaît.

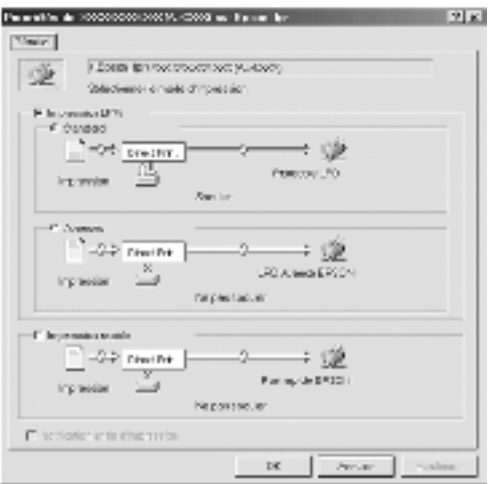

4. Définissez le paramétrage approprié pour le port souhaité.

### **Impression LPR standard :**

Cochez la case LPR Printing (Impression LPR), puis sélectionnez la case d'option Standard Printing (Standard). L'ordinateur spoule les données à imprimer avant de transmettre le travail d'impression à l'imprimante réseau cible.

### **Impression LPR avancée :**

Cochez la case LPR Printing (Impression LPR), puis sélectionnez la case d'option Enhanced Printing (Avancée). L'impression LPR avancée transmet le travail d'impression à l'imprimante réseau cible sans spoulage de la totalité des données à imprimer. L'impression LPR avancée est plus rapide que l'impression LPR standard.

#### **Impression rapide :**

Sélectionnez la case d'option High-Speed Printing (Impression rapide). L'impression rapide transmet le travail d'impression à l'imprimante réseau cible sans spoulage de la totalité des données à imprimer. L'impression rapide est plus rapide que les deux autres méthodes d'impression. Si l'imprimante ne gère pas cette fonction, cette case à cocher est inaccessible.

- 5. Cochez la case Notify when printing completed (Notification en fin d'impression) si vous souhaitez qu'un message de notification s'affiche à l'écran lorsque l'impression est terminée.
- 6. Cliquez sur OK.

## **Windows XP/2000**

1. **Windows XP :** Cliquez sur Start (Démarrer), puis sur My Network Places (Favoris réseau). Sous Network Tasks (Gestion du réseau), cliquez sur View workgroup computers (Voir les ordinateurs du groupe de travail). Sous Other Places (Autres emplacements), cliquez sur Microsoft Windows Network (Réseau Microsoft Windows), puis sur Entire Network (Tout le réseau). Double-cliquez ensuite sur l'icône EpsonPeripheralNetwork (Périphérique réseau Epson).

**Windows 2000 :** Double-cliquez sur l'icône My Network Places (Favoris réseau). Double-cliquez sur l'icône Entire Network (Tout le réseau), cliquez sur entire contents (Tout le réseau), puis double-cliquez sur l'icône EpsonPeripheralNetwork (Périphérique réseau Epson).

- 2. Double-cliquez sur l'icône Epson\_lpr.
- 3. Cliquez avec le bouton droit de la souris sur l'imprimante cible, puis cliquez sur Properties (Propriétés). La boîte de dialogue EPSON LPR Port (Port EPSON LPR) apparaît.

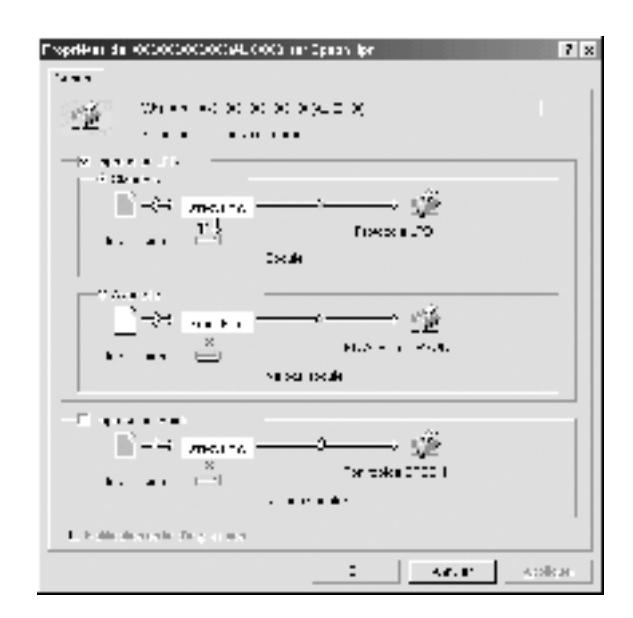

4. Définissez le paramétrage approprié pour le port souhaité.

#### **Impression LPR standard :**

Cochez la case LPR Printing (Impression LPR), puis sélectionnez la case d'option Standard Printing (Standard). L'ordinateur spoule les données à imprimer avant de transmettre le travail d'impression à l'imprimante réseau cible.

### **Impression LPR avancée :**

Cochez la case LPR Printing (Impression LPR), puis sélectionnez la case d'option Enhanced Printing (Avancée). L'impression LPR avancée transmet le travail d'impression à l'imprimante réseau cible sans spoulage de la totalité des données à imprimer. L'impression LPR avancée est plus rapide que l'impression LPR standard.

#### **Impression rapide :**

Sélectionnez la case d'option High-Speed Printing (Impression rapide). L'impression rapide transmet le travail d'impression à l'imprimante réseau cible sans spoulage de la totalité des données à imprimer. L'impression rapide est plus rapide que les deux autres méthodes d'impression. Si l'imprimante ne gère pas cette fonction, cette case à cocher est inaccessible.

- 5. Cochez la case Notify when printing completed (Notification en fin d'impression) si vous souhaitez qu'un message de notification s'affiche à l'écran lorsque l'impression est terminée.
- 6. Cliquez sur OK.

### **A propos d'EpsonNet Internet Print**

EpsonNet Internet Print est un utilitaire qui prend en charge l'impression via Internet à l'aide du protocole IPP (Internet Printing Protocol). Le serveur d'impression prenant en charge le protocole IPP, l'impression via Internet est possible avec cet utilitaire. Vous pouvez imprimer ou définir des paramètres d'impression à partir des systèmes Windows 98/95/NT 4.0 ayant un accès à Internet. Vous pouvez également vous servir de cet utilitaire pour imprimer via un serveur proxy.

Avant d'utiliser l'utilitaire EpsonNet Internet Print, prenez connaissance du fichier README (LISEZMOI) qui se trouve dans le dossier EpsonNet Internet Print. Ce document contient les dernières informations en date concernant EpsonNet Internet Print.

#### *Remarque :*

- ❏ *EPSON Status Monitor 3 est un utilitaire qui contrôle votre imprimante et fournit des informations sur son état. Comme cet utilitaire ne prend pas en charge le protocole IPP, vous ne pouvez pas contrôler les imprimantes connectées à Internet avec EPSON Status Monitor. Si vous utilisez EpsonNet Internet Print sur un ordinateur sur lequel EPSON Status Monitor est installé, un message d'erreur de communication peut apparaître lorsque vous affichez les propriétés de l'imprimante. Pour éviter ce message, cliquez sur l'onglet* Optional Settings *(Options) dans la boîte de dialogue des propriétés de l'imprimante cible, puis cliquez sur*  Update the Printer Option Information Manually *(Mettre à jour manuellement les options d'imprimante).*
- ❏ *Sous Windows Me, XP et 2000, utilisez le client IPP standard du système d'exploitation pour imprimer via Internet.*

# **Configuration requise**

#### Systèmes d'exploitation

- ❏ Windows 98, Windows 95 ou Windows NT 4.0 Server/Workstation
- ❏ Processeur Intel série x86 ou processeur compatible

#### Produits pris en charge

❏ Serveurs d'impression EPSON prenant en charge le protocole IPP (EpsonNet Internet Print est fourni avec des périphériques d'interface réseau qui prennent en charge le protocole IPP)

# **Installation d'EpsonNet Internet Print**

Pour installer EpsonNet Internet Print, procédez comme suit :

- 1. Insérez le CD-ROM du logiciel dans le lecteur correspondant.
- 2. L'écran du programme d'installation EPSON s'ouvre automatiquement.

Si la boîte de dialogue du programme d'installation n'apparaît pas, double-cliquez sur le fichier SETUP.EXE figurant sur le CD-ROM.

- 3. Sélectionnez Install EpsonNet Internet Print (Installer EpsonNet Internet Print), puis cliquez sur  $\rightarrow$ .
- 4. Pour effectuer l'installation, suivez les instructions affichées à l'écran.
- 5. Redémarrez l'ordinateur une fois l'installation terminée.

# **Configuration de l'imprimante à l'aide d'EpsonNet Internet Print**

EpsonNet Internet Print prend en charge l'impression via Internet à l'aide du protocole IPP (Internet Printing Protocol). Suivez la procédure décrite ci-après pour configurer l'imprimante.

#### *Remarque :*

*Avant de procéder à la configuration, vous devez configurer les paramètres IPP adéquats dans EpsonNet WinAssist/WebAssist. Reportez-vous à la section [« IPP \(IPP\) » à la page 83](#page-82-0) ou [« IPP » à la](#page-260-0)  [page 261](#page-260-0) pour plus d'informations sur la configuration du protocole IPP. Dans cette procédure, vous devez fournir l'URL d'IPP définie dans l'écran des paramètres IPP d'EpsonNet WinAssist/WebAssist.*

### **Windows 98/95**

- 1. Assurez-vous que le protocole TCP/IP est installé et correctement configuré sur l'ordinateur. Une adresse IP correcte doit également être définie pour l'ordinateur et l'imprimante.
- 2. Assurez-vous que les paramètres IPP d'EpsonNet WinAssist ou EpsonNet WebAssist sont corrects. Reportez-vous à la section [« IPP \(IPP\) » à la page 83](#page-82-0) ou [« IPP » à la page 261](#page-260-0) pour plus d'informations sur la configuration du protocole IPP.
- 3. Pour lancer EpsonNet Internet Print, cliquez sur Start (Démarrer), Programs (Programmes), puis sur EpsonNet Internet Print. Cliquez ensuite sur Add EpsonNet Internet Print Port (Ajouter le port EpsonNet Internet Print).

4. L'écran suivant apparaît. L'adresse que vous définissez ici devient le port d'impression via Internet. Effectuez les paramétrages décrits ci-dessous.

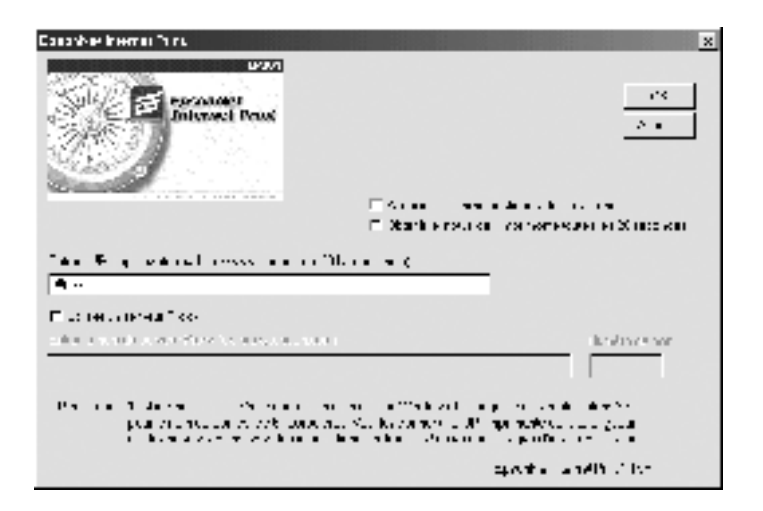

### **Enter Printer URI (Entrer l'URI Imprimante) :**

Entrez l'URI de l'imprimante cible, jusqu'à 49 caractères. L'URI définie ici doit être identique à l'URL d'IPP définie dans l'écran des paramètres IPP d'EpsonNet

WinAssist/WebAssist. N'utilisez pas les caractères ;  $|\setminus|$  | {  $\}$  < > #" `

*Format :* **http:**//adresse IP de l'imprimante**:631**/nom de l'imprimante

*Exemple :* **http:**//192.168.100.201**:631**/EPSON\_IPP\_Printer

### **Use Proxy (Utiliser Proxy) :**

Lorsque vous utilisez un serveur proxy, cochez cette case et entrez le nom du serveur proxy, ainsi que le numéro du port. Toutes les communications sont établies via le serveur proxy.

### **Enter Proxy Server Name (Entrer le nom du serveur Proxy) :**

Entrez le nom du serveur proxy ou son adresse IP. Vous pouvez entrer jusqu'à 256 caractères, mais seuls 127 caractères sont valides. N'utilisez pas les caractères ;  $|\setminus|$  {  $|$  < > # "  $\setminus$
### **Port Number (Numéro de port) :**

Entrez le numéro de port du serveur proxy (compris entre 0 et 65535).

#### **Get Printer Attributes (Acquérir les caractéristiques de l'imprimante :**

Lorsque vous cochez cette case et cliquez sur OK, EpsonNet Internet Print communique avec l'imprimante et récupère des informations. Cela peut prendre quelques minutes avant qu'un message apparaisse. Cette option est disponible uniquement lorsque vous créez un port.

#### **Get status every 20 sec. (Obtenir le statut de l'imprimante toutes les 20 secondes) :**

Cochez cette case pour recevoir des mises à jour de l'état de l'imprimante à intervalles réguliers (toutes les 5 secondes en cours d'impression, toutes les 20 secondes en veille). Lorsque cette case est cochée, un message apparaît si une erreur d'impression se produit. Vous pouvez également vérifier l'état de l'imprimante en double-cliquant sur son icône.

#### **Bouton OK :**

Permet d'enregistrer les paramètres.

#### **Bouton Cancel (Annuler) :**

Permet d'annuler les modifications éventuelles.

#### *Remarque :*

- ❏ *Vous pouvez modifier les paramètres définis ci-après à partir du pilote d'impression. Dans la boîte de dialogue des propriétés de l'imprimante, cliquez sur l'onglet* Details *(Détails), puis sur le bouton* Port Settings *(Paramètres du port) pour modifier les paramètres.*
- ❏ *Lorsque vous vous connectez à Internet à l'aide d'un routeur de commutation et que vous cochez la case* Get status every 20 sec *(Obtenir le statut de l'imprimante toutes les 20 secondes), cela risque de vous coûter une connexion supplémentaire.*
- ❏ *Lorsque vous cochez la case* Get Printer Attributes *(Acquérir les caractéristiques de l'imprimante) et cliquez sur* OK*, un message d'erreur peut apparaître. Assurez-vous que l'imprimante est sous tension et qu'elle est bien connectée au réseau.*
- ❏ *Si l'imprimante est hors tension ou qu'il y a un problème sur le réseau, la case* Get status every 20 sec *(Obtenir le statut de l'imprimante toutes les 20 secondes) est automatiquement désélectionnée. Dans ce cas, vérifiez que l'imprimante est sous tension et qu'elle est correctement connectée au réseau, puis cochez à nouveau la case* Get status every 20 sec *(Obtenir le statut de l'imprimante toutes les 20 secondes).*
- 5. Cliquez sur OK pour enregistrer les paramètres.
- 6. Lorsque le message confirmant que les paramètres sont correctement configurés apparaît, cliquez sur OK pour lancer l'Add Printer Wizard (Assistant Ajout d'imprimante). Cliquez sur Next (Suivant).

*Si vous cliquez sur* Cancel *(Annuler), vous pourrez toujours ajouter une imprimante ultérieurement en lançant l'Add Printer Wizard (Assistant Ajout d'imprimante) et en suivant les étapes décrites ci-après.*

7. Sélectionnez la case d'option Local printer (Imprimante locale), puis cliquez sur Next (Suivant).

8. Sélectionnez l'imprimante cible et cliquez sur Next (Suivant).

Si la boîte de dialogue suivante apparaît, sélectionnez la case d'option Replace existing driver (Remplacer le pilote existant), puis cliquez sur Next (Suivant).

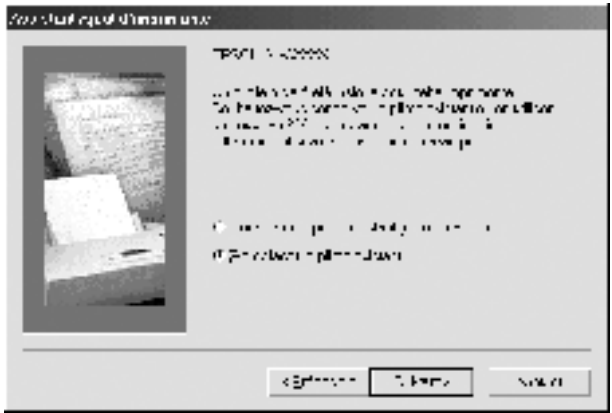

9. Sélectionnez le port ajouté par EpsonNet Internet Print dans la section précédente. Cliquez sur Next (Suivant).

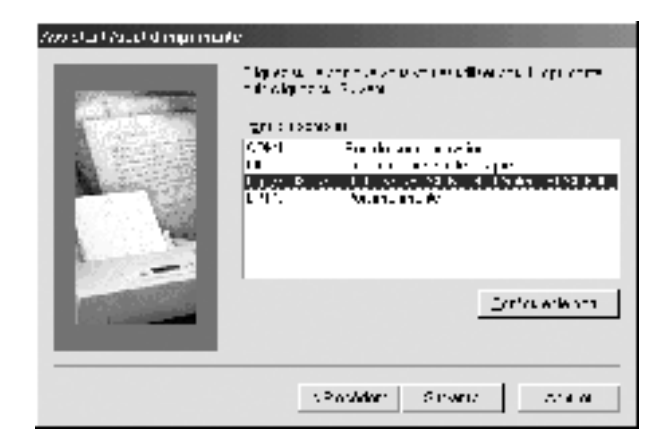

- 10. Pour installer le pilote d'impression, suivez les instructions affichées à l'écran.
- 11. Si la boîte de dialogue vous invitant à installer EPSON Status Monitor 2 ou EPSON Status Monitor 3 apparaît, cliquez sur Cancel (Annuler) et terminez l'installation.

- ❏ *Si vous supprimez le port défini ci-dessus de l'onglet* Details *(Détails) des propriétés de l'imprimante, vous ne pourrez le réutiliser comme nouveau nom de port (URI de l'imprimante) qu'après avoir redémarré l'ordinateur.*
- ❏ *Si vous utilisez EPSON Status Monitor 3 et que vous imprimiez à l'aide d'EpsonNet Internet Print, le message « A communication error has occurred » (Une erreur de communication est survenue) apparaît. Vous pouvez effacer ce message en désélectionnant la case*  Monitor the Printing Status *(Contrôle de l'état de l'imprimante) dans le menu Utility (Utilitaire) des propriétés de l'imprimante.*

## **Windows NT 4.0**

- 1. Assurez-vous que le protocole TCP/IP est installé et correctement configuré sur l'ordinateur. Une adresse IP correcte doit également être définie pour l'ordinateur et l'imprimante.
- 2. Assurez-vous que les paramètres IPP d'EpsonNet WinAssist ou EpsonNet WebAssist sont corrects. Reportez-vous à la section [« IPP \(IPP\) » à la page 83](#page-82-0) ou [« IPP » à la page 261](#page-260-0) pour plus d'informations sur la configuration du protocole IPP.
- 3. Cliquez sur Start (Démarrer), pointez sur Settings (Paramètres) et sélectionnez Printers (Imprimantes).
- 4. Double-cliquez sur l'icône Add Printer (Ajout d'imprimante), puis cliquez sur Next (Suivant).
- 5. Sélectionnez la case d'option My Computer (Poste de travail), puis cliquez sur Next (Suivant).
- 6. Cliquez sur le bouton Add Port (Ajouter un port), puis sélectionnez EPSON IPP Port (Port EPSON IPP) dans la liste. Cliquez sur le bouton New Port (Nouveau port).

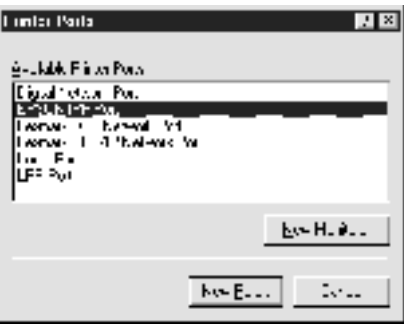

7. L'écran suivant apparaît. L'adresse que vous définissez ici devient le port d'impression via Internet. Effectuez les paramétrages décrits ci-dessous.

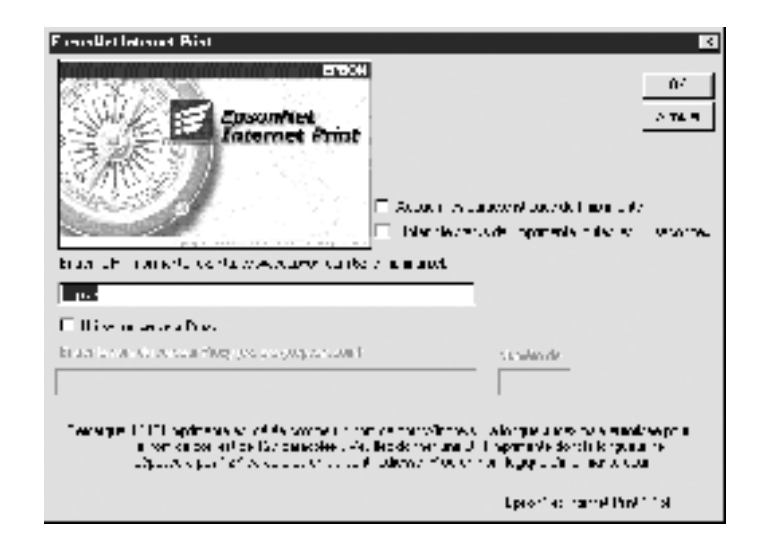

## **Enter Printer URI (Entrer l'URI Imprimante) :**

Entrez l'URI de l'imprimante cible, jusqu'à 127 caractères. L'URI définie ici doit être identique à l'URL d'IPP définie pour la configuration IPP d'EpsonNet WinAssist/WebAssist. N'utilisez pas les caractères ;  $|\ \ | \ |\ | \ <$  > # " `

*Format :* **http:**//adresse IP de l'imprimante**:631**/nom de l'imprimante *Exemple :* **http:**//192.168.100.201**:631**/EPSON\_IPP\_Printer

### **Use Proxy (Utiliser Proxy) :**

Lorsque vous utilisez un serveur proxy, cochez cette case et entrez le nom du serveur proxy, ainsi que le numéro du port. Toutes les communications sont établies via le serveur proxy.

### **Enter Proxy Server Name (Entrer le nom du serveur Proxy) :**

Entrez le nom du serveur proxy ou son adresse IP (jusqu'à 256 caractères). N'utilisez pas les caractères ;  $|\setminus|$  {  $|$  < > # " `

### **Port Number (Numéro de port) :**

Entrez le numéro de port du serveur proxy (compris entre 0 et 65535).

### **Get Printer Attributes (Acquérir les caractéristiques de l'imprimante) :**

Lorsque vous cochez cette case et cliquez sur OK, EpsonNet Internet Print communique avec l'imprimante et récupère des informations. Cela peut prendre quelques minutes avant qu'un message apparaisse. Cette option est disponible uniquement lorsque vous créez un port.

#### **Get status every 20 sec. (Obtenir le statut de l'imprimante toutes les 20 secondes) :**

Cochez cette case pour recevoir des mises à jour de l'état de l'imprimante à intervalles réguliers (toutes les 5 secondes en cours d'impression, toutes les 20 secondes en veille). Lorsque cette case est cochée, un message apparaît si une erreur d'impression se produit. Vous pouvez également vérifier l'état de l'imprimante en double-cliquant sur son icône.

#### **Bouton OK :**

Permet d'enregistrer les paramètres.

#### **Bouton Cancel (Annuler) :**

Permet d'annuler les modifications éventuelles.

#### *Remarque :*

- ❏ *Vous pouvez modifier les paramètres après avoir configuré l'imprimante. Dans la boîte de dialogue des propriétés de l'imprimante, cliquez sur l'onglet* Ports *(Ports), puis sur le bouton* Configure Port *(Configurer le port) pour modifier les paramètres.*
- ❏ *Lorsque vous vous connectez à Internet à l'aide d'un routeur de commutation et que vous cochez la case* Get status every 20 sec *(Obtenir le statut de l'imprimante toutes les 20 secondes), cela risque de vous coûter une connexion supplémentaire.*
- ❏ *Lorsque vous cochez la case* Get Printer Attributes *(Acquérir les caractéristiques de l'imprimante) et cliquez sur* OK*, un message d'erreur peut apparaître. Assurez-vous que l'imprimante est sous tension et qu'elle est bien connectée au réseau.*
- ❏ *Si l'imprimante est hors tension ou qu'il y a un problème sur le réseau, la case* Get status every 20 sec *(Obtenir le statut de l'imprimante toutes les 20 secondes) est automatiquement désélectionnée. Dans ce cas, vérifiez que l'imprimante est sous tension et qu'elle est correctement connectée au réseau, puis cochez à nouveau la case* Get status every 20 sec *(Obtenir le statut de l'imprimante toutes les 20 secondes).*
- 8. Cliquez sur OK pour enregistrer les paramètres.
- 9. Sélectionnez le pilote d'impression et suivez les instructions affichées à l'écran pour l'installer.

*Lorsque vous utilisez EPSON Status Monitor 3 et que vous imprimez à l'aide d'EpsonNet Internet Print, le message « A communication error has occurred » (Une erreur de communication est survenue) apparaît. Pour effacer ce message, cliquez avec le bouton droit sur l'icône de l'imprimante, sélectionnez* Document Defaults *(Valeurs par défaut du document), puis l'onglet* Utility *(Utilitaire). Cochez ensuite la case*  Monitor the Printing Status *(Contrôle de l'état de l'imprimante).*

## **Fenêtre d'alerte d'état**

L'utilitaire EpsonNet Internet Print met à jour l'état de l'imprimante IPP si vous avez coché la case Get status every 20 sec (Obtenir le statut de l'imprimante toutes les 20 secondes) dans la boîte de dialogue EpsonNet Internet Print.

La fenêtre d'alerte d'état apparaît lorsque l'imprimante est à court de papier, de toner ou d'encre, lorsque du papier est coincé et lorsque le couvercle est ouvert. Elle apparaît également lorsque l'imprimante est hors ligne.

L'utilitaire EpsonNet Internet Print vérifie l'état de l'imprimante toutes les 5 secondes en cours d'impression et toutes les 20 secondes en veille. Si vous ne souhaitez pas vérifier l'état de l'imprimante, désélectionnez la case Get status every 20 sec (Obtenir le statut de l'imprimante toutes les 20 secondes) dans la boîte de dialogue EpsonNet Internet Print.

# Chapitre 10 **EpsonNet WebAssist**

## **A propos d'EpsonNet WebAssist**

EpsonNet WebAssist est un utilitaire basé sur le Web permettant de configurer une imprimante de manière à l'utiliser sur un réseau.

En entrant l'adresse IP du serveur d'impression comme URL dans votre navigateur, vous pouvez exécuter EpsonNet WebAssist. Cet utilitaire vous permet de configurer le serveur d'impression pour les protocoles TCP/IP, NetWare, MS Network, AppleTalk, IPP et SNMP.

## **Navigateurs Web pris en charge**

#### Windows :

❏ Microsoft Internet Explorer, version 4.01 ou ultérieure

❏ Netscape Navigator, version 4.05 ou ultérieure

*Note destinée aux utilisateurs de Windows NT 4.0 : Si vous n'avez pas encore effectué de mise à niveau vers Windows NT Service Pack 3, installez ce dernier avant Microsoft Internet Explorer.*

### Mac  $OS X:$

❏ Netscape Navigator, version 7.0 ou ultérieure

### *Remarque :*

*Si vous utilisez Mac OS 9.x ou ultérieur, vous ne pouvez pas configurer les paramètres de l'imprimante. Seuls les paramètres réseau sont disponibles.*

## Unix :

❏ Netscape Navigator, version 4.05 ou ultérieure

## **Configuration du navigateur Web**

Lorsque vous exécutez EpsonNet WebAssist, assurez-vous de ne pas utiliser un serveur proxy pour votre connexion à Internet. Si la case Access the Internet using a proxy server (Accéder à Internet via un serveur proxy) est cochée, vous ne pouvez pas vous servir d'EpsonNet WebAssist. Désélectionnez la case Access the Internet using a proxy server (Accéder à Internet via un serveur proxy) en procédant comme suit.

- 1. Cliquez avec le bouton droit de la souris sur l'icône Internet Explorer de votre bureau et sélectionnez Properties (Propriétés).
- 2. Cliquez sur l'onglet Connection (Connexions).
- 3. Désélectionnez la case Access the Internet using a proxy server (Accéder à Internet via un serveur proxy).

## **Configuration du serveur d'impression à l'aide d'EpsonNet WebAssist**

Une fois que vous avez attribué une adresse IP au serveur d'impression à l'aide d'EpsonNet WinAssist, MacAssist ou des commandes arp/ping, vous pouvez configurer le serveur d'impression avec EpsonNet WebAssist.

#### *Remarque :*

- ❏ *Vous devez obligatoirement posséder un navigateur Web sur votre ordinateur.*
- ❏ *La configuration du protocole TCP/IP de l'ordinateur et du serveur d'impression doit être correcte.*
- ❏ *N'exécutez pas simultanément EpsonNet WinAssist/MacAssist et EpsonNet WebAssist.*
- ❏ *Il se peut que votre navigateur n'autorise pas l'utilisation de certains caractères. Pour plus d'informations, reportez-vous à la documentation de votre système d'exploitation ou de votre navigateur.*
- ❏ *Si vous utilisez un environnement à accès commuté et non NetWare, sélectionnez* Disable *(Non) dans l'écran NetWare. Si l'option* Enable *(Oui) est sélectionnée, il se peut qu'un supplément soit facturé lorsque vous utilisez le routeur de commutation.*

Pour modifier l'adresse IP à l'aide d'EpsonNet WebAssist, procédez comme suit :

- 1. Mettez l'imprimante sous tension.
- 2. Lancez EpsonNet WebAssist en procédant de l'une des manières suivantes :
	- ❏ Lancez EpsonNet WinAssist ou EpsonNet MacAssist. Sélectionnez l'imprimante à configurer dans la liste et cliquez sur Launch Browser (Lancer navigateur).
	- ❏ Ouvrez votre navigateur et saisissez directement l'adresse IP du serveur d'impression. Ne lancez ni EpsonNet WinAssist ni MacAssist.

**http:**//*adresse IP du serveur d'impression*/

*Exemple :* **http://192.168.100.201/**

### *Note concernant la configuration de NetWare :*

- ❏ *Quel que soit le client NetWare à partir duquel vous travaillez, connectez-vous au serveur NetWare cible ou au contexte DNS avec les droits de l'administrateur.*
- ❏ *Il est impossible de créer un serveur d'impression, une file d'attente ou une imprimante avec EpsonNet WebAssist. Ces objets doivent avoir été créés avant l'utilisation d'EpsonNet WebAssist.*
- 3. Cliquez sur TCP/IP sous Network (Réseau) dans le menu Configuration (Configuration) pour afficher l'écran des paramètres TCP/IP.

*Pour configurer un protocole autre que le protocole TCP/IP, reportez-vous à la section [« Ecrans Information – Network](#page-254-0)  [\(Informations – Réseau\) » à la page 255.](#page-254-0)*

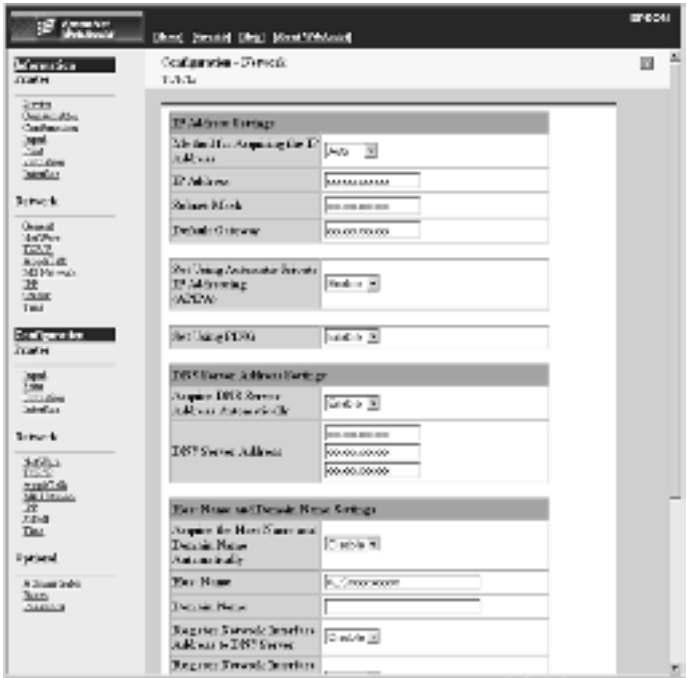

4. Sélectionnez la méthode d'acquisition de l'adresse IP. Lorsque vous sélectionnez Auto (Auto), le protocole DHCP devient disponible et attribue une adresse IP automatiquement. Si vous souhaitez définir l'adresse IP vous-même, sélectionnez l'option Manual (Manual).

- ❏ *L'administrateur réseau doit obligatoirement confirmer toute modification des paramètres de l'adresse IP.*
- ❏ *Lorsque l'option* Auto *(Auto) est sélectionnée, le protocole DHCP devient disponible. Avant d'utiliser le serveur DHCP, assurez-vous qu'il est installé sur votre ordinateur et qu'il est correctement configuré. Pour plus d'informations, reportez-vous à l'aide en ligne de votre système d'exploitation.*
- ❏ *Si l'option* Set Using Automatic Private IP Addressing (APIPA) *(Définir à l'aide de l'adressage IP automatique privé (APIPA)) est activée, une adresse IP privée est automatiquement attribuée au serveur d'impression même si aucun serveur DHCP n'est relié à votre système ou à votre réseau.*
- ❏ *Si la fonction DNS dynamique n'est pas prise en charge, nous vous recommandons de sélectionner* Manual *(Manual), puis d'entrer l'adresse IP. De fait, si vous sélectionnez* Auto *(Auto), l'adresse IP du serveur d'impression change chaque fois que vous mettez l'imprimante sous tension de sorte que vous devez modifier en conséquence la configuration du port de l'imprimante.*
- 5. Pour attribuer une adresse IP manuellement, entrez l'adresse IP, le masque de sous-réseau et la passerelle par défaut. Veillez à utiliser une adresse qui n'entre pas en conflit avec les autres périphériques du réseau.

#### *Remarque :*

*Si un serveur ou un routeur fait office de passerelle, entrez son adresse IP comme adresse de passerelle. Si aucune passerelle n'est utilisée, conservez les valeurs par défaut.*

- 6. Si vous souhaitez obtenir automatiquement une adresse privée comprise entre 169.254.1.1 et 169.254.254.254 lorsque le serveur DHCP ne peut pas vous attribuer d'adresse IP, laissez l'option Set Using Automatic Private IP Addressing (APIPA) (Définir à l'aide de l'adressage IP automatique privé (APIPA)) configurée sur Enable (Oui). Sinon, configurez-la sur Disable (Non).
- 7. Lorsque vous configurez une adresse IP à l'aide de la commande ping, définissez Set Using PING (Définir par PING) sur Enable (Oui). Sélectionnez Disable (Non) lorsque vous définissez une adresse IP en utilisant EpsonNet WinAssist/MacAssist/WebAssist ; cela évite toute modification inattendue de l'adresse.

*Assurez-vous de bien sélectionner* Disable *(Non) lorsque vous n'utilisez pas la commande ping ; cela évite toute modification inattendue de l'adresse IP par EpsonNet WebManager.*

8. Définissez Acquire DNS Server Address Automatically (Obtenir l'adresse du serveur DNS automatiquement) sur Enable (Oui) si vous souhaitez obtenir l'adresse du serveur DNS à l'aide du serveur DHCP.

Si vous souhaitez entrer manuellement l'adresse du serveur DNS, sélectionnez Disable (Non), puis saisissez l'adresse IP du serveur DNS.

9. Définissez Acquire Host Name and Domain Name Automatically (Obtenir le nom d'hôte et le nom de domaine automatiquement) sur Enable (Oui) si vous souhaitez obtenir le nom d'hôte et le nom de domaine à l'aide du serveur DHCP.

Si vous souhaitez les spécifier manuellement, entrez le nom d'hôte et le nom de domaine dans les zones de texte.

10. Définissez Register Network Interface Address to DNS Server (Enregistrer l'adresse de l'interface réseau dans le serveur DNS) sur Enable (Oui) si vous souhaitez enregistrer le nom d'hôte et le nom de domaine sur le serveur DNS à partir du serveur DHCP qui prend en charge la fonction DNS dynamique.

Définissez Register Network Interface Address Directly to DNS Server (Enregistrer l'adresse de l'interface réseau directement dans le serveur DNS) sur Enable (Oui) si vous souhaitez enregistrer le nom d'hôte et le nom de domaine directement sur le serveur DNS.

- 11. Définissez l'option Universal Plug and Play sur Enable (Oui) ou Disable (Non). Sélectionnez Enable (Oui) si vous souhaitez utiliser la fonction Universal Plug and Play sous Windows Me ou tout autre futur système d'exploitation.
- 12. Si besoin, modifiez le nom du périphérique Universal Plug and Play par défaut. Ce nom est utilisé par le système Windows qui prend en charge la fonction Universal Plug and Play.
- 13. Mac OS X uniquement :

Définissez Use Rendezvous (Utiliser Rendezvous) sur Enable (Oui) ou Disable (Non). Si votre environnement réseau prend en charge le protocole DHCP, il suffit d'activer ce paramètre pour utiliser l'imprimante en réseau.

14. Cliquez sur Submit (Envoyer) et entrez le mot de passe pour mettre à jour les paramètres. Ce même mot de passe sert également à EpsonNet WinAssist, MacAssist et WebAssist. Pour plus d'informations sur la définition d'un mot de passe, reportez-vous à la section [« Password \(Mot de passe\) » à la](#page-265-0)  [page 266.](#page-265-0)

#### *Remarque :*

*Si vous avez défini le nom de l'administrateur dans l'écran Administrator (Administrateur), entrez-le comme nom d'utilisateur.*

15. Si le message « Configuration change is complete! » (Configuration terminée !) s'affiche sur votre écran, la mise à jour est terminée. Ne fermez votre navigateur Web et n'envoyez un travail à votre imprimante qu'une fois ce message affiché à l'écran. Conformez-vous aux instructions affichées pour réinitialiser l'imprimante.

#### *Remarque :*

- ❏ *La nouvelle adresse IP devenant disponible après la réinitialisation de l'imprimante, vous devez redémarrer EpsonNet WebAssist en la saisissant.*
- ❏ *Seules les modifications effectuées sur la page sur laquelle vous avez cliqué sur* Submit *(Envoyer) prennent effet.*

## **Ecran d'ouverture**

Vous pouvez accéder à l'écran suivant en entrant l'adresse IP du serveur d'impression comme URL dans votre navigateur.

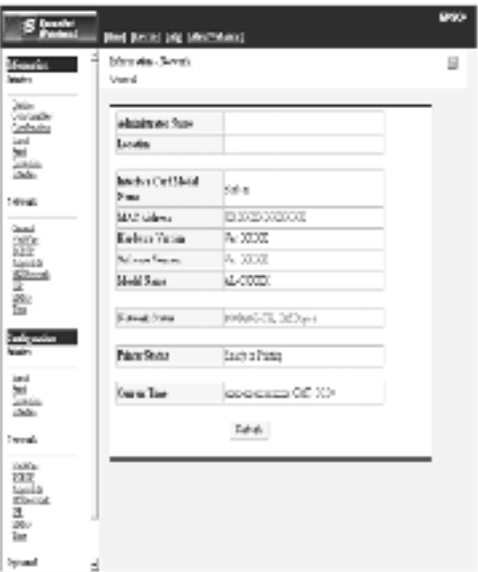

## **Index**

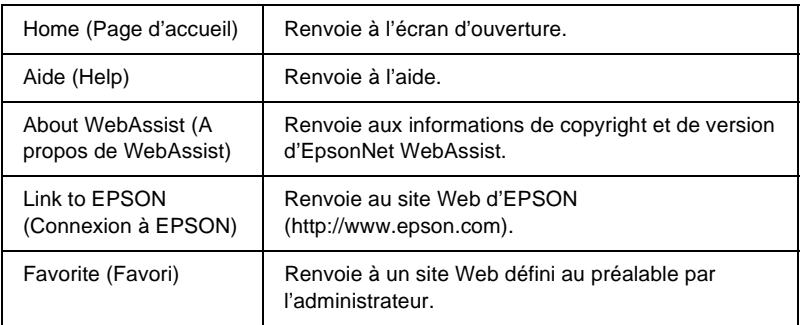

## **Menu**

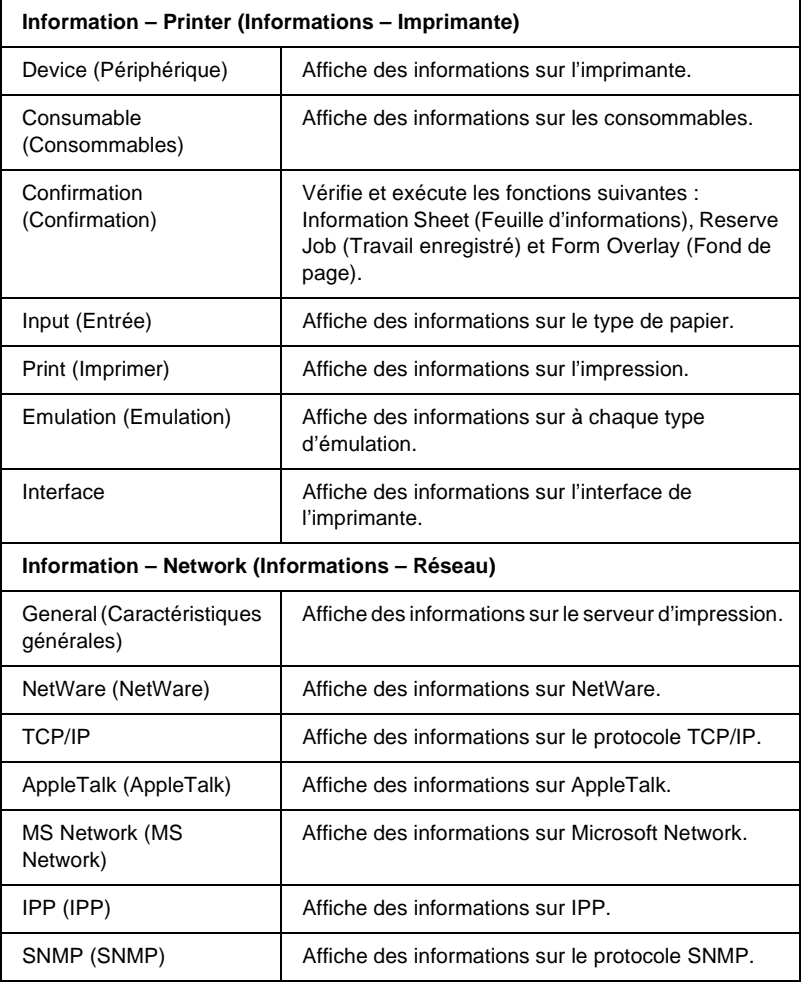

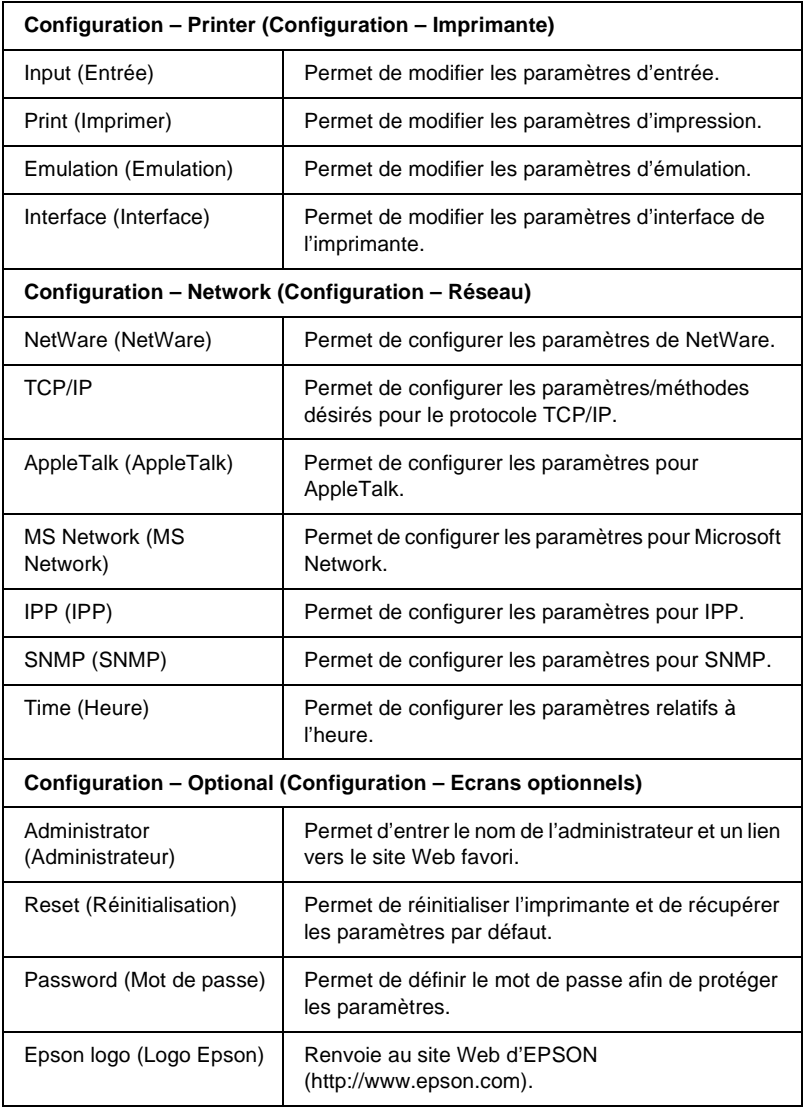

## **Ecrans Information – Printer (Informations – Imprimante)**

Vous trouverez dans cette section une description des écrans d'informations sur le périphérique et les consommables. Reportez-vous à la section [« Ecrans Configuration – Printer](#page-241-0)  [\(Configuration – Imprimante\) » à la page 242](#page-241-0) pour plus d'informations sur l'entrée, l'impression, l'émulation et l'interface.

## **Informations relatives au périphérique**

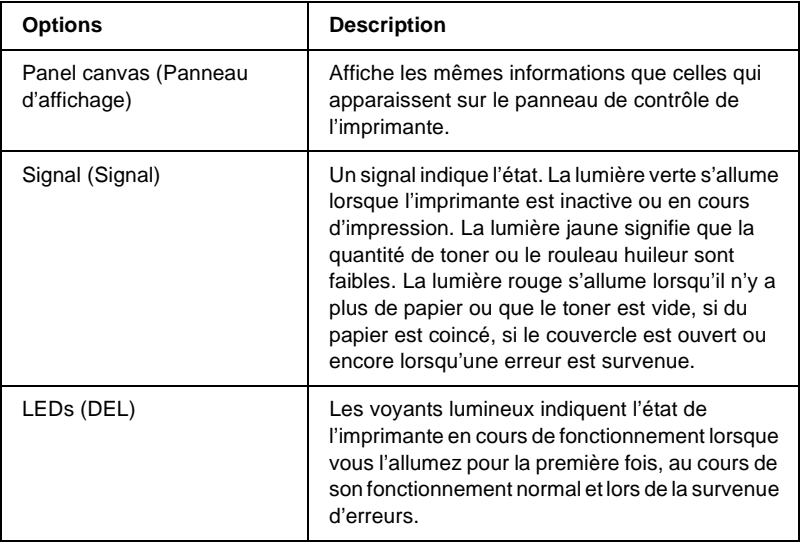

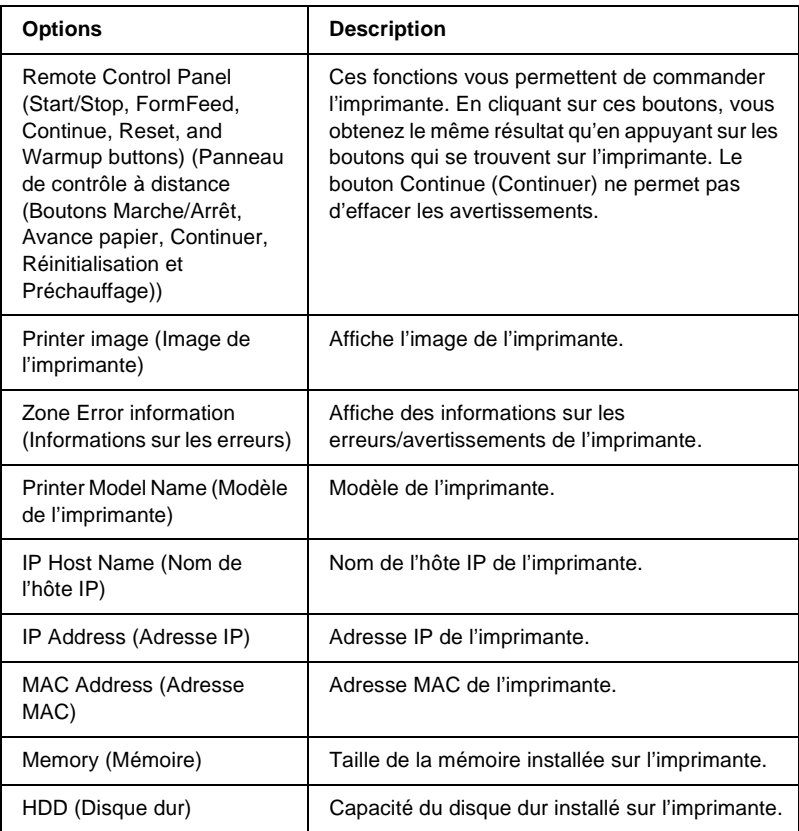

## **Informations relatives aux consommables**

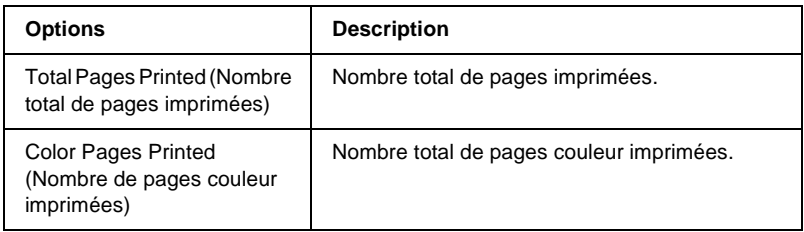

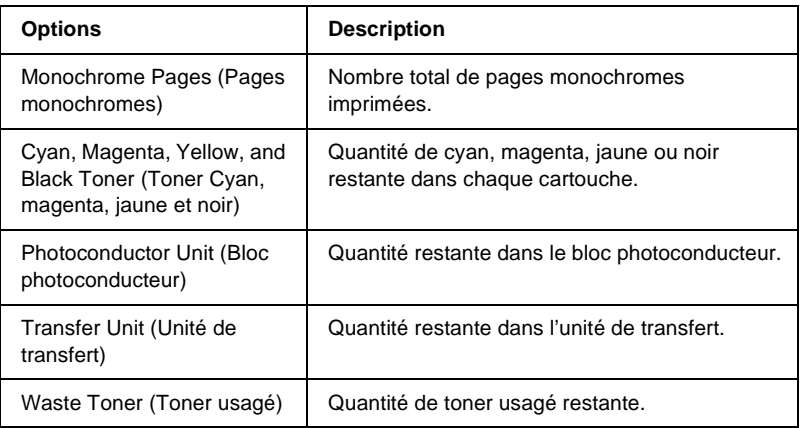

## **Confirmation (Confirmation)**

### **Information Sheet (Feuille d'informations)**

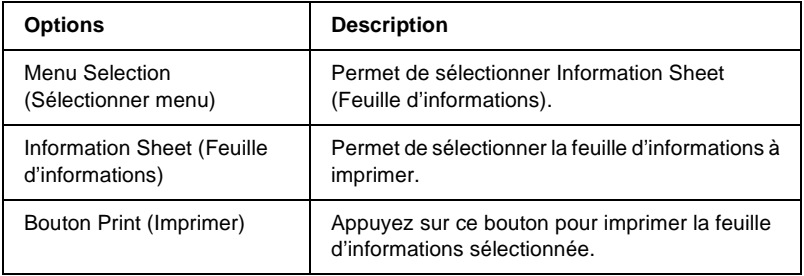

## **Reserve Job (Travail enregistré)**

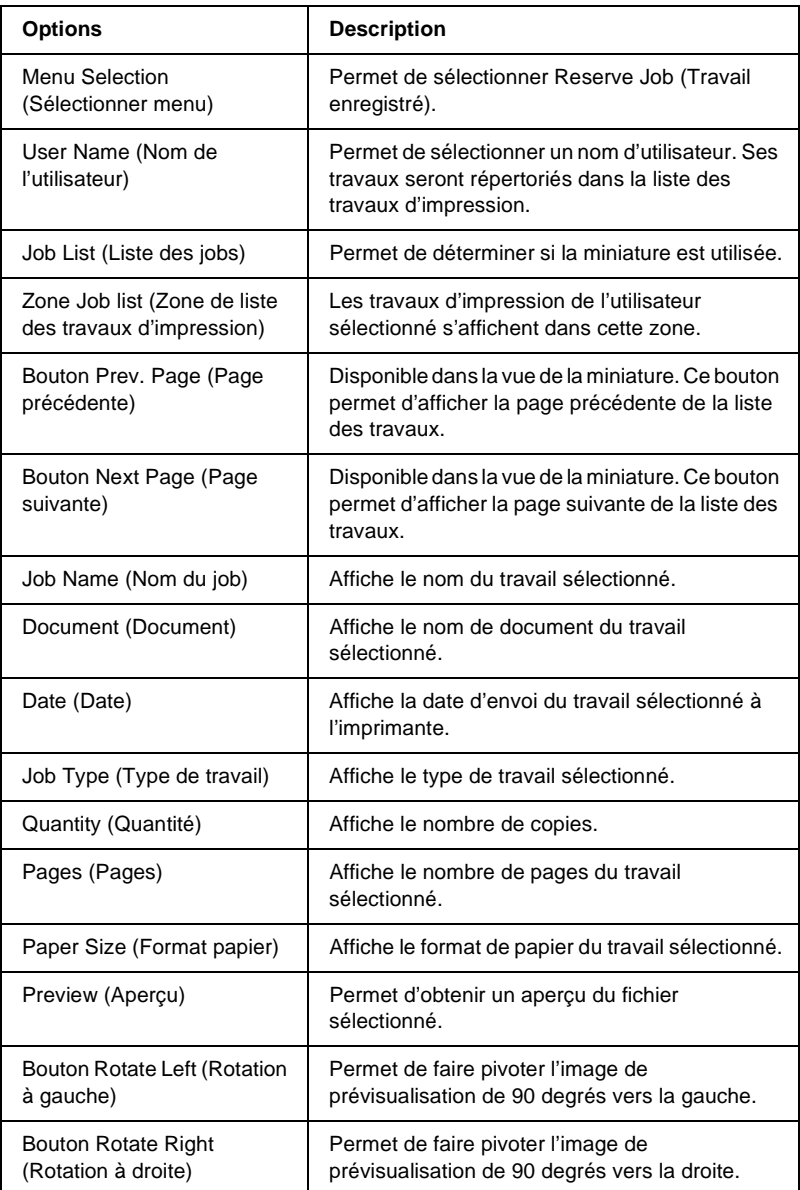

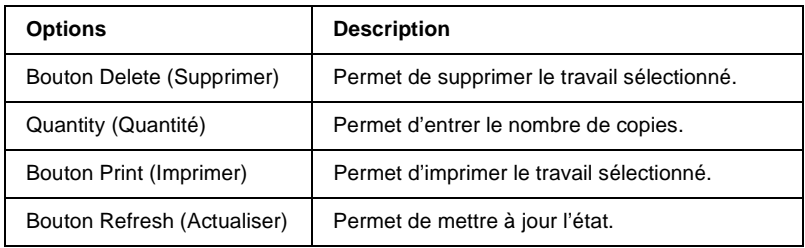

## **Form Overlay (Fond de page)**

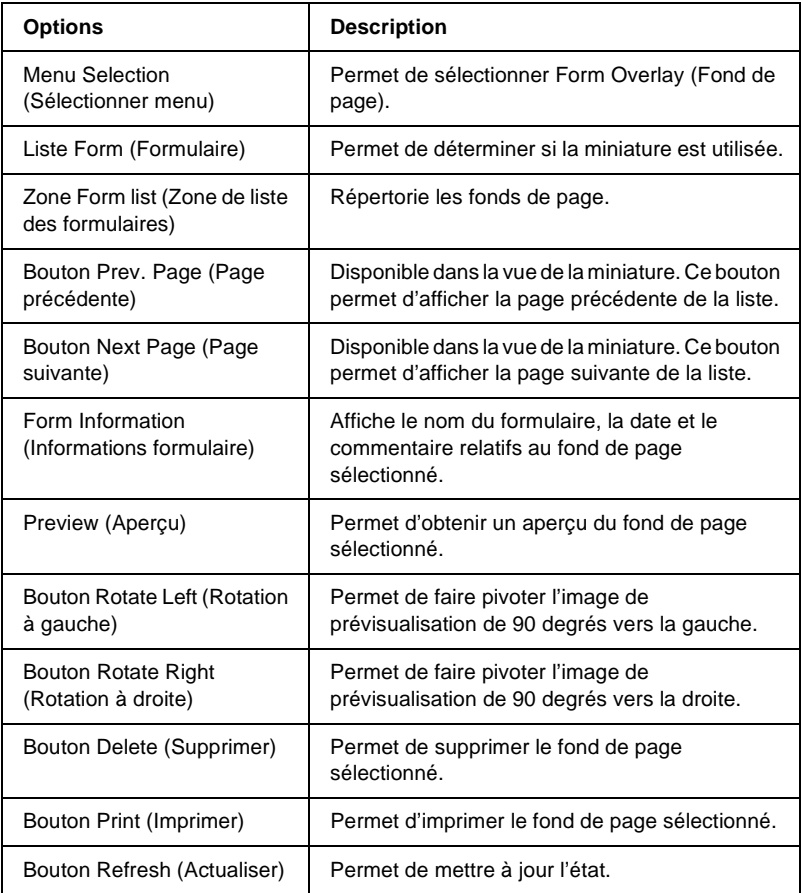

## <span id="page-241-0"></span>**Ecrans Configuration – Printer (Configuration – Imprimante)**

Cette section présente les informations concernant l'imprimante. EpsonNet WebAssist vous permet de définir les mêmes paramètres d'impression qu'avec le panneau de contrôle de l'imprimante. Pour plus d'informations sur chacune des options, reportez-vous au *Guide de référence*.

#### *Remarque :*

*Vous avez besoin d'un mot de passe lorsque vous sélectionnez les options de la section Printer (Imprimante) du menu Configuration (Configuration).*

## **Input (Entrée)**

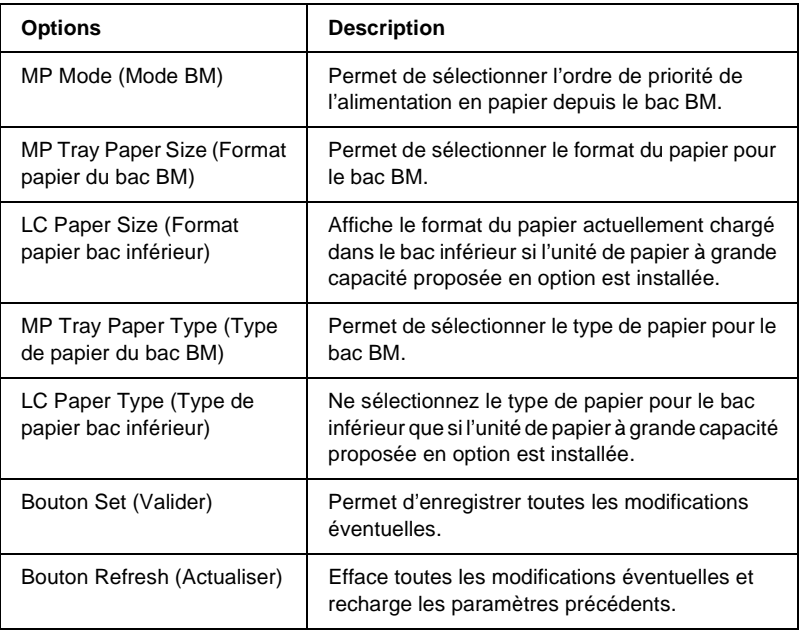

## **Print (Imprimer)**

### **Menu Setup (Imprimante)**

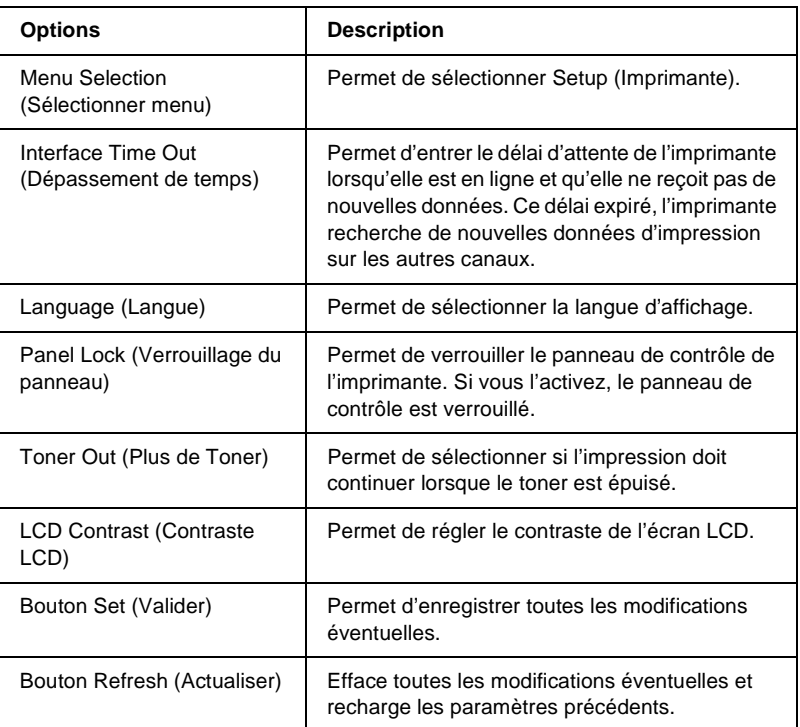

### **Menu Printing (Impression)**

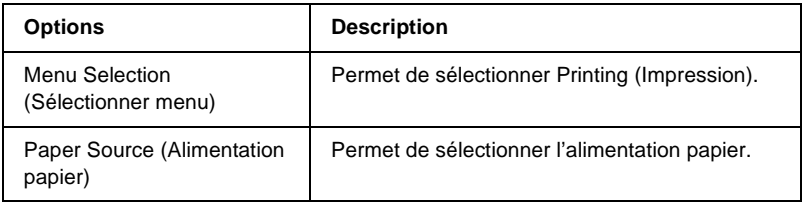

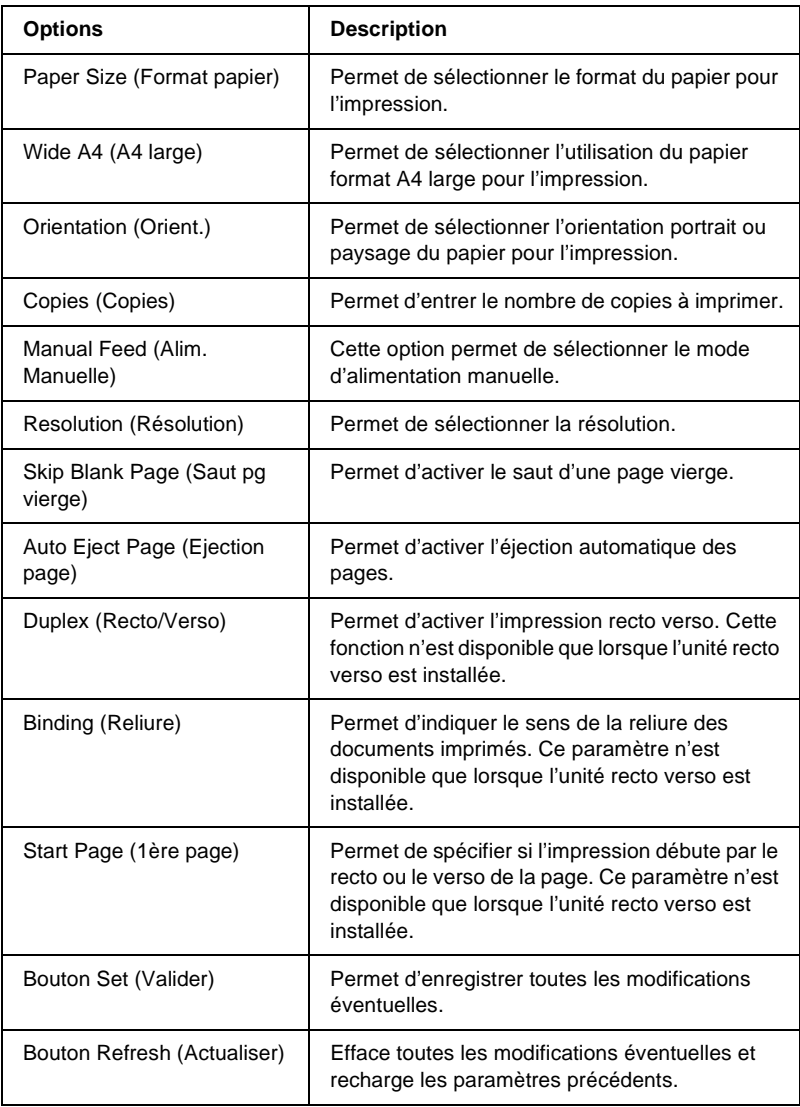

## **Menu Configuration (Configuration)**

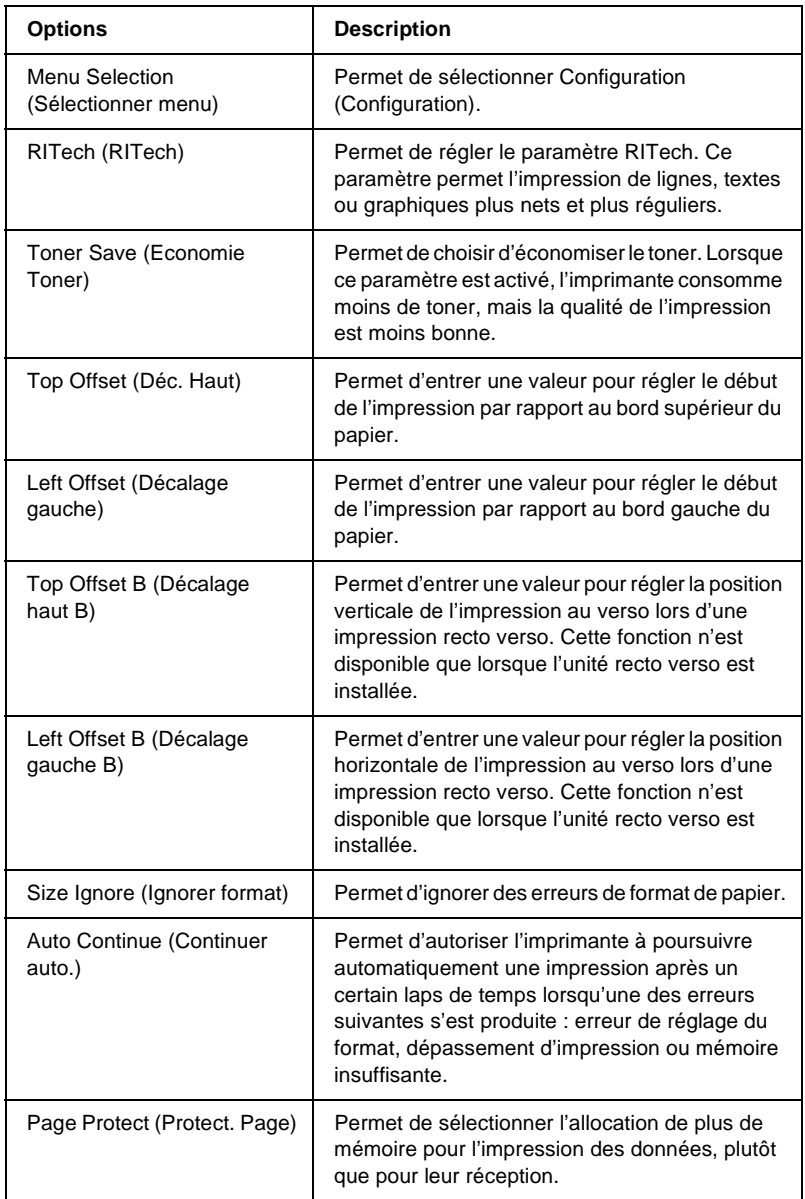

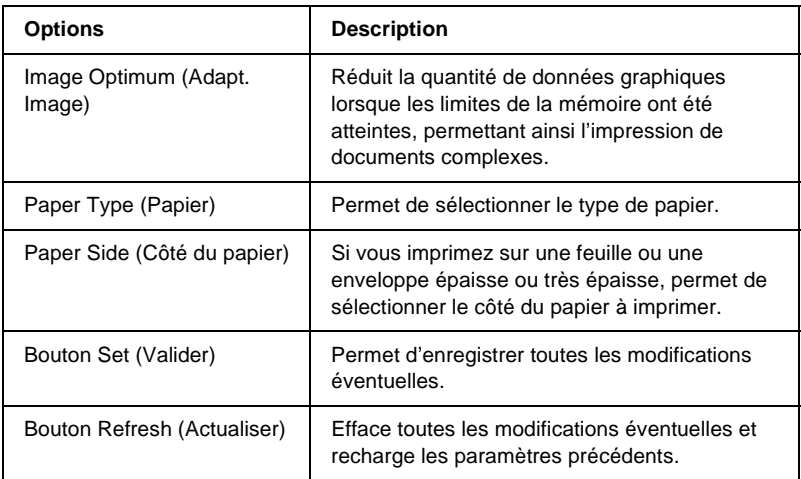

### **Menu Support (Avancé)**

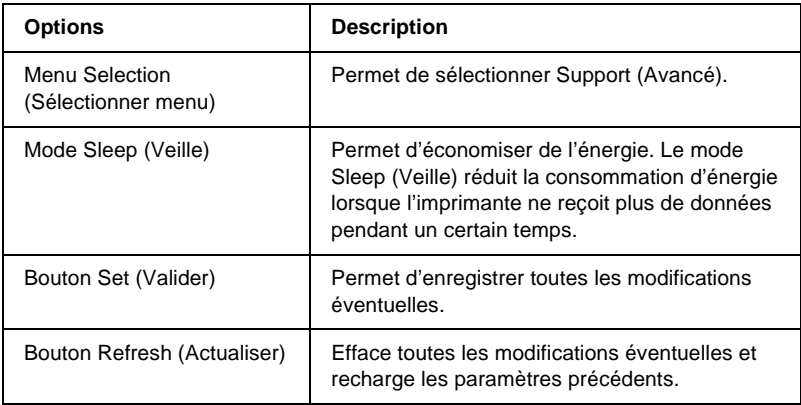

## **Emulation (Emulation)**

### **PS3 Emulation (Emulation PS3)**

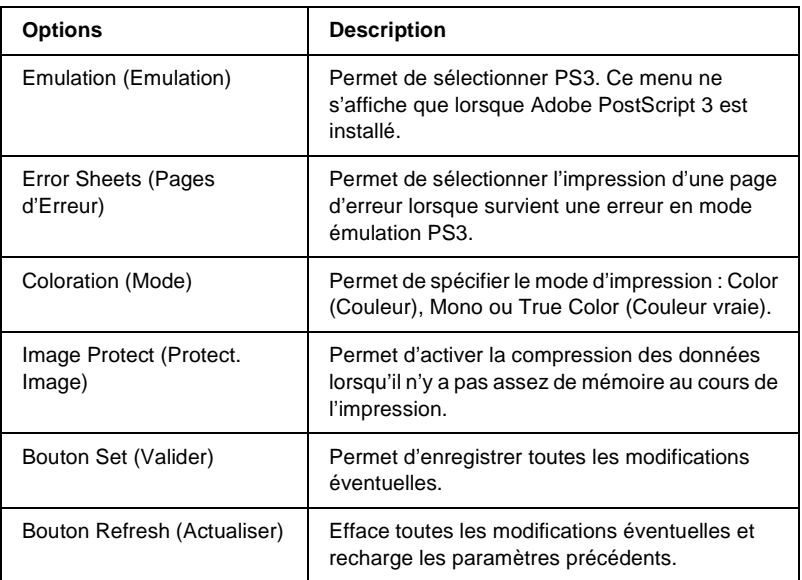

### **LJ4 Emulation (Emulation LJ4)**

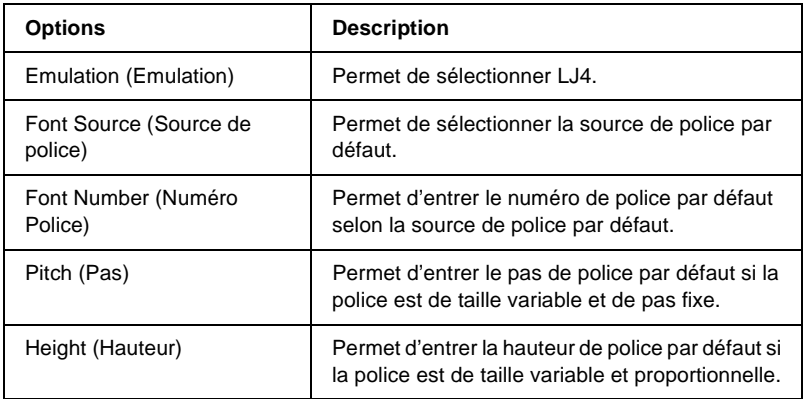

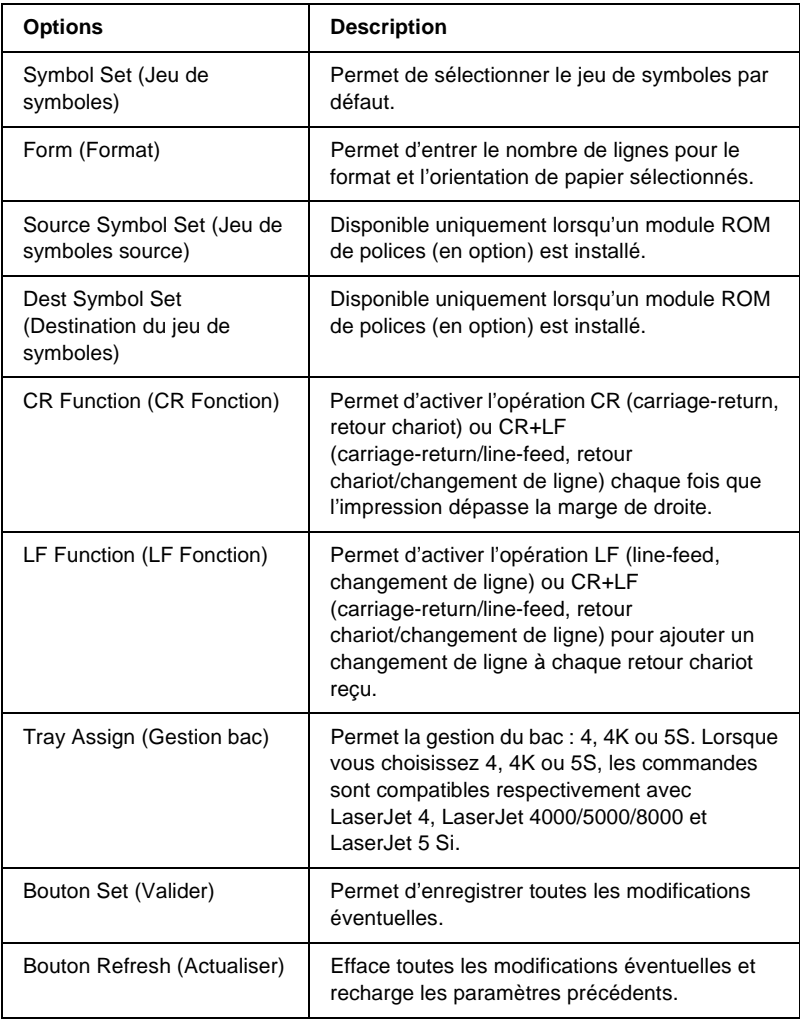

### **GL2 Emulation (Emulation GL2)**

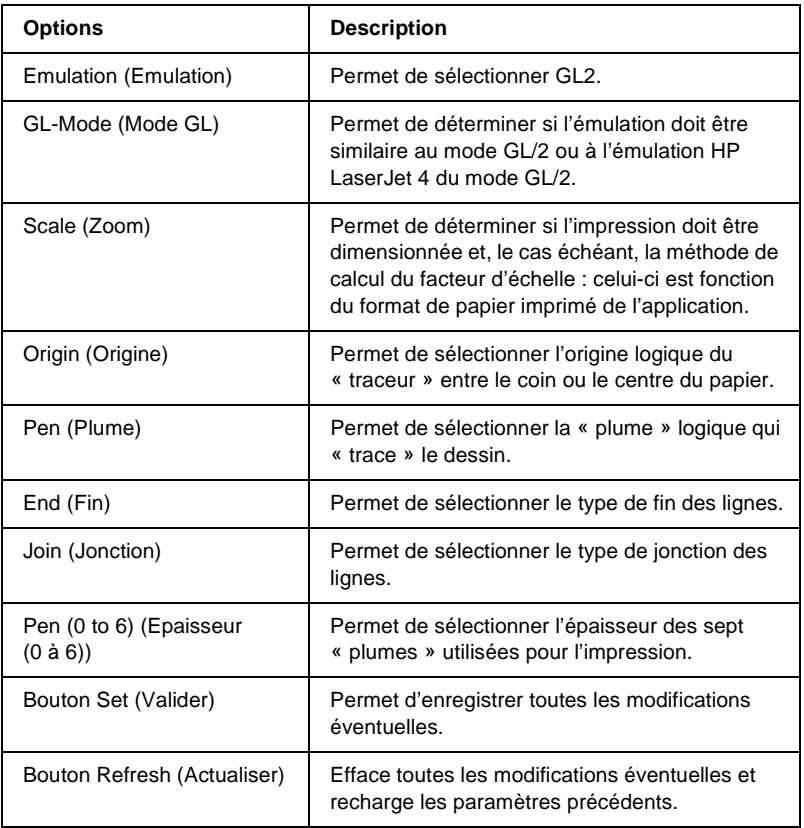

### **ESCP2 and FX Emulation (Emulation ESCP2 et FX)**

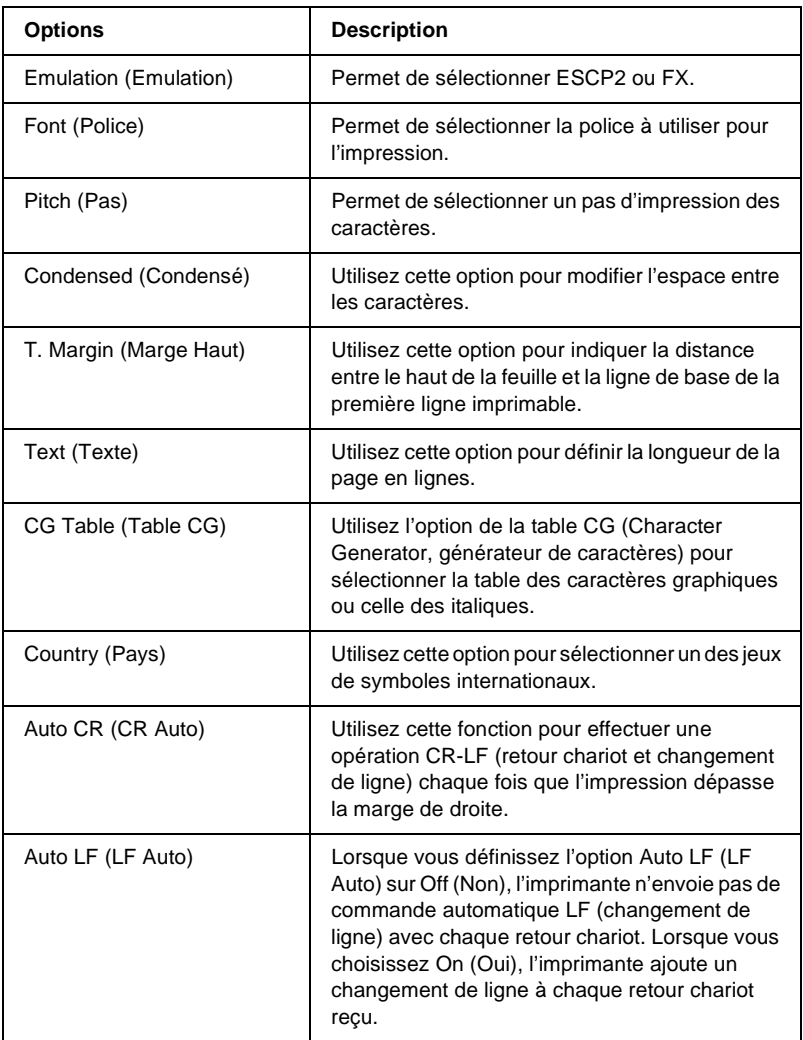

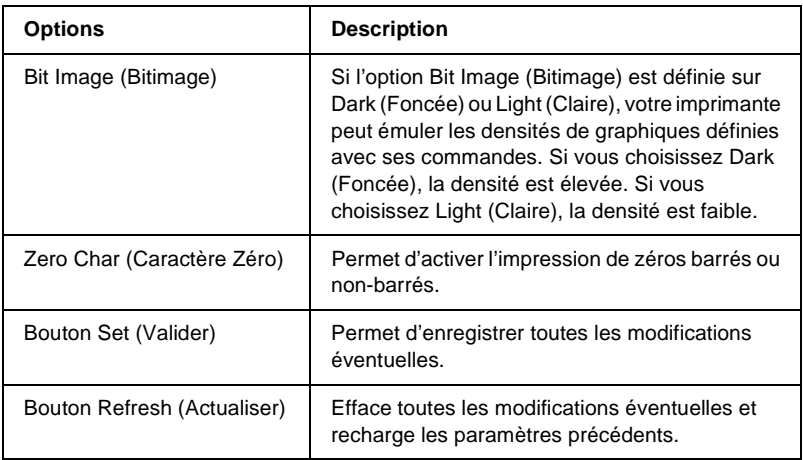

### **1239X Emulation (Emulation 1239X)**

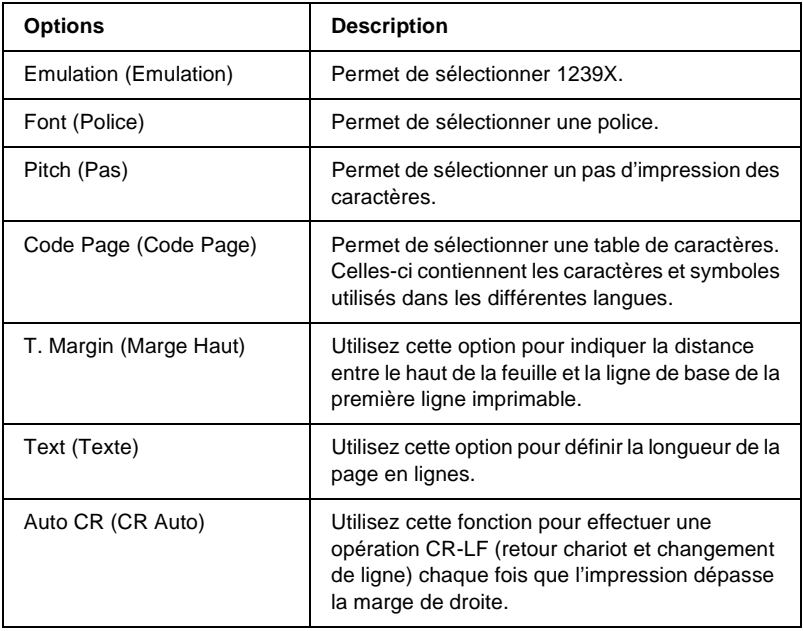

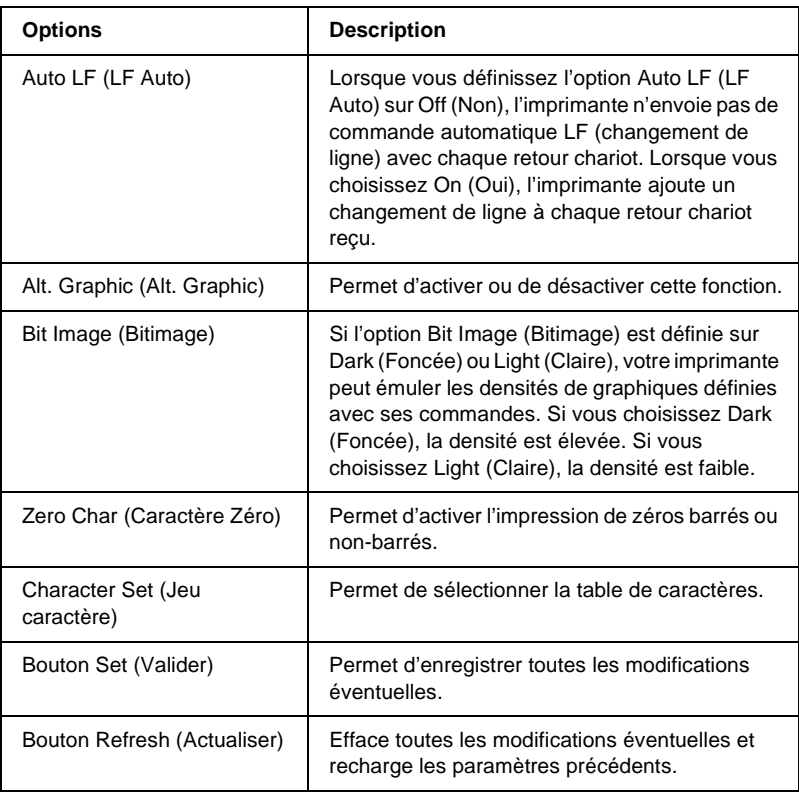

## **Interface (Interface)**

## **Parallel Interface (Interface parallèle)**

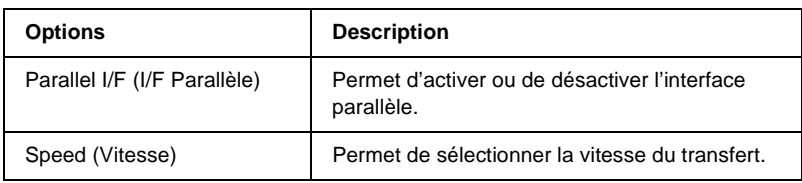
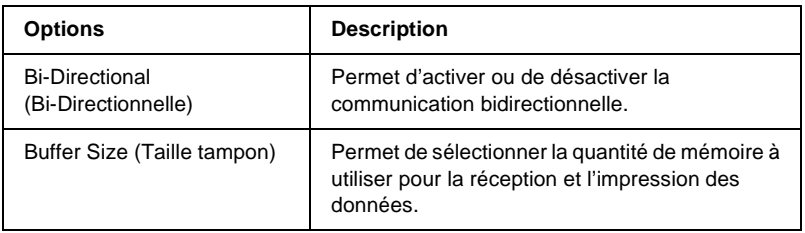

### **Network Interface (Interface réseau)**

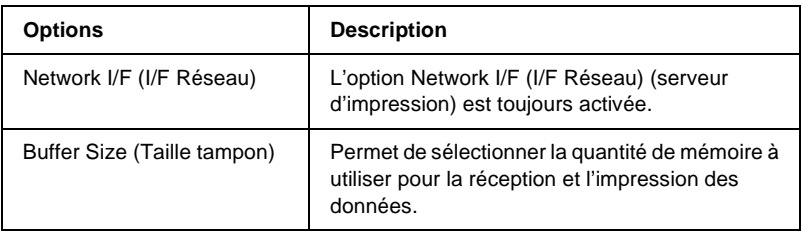

### **AUX Interface (Interface AUX)**

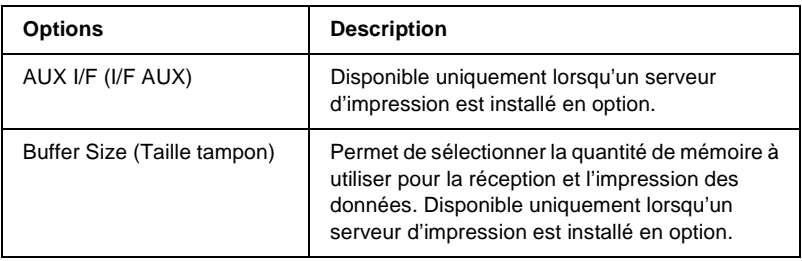

### **USB Interface (Interface USB)**

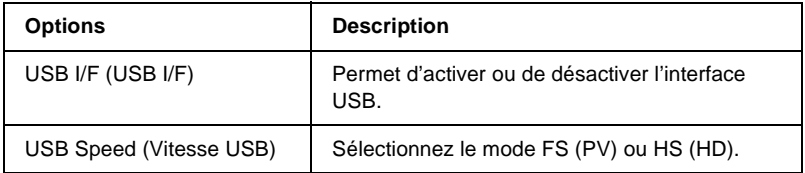

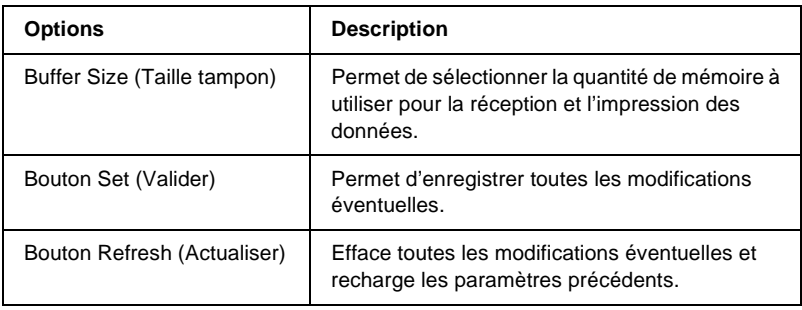

# **Ecrans Information – Network (Informations – Réseau)**

# **General information (Information générale)**

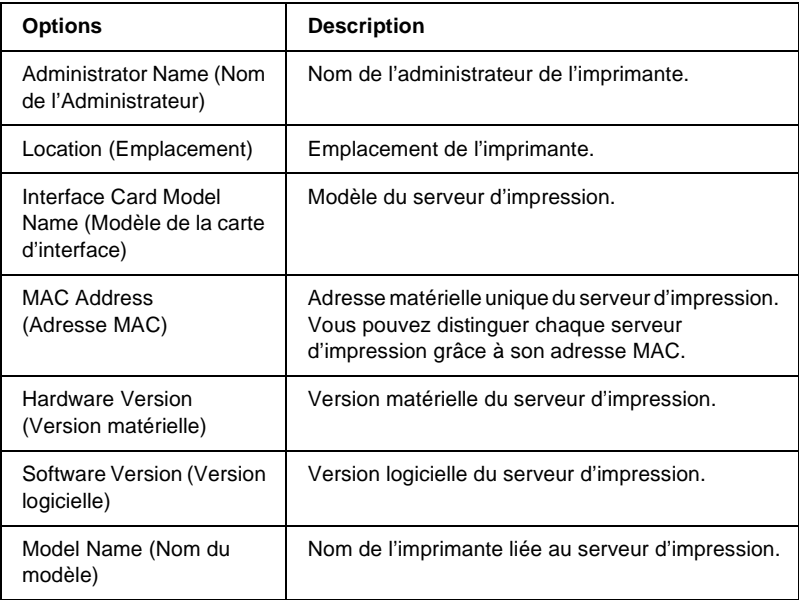

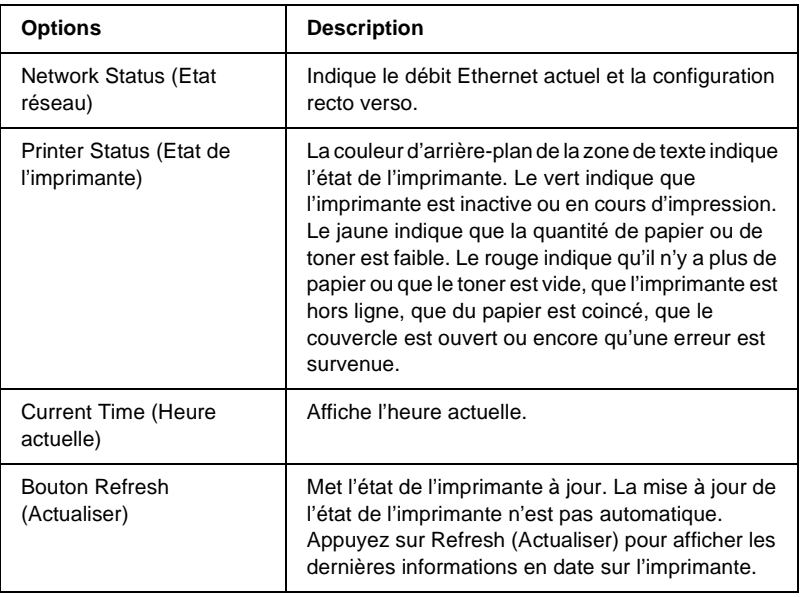

# **Ecrans Information – Network (Informations – Réseau)**

### **NetWare**

### **Configuration de base NetWare**

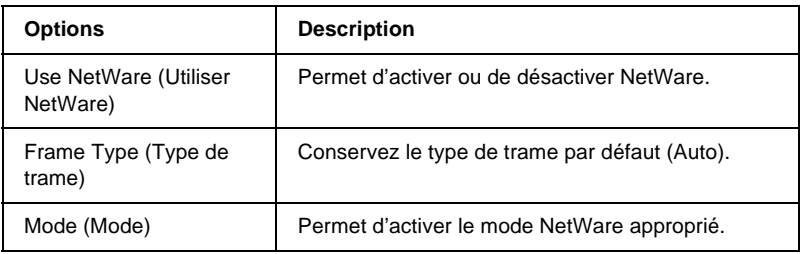

### **Mode Print Server (Serveur d'impression)/NDS/Bindery**

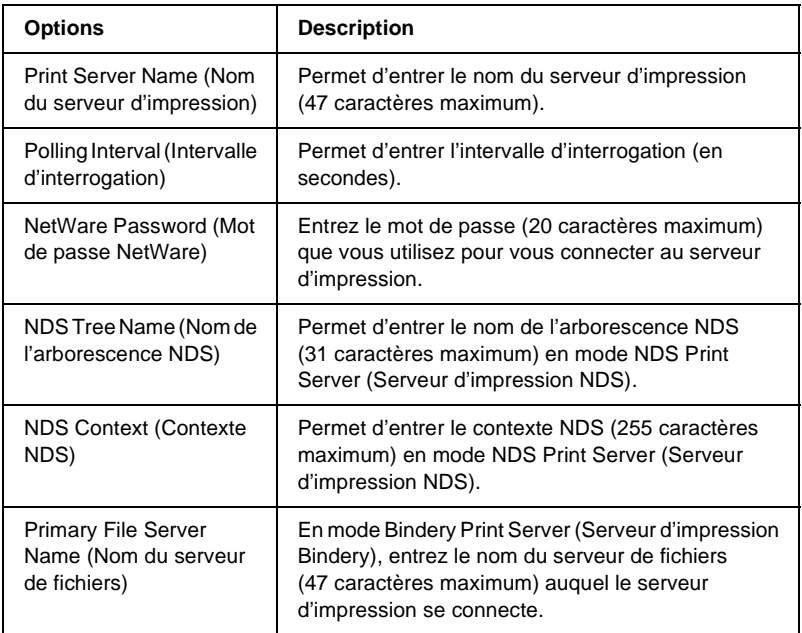

### **Mode Remote Printer (Imprimante distante)**

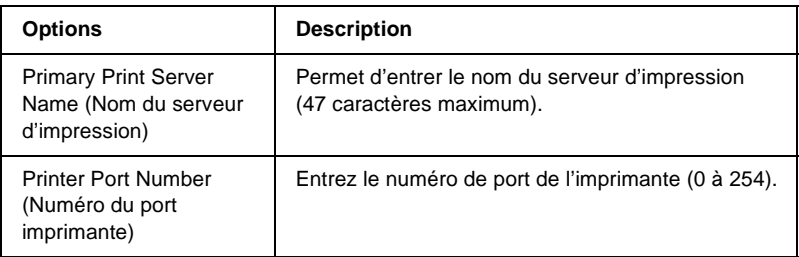

### **Paramètres IP Address (Adresse IP)**

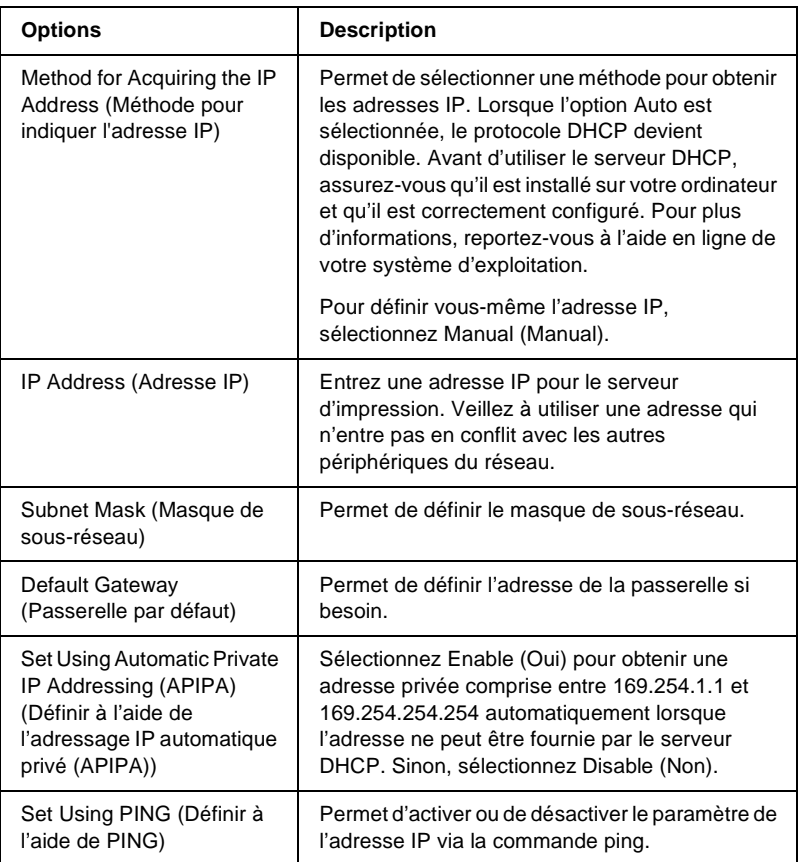

### **Paramètres DNS Server Address (Adresses du serveur DNS)**

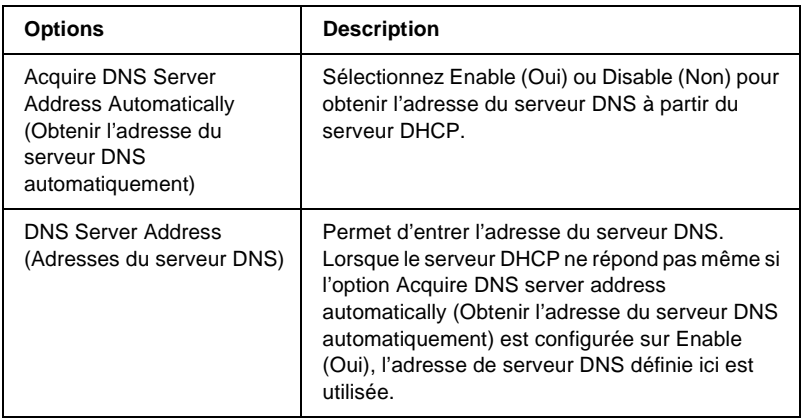

### **Paramètres Host Name (Nom de l'hôte) et Domain Name (Nom du domaine)**

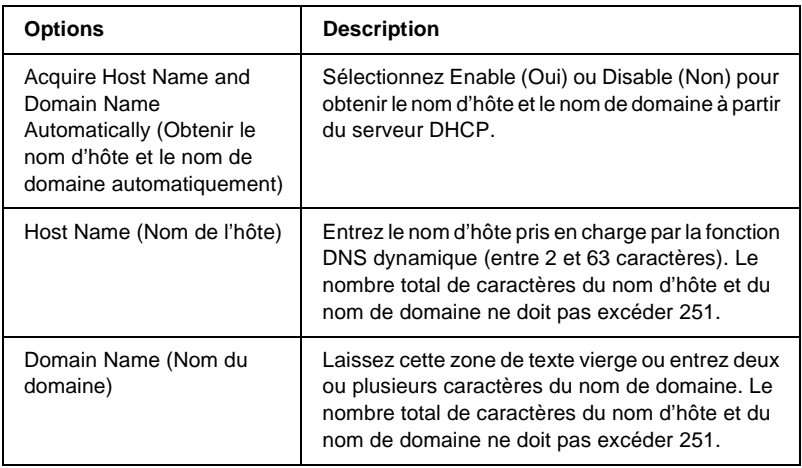

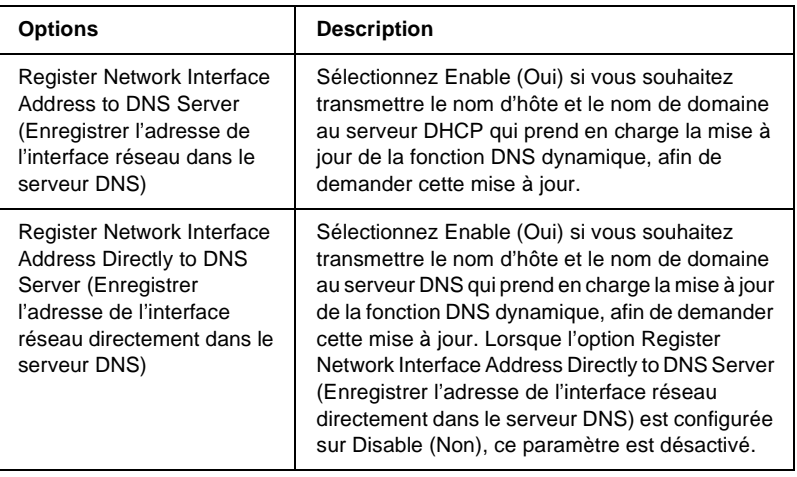

### **Paramètres Universal Plug and Play**

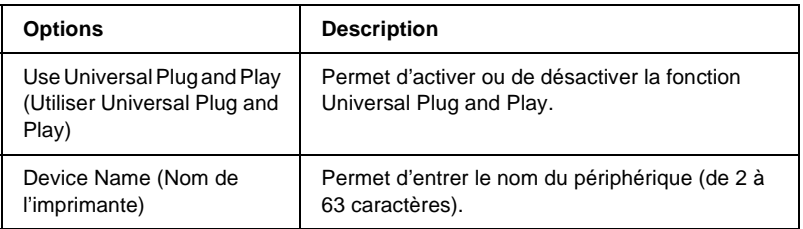

### **Paramètres Rendezvous**

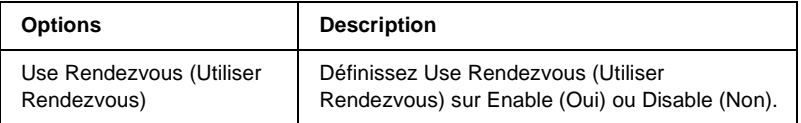

# **AppleTalk**

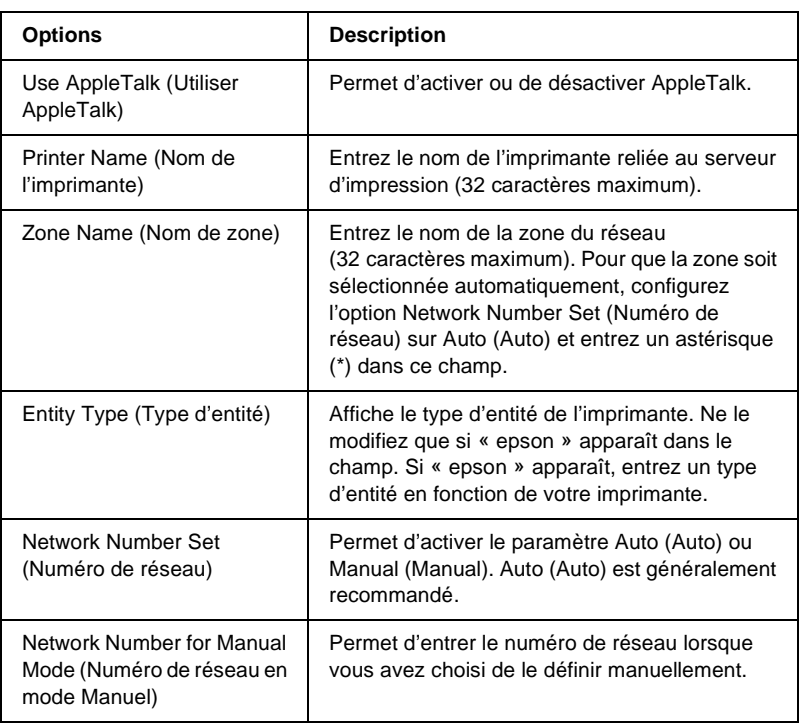

### **MS Network**

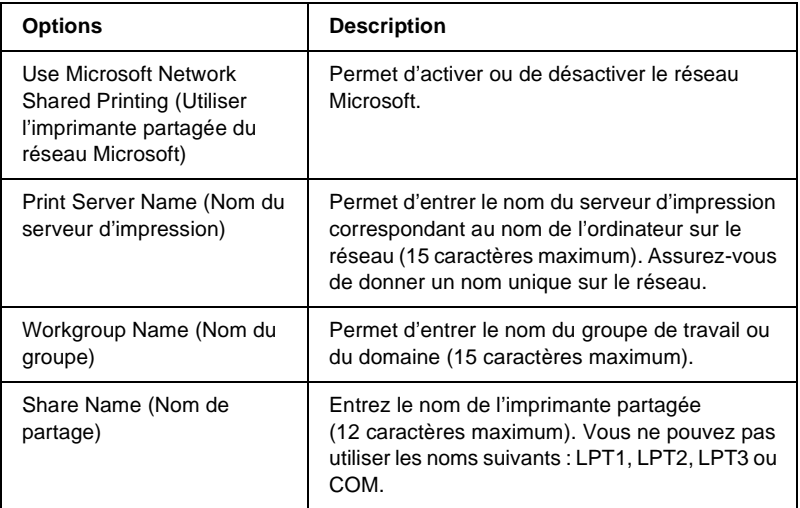

### **IPP**

Vous devez effectuer le paramétrage suivant avant de configurer l'imprimante pour l'impression Internet sous Windows Me/2000 ou d'utiliser EpsonNet Internet Print sous Windows 98/95/NT4.0. Pour plus d'informations, reportez-vous à la section [« A propos d'EpsonNet Internet Print » à la page 213.](#page-212-0)

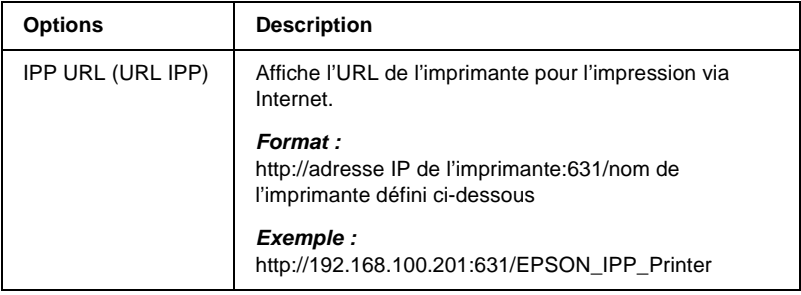

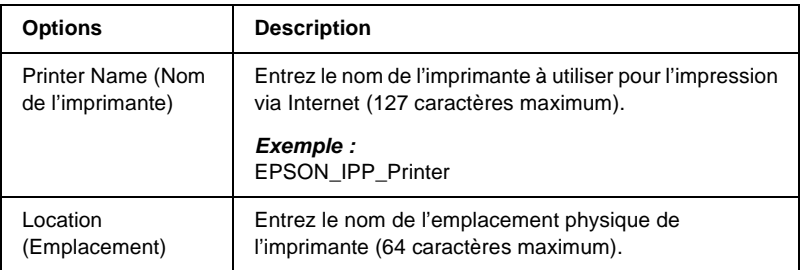

### **SNMP**

### **Community (Communauté)**

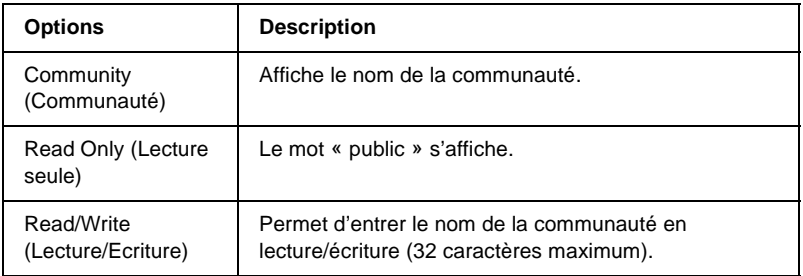

### **IP Trap (Interruption IP)**

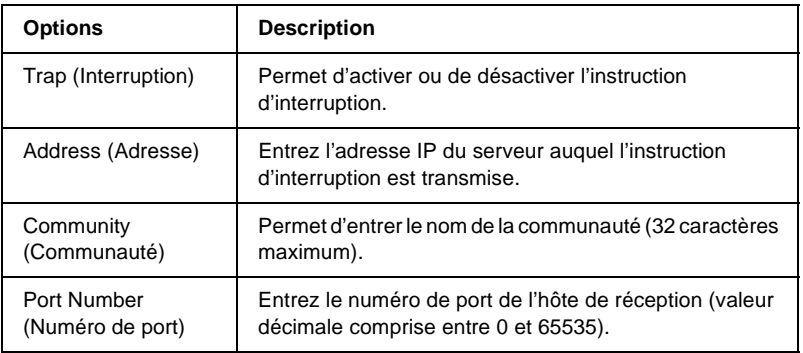

### **IPX Trap (Interruption IPX)**

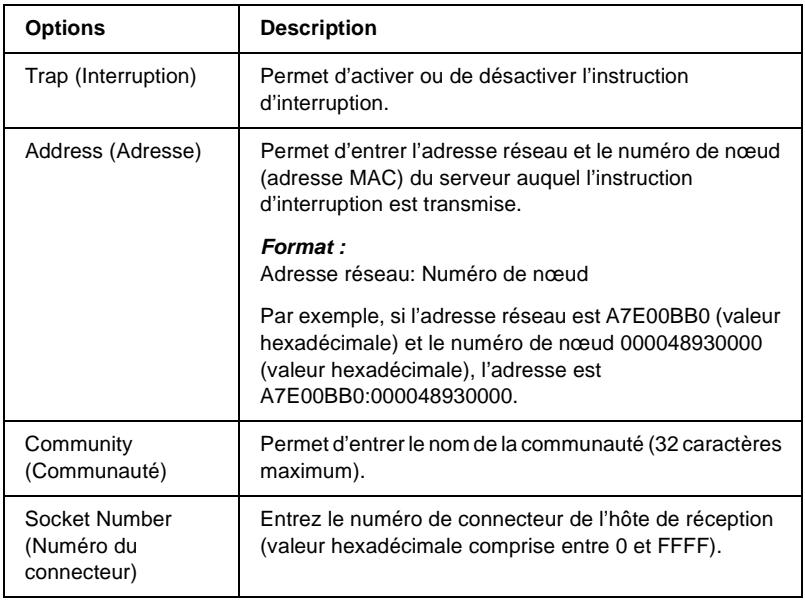

# **Time (Heure)**

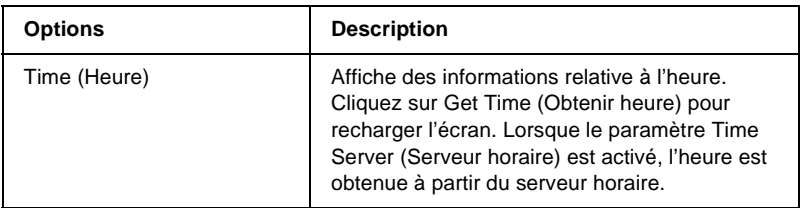

### **Paramètres Manual (Manual)**

Si le serveur d'impression possède une horloge interne, vous pouvez configurer l'heure manuellement.

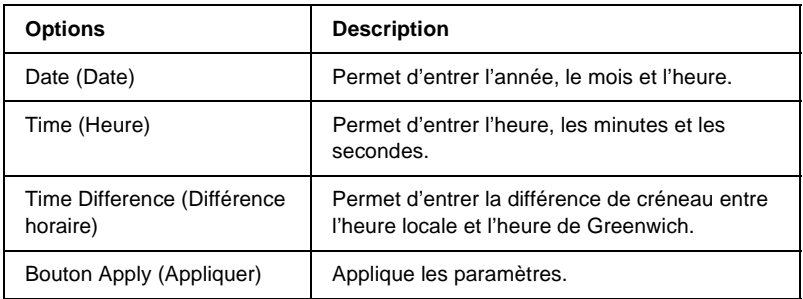

### **Paramètres Time Server (Serveur horaire)**

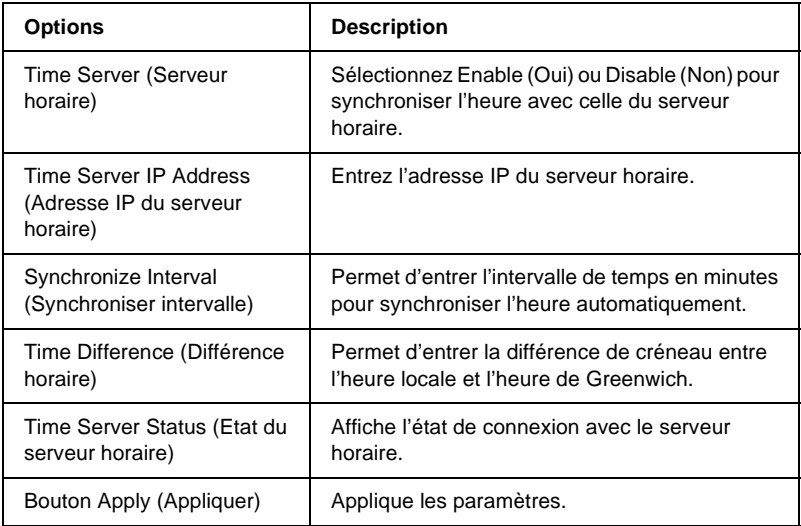

# **Ecrans en option**

### **Administrator (Administrateur)**

Pour vous rendre sur le site Web spécifié dans cet écran, cliquez sur Favorite (Favori) (ce nom peut être différent) sous Index (Index).

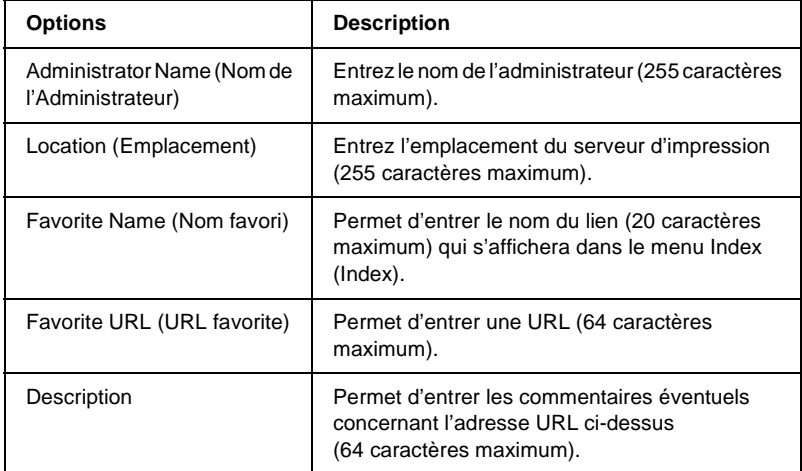

#### *Remarque :*

*Les liens vers les sites FTP ne sont pas pris en charge.*

# **Reset (Réinitialisation)**

Vous pouvez réinitialiser le serveur d'impression ou rétablir les paramètres par défaut.

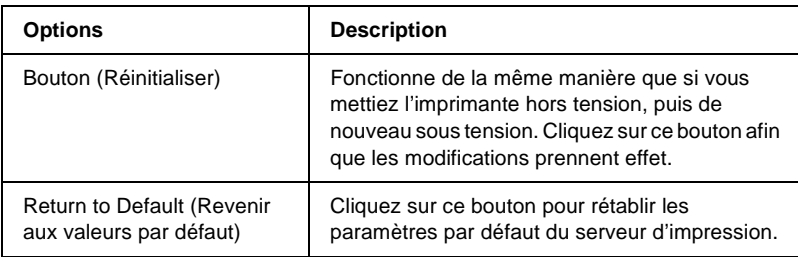

### **Password (Mot de passe)**

Le mot de passe défini ici permet de protéger les paramètres. Il vous sera demandé chaque fois que vous mettrez à jour ou modifierez les paramètres de chacun des écrans. Veillez à respecter les majuscules et minuscules lors de la saisie des mots de passe. Aucun mot de passe n'est défini par défaut.

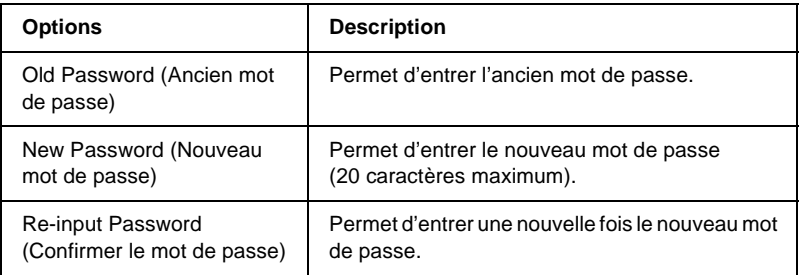

#### *Remarque :*

- ❏ *Ce même mot de passe sert également à EpsonNet WinAssist, MacAssist et WebAssist.*
- ❏ *Si vous avez oublié votre mot de passe, vous devez initialiser le serveur d'impression. Pour ce faire, suivez les instructions figurant dans la section [« Initialisation de l'imprimante » à la page 286](#page-285-0).*

# **A propos d'EpsonNet WebManager**

EpsonNet WebManager est une application conçue pour la gestion des périphériques réseau. Elle permet aux administrateurs réseau de contrôler facilement les périphériques réseau tels que les imprimantes, les cartes d'interface et les cartes réseau associées à une imprimante. EpsonNet WebManager dispose des fonctionnalités suivantes :

- ❏ Il prend en charge les plates-formes Windows, Macintosh et UNIX, rendant ainsi la gestion des périphériques réseau plus souple.
- ❏ Il permet de rechercher, de contrôler et de configurer les périphériques réseau.
- ❏ Il propose une fonction conçue pour vous aider à gérer les périphériques sous forme de groupe.
- ❏ Il fournit des fonctions de gestion des pilotes d'impression telles que leur stockage sur le serveur EpsonNet WebManager ou leur installation aisée sur les postes clients.

#### *Remarque :*

- ❏ *Avant d'installer et d'utiliser EpsonNet WebManager, lisez attentivement le fichier README (LISEZMOI). Il contient les informations les plus récentes sur EpsonNet WebManager.*
- ❏ *Le terme « périphérique » utilisé dans ce manuel fait référence à une imprimante, une carte d'interface ou une carte réseau.*

# **Configuration requise**

#### *Remarque :*

- ❏ *Avant d'utiliser EpsonNet WebManager, vous devez correctement connecter l'ordinateur et les autres périphériques au réseau.*
- ❏ *Etant donné qu'EpsonNet WebManager est exécuté sur un navigateur Web, vous devez en premier lieu activer le protocole TCP/IP et installer un navigateur. Pour connaître les navigateurs pris en charge, reportez-vous au fichier README (LISEZMOI).*

#### Systèmes d'exploitation pour le serveur EpsonNet WebManager

Le serveur EpsonNet WebManager est l'ordinateur sur lequel vous avez installé EpsonNet WebManager.

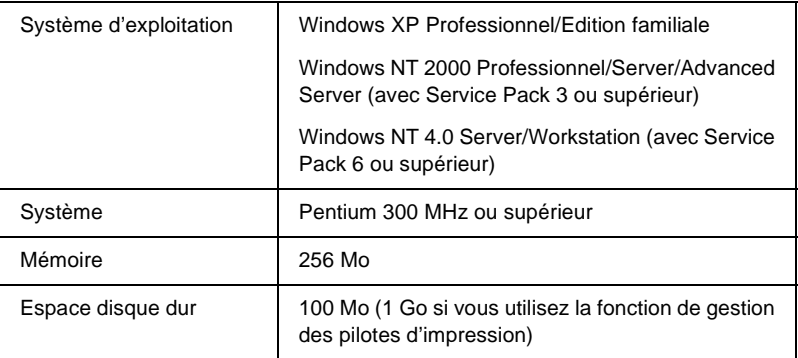

### Systèmes d'exploitation pour le client EpsonNet WebManager

Via un navigateur Web, vous pouvez accéder au serveur EpsonNet WebManager à partir des systèmes d'exploitation ci-après.

- $\Box$  Windows Me/98/XP/2000/NT 4.0
- ❏ Macintosh
- ❏ UNIX (consultez le fichier README (LISEZMOI) pour connaître les systèmes UNIX pris en charge)
- ❏ Ecran : écran VGA résolution 1024 x 768 ou supérieure avec prise en charge de l'affichage 256 couleurs ou plus

### **Fonctions d'EpsonNet WebManager**

EpsonNet WebManager propose les fonctions suivantes :

- ❏ Fonction Device list (Liste des périphériques) Permet de chercher les périphériques sur le réseau et d'afficher une liste des périphériques précisant leur état actuel.
- ❏ Fonction Device details (Informations détaillées sur le périphérique) Permet de définir ou de modifier les paramètres de l'imprimante via EpsonNet WebManager. Les paramètres accessibles via cette fonction varient suivant l'imprimante.
- ❏ Fonction Network settings (Configuration réseau) Permet de définir ou de modifier les paramètres de l'interface réseau via EpsonNet WebManager.
- ❏ Fonction Group management (Administration du groupe) Le fait de regrouper les périphériques réseau permet une gestion plus efficace.
- ❏ Printer driver management (Administration du pilote d'impression) Permet de télécharger et de mettre à jour automatiquement le pilote d'impression via Internet et d'installer facilement ce pilote sur les postes clients.

### *Remarque :*

- ❏ *En fonction des périphériques présents sur le réseau, il se peut que certaines fonctions d'EpsonNet WebManager ne soient pas disponibles. Pour plus d'informations, reportez-vous à la section Introduction du guide de référence d'EpsonNetWebManager.*
- ❏ *Lorsque vous utilisez EpsonNet WebManager avec Internet Explorer sous Mac OS, il se peut que les fenêtres Printer Layout (Organisation), Error Notification (Notification d'erreurs) et Device Details (Informations détaillées sur le périphérique) ne soient pas disponibles.*

# **Mode de fonctionnement d'EpsonNet WebManager**

Vous devez installer EpsonNet WebManager sur l'ordinateur faisant office de serveur de réseau. Pour utiliser EpsonNet WebManager, sélectionnez une des deux méthodes décrites ci-dessous.

### **EpsonNet WebManager et le navigateur Web sont exécutés sur le même ordinateur**

Aucun serveur particulier n'est requis ; il suffit d'installer EpsonNet WebManager et le navigateur sur la machine qui sert de serveur. Toutes les fonctions d'administration sont accessibles depuis l'ordinateur Windows Me/98/XP/2000/NT 4.0 de l'administrateur réseau.

Serveur EpsonNet WebManager

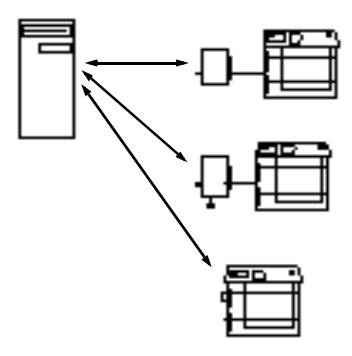

### **EpsonNet WebManager et le navigateur Web sont exécutés sur des ordinateurs différents**

Installez EpsonNet WebManager sur le serveur et le navigateur sur les postes clients. Lancez le navigateur sur un des ordinateurs clients afin d'accéder à EpsonNet WebManager. Le navigateur permet d'administrer le réseau à partir de plusieurs plates-formes, c'est-à-dire, Windows, Macintosh et UNIX.

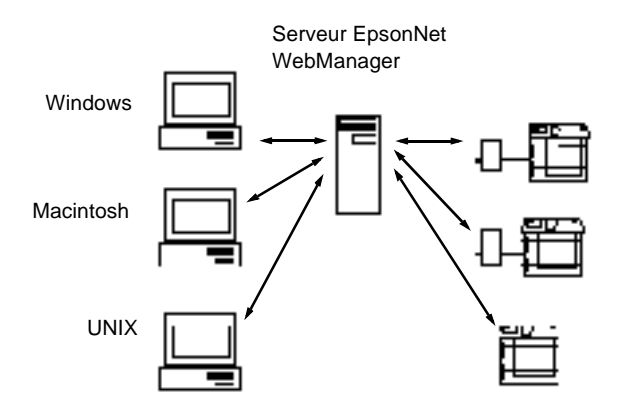

# **Installation d'EpsonNet WebManager**

Pour installer EpsonNet WebManager, procédez comme suit :

- 1. Insérez le CD-ROM du logiciel dans le lecteur correspondant.
- 2. L'écran du programme d'installation EPSON s'ouvre automatiquement.

Si la boîte de dialogue du programme d'installation n'apparaît pas, double-cliquez sur le fichier SETUP.EXE figurant sur le CD-ROM.

- 3. Sélectionnez Install EpsonNet WebManager (Installer EpsonNet WebManager), puis cliquez sur ...
- 4. Pour effectuer l'installation, suivez les instructions affichées à l'écran.

#### *Remarque :*

- ❏ *Il n'est pas nécessaire que vous installiez EpsonNet WebManager sur l'ordinateur client. Il suffit d'indiquer l'adresse IP ou le nom d'hôte du serveur aux utilisateurs susceptibles de se servir d'EpsonNet WebManager à partir d'un ordinateur client.*
- ❏ *Pour utiliser la fonction de gestion des pilotes d'impression, vous devez sélectionner Custom (Personnalisé), puis cocher la case appropriée lors de l'installation.*

# **Démarrage d'EpsonNet WebManager**

Vérifiez que le protocole TCP/IP est installé et que l'adresse IP ou le nom d'hôte est défini pour l'ordinateur. (Enregistrez le nom d'hôte dans le fichier Hosts situé sous le dossier Windows).

### A partir du serveur

Pour lancer EpsonNet WebManager, cliquez sur Start (Démarrer), pointez sur Programs (Programmes) ou All Programs (Tous les programmes) (Windows XP), puis sélectionnez EpsonNet WebManager. Cliquez sur EpsonNet WebManager.

### A partir d'un poste client

Lancez le navigateur Web, puis entrez l'adresse IP (ou le nom d'hôte) du serveur, ainsi que le numéro de port par défaut.

- ❏ Format : http://adresse IP ou nom d'hôte du serveur:8090/wm
- ❏ Exemple : http://192.168.100.201:8090/wm

# **Accès au guide en ligne**

Une fois EpsonNet WebManager lancé, lisez le guide de référence en ligne concernant cette application. Il contient des informations importantes et des instructions relatives à l'utilisation d'EpsonNet WebManager.

Vous pouvez accéder au guide en ligne au moyen de l'une des méthodes suivantes :

- ❏ Exécutez EpsonNet WebManager. Sélectionnez Online Guide (Guide en ligne) dans le menu Help (Aide).
- ❏ Cliquez sur le point d'interrogation de l'écran affiché pour afficher une fenêtre d'aide contenant une description des fonctions de la page courante.
- ❏ Cliquez sur Start (Démarrer), pointez sur Programs (Programmes) ou All Programs (Tous les programmes) (Windows XP), puis sélectionnez EpsonNet WebManager. Cliquez sur Online Guide (Guide en ligne).

# **Dépannage**

## **Problèmes d'ordre général**

### **Impossible de configurer le serveur d'impression ou d'imprimer à partir du réseau.**

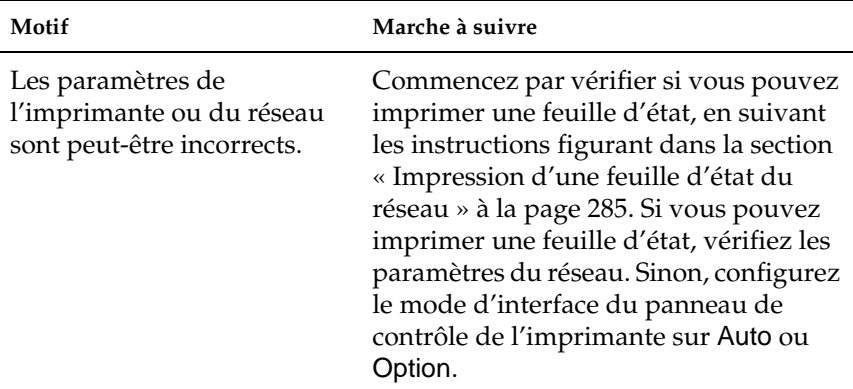

**Impossible d'imprimer bien qu'une adresse IP ait été attribuée à l'ordinateur et à l'imprimante.**

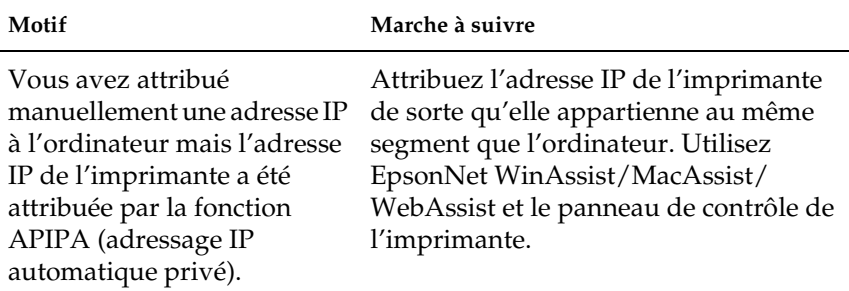

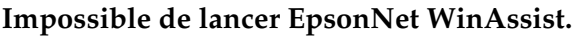

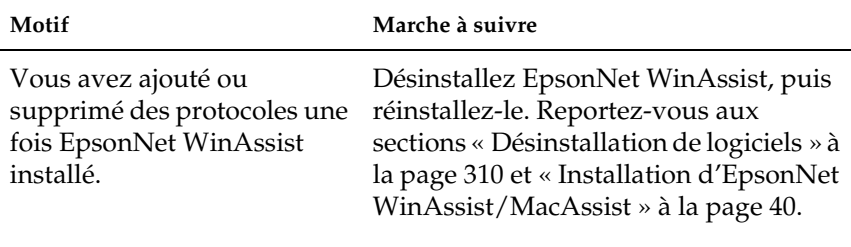

**Le message « EpsonNet WinAssist cannot be used because no network is installed » (EpsonNet WinAssist n'est pas disponible ; aucun réseau n'est installé) apparaît lorsque vous démarrez EpsonNet WinAssist.**

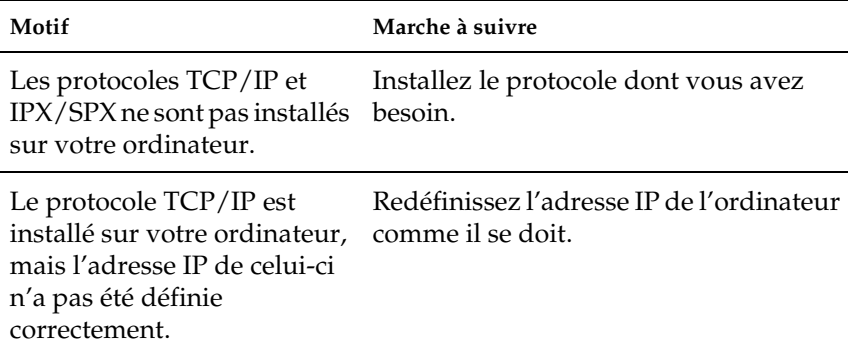

**Le message « Could not complete communicating configuration data » (Impossible de terminer de communiquer les données de configuration) apparaît lors de la transmission des paramètres au serveur d'impression.**

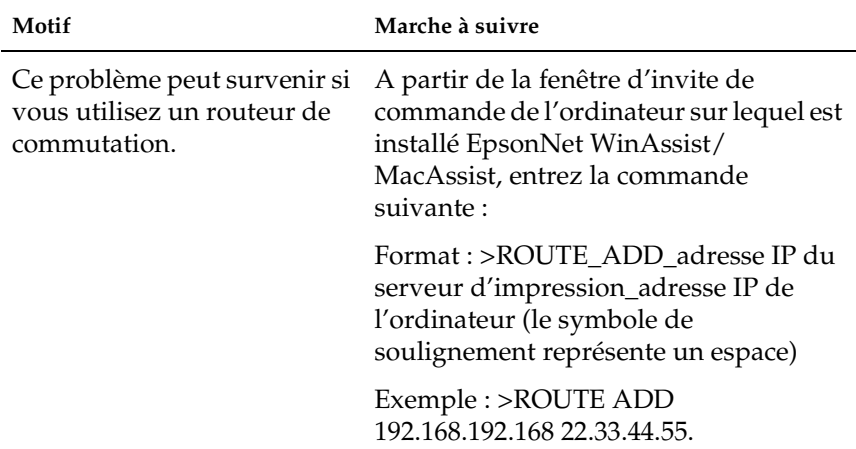

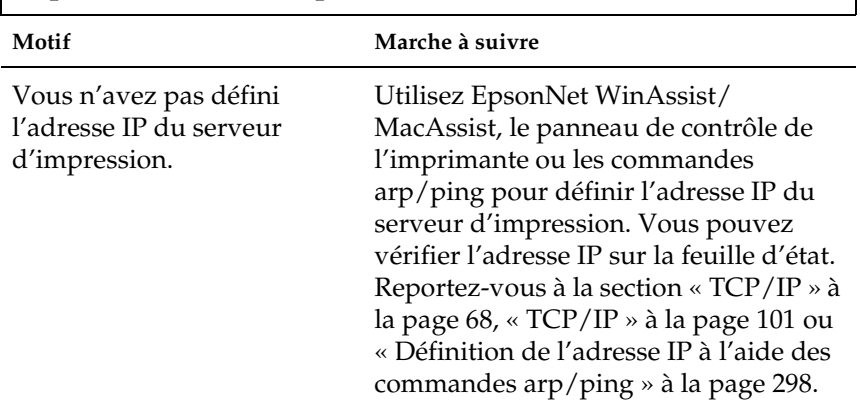

#### **Impossible de lancer EpsonNet WebAssist.**

**Impossible de définir l'adresse IP à l'aide des commandes arp/ping.**

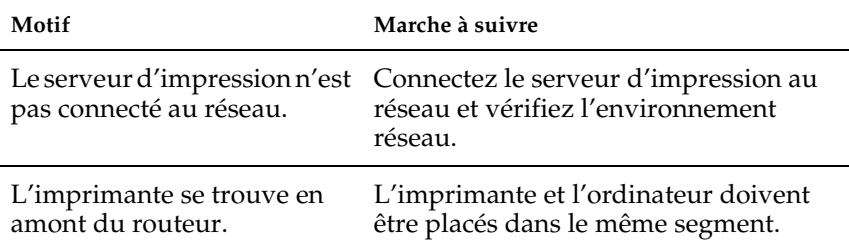

**Le modèle de l'imprimante et l'adresse IP ne sont pas indiqués dans la boîte de dialogue EpsonNet WinAssist.**

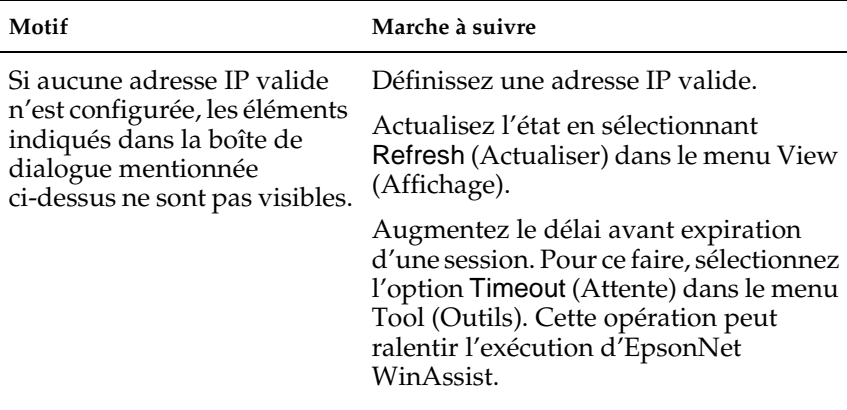

**Un compte supplémentaire est généré lorsque vous utilisez le réseau commuté.** 

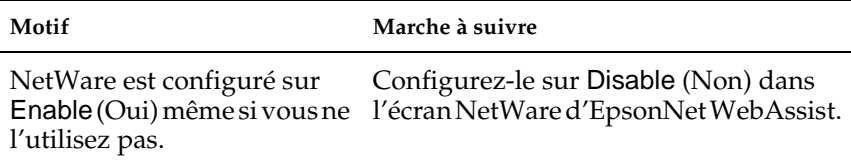

#### **Comment obtenir une adresse IP ?**

Pour obtenir une adresse IP, vous devez vous enregistrer auprès du centre d'informations réseau (NIC - Network Information Center) de votre pays.

# **Problèmes propres à votre environnement réseau**

### **Windows Me/98/95**

### **La boîte de dialogue de connexion par ligne commutée apparaît lorsque vous utilisez EpsonNet Direct Print pour imprimer via TCP/IP.**

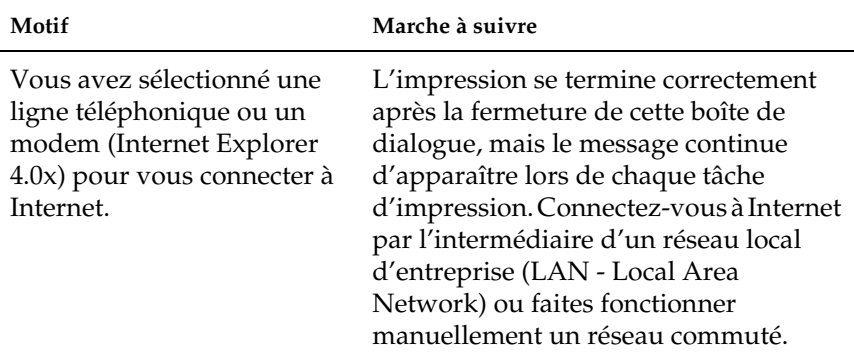

### **Un message signalant une erreur de communication apparaît lorsque vous commencez l'impression ou lorsque vous ouvrez la boîte de dialogue des propriétés de l'imprimante.**

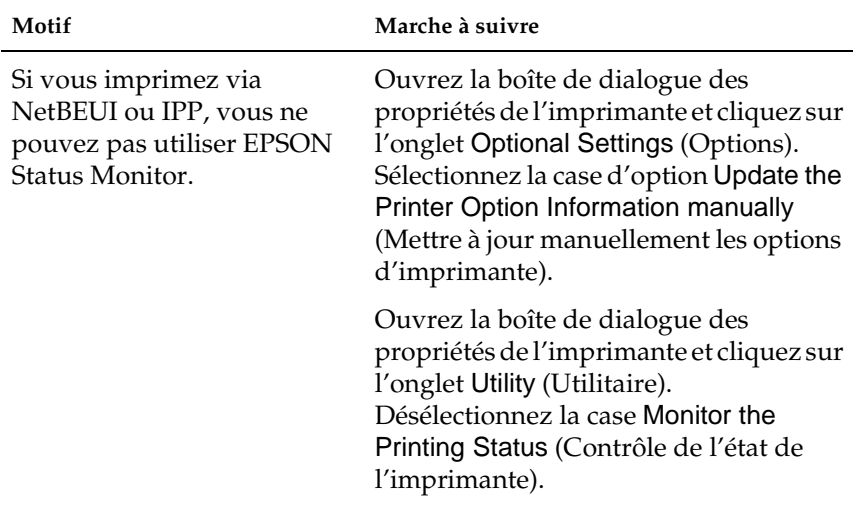

### **Windows 2000/NT**

**La boîte de dialogue de connexion par ligne commutée apparaît lorsque vous utilisez EpsonNet Direct Print pour imprimer via TCP/IP.**

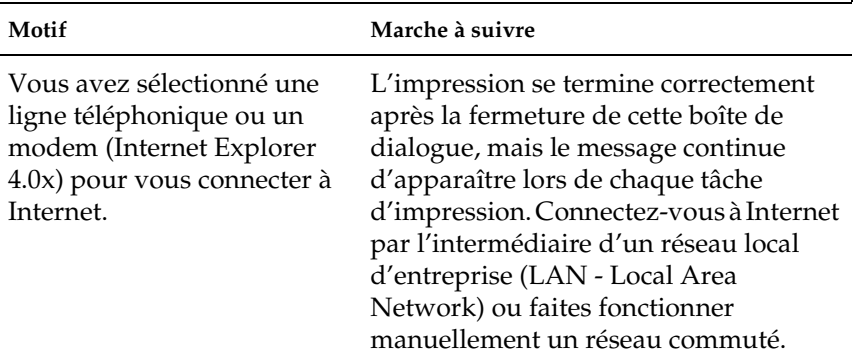

### **Un message signalant une erreur de communication apparaît lorsque vous commencez l'impression ou lorsque vous ouvrez la boîte de dialogue des propriétés de l'imprimante.**

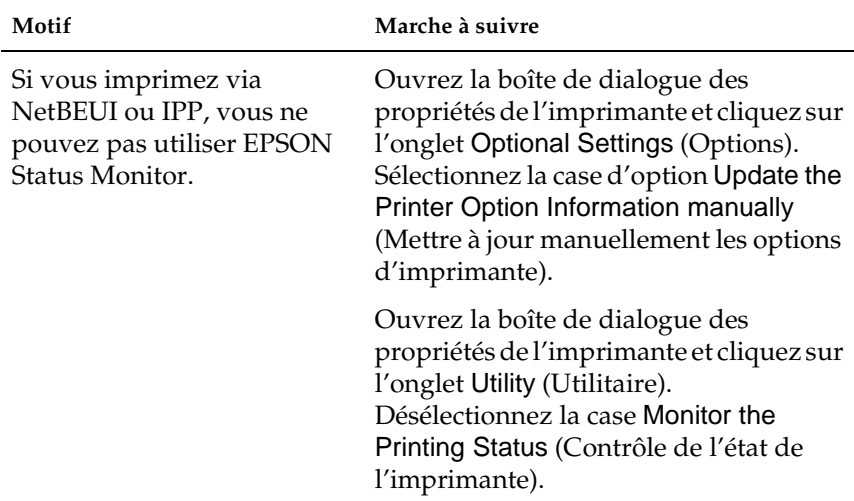

**Seul l'administrateur est autorisé à imprimer sous Windows NT Server 4.0.**

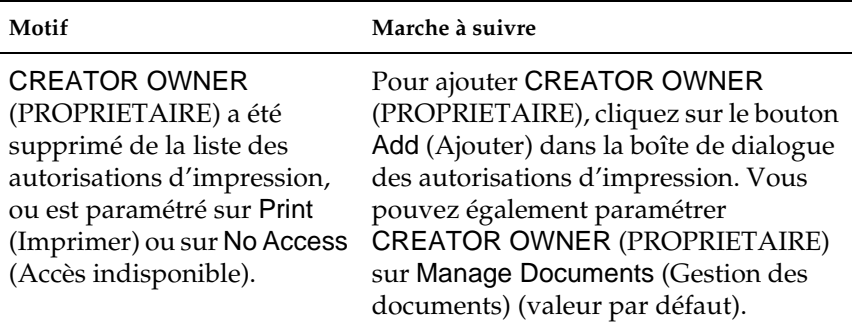

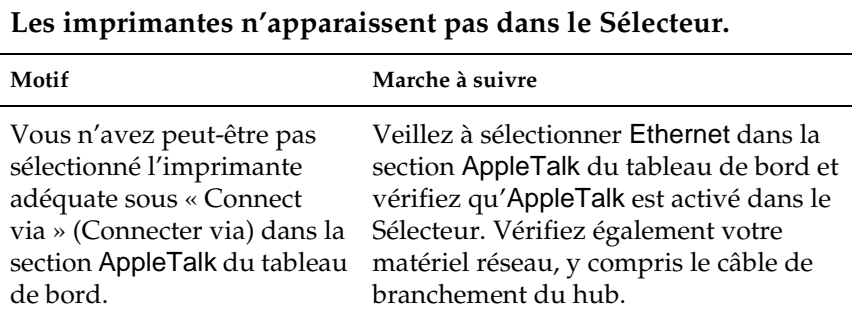

### **Le paramètre Rendezvous est effacé par le paramètre AppleTalk lorsque vous configurez une imprimante avec AppleTalk après l'avoir utilisée avec le protocole Rendezvous.**

Modifiez le nom de l'imprimante AppleTalk, afin d'éviter tout conflit avec le nom de l'imprimante Rendezvous.

### **Rien n'est imprimé, bien que les postes clients aient envoyé des données à l'imprimante.**

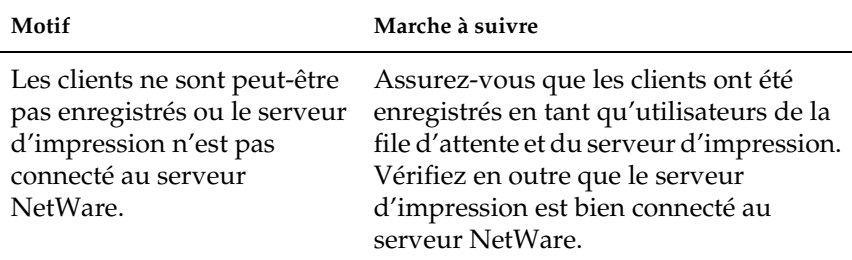

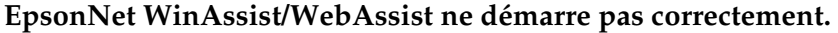

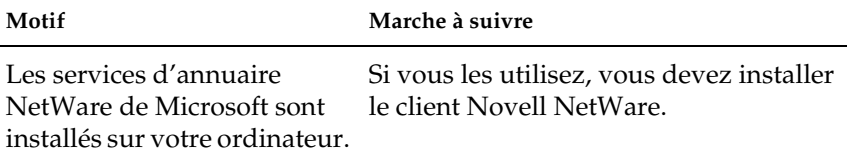

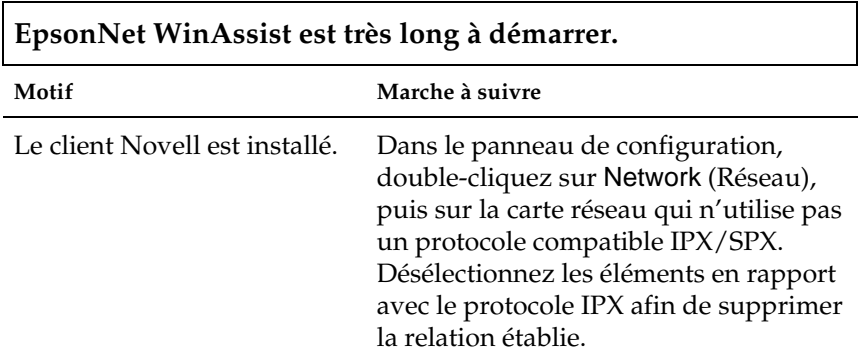

**Les imprimantes du réseau IPX ne s'affichent pas dans la boîte de dialogue EpsonNet WinAssist.**

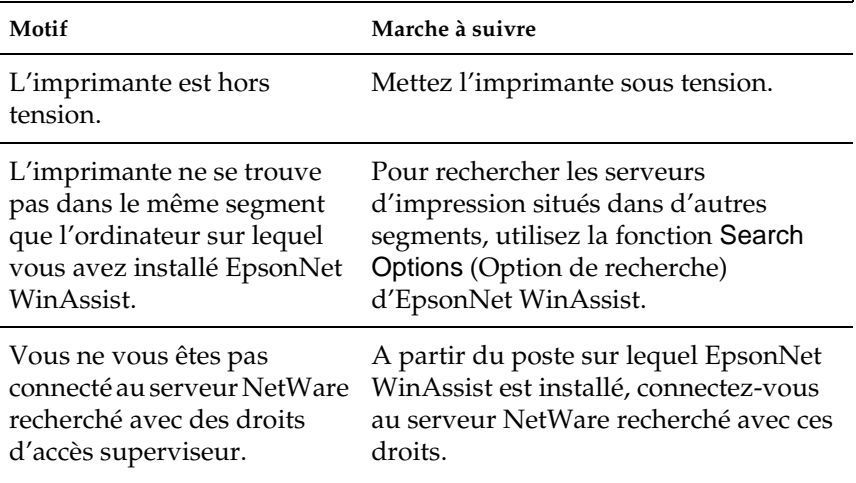

# <span id="page-284-0"></span>**Impression d'une feuille d'état du réseau**

Avant de commencer la configuration du serveur d'impression, veillez à imprimer une feuille d'état du réseau qui contient des informations importantes, telles que la configuration actuelle et l'adresse MAC du serveur d'impression.

Pour imprimer une feuille d'état du réseau, suivez la procédure décrite ci-après.

- 1. Appuyez une fois sur les boutons Enter (Entrée) Up (Haut), Down (Bas) ou Back (Retour) situés sur le panneau de contrôle de l'imprimante pour sélectionner le mode SelecType. Le menu Information (Informations) s'affiche sur l'écran LCD.
- 2. Appuyez sur le bouton Enter (Entrée).
- 3. Appuyez sur le bouton Down (Bas) jusqu'à ce que Network Status Sheet (Feuille état réseau) apparaisse sur l'écran LCD.
- 4. Appuyez ensuite sur le bouton Enter (Entrée) pour imprimer une feuille d'état du réseau.

### *Remarque :*

- ❏ *Vous ne pouvez pas imprimer une feuille d'état du réseau dans les cas suivants : l'imprimante a commencé à imprimer, elle est hors tension ou elle n'est pas prête à imprimer.*
- ❏ *Pour plus d'informations sur le panneau de contrôle de l'imprimante, reportez-vous au Guide de référence.*

# <span id="page-285-0"></span>**Initialisation de l'imprimante**

Pour initialiser votre imprimante, mettez-la sous tension tout en appuyant sur le bouton Cancel Job (Annulation) situé son panneau de contrôle.

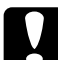

c*Attention : Notez que toutes les modifications apportées aux paramètres d'imprimante et de réseau sont effacées lorsque vous initialisez l'imprimante à l'aide de cette méthode. Par conséquent, n'initialisez pas votre imprimante, excepté dans le cas où vous ne souvenez plus du mot de passe EpsonNet WinAssist/MacAssist/ WebAssist.* 

# **Reformatage du disque dur**

Pour reformater le disque dur, suivez les instructions ci-dessous.

- 1. Assurez-vous que l'imprimante est hors tension.
- 2. Mettez-la sous tension tout en maintenant le bouton Down (Bas) enfoncé.
- 3. Lorsque le message Support Mode (Mode Support) apparaît sur l'écran LCD, sélectionnez HDD Format (Format HDD) dans le menu Support (Avancé).

#### *Remarque :*

- ❏ *Une fois le disque dur reformaté, l'imprimante redémarre automatiquement.*
- ❏ *Si vous souhaitez effacer uniquement les polices installées à partir d'Adobe PostScript 3 (PS3), fourni en option, effectuez les opérations 1 à 3 indiquées ci-dessus. Si vous avez installé ce logiciel, sélectionnez* PS3 HDD Init *(HDD Init. zone PS3).*
- ❏ *Si vous installez un disque dur provenant d'une autre imprimante, vous devez le reformater avec cette fonction.*

# **Désactivation du mode Sleep (Veille)**

Si l'imprimante ne reçoit pas de données pendant 30 minutes, elle passe en mode Sleep (Veille). Dans ce mode, l'imprimante commence à préchauffer dès que vous lui envoyez un travail d'impression ; après ce préchauffage, il vous suffit d'attendre environ une minute avant que le travail ne soit imprimé à tension nominale.

Pour désactiver le mode Sleep (Veille), procédez comme suit.

- 1. Assurez-vous que l'imprimante est hors tension.
- 2. Mettez-la sous tension tout en maintenant le bouton Down (Bas) enfoncé.
- 3. Appuyez sur le bouton Up (Haut) jusqu'à ce que le menu Support (Avancé) apparaisse sur l'écran LCD.
- 4. Appuyez sur le bouton Enter (Entrée).
- 5. Le message Sleep Mode = Enable (Mode Veille = Oui ) apparaît. Appuyez sur le bouton Enter (Entrée).
- 6. Cliquez sur le bouton Up (Haut) ou Down (Bas) pour sélectionner Sleep Mode = Disable (Mode Veille = Non).
- 7. Appuyez sur le bouton Enter (Entrée).
- 8. L'imprimante redémarre automatiquement.
# Chapitre 13

# **Conseils destinés aux administrateurs**

## **Choix d'une méthode d'impression**

Si nécessaire, utilisez cette section pour vous aider à sélectionner une méthode d'impression.

### **Impression à partir de Windows**

Vérifiez qu'un serveur d'impression Windows XP/2000/NT est installé sur votre réseau, puis reportez-vous aux recommandations ci-après.

#### *Remarque :*

*Seules les méthodes d'impression recommandées sont présentées. Pour plus d'informations sur les autres méthodes, reportez-vous à la section [« Caractéristiques des méthodes d'impression » à la page 291.](#page-290-0)*

### **Si aucun serveur d'impression Windows XP/2000/NT n'est installé**

Utilisez une méthode d'impression adaptée à votre système d'exploitation :

- ❏ Sous Windows Me/98/95 Nous recommandons l'impression via TCP/IP à l'aide d'EpsonNet Direct Print. Reportez-vous à la section [« A propos d'EpsonNet Direct Print » à la page 197.](#page-196-0)
- ❏ Sous Windows XP/2000/NT Nous recommandons l'impression via TCP/IP à l'aide de LPR. Reportez-vous à la section [« Windows XP »](#page-120-0)  [à la page 121,](#page-120-0) [« Windows 2000 » à la page 129](#page-128-0) ou [« Windows NT 4.0 » à la page 136.](#page-135-0)

### **Si un serveur d'impression Windows XP/2000/NT est installé**

Sur le serveur, définissez l'imprimante à connecter avec LPR et activez-la en tant qu'imprimante partagée. Les postes clients peuvent alors imprimer sur cette imprimante partagée.

## **Impression à partir de Macintosh**

Utilisez AppleTalk pour imprimer à partir de Macintosh. Reportez-vous à la section [« Macintosh » à la page 37](#page-36-0).

# <span id="page-290-0"></span>**Caractéristiques des méthodes d'impression**

Cette section décrit les caractéristiques des diverses méthodes d'impression dont vous disposez.

## **Impression LPR (TCP/IP)**

#### Avantages

- ❏ Aucun ordinateur utilisé en tant que serveur d'impression n'est requis.
- ❏ Ne nécessite aucun utilitaire spécifique pour Windows XP/2000/NT.
- ❏ Vous pouvez afficher l'état de l'imprimante à l'aide d'EPSON Status Monitor 2 ou 3.
- ❏ Sous Windows XP/2000/NT, vous pouvez créer un journal d'impression à l'aide de l'Observateur d'événements.
- ❏ Vous pouvez imprimer via un routeur.

#### Inconvénients

- ❏ Vous devez configurer le protocole TCP/IP.
- ❏ Sous Windows Me/98/95, EpsonNet Direct Print doit être installé sur tous les ordinateurs utilisés pour l'impression.

## **Impression via Internet**

### Avantages

- ❏ Ne nécessite aucun serveur proxy (ordinateur).
- ❏ Vous pouvez imprimer sur l'imprimante via Internet.

#### Inconvénients

- ❏ EPSON Status Monitor 2 ou 3 ne peut pas être utilisé.
- ❏ Des paramètres TCP/IP et DNS doivent être définis.
- ❏ Sous Windows Me/98/95, EpsonNet Internet Print doit être installé sur tous les ordinateurs utilisés pour l'impression.
- ❏ Sous Windows XP/2000, vous ne pouvez pas partager l'imprimante Internet.

## **Impression partagée sur réseau Microsoft**

#### Avantages

- ❏ Facile à configurer (aucune adresse IP n'est requise si le protocole NetBEUI est installé).
- ❏ Aucun ordinateur utilisé en tant que serveur d'impression n'est requis.
- ❏ Ne requiert aucun utilitaire d'impression spécial.

### Inconvénients

- ❏ EPSON Status Monitor 2 ou 3 ne peut pas être utilisé.
- ❏ Vous ne pouvez pas imprimer via un routeur.
- ❏ Le démarrage de l'impression est plus lent car la recherche d'une imprimante réseau prend plus de temps.

# **Attribution d'une adresse IP dans le panneau de contrôle de l'imprimante**

<span id="page-292-0"></span>Une fois l'imprimante connectée au réseau, vous devez définir l'adresse IP du serveur d'impression.

Pour définir l'adresse IP, le masque de sous-réseau et la passerelle par défaut à partir du panneau de contrôle, suivez les instructions ci-dessous.

- 1. Mettez l'imprimante sous tension.
- 2. Appuyez une fois sur les boutons Enter (Entrée) Up (Haut), Down (Bas) ou Back (Retour) situé sur le panneau de contrôle de l'imprimante pour sélectionner le mode SelecType. Le menu Information (Informations) s'affiche sur l'écran LCD.
- 3. Appuyez sur le bouton Up (Haut) ou Down (Bas) jusqu'à ce que le menu Network (Réseau) apparaisse. Appuyez ensuite sur le bouton Enter (Entrée).
- 4. Vérifiez si Network  $I/F = 0n (I/F R$ éseau = Oui) apparaît.

Si Network  $I/F = 0$ ff (I/F Réseau = Non) s'affiche, appuyez sur le bouton Enter (Entrée), puis sur le bouton Up (Haut) ou **Down (Bas) pour faire apparaître Network I/F = On (I/F** Réseau = Oui). Appuyez ensuite sur le bouton Enter (Entrée).

- 5. Appuyez sur le bouton Up (Haut) ou Down (Bas) jusqu'à ce que Network Config = No (Config. Réseau = Non) apparaisse. Appuyez une fois sur le bouton Enter (Entrée), puis sur Up (Haut) ou Down (Bas) pour faire apparaître Network Config  $=$  Yes (Config. Réseau = Oui). Appuyez sur le bouton Enter (Entrée).
- 6. Appuyez sur le bouton Up (Haut) ou Down (Bas) jusqu'à ce que Get IP Address = Auto (Adresse IP = Auto) apparaisse. Appuyez une fois sur le bouton Enter (Entrée), puis sur Up (Haut) ou Down (Bas) pour faire apparaître Get IP Address  $=$  Panel (Adresse IP = Panneau). Appuyez ensuite sur le bouton Enter (Entrée). Vous pouvez utiliser les méthodes suivantes pour obtenir une adresse IP.
	- ❏ Sélectionnez Panel (Panneau) lorsque vous définissez l'adresse IP, le masque de sous-réseau et la passerelle par défaut à l'aide du panneau de contrôle de l'imprimante.
	- ❏ Sélectionnez Auto (Auto) si vous obtenez l'adresse IP à partir du serveur DHCP. Vous pouvez obtenir automatiquement l'adresse IP à partir du serveur DHCP chaque fois que l'imprimante est réinitialisée ou mise sous tension.
	- ❏ Sélectionnez PING pour définir l'adresse IP à l'aide des commandes arp/ping. Le serveur d'impression utilise l'adresse IP définie à l'aide des commandes arp/ping. Les paramètres peuvent être sélectionnés si l'imprimante est réinitialisée, ou mise hors tension puis à nouveau sous tension.

- ❏ *Pour pouvoir utiliser la fonction* Auto *(Auto) vous devez installer un serveur DHCP sur votre ordinateur et le configurer correctement. Pour plus d'informations, reportez-vous à l'aide en ligne de votre système d'exploitation.*
- ❏ *Sélectionnez* PING *uniquement pour définir l'adresse IP à l'aide des commandes arp/ping.*
- 7. Appuyez sur le bouton Up (Haut) ou Down (Bas) jusqu'à ce que  $IP = 0.0.0$ . $\theta$  (IP = 0.0.0.0) apparaisse. Appuyez sur le bouton Enter (Entrée).
- 8. Appuyez sur le bouton Up (Haut) ou Down (Bas) jusqu'à ce que la valeur souhaitée apparaisse. Appuyez ensuite sur le bouton Enter (Entrée) pour valider votre choix.

*Répétez les étapes 7 et 8 pour définir l'adresse IP, le masque de sous-réseau et la passerelle par défaut.*

9. Mettez l'imprimante hors tension, puis à nouveau sous tension. Attendez que l'initialisation se termine.

Imprimez une feuille d'état de réseau pour confirmer la nouvelle adresse IP.

#### *Remarque :*

- ❏ *L'adresse IP doit avoir été créée avant toute utilisation d'EpsonNet WebAssist.*
- ❏ *Pour plus d'informations sur les paramètres du panneau de contrôle de l'imprimante, reportez-vous au Guide de référence.*

# **Menu Network (Réseau)**

Les éléments de ce menu permettent de définir les paramètres du réseau à partir du panneau de contrôle de l'imprimante.

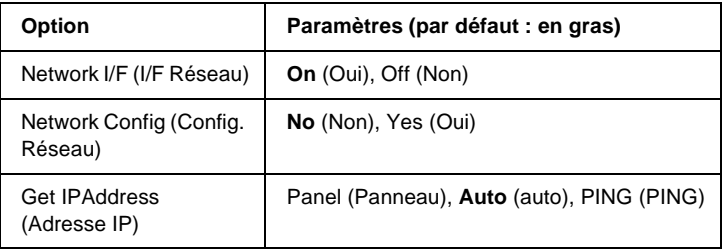

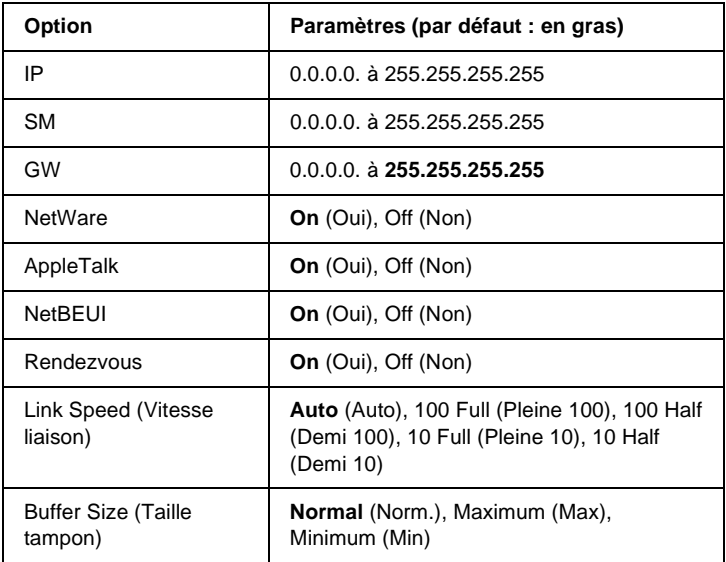

- ❏ *Pour activer les paramètres du menu Network (Réseau), vous devez d'abord mettre l'imprimante hors tension pendant au moins cinq secondes, puis la remettre sous tension. Vous pouvez également utiliser la fonction Reset All (Tout réinitialiser). Pour ce faire, reportez-vous au « menu Reset » (Réinitialiser) du Guide de référence.*
- ❏ *Lorsque vous réinitialisez l'imprimante, tous les travaux d'impression sont supprimés. Assurez-vous que le voyant Prêt ne clignote pas lorsque vous réinitialisez l'imprimante.*

# **Menu AUX (Option)**

Ce menu vous permet de contrôler les paramètres facultatifs de l'interface à partir du panneau de contrôle de l'imprimante.

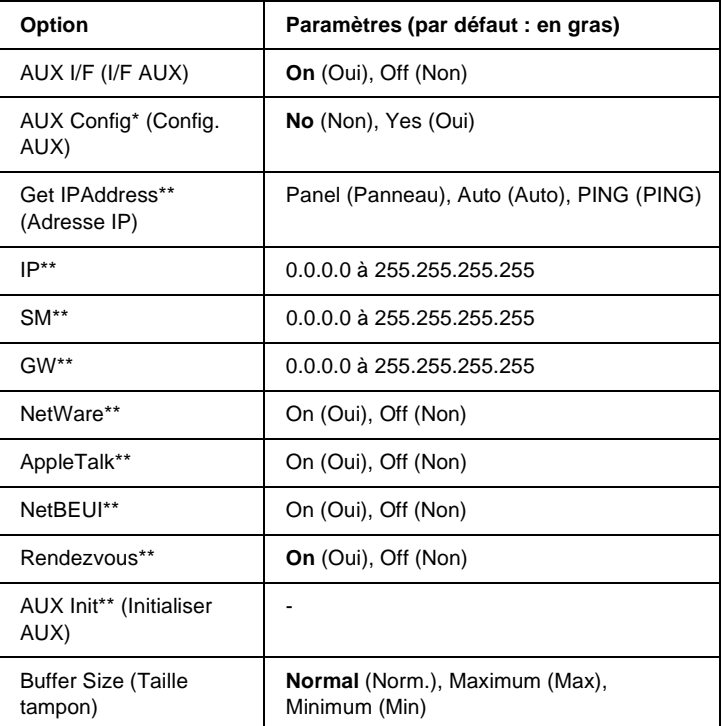

- \* Disponible uniquement si une carte d'interface en option ayant un paramètre Network Config (Config. Réseau) configurable est installée. Cet élément n'apparaît pas pour une carte d'interface parallèle de Type B.
- \*\* Disponible uniquement si Yes (Oui) est sélectionné comme paramètre AUX Config (Config. AUX).

### AUX I/F (I/F AUX)

Permet d'activer ou de désactiver l'interface AUX (Option) si une carte d'interface en option a été installée.

### Buffer Size (Taille tampon)

Détermine la quantité de mémoire à allouer à la réception et à l'impression des données. Si Maximum (Max) est sélectionné, la quantité de mémoire attribuée à la réception des données est plus importante. Si Minimum (Min) est sélectionné, la quantité de mémoire attribuée à l'impression des données est plus importante.

#### *Remarque :*

- ❏ *Pour activer les paramètres de l'option Buffer Size (Taille tampon), vous devez d'abord mettre l'imprimante hors tension pendant au moins cinq secondes, puis la remettre sous tension. Vous pouvez également utiliser la fonction Reset All (Tout réinitialiser). Pour ce faire, reportez-vous au « menu Reset » (Réinitialiser) du Guide de référence.*
- ❏ *Lorsque vous réinitialisez l'imprimante, tous les travaux d'impression sont supprimés. Assurez-vous que le voyant Prêt ne clignote pas lorsque vous réinitialisez l'imprimante.*

# **Définition de l'adresse IP à l'aide des commandes arp/ping**

<span id="page-297-2"></span><span id="page-297-1"></span><span id="page-297-0"></span>Sous UNIX ou OS/2, vous devez utiliser les commandes arp et ping pour configurer l'adresse IP du serveur d'impression. Vous pouvez également utiliser ces commandes avec Windows Me, 98, 95, XP, 2000, NT si le protocole TCP/IP a été correctement installé sur ces systèmes.

#### *Remarque :*

- ❏ *Assurez-vous que la fonction* Set using PING *(Définir par PING) est activée dans le menu TCP/IP d'EpsonNet WinAssist ou d'EpsonNet WebAssist. Si cette fonction est désactivée, vous ne pouvez pas définir l'adresse IP à l'aide des commandes arp/ping.*
- ❏ *Assurez-vous que le serveur d'impression et l'ordinateur sont sur le même segment.*

Avant de commencer, vous avez besoin des informations suivantes :

- ❏ Une adresse IP valide pour le serveur d'impression. Demandez à votre administrateur réseau une adresse IP qui n'entre pas en conflit avec d'autres périphériques du réseau. Si vous êtes l'administrateur réseau, choisissez une adresse, au sein de votre sous-réseau, qui n'entre pas en conflit avec d'autres périphériques.
- ❏ L'adresse MAC (matériel Ethernet) du serveur d'impression. Vous pouvez vérifier l'adresse MAC en imprimant une feuille d'état.

# **Vérification du LAN**

Vous devez commencer par vérifier que l'ordinateur peut accéder à un autre ordinateur du même segment, comme suit :

1. Définissez la passerelle par défaut vers l'hôte sur lequel vous configurez le serveur d'impression.

Si un serveur ou un routeur fonctionne comme une passerelle, entrez son adresse IP. S'il n'y a pas de passerelle, saisissez l'adresse IP de votre ordinateur en tant qu'adresse de la passerelle.

- 2. Par exemple, vous souhaitez accéder à l'ordinateur au moyen de l'adresse IP « 192.168.100.101 ». Assurez-vous que l'ordinateur est accessible en le testant à l'aide de la ligne de commande suivante : ping 192 168 100 101
- <span id="page-298-0"></span>3. Si l'ordinateur est accessible, les résultats suivants s'affichent (le contenu exact du message varie selon votre système d'exploitation, et la durée est également variable) : 64 bytes from 192:168:100:101:icmp\_seq=0. Time=34.ms

4. Si l'ordinateur n'est pas accessible, un autre message apparaît, comme par exemple : PING 192:168:100:101:56 data bytes

Si vous appuyez sur Ctrl-C, vous voyez apparaître un message tel que : 192:168:100:101 PING Statistics 3 packets transmitted, 0 packets received, 100% packet loss

Encore une fois, le contenu des messages peut varier, selon le système d'exploitation utilisé. Si vous ne pouvez pas tester l'ordinateur à l'aide d'une commande ping, vérifiez :

- ❏ que l'adresse de la commande ping est exacte ;
- ❏ que la connexion Ethernet à l'ordinateur a été effectuée correctement et que tous les hubs, routeurs, etc. sont en position de marche.

# **Définition et vérification de la nouvelle adresse IP**

<span id="page-299-0"></span>Pour définir la nouvelle adresse IP du serveur d'impression qui vous a été attribuée par votre administrateur réseau, utilisez les commandes ping et arp avec le drapeau -s (créez une entrée ARP).

#### *Remarque :*

*Dans la procédure suivante, il est supposé que l'adresse MAC de serveur d'impression est 00:00:48:93:00:00 (hexadécimale) et que l'adresse IP qui vous sera attribuée est 192.168.100.201 (décimale). Remplacez ces valeurs par les valeurs réelles des adresses lorsque vous saisissez les commandes.*

- 1. A partir de la ligne de commande, saisissez : Exemple : arp -s 192.168.100.201 00-00-48-93-00-00
- 2. Exécutez la commande ping pour configurer l'adresse IP : Exemple : ping 192.168.100.201
- 3. Le serveur d'impression doit désormais répondre à la commande ping. Si ce n'est pas le cas, vous avez peut-être saisi de façon incorrecte l'adresse MAC ou l'adresse IP dans la commande arp -s. Procédez à une nouvelle vérification et réessayez. Si aucune de ces actions n'obtient de réponse, réinitialisez le serveur d'impression, puis réessayez.
- 4. Imprimez une feuille d'état pour vérifier si la nouvelle adresse IP a été attribuée au serveur d'impression.

*Lorsque l'adresse IP est configurée par la commande ping, le masque de sous-réseau est automatiquement modifié par la classe de l'adresse IP. Pour modifier le masque de sous-réseau et la passerelle par défaut en fonction de votre environnement réseau, utilisez EpsonNet WinAssist sous les systèmes d'exploitation Windows ou EpsonNet MacAssist sous Macintosh.*

# **Utilisation de fond de page sur disque dur (Windows)**

<span id="page-300-0"></span>La fonction HDD Form Overlay (Fond de page sur disque dur) permet d'effectuer des impressions plus rapides avec des fonds de page. Les utilisateurs Windows peuvent utiliser le fond de page enregistré sur le disque dur en option de l'imprimante. Toutefois, seul un administrateur peut enregistrer ou supprimer le fond de page. Vous pouvez accéder à cette fonction à partir de la boîte de dialogue Form Selection (Sélection d'un formulaire) du pilote d'impression.

- ❏ *Cette fonction n'est pas disponible si, dans le menu Basic Settings (Principal) du pilote d'impression, le paramètre de couleur sélectionné est* Black *(Noir).*
- ❏ *Cette fonction n'est pas disponible si le disque dur fourni en option n'est pas installé.*
- ❏ *Utilisez cette fonction en entrant le nom du formulaire enregistré après avoir imprimé la liste des fonds de page.*
- ❏ *Si la résolution, le format ou l'orientation du document sont différents des paramètres définis dans le formulaire de fond de page que vous utilisez, vous ne pouvez pas l'imprimer avec le fond de page.*
- ❏ *Cette fonction est disponible en mode ESC/Page Color (ESC/Page Couleur).*

## **Enregistrement d'un fond de page sur le disque dur**

Seul un administrateur réseau utilisant Windows XP/2000/ NT 4.0 est autorisé à enregistrer le fond de page sur le disque dur fourni en option, en respectant les étapes suivantes.

#### *Remarque :*

- ❏ *Le nom du formulaire ne peut comprendre que les caractères suivants. A - Z, a - z, 0 - 9 et ! ' ) ( - \_ %*
- ❏ *Les fonds de page monochromes effectués sur une imprimante monochrome ou en mode noir ne sont pas affichés.*
- 1. Créez le fond de page à enregistrer sur le disque dur local.
- 2. Connectez-vous à Windows XP/2000/NT 4.0 en tant qu'administrateur.
- 3. **Windows 2000/NT 4.0 :** Cliquez sur Start (Démarrer), pointez sur Settings (Paramètres) et cliquez sur Printers (Imprimantes). **Windows XP :** Cliquez sur Start (Démarrer), pointez sur Control Panel (Panneau de configuration) et double-cliquez sur l'icône Printers and Faxes (Imprimantes et télécopies).
- 4. Cliquez avec le bouton droit de la souris sur l'icône EPSON AL-CXXXX Advanced, puis cliquez sur Properties (Propriétés).
- 5. Cliquez sur l'onglet Optional Settings (Options).
- 6. Cliquez sur Register (Enregistrer). La boîte de dialogue Register to HDD (Enregistrer sur disque dur) apparaît.
- 7. Dans la liste Form Names (Formulaires), sélectionnez le nom de formulaire désiré, puis cliquez sur Register (Enregistrer).

*Seuls les formulaires pouvant être enregistrés apparaissent dans la liste.*

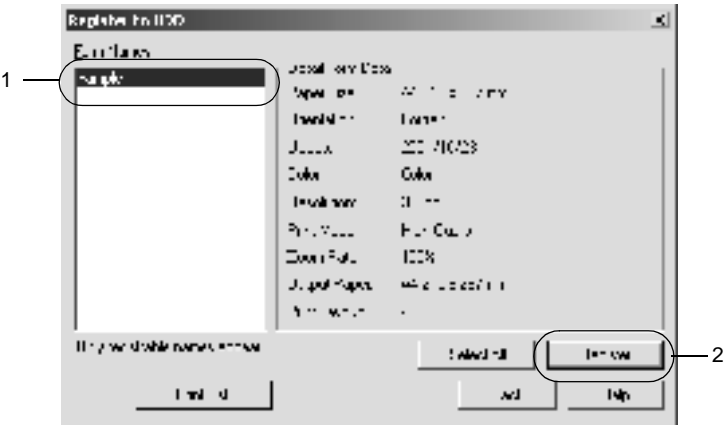

- 8. Si vous souhaitez fournir la liste aux utilisateurs des postes clients, cliquez sur Print List (Imprimer la liste) pour lancer l'impression de la liste.
- 9. Cliquez sur Back (Précédent) pour fermer la boîte de dialogue Register to HDD (Enregistrer sur disque dur).
- 10. Cliquez sur OK pour fermer la fenêtre.

# **Impression avec un fond de page enregistré sur le disque dur**

Sous Windows, vous pouvez utiliser le fond de page enregistré sur le disque dur en option. Pour imprimer un document avec un fond de page, procédez comme suit.

- 1. Sélectionnez le menu Special (Fond d'impression).
- 2. Cochez la case Form Overlay (Fond de page) et cliquez sur le bouton Overlay Settings (Configuration du fond de page) pour ouvrir la boîte de dialogue correspondante.
- 3. Sélectionnez No Form name (Aucun formulaire ) dans la zone de texte Form (Formulaire) et cliquez sur Details (Détails). La boîte de dialogue Form Selection (Sélection d'un formulaire) apparaît.

#### *Remarque :*

*Assurez-vous que l'option* No Form Name *(Aucun formulaire) est sélectionnée. Une autre boîte de dialogue apparaît lorsque vous sélectionnez un nom de formulaire.*

4. Cliquez sur Printer's HDD (Disque dur de l'imprimante), puis entrez le nom du formulaire enregistré. Pour obtenir la liste des fonds de page enregistrés, cliquez sur le bouton Print List (Imprimer la liste) et vérifiez le nom du formulaire. De même, si vous avez besoin d'un exemple d'impression du fond de page, entrez son nom et cliquez sur le bouton Print Sample (Exemple d'impression).

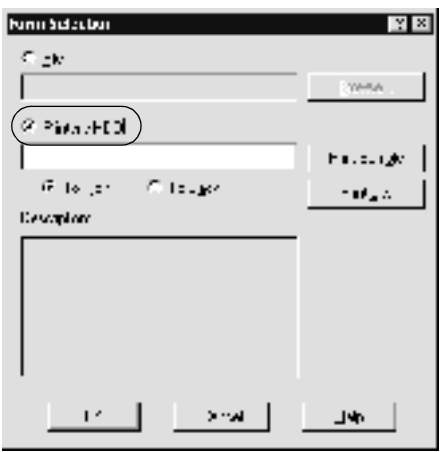

- 5. Sélectionnez To Back (Arrière-plan) ou To Front (Premier plan) pour imprimer le fond de page au premier plan ou à l'arrière-plan du document.
- 6. Cliquez sur OK pour imprimer les données.

# **Suppression d'un fond de page du disque dur**

Seul un administrateur réseau utilisant Windows XP/2000/ NT 4.0 est autorisé à supprimer ou modifier le fond de page sur le disque dur fourni en option, en respectant les étapes suivantes.

- 1. Connectez-vous à Windows XP/2000/NT 4.0 en tant qu'administrateur.
- 2. **Windows 2000/NT 4.0 :** Cliquez sur Start (Démarrer), pointez sur Settings (Paramètres) et cliquez sur Printers (Imprimantes). **Windows XP :** Cliquez sur Start (Démarrer), pointez sur Control Panel (Panneau de configuration) et double-cliquez sur l'icône Printers and Faxes (Imprimantes et télécopies).
- 3. Cliquez avec le bouton droit de la souris sur l'icône EPSON AL-CXXXX Advanced, puis cliquez sur Properties (Propriétés).
- 4. Cliquez sur le menu Optional Settings (Options).
- 5. Cliquez sur Delete (Supprimer). La boîte de dialogue Delete from HDD (Supprimer du disque dur) apparaît.
- 6. Pour supprimer tous les fonds de page, cliquez sur All (Tout supprimer), puis sur Delete (Supprimer). Pour supprimer des fonds de page déterminés, cliquez sur Selected (Supprimer la sélection), entrez le nom du fond de page souhaité dans la zone de texte Form Name (Nom du formulaire), puis cliquez sur Delete (Supprimer).

*Pour obtenir la liste des fonds de page enregistrés, cliquez sur* Print List *(Imprimer la liste) et validez le nom du formulaire. De même, si vous avez besoin d'un exemple d'impression du fond de page, entrez son nom et cliquez sur le bouton* Print Sample *(Exemple d'impression).*

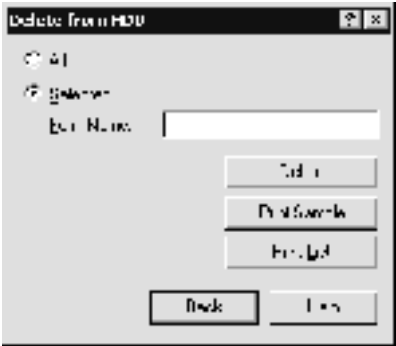

- 7. Cliquez sur Back (Précédent).
- 8. Cliquez sur OK pour fermer la boîte de dialogue.

# **Mise à disposition automatique du pilote d'impression**

La fonction de mise à disposition automatique du pilote d'impression facilite l'accès à ce dernier par les postes clients du réseau.

L'administrateur réseau stocke le pilote d'impression sur une machine accessible aux postes clients et à partir de laquelle ils peuvent installer le pilote automatiquement. La procédure d'installation en est ainsi facilitée. Pour l'installation, suivez une des méthodes ci-dessous.

## **EpsonNet WebManager**

Tout d'abord, stockez le pilote d'impression sur l'ordinateur sur lequel est installé EpsonNet WebManager. Fournissez ensuite l'adresse URL de la machine aux postes clients. Dès que ces derniers accèdent à l'adresse URL, le pilote d'impression est automatiquement installé sur leur ordinateur.

## **EpsonNet NDPS Gateway**

EpsonNet NDPS Gateway est un logiciel de passerelle permettant d'imprimer et de contrôler l'état de l'imprimante EPSON dans l'environnement NDPS (Novell Distributed Print Services) de NetWare.

Utilisez l'outil d'installation d'EpsonNet NDPS Gateway pour télécharger le pilote d'impression vers le Service de gestion des ressources (RMS). Une fois le pilote d'impression installé dans le service RMS, il est installé automatiquement sur les postes de travail. Cette fonction peut être utilisée sous Windows Me/98/95/2000/NT 4.0.

# **Instructions relatives à l'utilisation d'un routeur de commutation**

<span id="page-307-0"></span>Cette section contient les instructions d'utilisation d'un routeur de commutation.

Si le protocole DHCP est utilisé pour attribuer une adresse IP à l'imprimante et que la fonction DNS dynamique est prise en charge, vous devez modifier le paramétrage du port de l'imprimante à chaque fois que vous mettez l'imprimante sous tension. Par conséquent, nous vous recommandons de définir une adresse IP valide pour le serveur d'impression en utilisant l'une des méthodes suivantes :

- ❏ Redéfinissez l'adresse IP du serveur d'impression comme il se doit. Pour cela, utilisez EpsonNet WinAssist ou MacAssist. Reportez-vous à la section [« TCP/IP » à la page 68](#page-67-0) ou [« TCP/IP » à la page 101](#page-100-0).
- ❏ Définissez le serveur d'impression en utilisant la liaison de la fonction DHCP.
- ❏ Définissez l'adresse exclusive de la fonction DHCP.

#### *Remarque :*

- ❏ *Si vous ne souhaitez pas suivre ces procédures, utilisez le protocole NetBEUI pour vos impressions.*
- ❏ *Pour plus d'informations concernant le domaine d'application, la liaison et l'adresse exclusive de la fonction DHCP, reportez-vous au manuel du routeur de commutation.*

# **Universal Plug and Play**

Lorsque vous connectez une imprimante au réseau, une adresse IP lui est automatiquement attribuée et l'icône de l'imprimante apparaît dans le dossier My Network Places (Favoris réseau). Double-cliquez sur l'icône de l'imprimante pour accéder à EpsonNet WebAssist et ainsi obtenir des informations de base concernant l'imprimante telles que le fabricant, le modèle, l'emplacement et le nom de l'administrateur.

Cliquez à l'aide du bouton droit de la souris sur l'icône de l'imprimante dans le dossier My Network Places (Favoris réseau) et sélectionnez Properties (Propriétés). Vous pouvez lire les informations générales concernant le serveur d'impression.

Pour utiliser cette fonctionnalité, la fonction Universal Plug and Play doit être installée sous Windows Me ou les systèmes d'exploitation ultérieurs. Pour plus d'informations sur l'installation de la fonction Universal Plug and Play, reportez-vous à l'aide en ligne de Windows Me.

#### *Remarque :*

*Avant d'utiliser la fonction Universal Plug and Play, vous devez activer le paramètre Universal Plug and Play dans EpsonNet WinAssist ou WebAssist. Reportez-vous à la section [« TCP/IP » à la page 68](#page-67-0) ou [« Configuration du serveur d'impression à l'aide d'EpsonNet](#page-226-0)  [WebAssist » à la page 227.](#page-226-0)*

# **Désinstallation de logiciels**

Suivez la procédure décrite ci-après pour désinstaller le logiciel réseau.

## **Windows Me/98/95/2000/NT 4.0**

- 1. Cliquez sur Start (Démarrer), pointez sur Settings (Paramètres), puis sélectionnez Control Panel (Panneau de configuration).
- 2. Double-cliquez sur l'icône Add/Remove Programs (Ajout/Suppression de programmes).
- 3. Sélectionnez l'utilitaire à désinstaller, puis cliquez sur le bouton Add/Remove (Ajouter/Supprimer) (sous Windows Me, 98, 95 et NT 4.0) ou Change/Remove (Modifier/Supprimer) (sous Windows 2000).
- 4. Pour effectuer la désinstallation, suivez les instructions affichées à l'écran.

## **Windows XP**

- 1. Dans le menu Start (Démarrer), sélectionnez Control Panel (Panneau de configuration), puis Add or Remove Programs (Ajouter ou supprimer des programmes).
- 2. Cliquez sur l'icône Change or Remove Programs (Modifier ou supprimer des programmes).
- 3. Sélectionnez l'utilitaire à désinstaller, puis cliquez sur le bouton Change/Remove (Modifier/Supprimer).
- 4. Pour effectuer la désinstallation, suivez les instructions affichées à l'écran.

## **Macintosh**

- 1. Double-cliquez sur l'icône EpsonNet MacAssist Installer (Programme d'installation EpsonNet MacAssist).
- 2. Cliquez sur Continue (Continuer).
- 3. Lisez le contrat de licence dans la zone de dialogue License (Licence), puis cliquez sur Accept (Accepter).
- 4. Sélectionnez Uninstall (Désinstaller) dans le menu déroulant.
- 5. Cliquez sur le bouton Uninstall (Désinstaller).
- 6. Pour effectuer la désinstallation, suivez les instructions affichées à l'écran.

*Vous pouvez également désinstaller EpsonNet MacAssist en faisant glisser le dossier* MacAssistxxx *(Mac OS 8.xà 9.x) ou le dossier*  EpsonNet MacAssist OSX x.xx *(Mac OS X) dans la corbeille.*

# **Index**

### *A*

[Adresse IP, 46,](#page-45-0) [52,](#page-51-0) [228,](#page-227-0) [278,](#page-277-0) [293,](#page-292-0) [298](#page-297-0) [Agent d'impression NDPS, 174,](#page-173-0) [175](#page-174-0) [arp, 298,](#page-297-1) [300](#page-299-0) [Automatic Private IP Addressing](#page-45-1)  (APIPA) (Adressage IP automatique privé [\(APIPA\)\), 46,](#page-45-1) [53,](#page-52-0) [231](#page-230-0)

### *C*

[Connecteur RJ-45, 16](#page-15-0)

### *D*

[Définition d'une adresse IP, 43,](#page-42-0) [50,](#page-49-0)  [227,](#page-226-1) [293,](#page-292-0) [298](#page-297-2) [DEL, 16](#page-15-1) [DNS dynamique, 49,](#page-48-0) [55,](#page-54-0) [232](#page-231-0)

### *E*

[Emulation de Bindery, 152,](#page-151-0) [153](#page-152-0) [Environnement, 13](#page-12-0) [Epson\\_lpr, 201,](#page-200-0) [204](#page-203-0) EpsonNet [Direct Print, 197](#page-196-1) [Internet Print, 213](#page-212-0) [MacAssist, 50,](#page-49-1) [93](#page-92-0) [MacAssist EasySetup, 109](#page-108-0) [WebAssist, 225](#page-224-0) [WebManager, 267](#page-266-0) [WinAssist, 43,](#page-42-0) [57](#page-56-0) [WinAssist EasySetup, 87](#page-86-0)

#### *F*

[Feuille d'état du réseau, 285](#page-284-0) [Filtre LPR, 188](#page-187-0) [ftp, 195](#page-194-0)

### *G*

[Gestionnaire NDPS, 173](#page-172-0)

#### *H*

[HDD form overlay \(Fond de page sur](#page-300-0)  disque dur), 301

#### *I*

[Impression via Internet, 215,](#page-214-0) [220](#page-219-0) [Imprimante à accès contrôlé, 174,](#page-173-1) [182](#page-181-0) [Imprimante publique, 174,](#page-173-2) [182](#page-181-1) [Initialisation de l'imprimante, 286](#page-285-0) Installation [EpsonNet Direct Print, 198](#page-197-0) [EpsonNet Internet Print, 214](#page-213-0) [EpsonNet MacAssist, 42](#page-41-0) [EpsonNet NDPS Gateway, 171](#page-170-0) [EpsonNet WebManager, 272](#page-271-0) [EpsonNet WinAssist, 41](#page-40-0) [IntranetWare, 153,](#page-152-1) [154](#page-153-0)

#### *M*

[MAC address \(Adresse MAC\), 67,](#page-66-0) [100,](#page-99-0)  [254](#page-253-0) [Masque de sous-réseau, 47,](#page-46-0) [54,](#page-53-0) [230](#page-229-0) Mot de passe pour [EpsonNet MacAssist, 108](#page-107-0) [EpsonNet WebAssist, 266](#page-265-0) [EpsonNet WinAssist, 86](#page-85-0)

#### *N*

[NDPS, 169](#page-168-0) [NDS \(NetWare Directory Service\), 152](#page-151-1) NetWare [3.x, 153,](#page-152-2) [154](#page-153-1) [4.x, 153,](#page-152-3) [154,](#page-153-2) [160,](#page-159-0) [163](#page-162-0)

[5.x, 154,](#page-153-3) [163,](#page-162-0) [169](#page-168-1) [6.0, 154,](#page-153-4) [163,](#page-162-0) [169](#page-168-1) [NetWare \(NetWare\), 72,](#page-71-0) [255](#page-254-0) [Nom SAP, 178](#page-177-0)

### *P*

[Passerelle par défaut, 47,](#page-46-1) [54,](#page-53-1) [230](#page-229-1) [PCONSOLE, 154,](#page-153-5) [169](#page-168-2) [Ping, 299](#page-298-0) [Print Server \(Serveur d'impression\),](#page-71-1)  [mode, 72,](#page-71-1) [150,](#page-149-0) [153,](#page-152-4) [154,](#page-153-6) [183,](#page-182-0) [256](#page-255-0) [Protocole IPP \(Internet Printing](#page-212-1)  Protocol), 213 [Protocoles, 13](#page-12-0)

### *R*

[Remote Printer \(Imprimante distante\),](#page-76-0)  [mode, 77,](#page-76-0) [150,](#page-149-1) [154,](#page-153-1) [160,](#page-159-0) [163,](#page-162-0) [183,](#page-182-1)  [256](#page-255-1) [Réseau commuté, 182](#page-181-2) [Réseau Microsoft, 79,](#page-78-0) [261](#page-260-0) [Reset \(Réinitialisation\), 236,](#page-235-0) [266](#page-265-1) [Return to Default \(Défaut\), bouton, 67](#page-66-1) [Return to Default \(Revenir aux valeurs](#page-99-1)  [par défaut\), bouton, 100,](#page-99-1) [266](#page-265-2) [Routeur, 47,](#page-46-2) [54,](#page-53-2) [230](#page-229-2) [Routeur de commutation, 308](#page-307-0)

### *S*

[Search Options \(Option de](#page-60-0)  [recherche\), 61,](#page-60-0) [63,](#page-62-0) [96,](#page-95-0) [97](#page-96-0)

### *T*

[TCP/IP, 45,](#page-44-0) [52,](#page-51-1) [228](#page-227-1) [Timeout \(Délai\), option, 60,](#page-59-0) [95](#page-94-0)

#### *U*

[Universal Plug and Play, 49,](#page-48-1) [55,](#page-54-1) [232](#page-231-1) [UNIX, configuration pour différents](#page-188-0)  systèmes d'exploitation, 189

Utilisation de l'imprimante [Macintosh, 141](#page-140-0) [NetWare, 149](#page-148-0) [OS/2, 143](#page-142-0) [UNIX, 187](#page-186-0) [Windows 2000, 129](#page-128-1) [Windows Me/98/95, 115](#page-114-0) [Windows NT 4.0, 136](#page-135-1) [Windows XP, 121](#page-120-1)

#### *V*

[Voyant 10Base/100Base, 16](#page-15-1) [Voyant de transmission de](#page-15-1)  données, 16

#### *Z*

[Zone, 82,](#page-81-0) [106](#page-105-0)